<span id="page-0-0"></span>**está en: bienvenida**

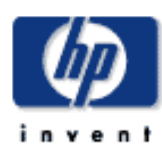

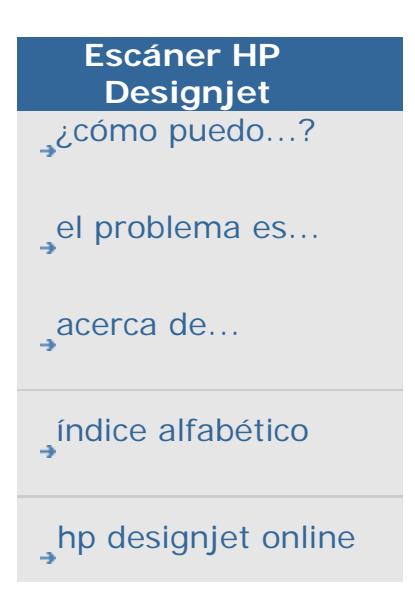

# **bienvenido a la página del escáner HP Designjet**

En este CD le proporcionamos todo lo necesario para utilizar el escáner HP Designjet.

La información está organizada en tres categorías principales; para seleccionar una categoría, basta con utilizar el bloque de navegación situado a la izquierda de cada tema.

Consulte ["Introducción"](#page-237-0) si desea instrucciones para la configuración del sistema antes de realizar la primera copia.

Consulte también ["cómo puedo optimizar la definición del color"](#page-241-0) si desea saber cómo asegurar la mejor calidad de color en las copias.

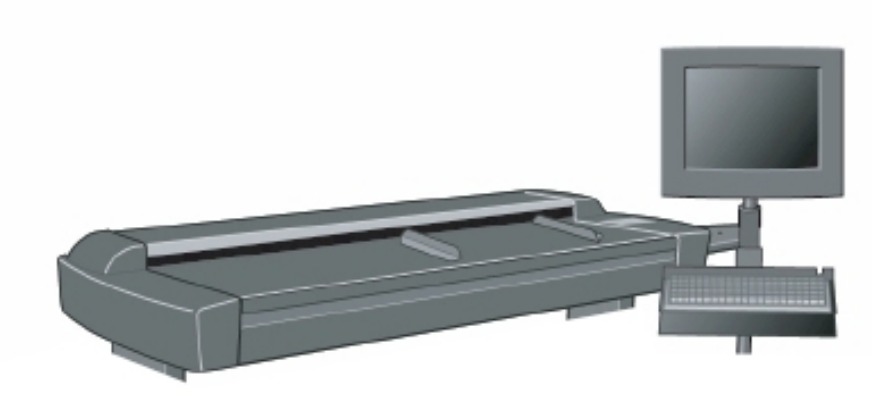

## **Introducción**

Contiene los pasos necesarios para configurar el sistema antes de realizar la primera copia. Incluye instrucciones para la configuración de la impresora, el mantenimiento preliminar y la creación de perfiles de papel.

[introducción al escáner HP Designjet...](#page-237-0)

#### **¿cómo puedo...?**

…es una sección que le ayuda a llevar a cabo procedimientos como la carga del soporte de impresión, la realización de copias o el mantenimiento del escáner.

...*i*<sub>c</sub>cómo puedo...?

**el problema es...**

…es una sección que le ayuda a resolver los problemas que se puedan producir durante los procesos de copia o de digitalización.

[...el problema es...](#page-65-0)

#### **acerca de...**

...es una sección que contiene información de referencia acerca del escáner.

<u>[...acerca de...](#page-75-0)</u>

También existe un índice alfabético, al que se puede acceder desde el bloque de navegación, que le ayudará a encontrar los temas rápidamente.

Desde el bloque de navegación también puede acceder a información acerca de los servicios y las soluciones ofrecidos en el sitio Web HP Designjet Online.

Asimismo, la Guía de referencia rápida suministrada con el escáner contiene información sobre los procedimientos básicos de mantenimiento.

Para obtener información para el usuario de la impresora HP Designjet, consulte la documentación suministrada con la impresora.

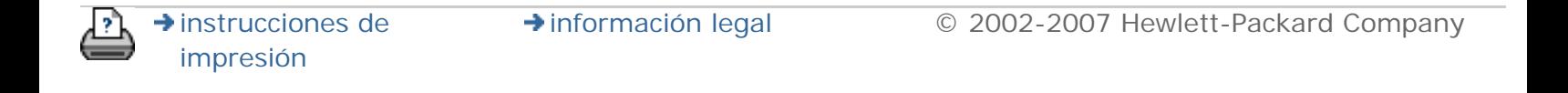

<span id="page-2-0"></span>**está en: [bienvenida](#page-0-0) ¿Cómo puedo?**

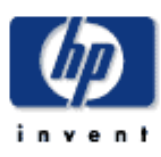

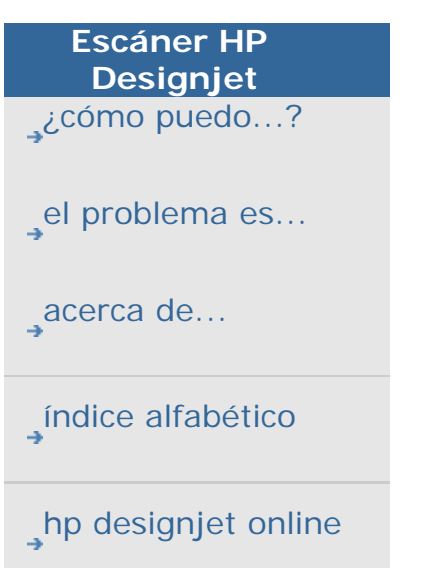

# **¿cómo puedo... ? (explicación paso a paso de algunos procedimientos)**

**[< A la página de bienvenida de ayuda](#page-0-0)**

guardar un duplicado...)

- 1. [¿Cómo puedo hacer copias?](#page-2-0) (copia rápida, seleccionar plantillas, tamaño de entrada y salida, escala, seleccionar el perfil de papel, calidad, lote,
- 1. [¿Cómo puedo digitalizar en archivo?](#page-2-0) (pasos generales, plantillas de originales, tamaño de entrada, cambiar el tamaño, escala, resolución, calidad, lote...)
- 1. [¿Cómo puedo imprimir desde archivos?](#page-2-0) (imprimir desde archivos, configurar y mantener una lista de impresión, eliminar archivos desde el equipo...)

[¿Cómo manipular los archivos guardados en el sistema?](#page-2-0) (buscar archivos, mover archivos, cambiar nombre archivos, suprimir archivos, hacer copias en CD/DVD...)

- 1. [¿Cómo puedo utilizar las opciones y las herramientas de copia?](#page-2-0) (previsualización, número de copias, disposición, alineación, cola de impresión...)
- 1. [¿Cómo puedo personalizar las herramientas de copia?](#page-2-0) (crear plantillas de original, tamaños preestablecidos, crear perfiles de papel)
- 1. [¿Cómo puedo mantener y recuperar el sistema?](#page-2-0) (mantenimiento, calibración, sustitución de piezas, recuperación, calibrar la pantalla sensible al tacto, reiniciar, apagar el sistema...)
- 1. [¿Cómo puedo configurar el sistema?](#page-2-0) (opciones de configuración del escáner, opciones de interfaz, contabilidad, conexión en red, instalación de impresora, fecha y hora, idioma...)
- 1. [¿Cómo puedo realizar copias o digitalizaciones de soportes](#page-2-0) [gruesos?](#page-2-0)

(copiar y digitalizar soportes gruesos, cambiar la altura de la ranura de inserción)

#### **¿cómo puedo hacer copias?**

Seleccione un tema...

[...para hacer copias](#page-18-0)

[...seleccionar una plantilla de original](#page-26-0)

[...definir el tamaño de entrada](#page-30-0)

[...definir el tamaño de salida](#page-33-0)

[...seleccionar un perfil de papel](#page-62-0)

...definir la calidad de la copia

[...optimizar la definición del color](#page-241-0)

[...establecer un factor de escala](#page-36-0)

[...definir el ancho del papel de impresión](#page-153-0)

[...copiar lotes enteros de originales](#page-244-0)

[...copias compaginadas](#page-256-0)

[...¿cómo guardo \(archivo\) un duplicado de mi copia?](#page-265-0)

# **¿Cómo puedo digitalizar en archivo?**

Seleccione un tema...

[...digitalizar en un archivo](#page-43-0)

[...seleccionar una plantilla de original](#page-26-0)

[...establecer la resolución de digitalización](#page-43-1)

...configurar las opciones de calidad del escaneado

[...establecer el tamaño del original \(tamaño de entrada\)](#page-30-0)

[...utilizar la opción Cambiar el para determinar el tamaño de](#page-240-0) [salida](#page-240-0)

[...definir el tamaño de salida](#page-33-0)

[...establecer un factor de escala](#page-36-0)

[...digitalizar en DVD o CD](#page-46-0)

[...digitalizar en una carpeta de red y acceder a ella](#page-233-0)

[...digitalizar en archivo lotes enteros de originales](#page-244-0)

[...guardar \(archivo\) un duplicado de mi copia](#page-265-0)

[...manejar archivos de imágenes en mi sistema](#page-258-0)

[...establecer el cambio de nombre automático de los archivos.,,](#page-44-0)

# **¿cómo puedo imprimir desde archivo?**

Seleccione un tema...

[...imprimir desde archivos](#page-47-0)

...establecer la calidad de la impresión desde archivo

[...configuración de una lista de impresión](#page-49-0)

... mantener la lista de impresión

**¿cómo manejar archivos en el sistema?**

Seleccione un tema...

[...manejar archivos de imágenes en mi sistema](#page-258-0)

[...acceder a una carpeta de red...](#page-233-0) 

[...buscar, previsualizar y seleccionar archivos en el cuadro](#page-258-0)  [de diálogo de gestión de archivos](#page-258-0)

[...Copiar archivos de imágenes...](#page-258-0)

[...Mover archivos de imágenes...](#page-258-0)

[...Suprimir archivos de imágenes...](#page-258-0)

[...Cambiar el nombre de archivos de imágenes...](#page-258-0)

[...crear una nueva carpeta de archivos...](#page-258-0)

[...Agregar archivos de imágenes a la lista de impresión...](#page-258-0)

[...copiar archivos a un CD/DVD grabable](#page-258-0)

**¿cómo puedo utilizar las opciones y las herramientas de copia?**

Seleccione un tema...

[...utilizar las herramientas de previsualización](#page-38-0)

[...definir el número de copias](#page-37-0)

[...imprimir desde varias impresoras](#page-194-0)

[...anidamiento](#page-58-0)

[...utilizar los paneles](#page-60-0)

[...alinear la imagen automáticamente](#page-246-0)

[...ver la cola de impresión](#page-232-0)

[...configurar los márgenes de la salida](#page-249-0) 

[...digitalizar en vertical e imprimir en horizontal](#page-254-0)

**¿cómo puedo personalizar las herramientas de copia?**

Seleccione un tema...

[...definir una plantilla de original](#page-27-0)

[...crear un tamaño de escala personalizado](#page-171-0)

[...crear un tamaño de papel predefinido \(tamaño de](#page-173-0) [entrada y salida\)](#page-173-0)

[...crear un perfil de papel](#page-63-0)

**¿cómo puedo mantener y recuperar el sistema?**

Seleccione un tema...

[...procedimientos de mantenimiento](#page-9-0)

[...sustituir piezas del escáner](#page-220-0)

...sustituir la placa de cristal

...sustituir la placa del fondo de color blanco

...sustituir la lámpara del escáner

...sustituir los filtros de aire

[...configurar el temporizador de encendido y apagado del](#page-150-0) 

[sistema del escáner](#page-150-0) 

[...recuperar el sistema](#page-152-0)

[...calibrar la pantalla sensible al tacto](#page-167-0)

[...reiniciar el sistema](#page-166-0)

[...apagar el sistema](#page-165-0)

[...desfragmentar el disco](#page-267-0) 

[...crear y recuperar archivos de datos para soporte/depuración](#page-270-0) 

# **¿cómo puedo configurar el sistema?**

Seleccione un tema...

[...definir preferencias](#page-42-0)

[...establecer la manipulación del papel, automática o manual](#page-162-0)

[...establecer la compensación del papel](#page-162-0)

[...establecer los ajustes de corrección de grosores extendidos](#page-162-0)

[...cambiar la Contraseña de administrador predeterminada](#page-189-0)

[...conectar a una red](#page-186-0)

[...realizar ajustes de red](#page-187-0)

[...acceder a archivos compartidos desde otro equipo](#page-196-0)

[...encender y apagar automáticamente](#page-150-0)

[...crear, suprimir o desactivar una cuenta](#page-53-0)

[...seleccionar o activar una cuenta existente](#page-57-0)

[...cambiar el idioma de la interfaz](#page-157-0)

[...instalar la impresora y los controladores de la impresora](#page-182-0)

[...establecer la fecha y hora](#page-231-0)

[...permitir el almacenamiento de las conexiones de red](#page-268-0)

**¿Cómo puedo realizar copias o digitalizaciones de soportes gruesos?**

Seleccione un tema...

[...copiar o digitalizar soportes gruesos](#page-23-0)

[...cambiar la altura de la ranura de inserción \(digitalización de](#page-21-0)  [soportes gruesos\)](#page-21-0)

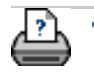

**→** [instrucciones de](#page-159-0) [impresión](#page-159-0)

→ [información legal](#page-158-0) © 2002-2007 Hewlett-Packard Company

#### <span id="page-9-0"></span>**está en: [bienvenida](#page-0-0) [¿Cómo puedo?](#page-2-0) procedimientos de mantenimiento**

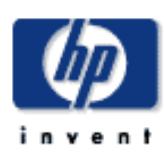

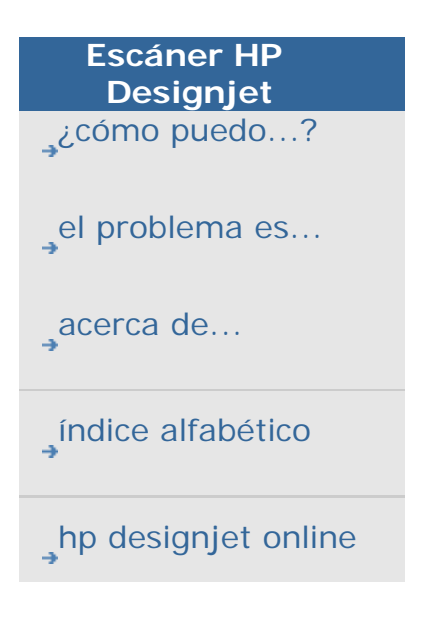

## **¿cómo puedo...? procedimientos de mantenimiento**

Todos los procedimientos de mantenimiento deben realizarse en una misma sesión, comenzando con la [Limpieza del área de](#page-9-0) [digitalización](#page-9-0) y terminando con la Alineación y calibración de las [cámaras.](#page-9-0)

## Se recomienda realizar los procesos de mantenimiento del escáner al menos una vez al mes.

#### **limpieza del área de digitalización**

1. Apague el escáner y desconecte el cable de alimentación.

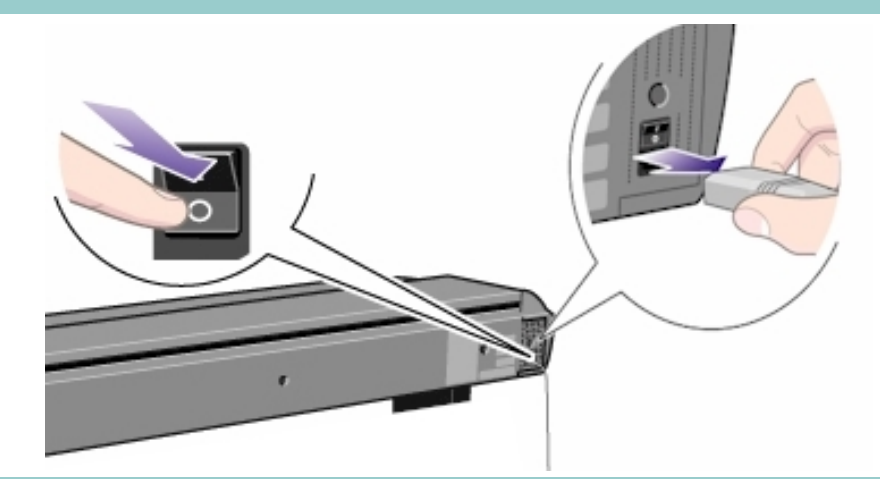

- 2. Abra la cubierta del escáner.
- Presione hacia abajo las dos pestañas situadas junto a la ranura de inserción a cada lado de la tapa del área de digitalización. Con esto se libera el mecanismo de bloqueo de la tapa del área de digitalización.
- 4. Sujetando ambas pestañas hacia abajo, coloque los dedos que tenga libres en la ranura de inserción y abra la tapa del área de digitalización.

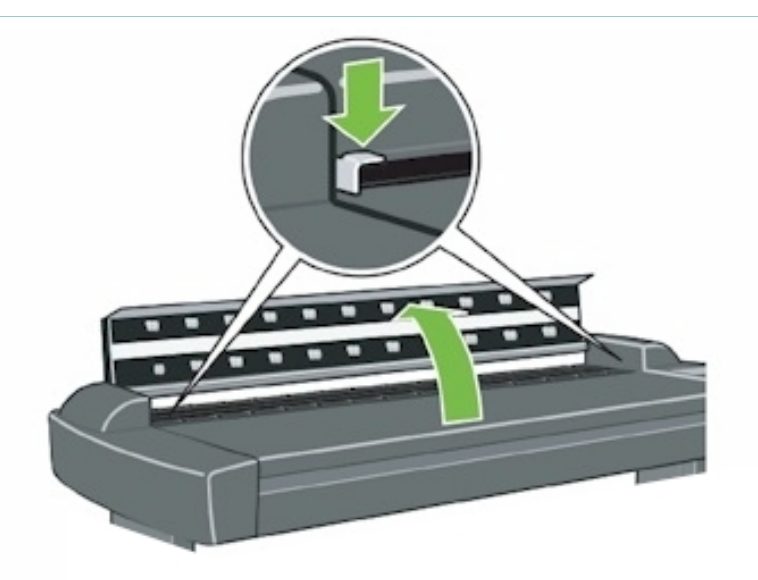

3. El área de digitalización ya estáexpuesta para la limpieza.

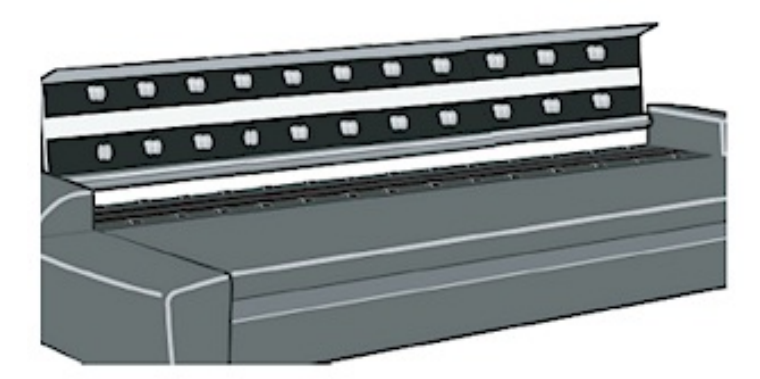

3. Limpie cuidadosamente la placa de cristal.

Limpie el cristal con un paño que no suelte pelusa y un limpiacristales suave y que no raye la superficie.

Precaución: no utilice productos abrasivos, acetona, benceno ni líquidos que contengan cualquiera de estos componentes químicos. No pulverice el líquido directamente en la placa de cristal del escáner ni en ninguna otra parte del mismo. Precaución: La ampliación de la vida de la placa de cristal depende del tipo de papel que pase sobre ella. Los papeles abrasivos como el mylar podrían causar un deterioro prematuro, en cuyo caso la sustitución de la platina sería responsabilidad del cliente.

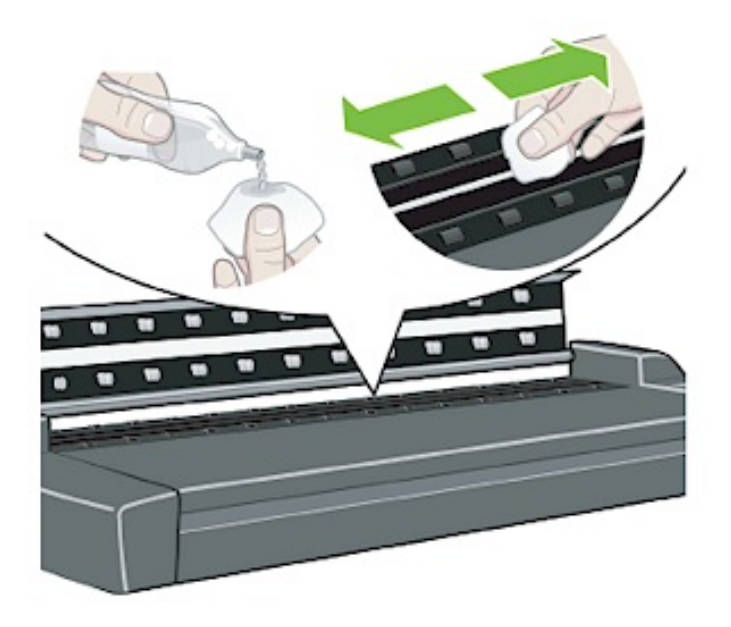

4. Seque totalmente el cristal con un paño limpio que no suelte pelusa similar al que se incluye con el kit de mantenimiento.

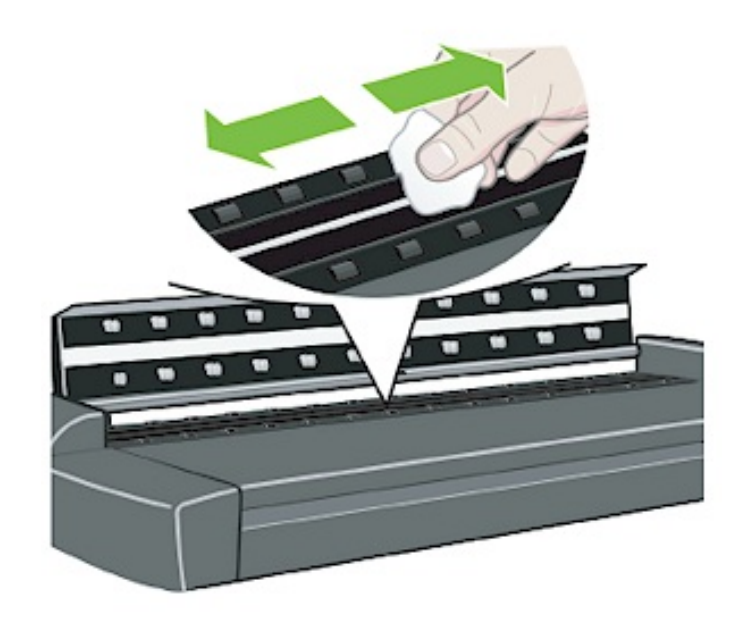

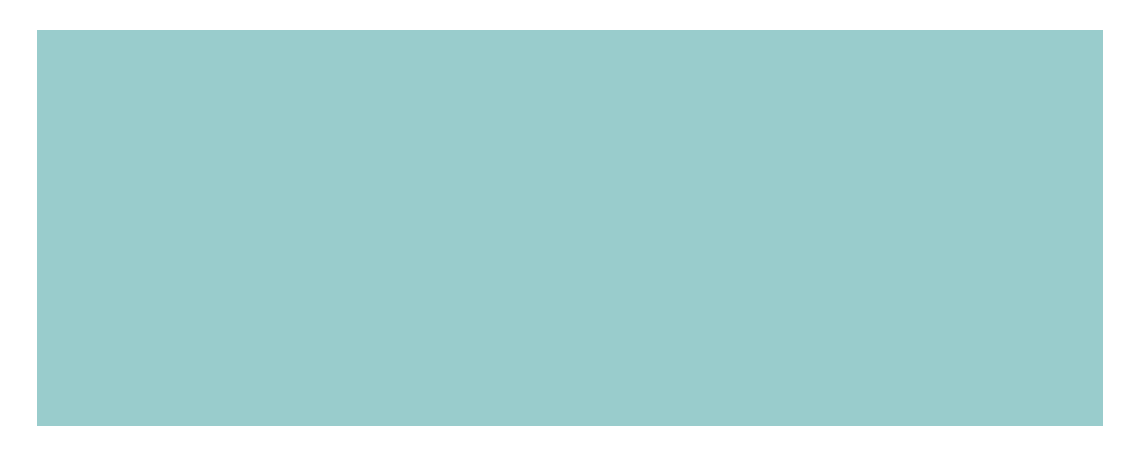

5. Limpie la placa del fondo de color blanco.

La platina de presión con la placa del fondo de color blanco (área de metal blanco) estásujeta en la tapa del área de digitalización. Mantenga la tapa abierta mientras limpia. Aviso: no intente extraer la placa del fondo de color blanco para limpiarla. Sólo es necesario extraer la placa del fondo de color blanco al [sustituirla.](#page-220-0)

Limpie el área blanca con un paño que no suelte pelusa y un producto limpiacristales suave y que no raye la superficie. Aplique el producto de limpieza en el paño y a continuación limpie el área de la placa blanca.

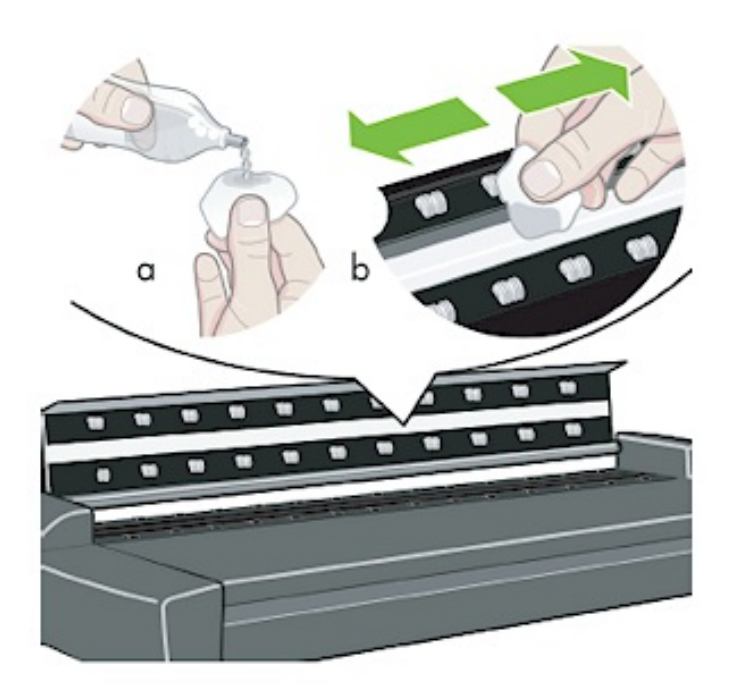

6. Limpie los rodillos de transporte inferior y superior y la zona adyacente.

Limpie los rodillos con un paño que no suelte pelusa y un producto limpiacristales suave y que no raye la superficie.

Precaución: no utilice productos abrasivos, acetona, benceno ni fluidos que contengan cualquiera de estos componentes químicos.

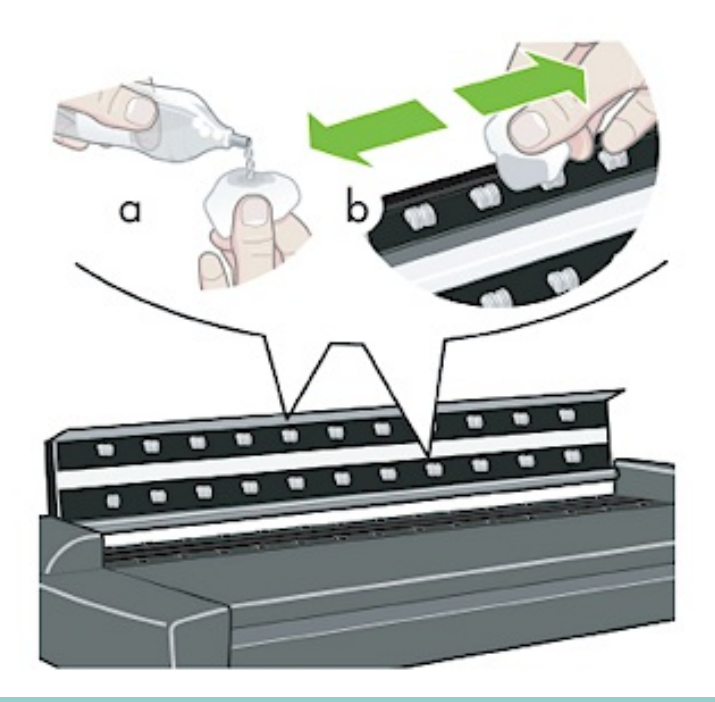

7. Seque totalmente la placa de fondo de color blanco, los rodillos y la zona adyacente con un paño limpio y seco que no suelte pelusa.

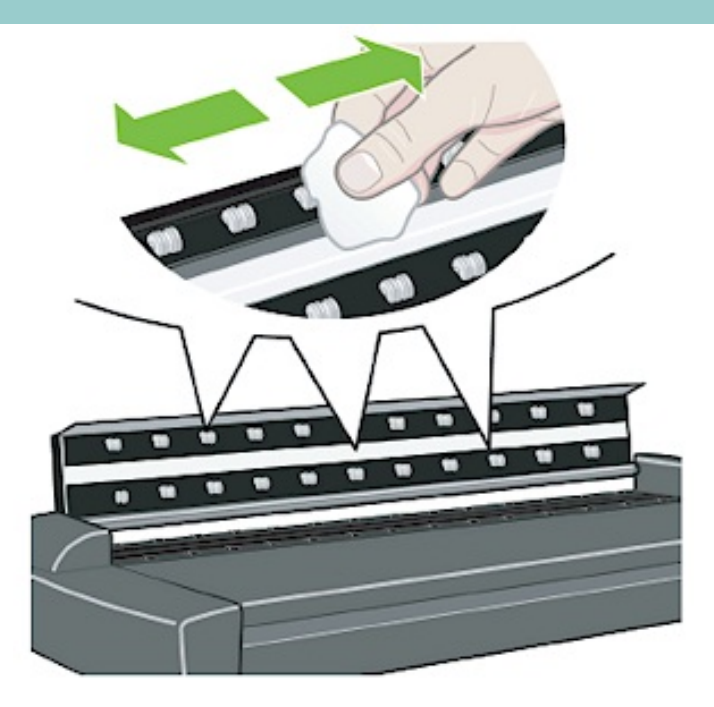

8. Limpie también la superficie del escáner para que no entre polvo y suciedad en el área de digitalización con el original.

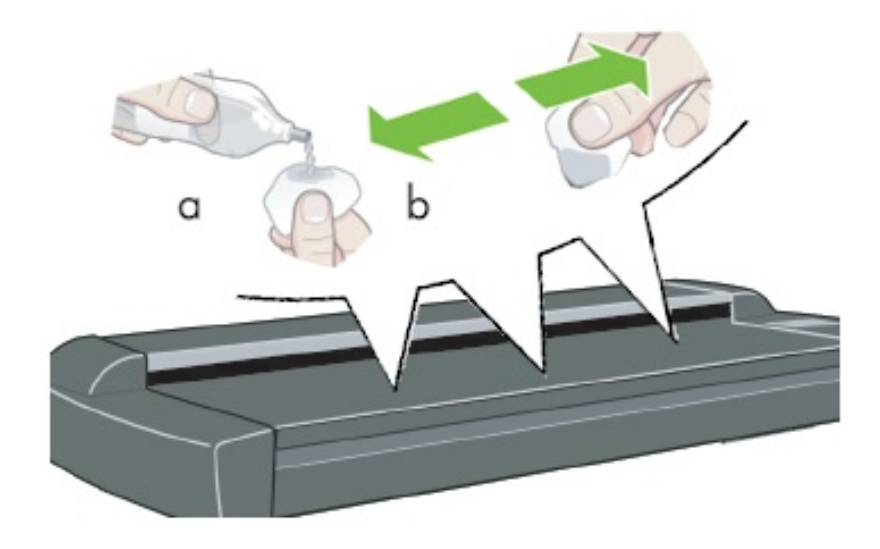

9. Cierre la cubierta del escáner. Los cierres se volverán a colocar.

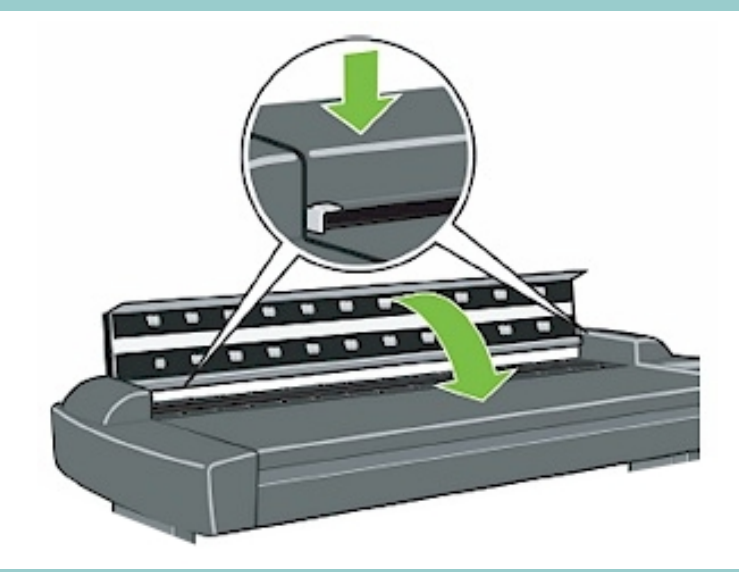

Continúe con el proceso de [Alineación y calibración de las](#page-9-0) [cámaras.](#page-9-0)

**alineación y calibración de las cámaras**

Antes de alinear y calibrar las cámaras es necesario haber realizado el primer proceso de mantenimiento del escáner: la limpieza del área de digitalización. Si el área de digitalización estásucia, los resultados de calibración serán imprecisos.

El proceso de alineación y calibración de la cámara es totalmente automático; tan sólo tiene que activarlo desde el asistente y esperar a que se ejecute.

1. Conecte el cable de alimentación del escáner.

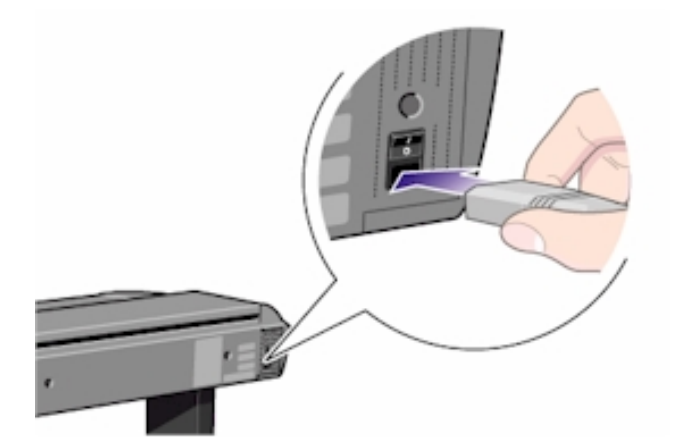

2. Encienda el escáner.

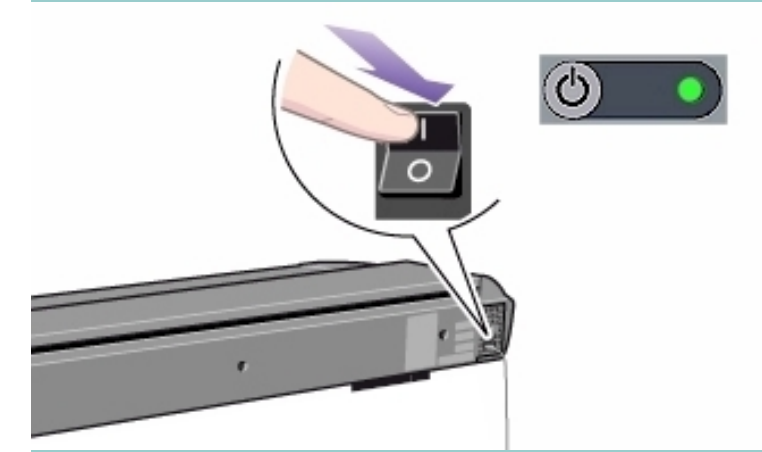

3. Para realizar la alineación y la calibración de las cámaras es preciso que el escáner haya calentado previamente durante un mínimo de una hora.

Esto se debe a que inmediatamente después del encendido del escáner pueden producirse ligeros cambios en la intensidad de la luz y leves oscilaciones de las cámaras que se estabilizan una vez transcurrido el tiempo de calentamiento recomendado.

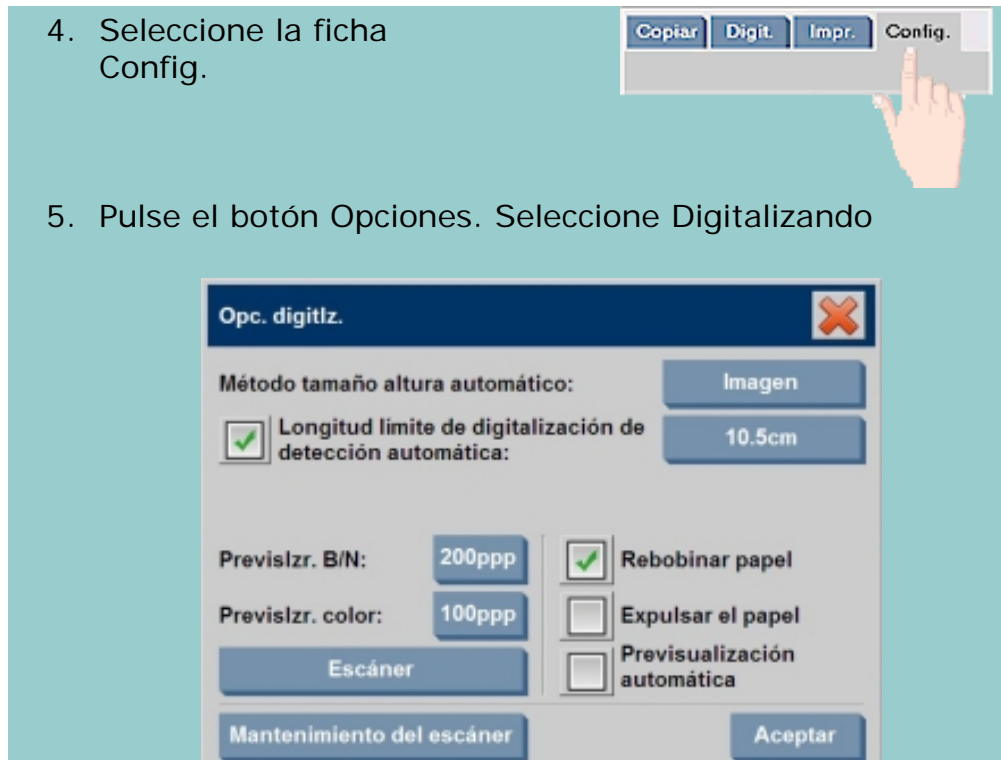

6. Pulse el botón Mantenimiento del escáner para iniciar el Asistente de mantenimiento del escáner.

El asistente de mantenimiento le guiarápaso a paso a través del proceso de mantenimiento: Alineación de las cámaras, Entrelazado y Calibración.

7. Inserte la hoja de mantenimiento suministrada con el sistema.

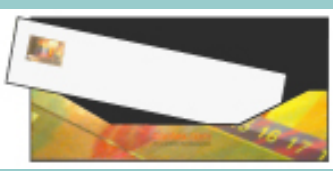

El asistente le pediráque inserte la hoja de mantenimiento que ha recibido con el escáner. Debe insertar la cara impresa de la hoja hacia abajo. Alinee la flecha que indica el punto central de la hoja con la flecha que indica el centro del escáner e inserte la hoja en el escáner.

8. Una vez haya finalizado el mantenimiento, retire la hoja de mantenimiento del escáner, devuélvala a la cubierta protectora y guárdela en la carpeta de almacenamiento. Guarde la carpeta en un lugar seco y alejado de la luz directa.

Consulte también:

...[acerca del mantenimiento del escáner](#page-78-0)

¿cómo puedo...? procedimientos de mantenimiento

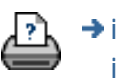

 $\rightarrow$  [instrucciones de](#page-159-0) [impresión](#page-159-0)

[información legal](#page-158-0) © 2002-2007 Hewlett-Packard Company

#### <span id="page-18-0"></span>**está en: [bienvenida](#page-0-0) [¿cómo puedo...?](#page-2-0) hacer copias**

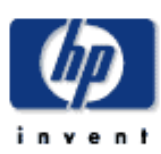

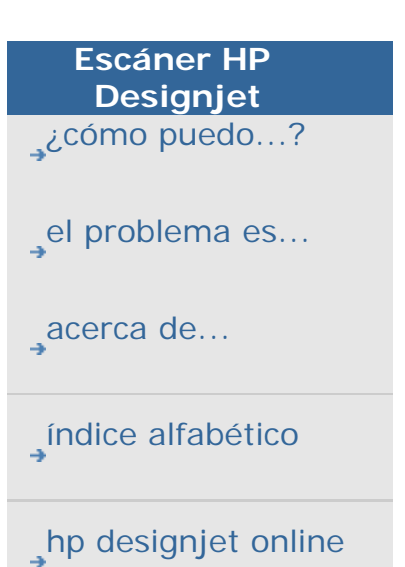

### **¿cómo puedo hacer copias?**

Siga estas instrucciones para realizar copias. En muchos casos, las opciones básicas ya estarán establecidas y no tendrá que cambiarlas.

Si va a copiar un documento recién impreso, compruebe que está completamente seco antes de colocar el documento en la ranura de inserción del escáner. Si aún no se ha secado, intentar copiarlo podría ocasionar daños al trazado y ensuciar la placa de cristal del escáner.

Recuerde que debe definir el ancho del papel de impresión en el software de la copiadora. Consulte *i* cómo puedo definir el ancho [del papel de impresión?](#page-153-0)

#### ADVERTENCIA

Acerca de la cancelación de copias:

Utilice el botón Detener **para cancelar el proceso de** 

copia en curso. No intente detener la copia en la impresora. El escáner desconocerá que el trabajo de copia se canceló y continuará digitalizando hasta el final de la longitud de entrada definida.

#### **para hacer copias...**

- 1. Cargue el original: Coloque el documento boca abajo con el borde superior apuntando a la ranura de inserción del escáner. Cargue el original en el centro del escáner. Utilice la flecha central para corregir la posición.
- 2. Deslice el documento suavemente a través de la ranura de inserción hasta que note que se encuentra en la posición inicial.
- 3. En la ficha Copiar, seleccione Color o B/N (blanco y negro), lo que determinará el Tipo de original.
- 4. Seleccione la plantilla del [Tipo de original](#page-26-1).
- 5. Puede establecer la calidad de la copia con el botón Calidad.

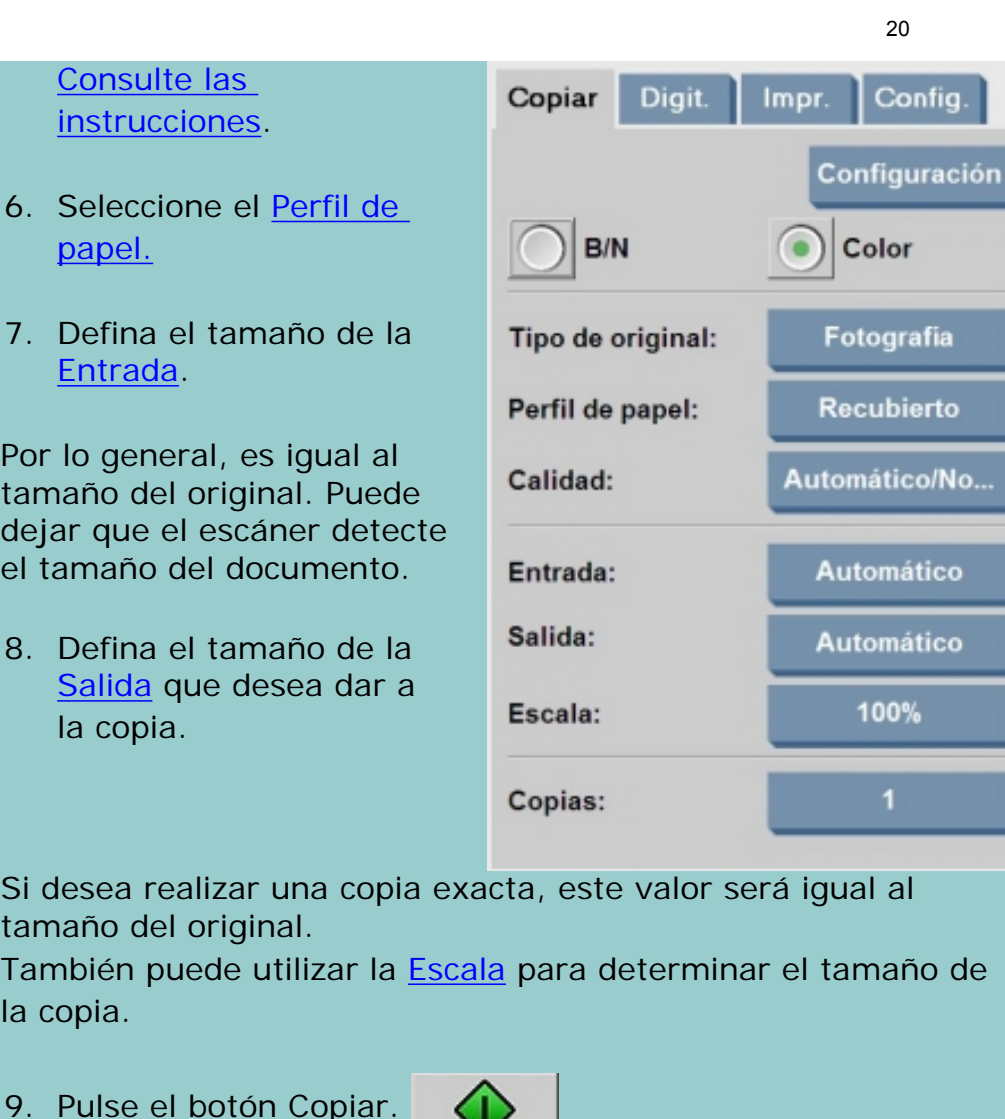

9. Pulse el botón Copiar.

*Si ha creado una Cuenta, cada vez que pulse el botón Copiar* 

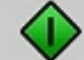

 $l$ a

 *o el botón Digitalizar en archivo la lista del* 

*cuadro de diálogo Cuenta se abre para que seleccione una cuenta. Consulte:*

...[acerca de la contabilidad](#page-127-0)

Si lo desea, puede ver una previsualización de la imagen antes de imprimirla. La previsualización le ofrece una imagen WYSIWYG (lo que ve es lo que se imprime) de la copia. Pulse

el botón Previsualización **para cargar una** 

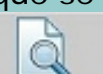

previsualización de la imagen.

Puede utilizar el botón Detener **si necesita cancelar o** si necesita cancelar o

anular un proceso de copia mientras se está ejecutando. Este botón también se utiliza para cancelar la carga de la previsualización de un archivo de imagen.

Pulse el botón Restablecer para borrar sus propios

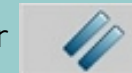

ajustes y restablecer en la aplicación todos los valores predeterminados del software del escáner.

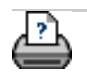

 $\rightarrow$  [instrucciones de](#page-159-0) [impresión](#page-159-0)

[información legal](#page-158-0) © 2002-2007 Hewlett-Packard Company

<span id="page-21-1"></span><span id="page-21-0"></span>**está en: [bienvenida](#page-0-0) [¿Cómo puedo?](#page-2-0) cambiar la altura de la ranura de inserció[n](#page-21-1)(digitalizar soportes gruesos)** 

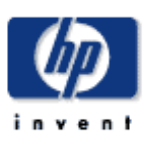

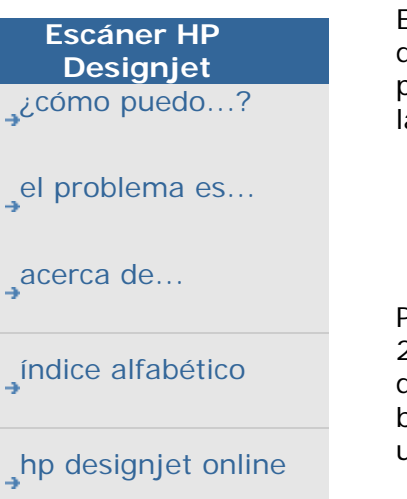

**¿Cómo puedo cambiar la altura de la ranura de inserción (digitalización de soportes gruesos)?**

El escáner dispone de un botón de Control de ajuste automático de grosor (ATAC) en el panel del operador. Se utiliza este botón para bajar o subir la platina de presión y así cambiar la altura de la ranura de inserción.

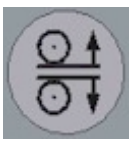

Puede variar la altura de la ranura de inserción del escáner entre 2 y 15 mm. Los originales con un máximo de 2 mm de grosor deben ser digitalizados con la platina de presión totalmente bajada (posición normal). Los originales más gruesos exigen utilizar el botón ATAC para ajustarse al grosor del papel.

Cuando la altura de la ranura de inserción no está en la posición Normal, en la pantalla sensible al tacto, bajo la ventana de previsualización, se muestra la siguiente advertencia:

*Guía de papel en la posición extendida*

**para cambiar la altura de la ranura de inserción...**

1. Pulse la tecla ATAC del panel del operador para establecer el escáner en modo ATAC.

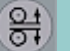

El indicador luminoso de disponibilidad de papel parpadea en amarillo para indicar que el escáner está en modo ATAC pero aún no está listo, es decir, la platina de presión aún no está situada para el original grueso.

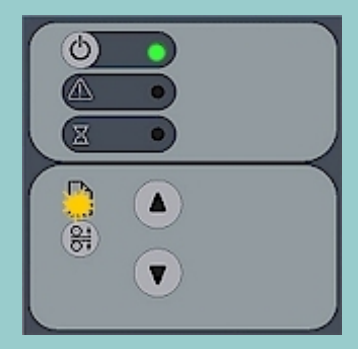

2. Mantenga pulsado el botón de avance (flecha hacia arriba) para subir la platina de presión hasta que haya sitio para insertar el original grueso. A continuación inserte el original grueso recto para permitir una trayectoria de digitalización recta.

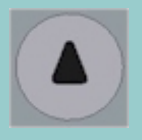

3. Mantenga pulsado el botón de retroceso (flecha hacia abajo) para bajar la platina de presión hasta que oiga que se detiene.

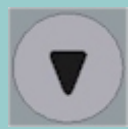

4. El indicador luminoso de disponibilidad de papel se iluminará en amarillo sin parpadear cuando la platina de presión esté colocada correctamente y esté preparada para la digitalización de papel grueso. El escáner dejará automáticamente el modo ATAC, con lo que los botones de avance y retroceso volverán a su función habitual para mover el original hacia delante o hacia atrás.

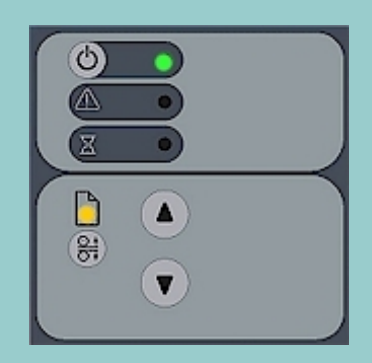

Para devolver la altura de la ranura de inserción a su posición *Normal*:

- 1. Retire el papel grueso, pulse el botón ATAC y a continuación el botón de flecha hacia abajo.
- 2. Al devolver la platina a la posición *Normal*, el aviso *Guía de papel en la posición extendida* desaparecerá y el indicador luminoso de disponibilidad de papel dejará de parpadear:
- 3. El escáner dejará automáticamente el modo ATAC, con lo que los botones de avance y retroceso volverán a su función habitual para mover el original hacia delante o hacia atrás.

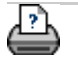

<span id="page-23-0"></span>**está en: [bienvenida](#page-0-0) [¿Cómo puedo?](#page-2-0) realizar copias o digitalizaciones de soportes gruesos**

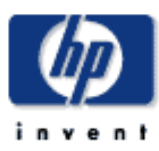

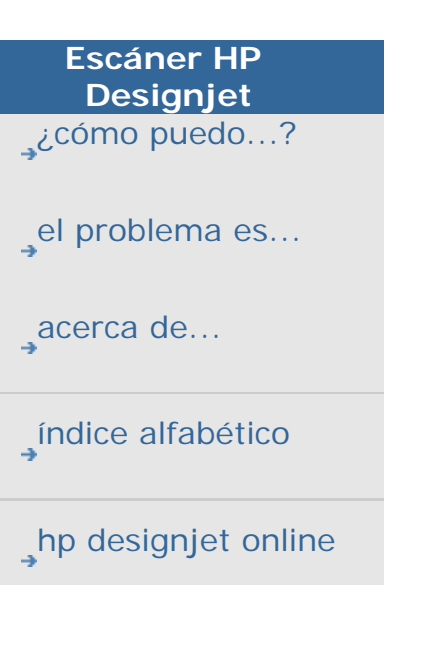

**¿Cómo puedo realizar copias y digitalizaciones de soportes gruesos?**

Siga estas instrucciones para digitalizar sin problemas papel grueso.

En primer lugar, debe ajustar la ranura de inserción de acuerdo con el grosor del papel. Consulte:

...[¿cómo puedo cambiar la altura de la ranura de inserción?](#page-21-0)

A veces, para digitalizar originales gruesos, es necesario ampliar la ranura de inserción del escáner, lo cual puede afectar al control automático de las líneas de separación entre las cámaras, denominado Entrelazado. A continuación puede ver instrucciones para compensarlo.

### **para realizar copias de papeles gruesos...**

- 1. Cambie la altura de la ranura de inserción para ajustarla al original como se describe en ..[.¿cómo puedo cambiar la](#page-21-0)  [altura de la ranura de inserción?](#page-21-0)
- 2. Realice una prueba de digitalización.

Si el papel es, además de grueso, pesado deberá sujetarlo con ambas manos durante la inserción en el escáner y durante la expulsión.

Las imágenes con una o más líneas diagonales claras permiten apreciar con más facilidad los errores de entrelazado.

En condiciones normales, el papel sólo afecta al entrelazado cuando es demasiado rígido. Si el papel es flexible, el entrelazado será correcto, independientemente del grosor.

Si las líneas son irregulares, lleve a cabo lo siguiente:

3. Seleccione la ficha Config.

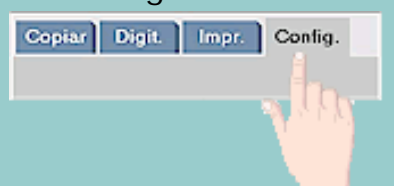

#### 4. Seleccione Opciones > Digitalización.

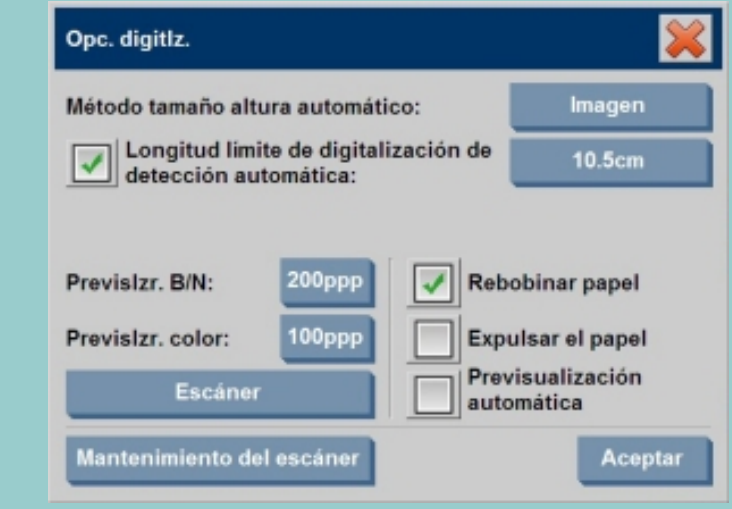

5. Pulse el botón Escáner.

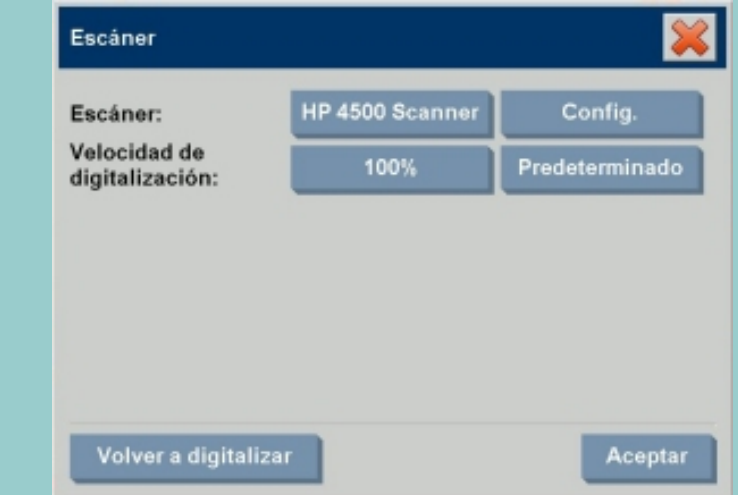

- 6. Seleccione Config.
- 7. Seleccione la ficha Grosor extendido.
- 8. Active la casilla de verificación Utilizar tratamiento de papel para mayores grosores.
- 9. Cambie el valor de cada una de las cámaras del escáner. Por regla general, sólo deben usarse valores positivos.
- 10. Realice algunas pruebas de digitalización y reajuste los valores hasta que las líneas aparezcan correctamente entrelazadas y esté satisfecho con el resultado.
- 11. Pulse Aceptar para aceptar los cambios.
- 12. Repita los pasos anteriores hasta que esté satisfecho con

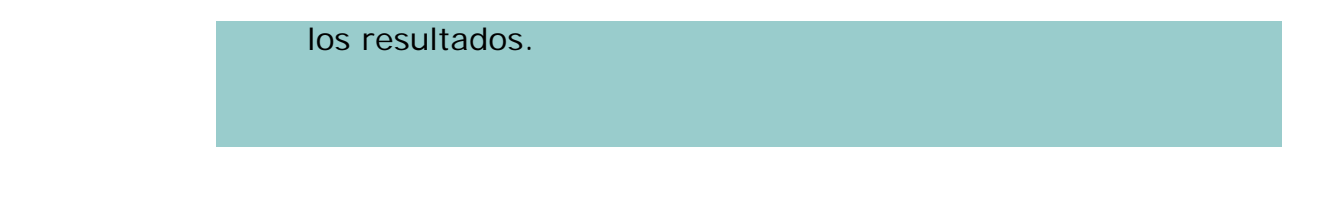

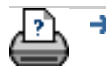

→ [instrucciones de](#page-159-0) [impresión](#page-159-0)

[información legal](#page-158-0) © 2002-2007 Hewlett-Packard Company

### <span id="page-26-0"></span>**está en: [bienvenida](#page-0-0) [¿cómo puedo...?](#page-2-0) seleccionar una plantilla de original**

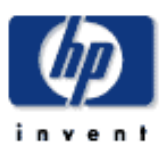

<span id="page-26-1"></span>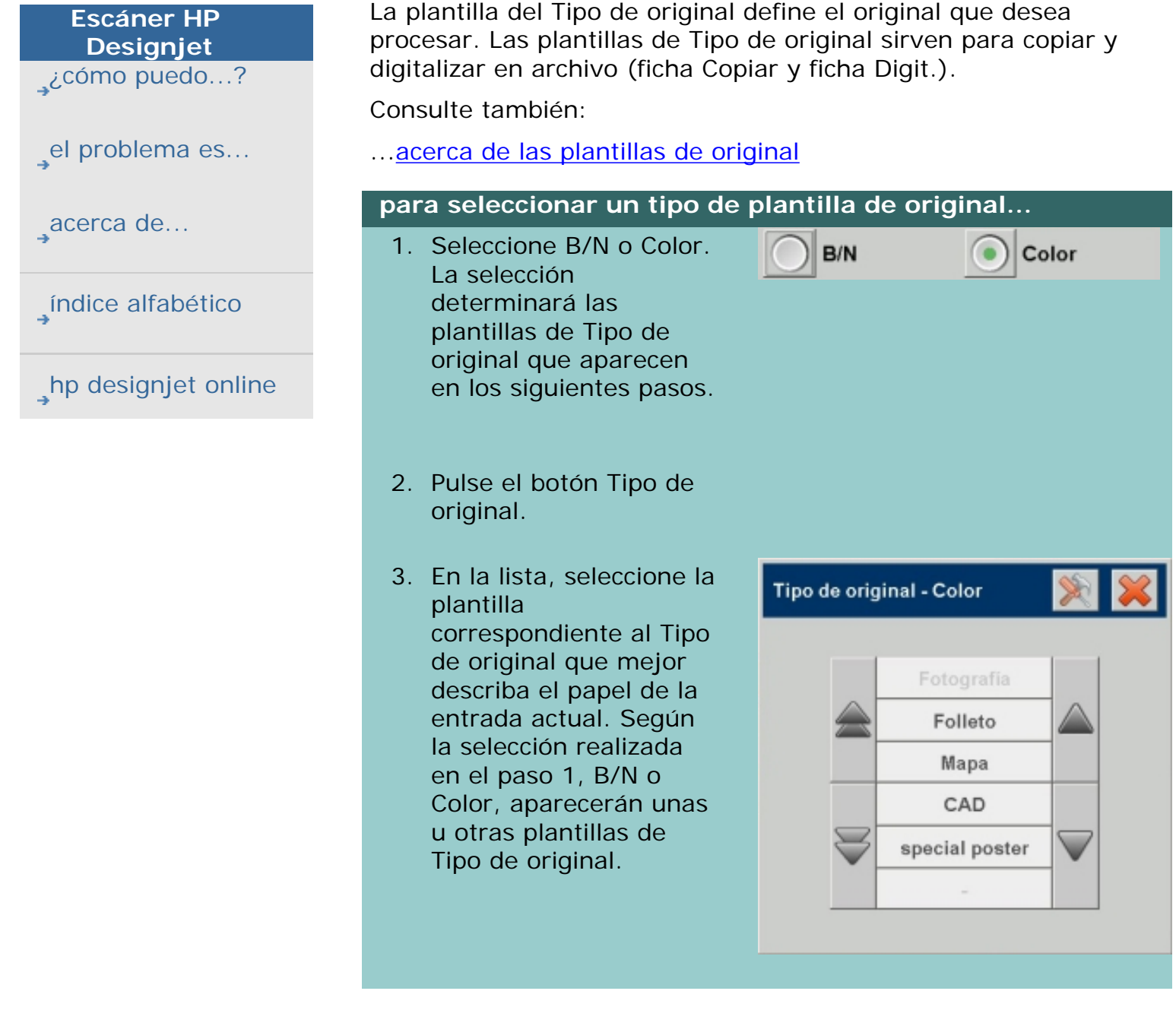

**¿cómo puedo seleccionar una plantilla de original?**

Consulte también:

... [para definir una plantilla de original...](#page-27-0)

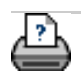

**→** [instrucciones de](#page-159-0) [impresión](#page-159-0)

### <span id="page-27-0"></span>**está en: [bienvenida](#page-0-0) [¿cómo puedo...?](#page-2-0) definir una plantilla de original**

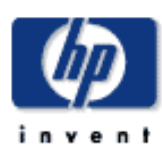

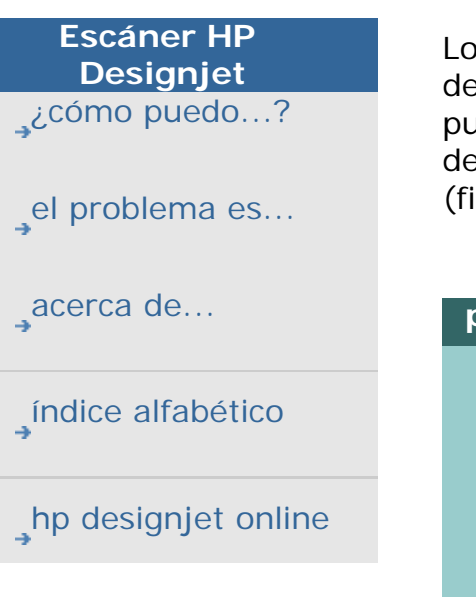

# **¿cómo puedo definir una plantilla de original?**

Los ajustes realizados a la configuración de una plantilla de Tipo de original suelen ser borrados al cerrar el programa. Sin embargo puede guardarlos como una nueva plantilla personalizada de Tipo de original. Las plantillas de Tipo de original se aplican para copiar (ficha Copiar) y para digitalizar en archivo (ficha Digit.).

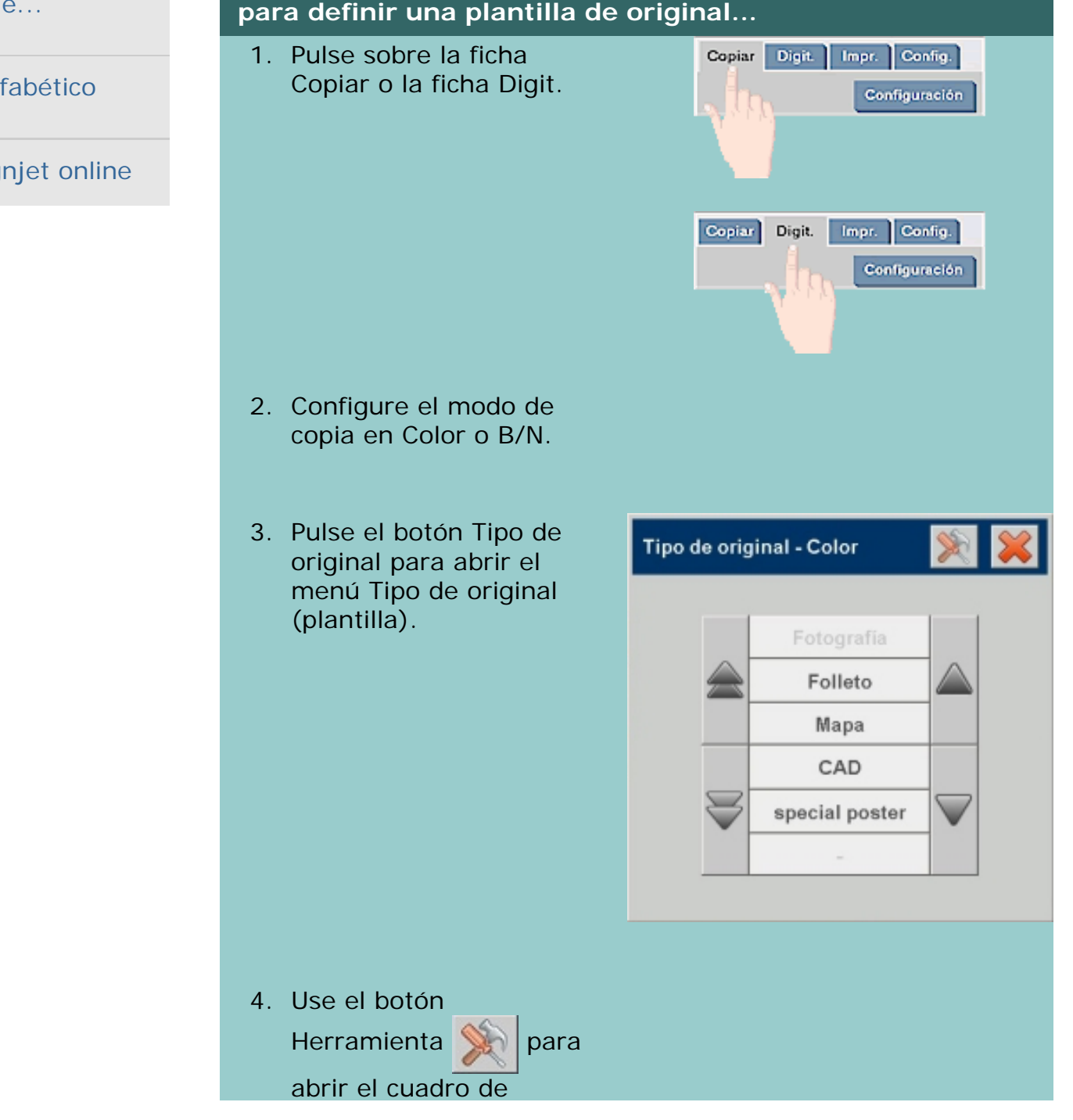

diálogo Tipo de original. Tipo de original Mapa Tipo de original: Claridad:  $\mathbf{0}$ Saturación:  $\mathbf{0}$  $\mathbf{0}$ Verde:  $\mathbf{0}$ Azul: 0 Rojo: Mejora negro: 70 Limpieza fondo: 20  $\mathbf{0}$ Perfilar/Atenuar: 3 Más... **Nuevo** Aceptar

Cuando hay cargada una previsualización del original, el cuadro de diálogo Tipo de original se abre con la Previsualización de los filtros de la imagen y la pantalla dividida para que pueda valorar en línea los efectos de los cambios que realice.

5. Una vez realizados los ajustes necesarios y después de asegurarse de que dichos ajustes convienen al original actual, pulse el botón Nuevo.

Para obtener información sobre los ajustes de las plantillas, consulte:

...[acerca de los ajustes de las plantillas de original](#page-81-0)

En el panel de previsualización superior puede ver los cambios realizados en la imagen después de modificar los ajustes de la plantilla.

- 6. Escriba el nombre de la plantilla nueva. Seleccione un nombre que represente el tipo de copia con el que está trabajando, como por ejemplo, "Fotografías de frutas".
- 7. Pulse el botón Guard. para crear la nueva plantilla de Tipo de original.

La nueva plantilla de Tipo de original se agregará a la lista de plantillas disponibles. Para empezar, puede utilizar uno de los tipos de original preestablecidos más similar a su original, guardarlo con un nombre nuevo y modificarlo para que se

ajuste a sus necesidades. Use la previsualización para comprobar los ajustes.

Si modificó los ajustes de la plantilla actual de Tipo de original, al pulsar el botón Aceptar dichos valores se utilizarán únicamente con la copia actual. La próxima vez que cargue la plantilla habrá recuperado los ajustes anteriores.

- 8. Cuando termine, pulse el botón Guard.
- 9. Pulse Aceptar para confirmar la acción.

Consulte también:

- ...[para seleccionar un tipo de plantilla de original...](#page-26-0)
- ...[acerca de las plantillas de original](#page-81-0)

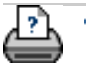

 $\rightarrow$  [instrucciones de](#page-159-0) [impresión](#page-159-0)

→ [información legal](#page-158-0) © 2002-2007 Hewlett-Packard Company

### <span id="page-30-0"></span>**está en: [bienvenida](#page-0-0) [¿cómo puedo...?](#page-2-0) configurar el tamaño de entrada**

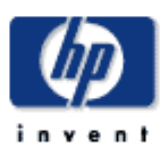

<span id="page-30-1"></span>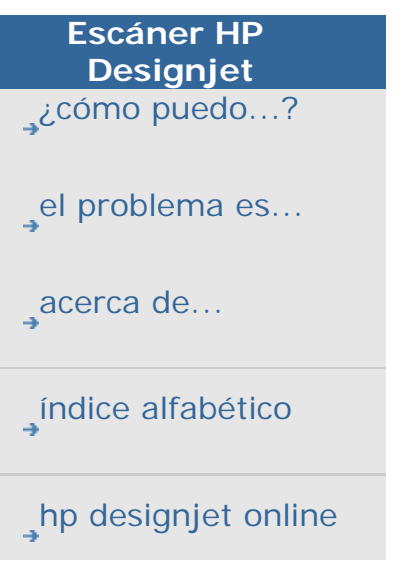

## **¿cómo puedo definir el tamaño de entrada?**

Consulte también:

### ...[acerca de la configuración del tamaño](#page-102-0)

#### **Para seleccionar el tamaño de entrada...**

1. Pulse la ficha Copiar si va a copiar un documento o la ficha Digit. si va a digitalizar en archivo.

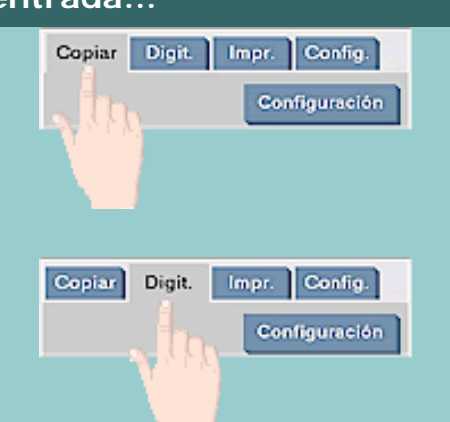

2. Pulse el botón Entrada (ficha copiar) o el botón Tamaño (ficha Digit.) para abrir el menú Tamaño de entrada.

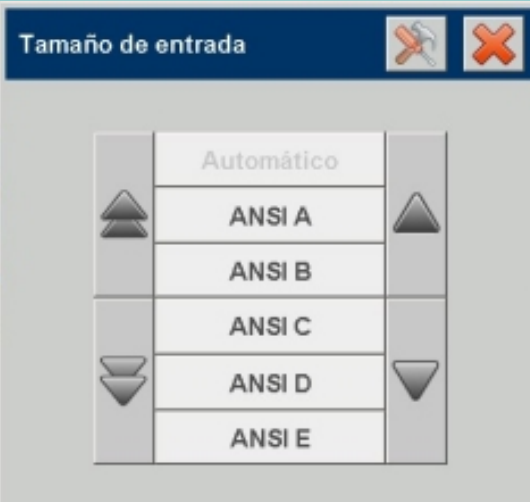

Puede seleccionar la opción de detección automática del tamaño, seleccionar tamaños estándar o seleccionar tamaños personalizados preestablecidos. Pulse el botón Entrada del cuadro de diálogo para ver la lista de tamaños disponibles.

3. Seleccione un tamaño de entrada o utilice el botón Herramienta **para abrir el cuadro de diálogo** 

Tamaño de entrada.

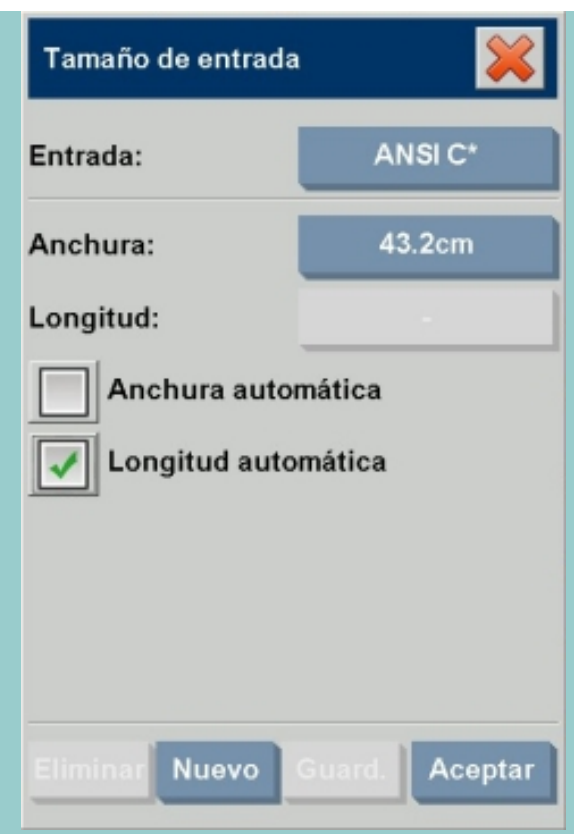

- 4. Para definir el tamaño de entrada puede:
- 1. Especificar la anchura y la longitud. El ancho del original se puede calcular con la regla que se encuentra en la ranura de inserción del escáner.
- 1. Seleccione Anchura automática, Longitud automática o ambas para permitir que el escáner detecte el ancho y el largo del documento insertado.
- 1. Pulse el botón Entrada del cuadro de diálogo para ver la lista de tamaños disponibles.

Puede activar simultáneamente las opciones Anchura automática y Longitud automática para que el escáner detecte las dimensiones totales de la entrada. La función de detección automática del tamaño se activa durante la digitalización previa del original y, por tanto, el proceso de copia es más lento que cuando se utilizan ajustes manuales.

5. Pulse Aceptar para volver a los ajustes principales (Copiar o Digit.).

También puede guardar los ajustes como un nuevo tamaño predefinido. [Consulte ¿cómo puedo crear un tamaño de papel](#page-173-0) [personalizado?](#page-173-0).

También puede utilizar un factor de escala para determinar el tamaño de salida. Consulte:

[¿cómo puedo establecer el factor de escala?](#page-36-1)

Consulte también:

...[¿cómo puedo definir el tamaño de salida?](#page-33-0)

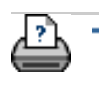

 $\rightarrow$  [instrucciones de](#page-159-0) [impresión](#page-159-0)

→ [información legal](#page-158-0) © 2002-2007 Hewlett-Packard Company

#### <span id="page-33-0"></span>**está en: [bienvenida](#page-0-0) [¿cómo puedo...?](#page-2-0) configurar el tamaño de salida**

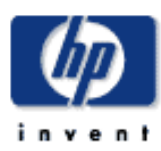

<span id="page-33-1"></span>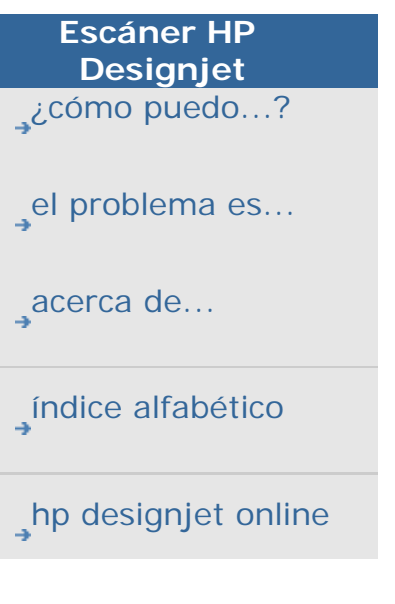

## **¿cómo puedo definir el tamaño de salida?**

Consulte también:

...[acerca de la configuración del tamaño](#page-102-0)

**para seleccionar el tamaño de salida...**

1. Si está en la ficha Copiar, pulse el botón Salida para abrir el menú Tamaño de salida. Si está en la ficha Digit., pulse Cambiar el ->Tamaño.

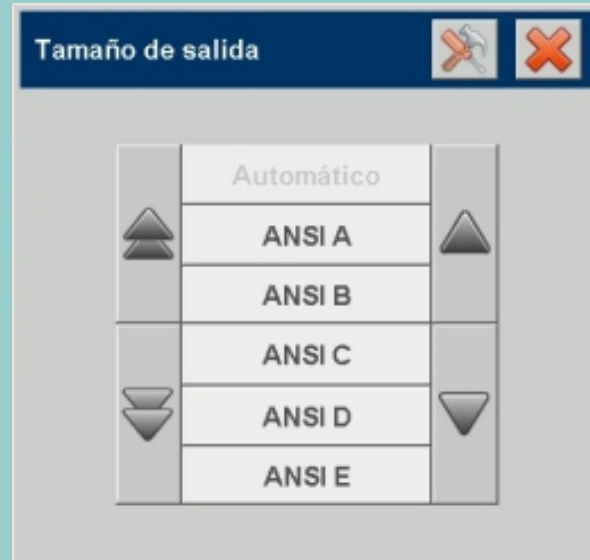

Puede seleccionar la opción de detección automática del tamaño, tamaños estándar o tamaños personalizados preestablecidos.

2. Seleccione un tamaño de la salida o utilice el botón Herramienta **para abrir el cuadro de diálogo** Tamaño de salida.

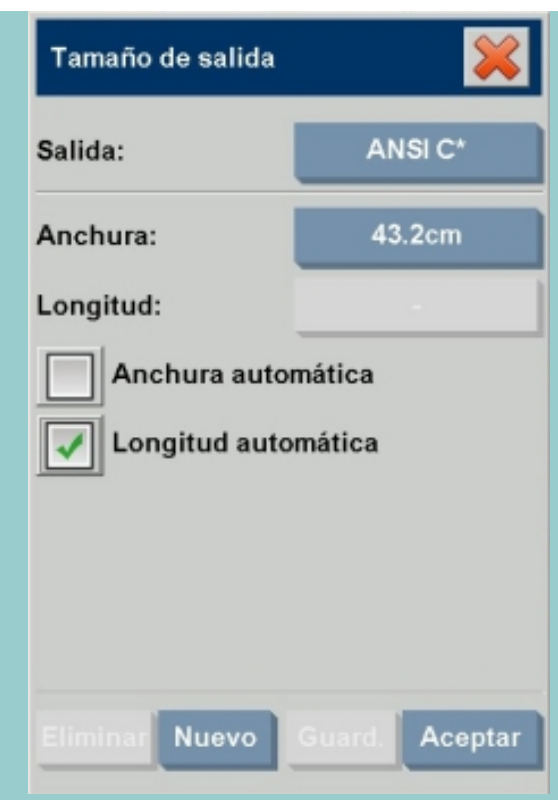

- 3. Para establecer el tamaño de la salida puede:
- 1. Seleccione Automático si desea que el programa seleccione el tamaño de entrada y lo utilice asimismo como tamaño de salida para obtener una copia 1:1.
- 1. Seleccione tamaños estándar de la lista como tamaño de salida.
- 1. Puede crear tamaños personalizados y guardarlos como preestablecidos. Puede especificar el Tamaño de salida estableciendo la Anchura y la Longitud. Pulse el botón herramienta para abrir el cuadro de diálogo Configuración del tamaño de salida.
- 1. Nota: Al seleccionar la opción Automático como valor de Tamaño de entrada y un valor específico como Tamaño de salida, se define automáticamente el valor de Escala como Automático hasta que se realice la primera previsualización, tras la cual el sistema mostrará el porcentaje calculado correspondiente a la Escala. Los tamaños de entrada y salida también se pueden definir a través del factor de escala.
- 4. Pulse Correcta para volver a la ficha Copiar.

También puede utilizar un factor de escala para determinar el tamaño de la salida. Consulte:

[...definir la escala de las copias](#page-36-1)

Consulte también:

... [¿cómo puedo definir el tamaño de entrada?](#page-30-0)

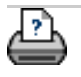

 $\rightarrow$  [instrucciones de](#page-159-0) [impresión](#page-159-0)

[información legal](#page-158-0) © 2002-2007 Hewlett-Packard Company
#### **está en: [bienvenida](#page-0-0) [¿cómo puedo...?](#page-2-0) cambiar la escala de las copias**

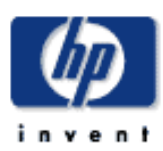

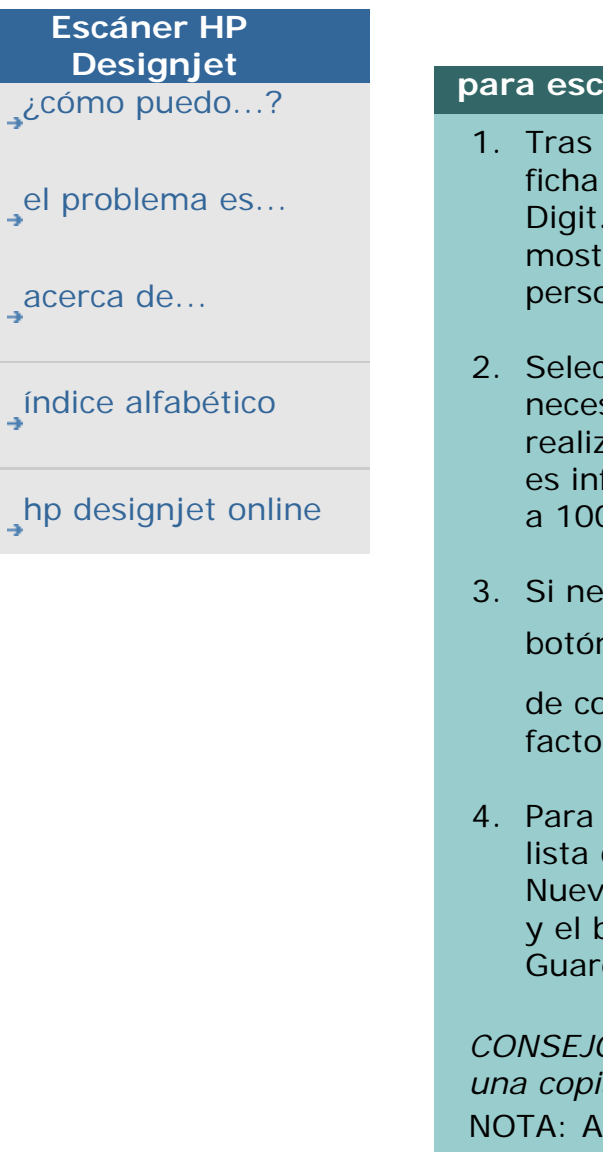

**¿cómo puedo establecer el factor de escala?**

#### **para escalar copias o imágenes al digitalizar en archivo...**

- 1. Tras realizar la configuración de entrada: Si está en la ficha Copiar, pulse el botón Escala. Si está en la ficha Digit., pulse Cambiar el -> Escala. Estas acciones mostrarán la lista de factores de escala estándar o personalizados predefinidos en el sistema.
- 2. Seleccione el valor que mejor convenga a sus necesidades. Si selecciona el factor de escala 100%, se realizará un duplicado a escala 1:1. Si el factor de escala es inferior a 100%, la imagen se reducirá, y si es superior a 100%, se ampliará.
- 3. Si necesita definir un nuevo factor de escala: seleccione el botón Herramienta **para abrir el cuadro de diálogo**

de configuración de la Escala. Aquí puede establecer un factor de escala manualmente con el botón Valor.

4. Para guardar un nuevo factor de escala añadiéndolo a la lista de factores de escala predefinidos, pulse el botón Nuevo para asignar un nombre al nuevo factor de escala y el botón Valor para indicar el valor. Pulse el botón Guard. para agregarlo a la lista.

*CONSEJO: Para obtener una versión rápida en miniatura de una copia de gran tamaño, ajuste el factor de escala al 25%.* NOTA: Al seleccionar la opción Automático como valor de Tamaño de entrada y un valor específico como Tamaño de salida, el software del escáner define automáticamente el valor de Escala como Automático hasta que se realice la primera previsualización, tras la cual el sistema mostrará el porcentaje calculado correspondiente a la Escala.

#### **está en: [bienvenida](#page-0-0) [¿Cómo puedo...?](#page-2-0) configurar el número de copias**

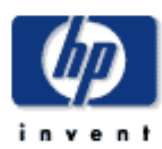

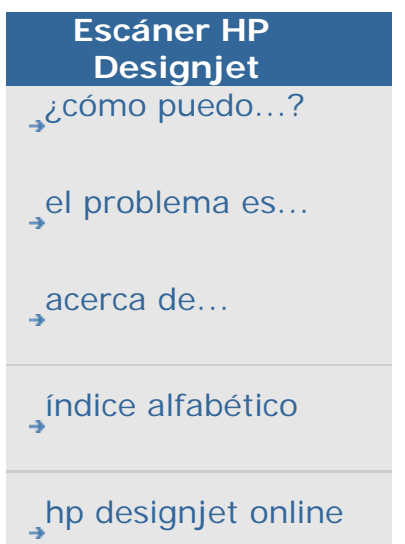

### **¿cómo puedo definir el número de copias?**

#### **para definir el número de copias...**

Realizar trabajos de copia extensos puede requerir una considerable inversión de tiempo. Esta opción permite configurar el sistema para que trabaje durante la noche o libere al usuario para que éste pueda ocuparse de otras tareas.

- 1. Pulse el botón etiquetado como Copias de la ficha Copiar si desea realizar más de una copia del original cargado.
- 2. Escriba el número de copias en el campo de edición.

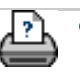

 $\rightarrow$  [instrucciones de](#page-159-0) [impresión](#page-159-0)

<span id="page-38-0"></span>**estáen: [bienvenida](#page-0-0) [¿Cómo puedo?](#page-2-0) utilizar las herramientas de previsualización**

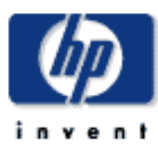

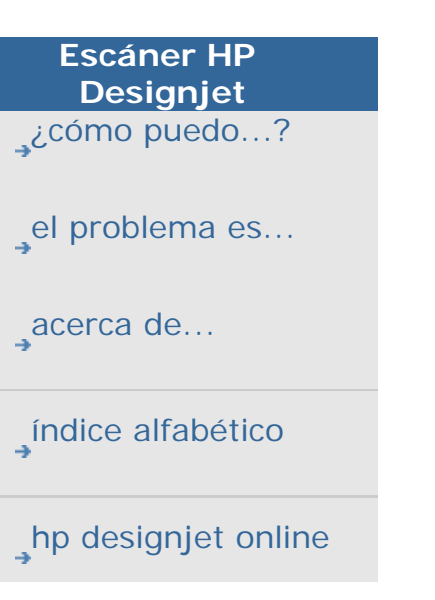

## **¿cómo puedo utilizar las herramientas de previsualización?**

Al pulsar el botón Presentación preliminar se se carga una

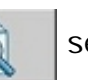

nueva previsualización de la copia.

La imagen cargada utiliza siempre los últimos ajustes realizados y los efectos de dichos ajustes son visibles en la nueva previsualización. Esta función permite afinar los ajustes y ver simultáneamente el efecto que producen antes de enviar la copia a la impresora.

cómo puedo...

...[ver la imagen completa...](#page-38-0)

- ...[ampliar un área concreta...](#page-38-0)
- ...[reducir un área concreta...](#page-38-0)
- ...[obtener una vista píxel a píxel...](#page-38-0)
- ...[cambiar el tamaño del marco del papel...](#page-38-0)
- ...[mover la imagen...](#page-38-0)
- ...[situar el marco del papel...](#page-38-0)
- ...[alinear la imagen...](#page-38-0)

#### **para ver la imagen completa...**

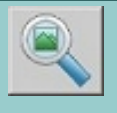

Puede utilizar la herramienta Ampliar todo para ver originales en gran formato en la ventana de previsualización. Independientemente del nivel de ampliación inicial, la herramienta Ampliar todo cambia el tamaño de la imagen para que se ajuste exactamente al tamaño de la ventana de previsualización.

#### **para ampliar un área concreta...**

Use la herramienta Ampliar para ver una imagen más detallada que le permita realizar ajustes más precisos y durante la alineación. La ampliación es instantánea y toma como eje el centro de la ventana de previsualización. Por esta razón, es posible que deba mover la imagen para centrarla en un área determinada antes de ampliarla. Esto se hace con la herramienta Mover la imagen (ver más abajo). Si necesita ampliar la imagen aún más, vuelva a pulsar el botón Ampliar hasta obtener el nivel de detalle deseado.

#### **para reducir un área concreta...**

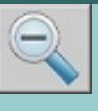

La herramienta Reducir reduce el tamaño de la imagen en la ventana de previsualización. Si necesita reducir la imagen aún más, vuelva a pulsar el botón Reducir hasta obtener el campo de visión deseado.

#### **obtener una vista píxel a píxel...**

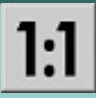

Utilice la herramienta 1:1 para ver la imagen de forma que cada píxel digitalizado se corresponda con un píxel de la pantalla. Tenga en cuenta que la copia/ digitalización puede mostrar más detalles, dado que la previsualización es una imagen de baja resolución. La resolución de la previsualización puede ser establecida mediante la ficha Config. -> Opciones -> Digitalizando. [Instrucciones...](#page-191-0)

#### **para cambiar el tamaño del marco del papel...**

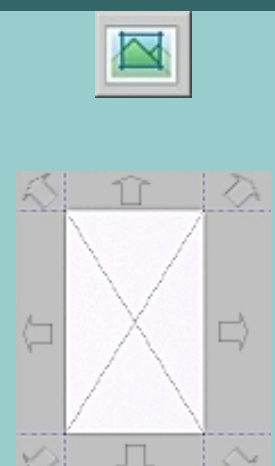

La herramienta Cambiar el tamaño del marco del papel permite cambiar el tamaño del marco de papel de forma interactiva en la ventana de previsualización.

Al activarla, la herramienta Cambiar el tamaño del marco del papel divide en secciones las áreas que rodean el marco del papel. Al tocar una sección, el lado o la esquina más próximos cambian de tamaño para ajustarse a la nueva posición. También puede arrastrar los bordes para cambiar el tamaño del marco.

#### **para mover la imagen...**

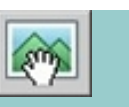

Existen dos formas de utilizar la herramienta Mover la imagen:

- Arrastrar: arrastre la imagen a cualquier lugar de la ventana. Imagine que agarra la imagen y la arrastra dentro del área de la ventana.
- Centrar: al tocar en un punto de la pantalla dicho punto se centra en la ventana de previsualización. La imagen se ajusta de forma que el punto que seleccionóquede situado en el centro de la pantalla. Este método resulta especialmente útil cuando se quieren ver ampliados detalles concretos de una imagen. Permite seleccionar los puntos importantes y colocarlos en el centro de la pantalla antes de realizar la ampliación.

#### **para mover el marco del papel...**

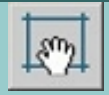

Existen tres formas de utilizar la herramienta Mover el marco del papel:

- Arrastrar: arrastre la imagen a cualquier lugar de la pantalla. Imagine que agarra el marco y lo arrastra sobre la imagen.
- Centrar: al tocar en un punto de la ventana dicho punto se convierte en el nuevo centro del marco de papel. El marco cambia de posición y se coloca de forma que el punto seleccionado queda en el centro. Este método resulta especialmente útil a la hora de enviar bandas de prueba a la impresora porque permite cambiar la posición del marco de forma rápida y situarlo en las áreas importantes de las que desea realizar pruebas.
- Arrastrar los bordes: permite cambiar el tamaño del marco del papel. Es una alternativa a la herramienta Cambiar el tamaño del marco del papel.

Si introdujo el original ligeramente descentrado, la imagen aparecerátorcida en la ventana de previsualización. Para corregirlo, no es necesario volver a cargar el original y comenzar de nuevo.

Utilice los bordes del marco del papel bien alineados como referencia para volver a alinear la imagen.

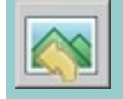

● Pulse Alinear a la izquierda para inclinar la imagen hacia la izquierda.

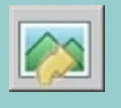

● Pulse Alinear a la derecha para inclinar la imagen hacia la derecha.

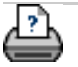

**→** [instrucciones de](#page-159-0) [impresión](#page-159-0)

#### **está en: [bienvenida](#page-0-0) [¿cómo puedo...?](#page-2-0) definir las preferencias**

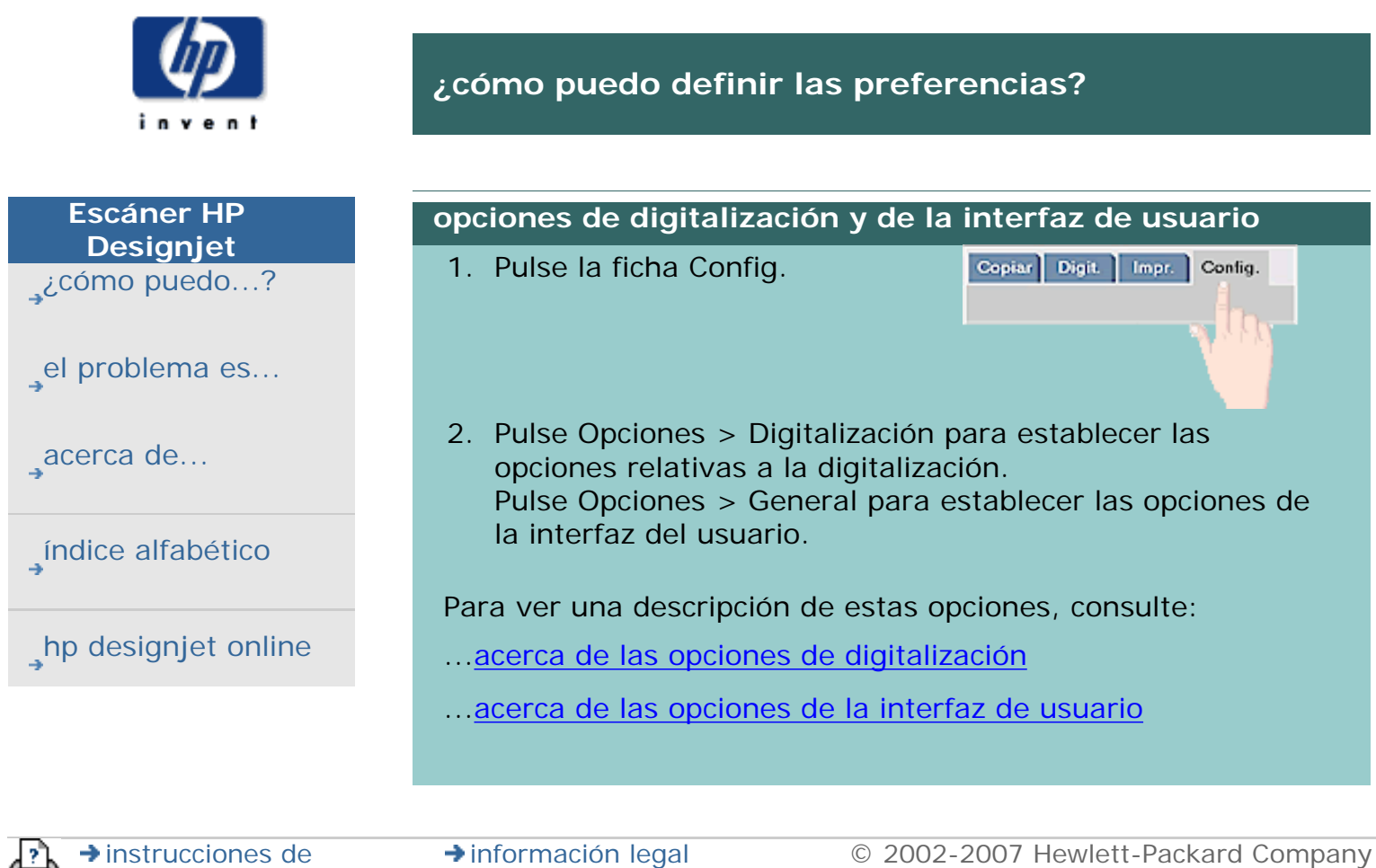

[impresión](#page-159-0)

#### **está en: [bienvenida](#page-0-0) [¿cómo puedo...?](#page-2-0) digitalizar en un archivo**

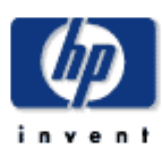

# **Escáner HP Designjet**  [¿cómo puedo...?](#page-2-0) [el problema es...](#page-65-0) [acerca de...](#page-75-0) [índice alfabético](#page-138-0)

[hp designjet online](#page-134-0)

# **¿cómo puedo digitalizar en un archivo?**

#### **para digitalizar en un archivo...**

- 1. Coloque el documento boca abajo con el borde superior apuntando a la ranura de inserción del escáner. Cargue el original en el centro del escáner. Utilice la flecha central para corregir la posición.
- 2. Seleccione la ficha Config. Aquí puede establecer varias características de la digitalización. Estas características se describen a continuación.

Los ajustes de la salida, como los márgenes, la distribución o el perfil de papel, entre otros, pueden definirse posteriormente, durante la impresión del archivo.

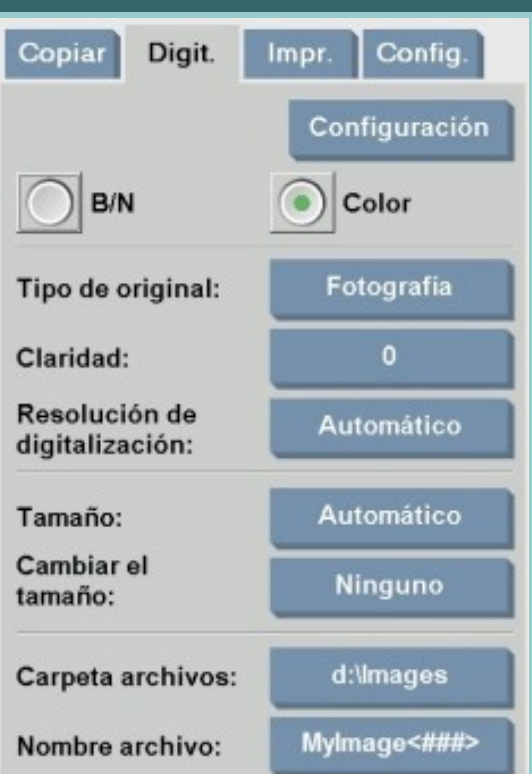

- 3. Seleccionar la digitalización en Color o B/N
- 4. Seleccione la plantilla Tipo de original que describa mejor el original. Consulte también [acerca de plantillas de](#page-81-0) [original](#page-81-0) para detalles sobre cómo realizar ajustes específicos adicionales.
- 5. Establecer la resolución de la digitalización. Aquí puede determinar la calidad de imagen. Puede establecer un valor de ppp predeterminado, automático (programa determinado según el tipo de original), optimizar definición (la resolución óptica del escáner) o modo turbo. Consulte acerca de la configuración de la calidad de [imagen](#page-109-0) para obtener más información.
- 6. Utilice las opciones Tamaño y Cambiar el tamaño para determinar las dimensiones de la imagen digitalizada. Puede utilizar Tamaño: Automático y Cambiar el tamaño: Ninguno, para mantener el tamaño del original. Consulte [...cómo puedo configurar el tamaño de entrada](#page-30-0) y [ayuda sobre la opción Cambiar el.](#page-240-0)
- 7. Establezca la carpeta de destino y el nombre de archivo. El nombre de archivo puede constar de texto escrito y uno o más elementos de nomenclatura automática. El programa establece un nombre de archivo predeterminado. Para cambiar el nombre predeterminado, pulse el botón Nombre archivo y escriba un nombre nuevo.

**Elementos de nombre de archivo automático:** Para introducir un elemento, sitúe el cursor de la pantalla en el campo de nombre y pulse el botón de inserción de elemento. Puede usar los siguientes elementos de asignación automática de nombre de archivos:

**Contador** <###>: aumento del número de series. Pulse el botón de inserción de contador para agregar un contador al nombre de archivo. Puede agregar caracteres "#" en los corchetes. Con el número de caracteres "#" se define el número **mínimo** de dígitos que se usarán. El sistema siempre examinará la carpeta de destino e iniciará la numeración después del último nombre de archivo para evitar sobrescribir los archivos que ya estén en la carpeta. El sistema añadirá dígitos si es preciso. Ejemplo: si introduce como nombre de archivo: *imagenperro<###>* el sistema creará para cada digitalización los archivos *imagenperro001, imagenperro002… imagenperror999… imagenperro1000…* y así sucesivamente.

**Fecha** : La cadena de fecha actual en formato aaaammdd. Pulse el botón de inserción de fecha para agregar la fecha actual al nombre de archivo.

**Hora** : La cadena de hora actual en formato hhmmss. Pulse el botón de inserción de hora para agregar la hora actual al nombre de archivo.

Un ejemplo del siguiente nombre de archivo esperado se mostrará bajo el campo de edición del nombre de archivo para que pueda controlar la configuración del nombre de archivo.

El cambio automático de nombre puede utilizarse en digitalizaciones de un solo archivo, pero resulta especialmente útil en la digitalización de lotes.

- 8. Para cambiar el formato del archivo de salida, pulse Configuración > Formato de archivo. Aparecen varias opciones de formato.
- 9. Para modificar el Grupo de carpetas, pulse el botón Carpeta archivos.

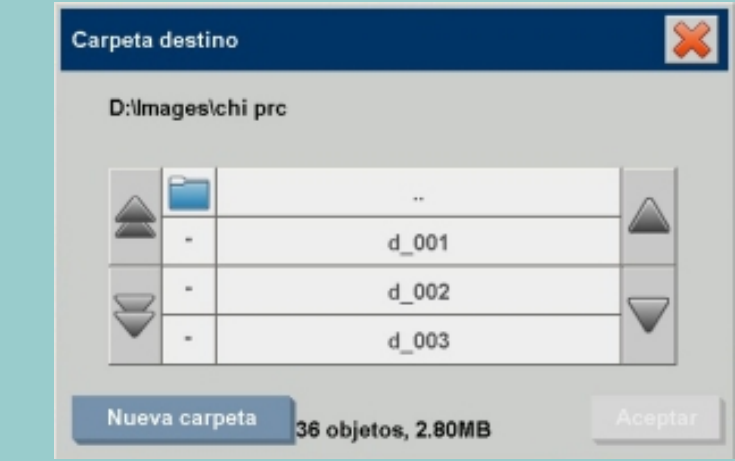

En el cuadro de diálogo Cambiar carpeta puede:

- utilizar las flechas para seleccionar una de las carpetas del disco.
- utilizar el botón marcado como ".." para subir un nivel en el árbol de carpetas.
- utilizar el botón Nueva carpeta para crear una carpeta en la carpeta actual.
- pulsar el nombre de una carpeta para desplazar la búsqueda al nivel correspondiente a dicha carpeta.

**Destinos de red:** Por defecto, los cuadros de diálogo de búsqueda sólo mostrarán unidades y carpetas locales. Sin embargo, se pueden añadir ubicaciones de red al sistema. Una vez añadida, puede utilizar una ubicación de red y sus carpetas como destino para los trabajos de digitalización en archivo. Consulte el tema de ayuda "[¿cómo puedo hacer una](#page-233-0) [digitalización en una carpeta de red y acceder a ella?"](#page-233-0) para obtener instrucciones.

Pulse Aceptar en el cuadro de diálogo Cambiar carpeta cuando haya seleccionado la carpeta de destino para el archivo.

**Archivos compartidos:** Los archivos que se vayan a compartir a través de la red deberían ubicarse en la carpeta D: \images. Cuando haya guardado los archivos a esta carpeta, podrá tener acceso a ellos a través de la red, desde cualquier

equipo con cualquier sistema operativo; consulte [¿cómo puedo](#page-196-0)  [tener acceso a archivos compartidos?.](#page-196-0)

10. Pulse el botón Digitalizar en archivo **para iniciar** 

el proceso de digitalización en archivo y guardar la imagen.

# **Digitalizar en DVD o CD**

También puede digitalizar e imprimir directamente en un DVD o CD. Para ello:

- 1. Inserte un DVD/CD en blanco en la unidad PC del panel
- 2. Pulse el botón Carpeta archivos. Busque la unidad de CD o DVD (E:) con el cuadro de diálogo Cambiar carpeta como se indica anteriormente.
- 3. Pulse el botón Nombre archivo y escriba un nombre para el archivo.
- 4. Pulse el botón Digitalizar en archivo
- 5. El sistema utilizará espacio del disco duro para guardar el archivo y mover automáticamente el archivo al DVD/CD. Espere a que la barra de progreso indique que se ha completado el trabajo.
- 6. Tras digitalizar el archivo, expulse el DVD/CD.
- 7. El DVD/CD es grabado conforme al estándar ISO 9660 + extensión Joliet.
- 8. Los tipos de soporte de impresión admitidos son: CD-R, CD-RW, DVD-R, DVD+R, DVD+RW, DVD+R DL.

*Si ha creado una Cuenta, cada vez que pulse el botón Copiar* 

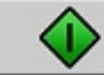

*o el botón Digitalizar en archivo* **la lista del** 

*cuadro de diálogo Cuenta se abre para que seleccione una cuenta. Consulte:*

...[acerca de la contabilidad](#page-127-0)

*Los archivos se guardan con los ajustes que están definidos en la ficha Digit. en el momento de pulsar el botón Digitalizar en archivo.*

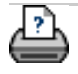

#### <span id="page-47-0"></span>**está en: [bienvenida](#page-0-0) [¿cómo puedo...?](#page-2-0) imprimir desde archivo[s](#page-47-0)**

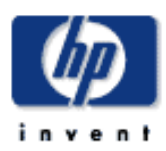

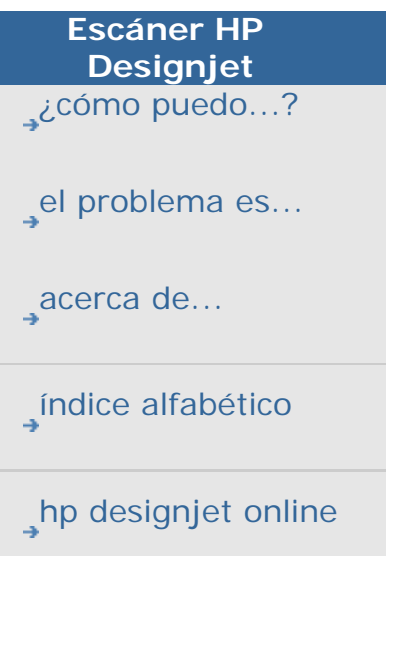

#### **¿cómo puedo imprimir desde archivos?**

La impresión de los archivos se configura y se controla mediante una Lista de impresión.

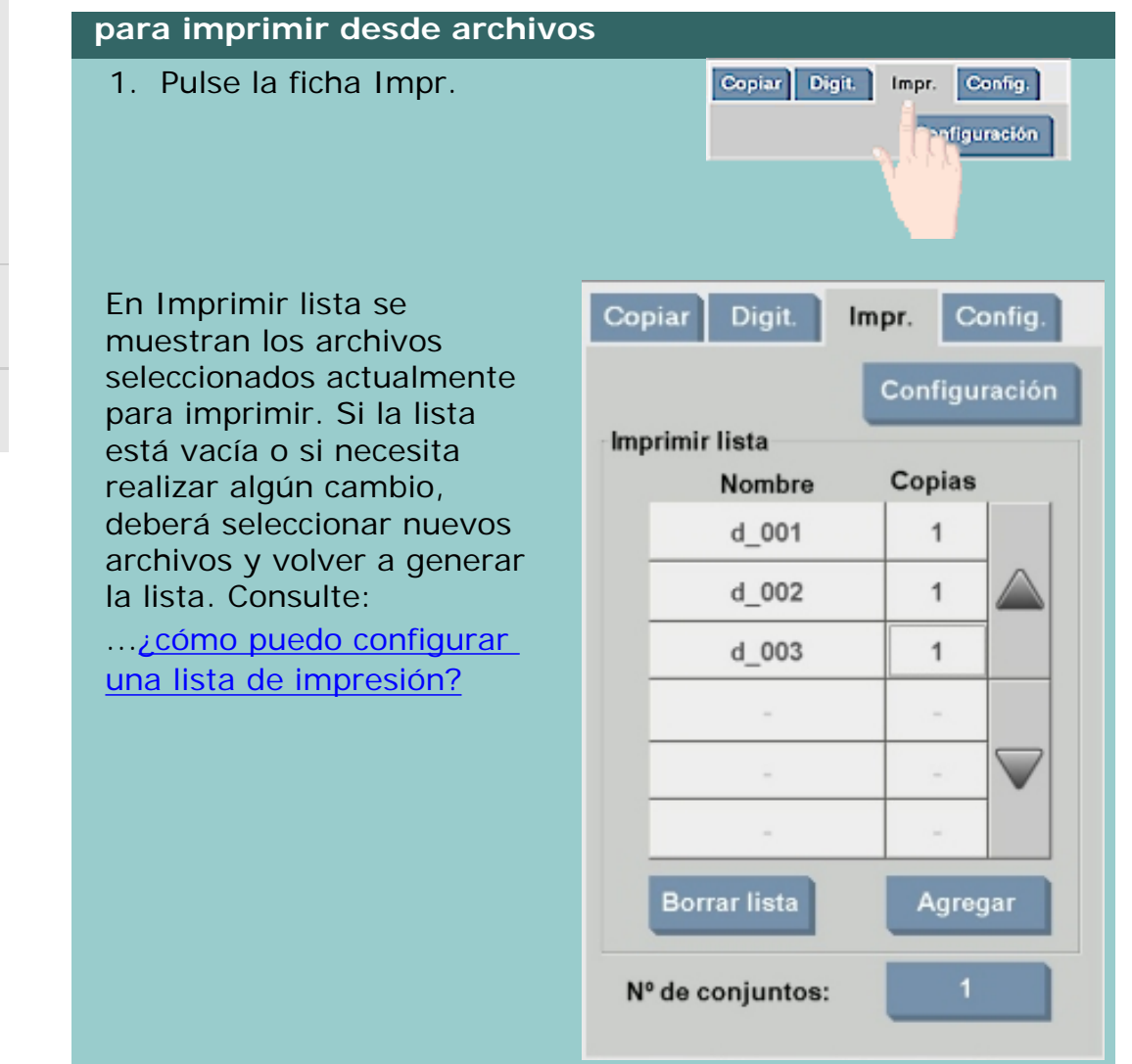

- 2. Pulse el botón Configuración para establecer los ajustes de calidad para la impresión desde archivo. Consulte las instrucciones.
- 3. Compruebe o modifique los ajustes actuales de la ficha Impr. Los ajustes actuales de la ficha Config. (como Márgenes, Distribución, Impresora y Perfil de papel) son válidos para todo el trabajo de impresión.
- 4. Pulse el botón Imprimir para enviar a la

48

impresora los archivos incluidos en la lista.

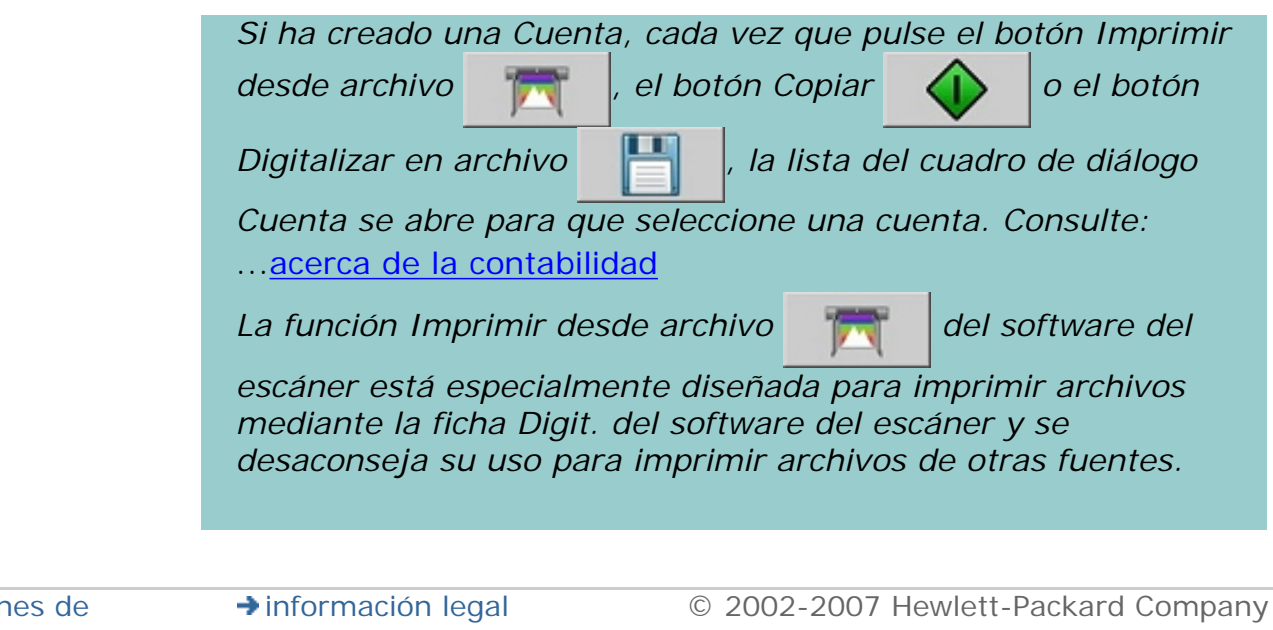

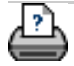

 $\rightarrow$  [instrucciones de](#page-159-0) [impresión](#page-159-0)

#### <span id="page-49-0"></span>**está en: [bienvenida](#page-0-0) [¿cómo puedo...?](#page-2-0) configurar una lista de impresión**

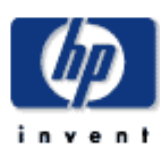

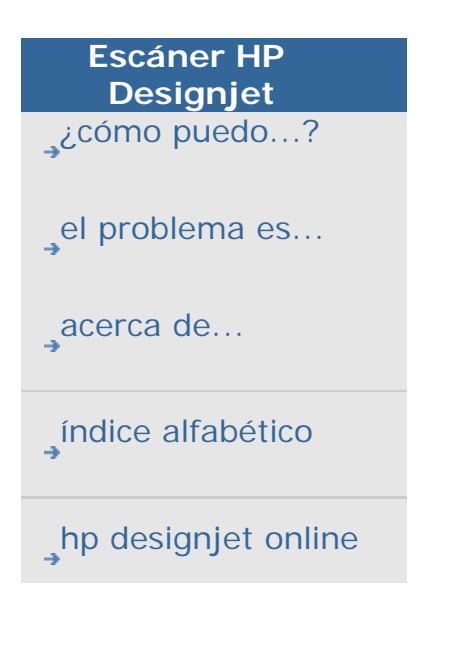

#### **¿cómo puedo configurar una lista de impresión?**

La impresión de los archivos se configura y se controla mediante la opción Imprimir lista a la que se accede desde la ficha Impr. Esta sección de ayuda incluye las instrucciones para configurar la lista y eliminar archivos del disco. Consulte también:

... [para mantener la lista de impresión...](#page-51-0) si desea obtener instrucciones para aplicar ajustes a archivos individuales de la lista.

#### **configuración de la lista de impresión**

1. Pulse la ficha Impr.

Copiar Digit Config. Impr. nfiguración

- 2. Para comenzar a partir de una lista vacía, puede borrar el contenido de la lista existente mediante el botón Borrar lista.
- 3. Pulse el botón Agregar para abrir el cuadro de diálogo de Gestión de archivos del sistema que se muestra a continuación:

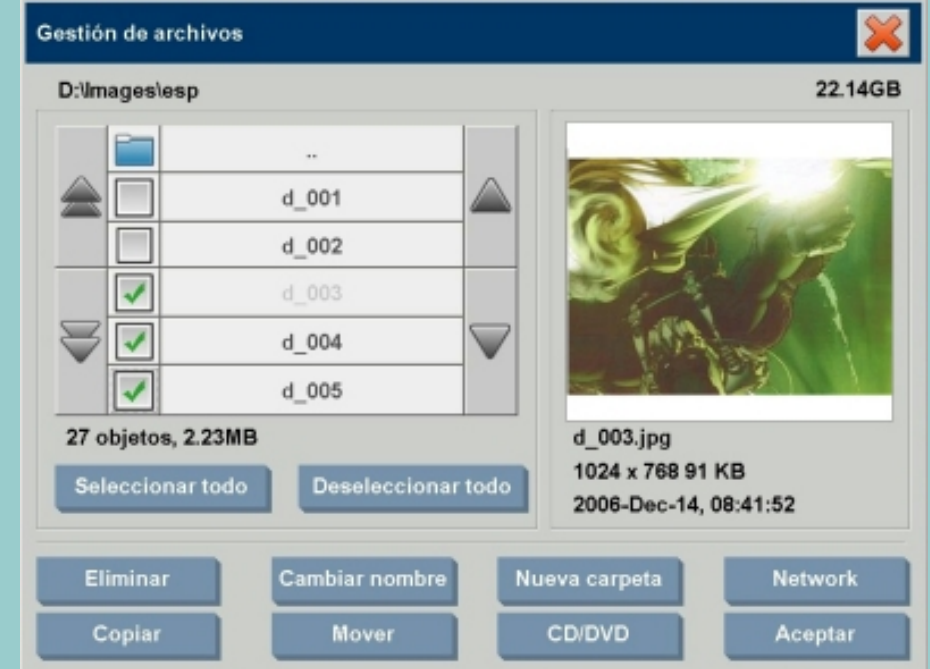

Sólo se muestran los archivos de imagen de la carpeta abierta.

- 4. Seleccione los archivos que desea incluir en la lista de impresión marcando la casilla de verificación situada a la izquierda del nombre del archivo correspondiente. **NOTA**: Sólo se puede acceder a los formatos de archivo imprimibles (no PDF) a través de "Agregar".
- 5. Utilice "Seleccionar todo" y "Deseleccionar todo" para realizar selecciones de archivo múltiples de la carpeta actual.
- 6. Consulte la ayuda en [para buscar, previsualizar y](#page-258-0)  [seleccionar archivos en el cuadro de diálogo de gestión de](#page-258-0) [archivos](#page-258-0) para ver más instrucciones sobre cómo seleccionar archivos.
- 7. También puede mover, copiar, cambiar nombre o suprimir archivos mientras está creando su lista. Consulte la ayuda en [cómo puedo manejar archivos de imágenes en mi](#page-258-0) [sistemap](#page-258-0)ara ver más instrucciones
- 8. Haga clic en Aceptar para agregar los archivos marcados en la lista de impresión y volver a la ficha Impr. En la ficha Impr. puede ver la lista de impresión con los archivos insertados.

En cualquier momento puede volver atrás y agregar más archivos desde cualquier otra carpeta mediante el botón Agregar.

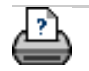

**→** [instrucciones de](#page-159-0) [impresión](#page-159-0)

#### <span id="page-51-1"></span><span id="page-51-0"></span>**está en: [bienvenida](#page-0-0) [¿cómo puedo...?](#page-2-0) mantener la lista de impresió[n](#page-51-1)**

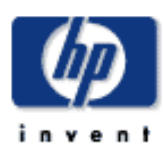

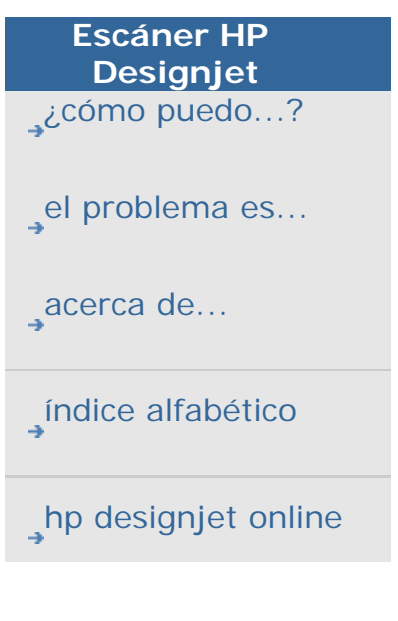

# **¿cómo puedo mantener la lista de impresión?**

#### **para mantener la lista de impresión...**

Antes de enviar el trabajo a imprimir, en la ficha Impr. puede realizar todos los ajustes que desee aplicar a los archivos incluidos en la lista y al trabajo de impresión en su totalidad.

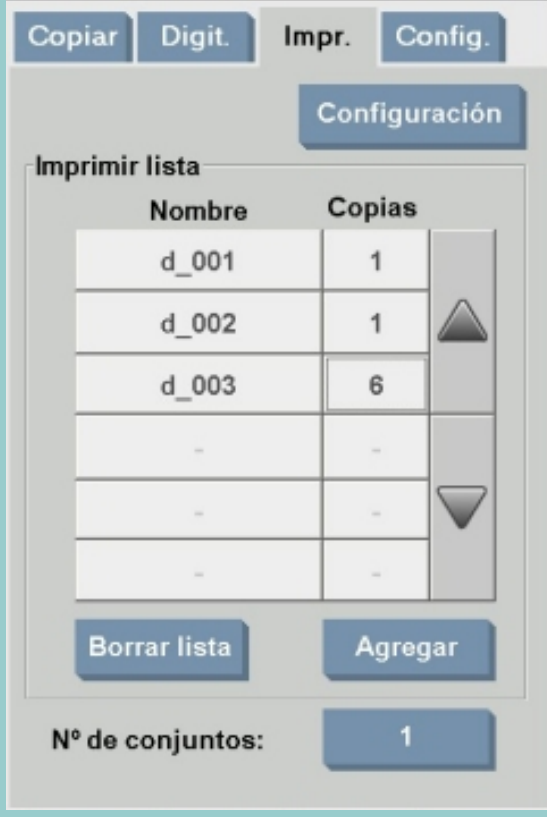

- 1. Para definir el número de copias de un determinado archivo, pulse el botón Copias que aparece a la derecha del nombre del archivo correspondiente.
- 2. Para definir el número de veces que desea imprimir toda la lista de archivos, utilice el botón Número de juegos.
- 3. Seleccione (pulse) el nombre de un archivo de la lista para cambiar sus ajustes. Aparecerá el menú contextual que se muestra a continuación.

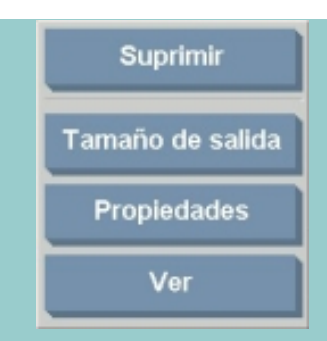

1. Suprimir: elimina de la lista (no del disco) el archivo seleccionado.

Tamaño de salida: al seleccionar esta opción aparecerá un cuadro de diálogo similar a los cuadros de diálogo Tamaño de entrada, Tamaño de salida y Escala de la ficha Copiar. El tamaño de entrada del archivo se obtiene de la información incluida en el propio archivo. Dichas dimensiones se pueden modificar en la copia de salida. Si desea cambiar el tamaño de la copia, utilice las opciones Tamaño de salida o Escala.

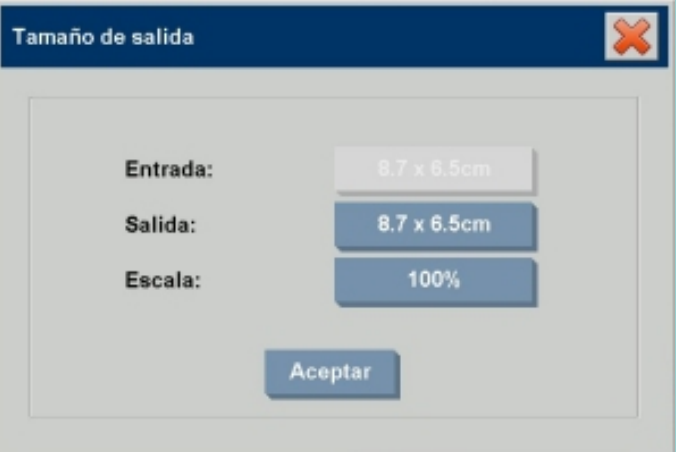

- Propiedades: muestra las propiedades del archivo (la ruta de acceso completa, incluido el nombre, el tamaño, el tipo y la fecha de creación). Para cambiar la posición del archivo en la lista de impresión, pulse los botones Subir y Bajar del cuadro de diálogo. Active la opción Suprimir tras imprimir si desea que el software del escáner suprima el archivo del disco automáticamente.
- Ver: abre el archivo en la ventana de previsualización. La previsualización se puede cancelar durante el proceso

pulsando el botón Detener

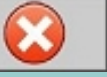

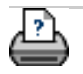

<span id="page-53-1"></span><span id="page-53-0"></span>**está en: [bienvenida](#page-0-0) → [¿cómo puedo...?](#page-2-0)** → cr[e](#page-53-0)ar, eliminar y desactivar una cuenta existente

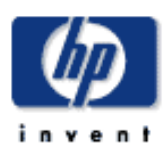

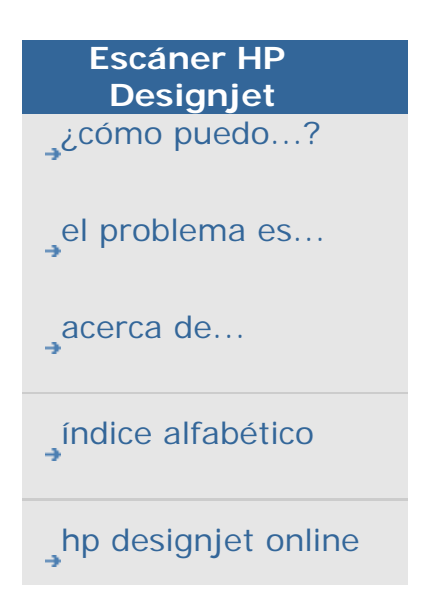

#### **¿cómo puedo crear, suprimir o desactivar una cuenta?**

La función Contabilidad permite realizar un seguimiento de las actividades relacionadas con las copias. Sólo puede haber una cuenta activa en cada momento (además de la cuenta Total). Puede ver la información sobre la actividad de digitalización para su cuenta en el cuadro de diálogo Cuenta. El nombre de la cuenta se vinculará a un trabajo de copia en la impresora y así podrá hacer referencia al nombre de la cuenta para ver la información de impresión de dicha cuenta en la impresora o en el servidor de impresión en red (si lo admite el modelo de impresora; consulte la documentación de la impresora).

**NOTA**: Si la contraseña de administrador se ha establecido y activado, se solicitará que la introduzca antes de poder cambiar nombre, restablecer, crear o eliminar cuentas.

Seleccione un tema...

- ...[para crear una cuenta...](#page-53-1)
- ...[para eliminar una cuenta...](#page-53-1)
- ...[para restablecer una cuenta...](#page-53-1)

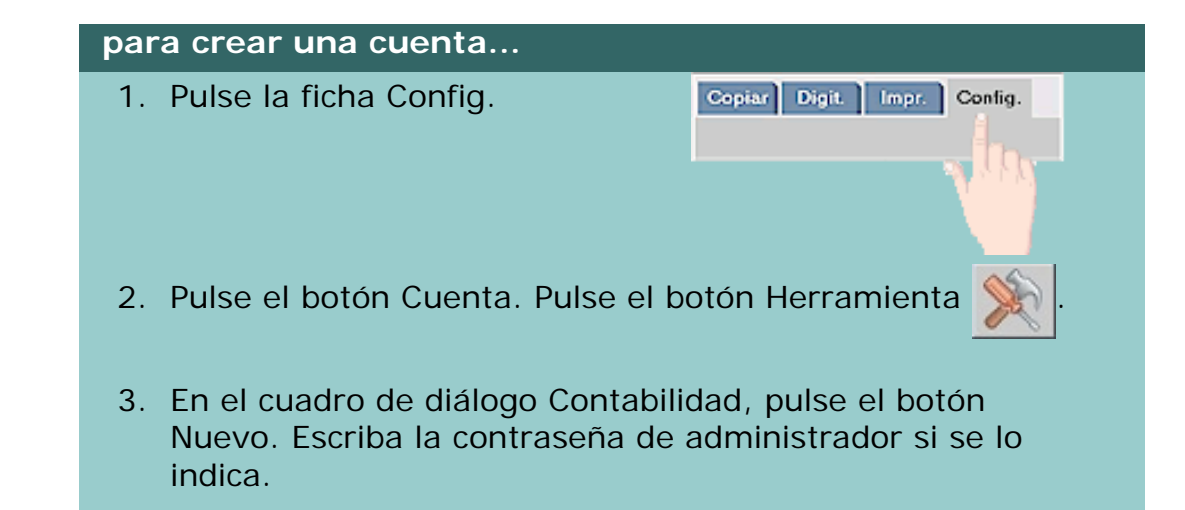

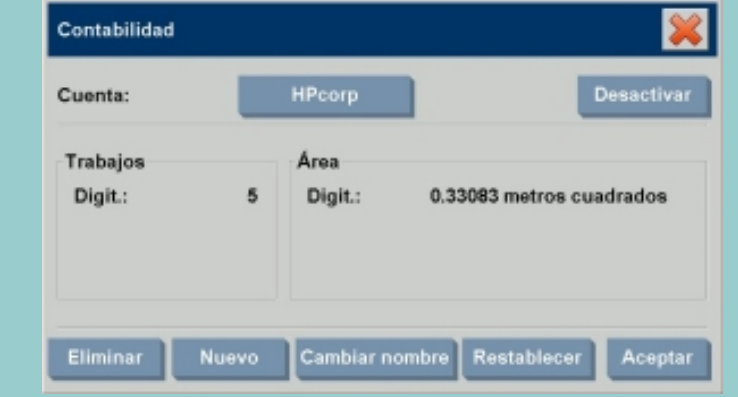

4. Escriba un nombre para la nueva cuenta y valídelo.

La nueva cuenta pasará automáticamente a formar parte de la cuenta activa actualmente. Cada vez que pulse el botón Copiar

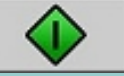

o el botón Digitalizar en archivo **la la lista del** 

cuadro de diálogo Cuenta se abre para que seleccione una cuenta.

#### **para eliminar una cuenta...**

- 1. Pulse la ficha Config.
- 

Cepiar Digit. Impr. Config.

- 2. Pulse el botón Cuenta. Pulse el botón Herramienta
- 3. En el cuadro de diálogo Contabilidad, pulse el botón Eliminar. Escriba la contraseña de administrador si se lo indica.

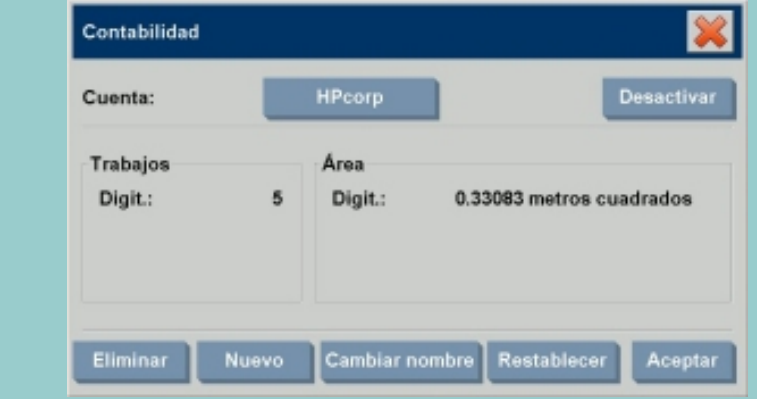

4. Pulse Aceptar para confirmar la eliminación.

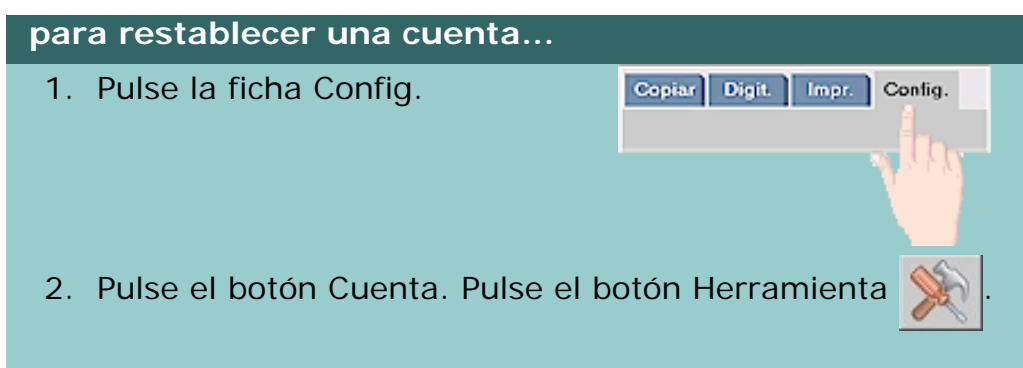

3. Seleccione el nombre de cuenta que desea restablecer.

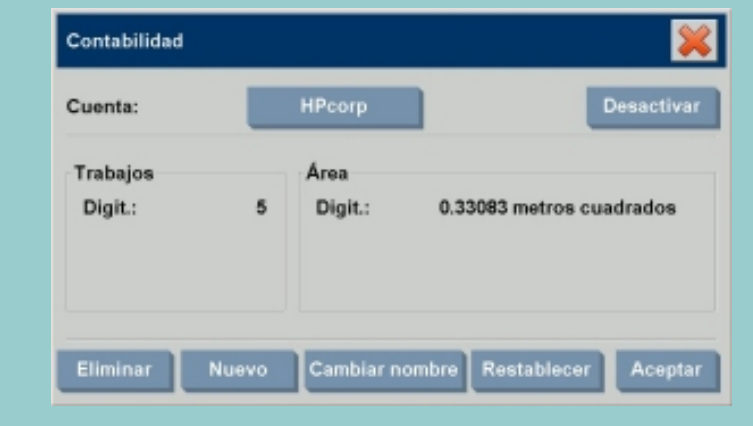

4. Seleccione el botón Restablecer. Escriba la contraseña de administrador si se lo indica. .

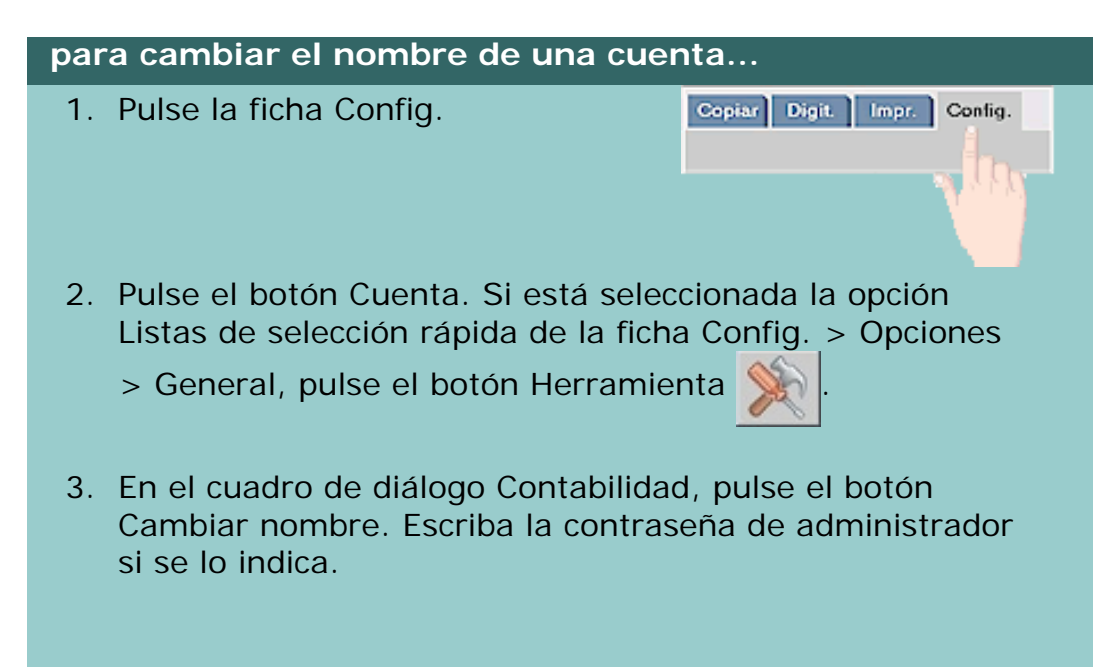

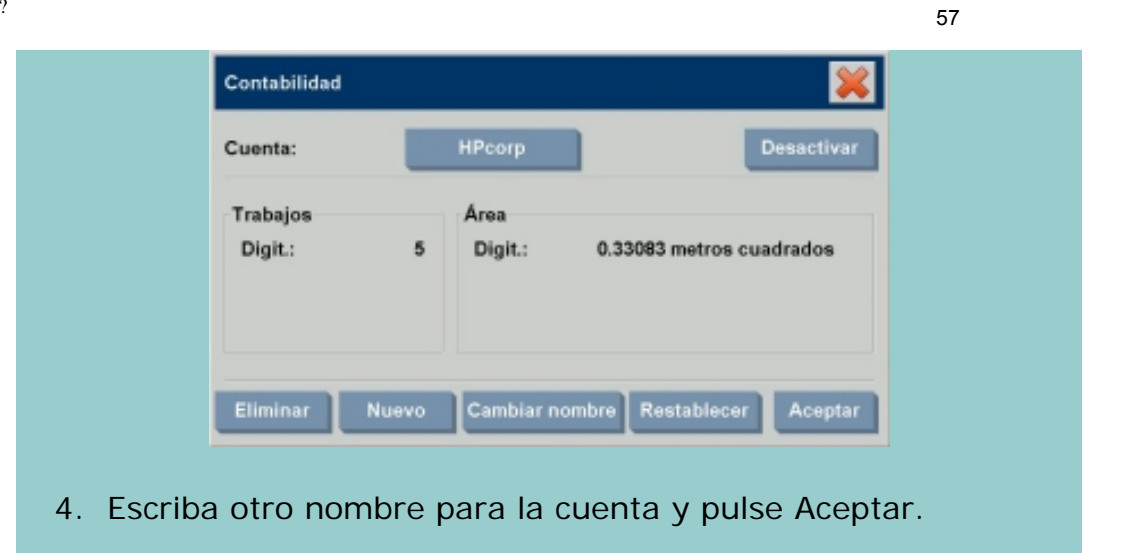

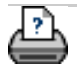

→ [instrucciones de](#page-159-0) [impresión](#page-159-0) [información legal](#page-158-0) © 2002-2007 Hewlett-Packard Company **está en: [bienvenida](#page-0-0) [¿cómo puedo...?](#page-2-0) seleccionar y activar una cuenta existente**

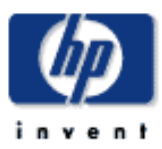

**Escáner HP** 

**¿cómo puedo seleccionar y activar una cuenta existente?**

Sólo puede haber una cuenta activa en cada momento (además de la cuenta Total).

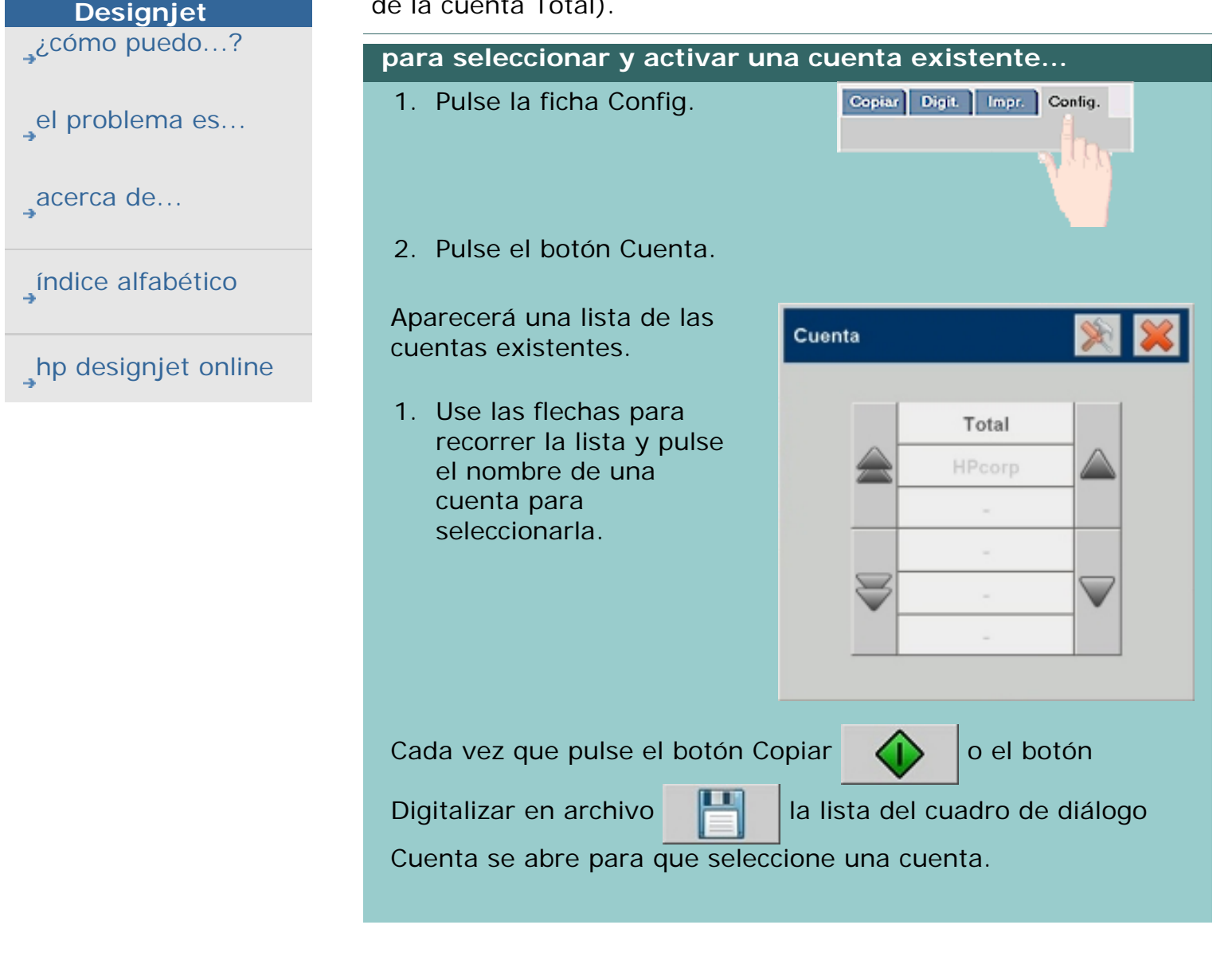

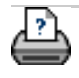

 $\rightarrow$  [instrucciones de](#page-159-0) [impresión](#page-159-0)

#### <span id="page-58-0"></span>**está en: [bienvenida](#page-0-0) [¿cómo puedo...?](#page-2-0) utilizar el anidamient[o](#page-58-0)**

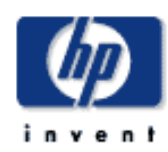

# **Escáner HP Designjet**  [¿cómo puedo...?](#page-2-0) [el problema es...](#page-65-0) [acerca de...](#page-75-0) [índice alfabético](#page-138-0)

# [hp designjet online](#page-134-0)

# **¿cómo puedo utilizar el anidamiento?**

# **para utilizar el anidamiento...**

1. Seleccione la ficha Config.

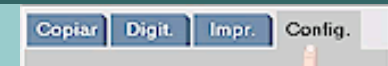

### 2. Seleccione el botón Disposición.

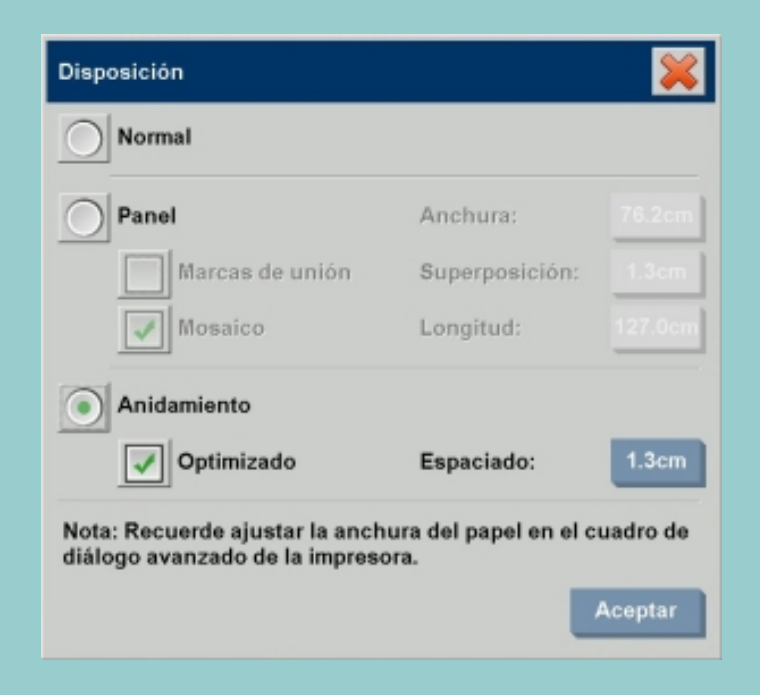

- 3. Seleccione la opción Anidamiento.
- 4. Configure los ajustes de anidamiento.
- 5. Defina las opciones de las fichas Copiar y Config. (como Tipo de original, Márgenes o Perfil de papel) al igual que para las copias normales o seleccione en la lista de impresión los archivos que desea copiar.

Para que el anidamiento tenga sentido, deberá elegir una de las funciones de salida de varias copias:

- Ficha Copiar: el número de copias es superior a 1.
- Imprimir varios archivos o conjuntos desde la ficha Impr.
- 6. Pulse el botón Copiar  $\langle \cdot \rangle$  (el botón

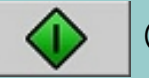

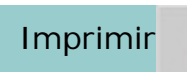

Imprimir  $\begin{vmatrix} a & b \\ c & d \end{vmatrix}$  al imprimir desde un archivo) para

imprimir las copias anidadas.

*Al imprimir varios conjuntos, el anidamiento se realiza dentro de cada uno de ellos y no entre los conjuntos. Cada nuevo conjunto comenzará en una nueva banda y se anidará individualmente.*

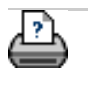

**→** [instrucciones de](#page-159-0) [impresión](#page-159-0)

#### **está en: [bienvenida](#page-0-0) [¿cómo puedo...?](#page-2-0) utilizar los paneles**

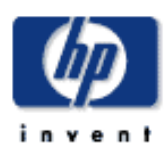

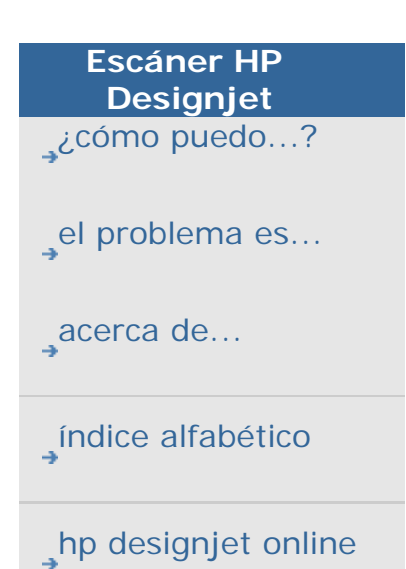

# **¿cómo puedo utilizar los paneles?**

#### **para utilizar los paneles...**

1. Seleccione la ficha Config.

Copiar<sup>1</sup> Digit. Impr. Config.

2. Seleccione el botón Disposición para abrir el cuadro de diálogo Disposición.

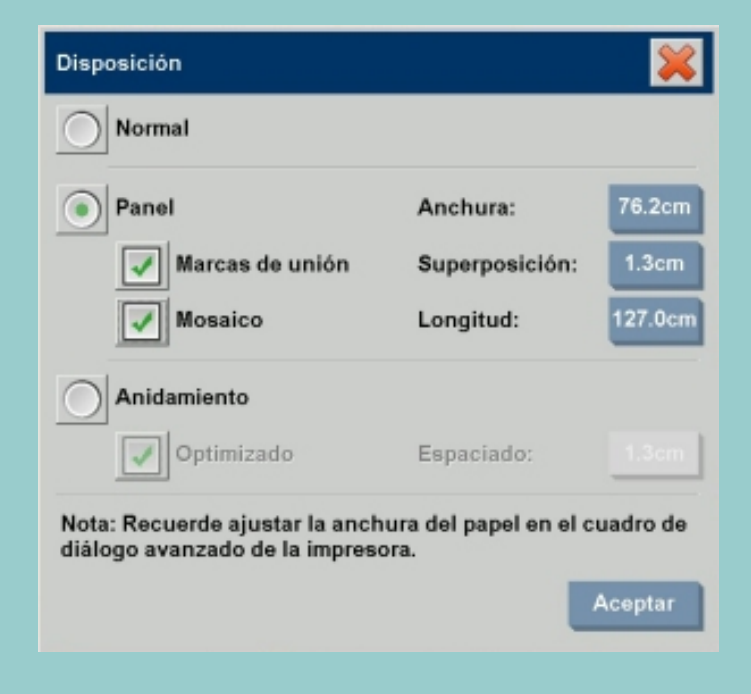

- 3. Seleccione la opción Panel.
- 4. Configure los ajustes de la disposición en paneles. Seleccione la opción Mosaico si desea definir la longitud de cada sección y distribuir varias secciones cortas de manera vertical en lugar de unir secciones largas con longitudes de toda una imagen. Consulte [acerca de las](#page-118-0)  [opciones de paneles](#page-118-0) para obtener instrucciones de todos los ajustes.
- 5. Configure el Tamaño de salida final en la ficha Copiar. Defina el valor de Tamaño de salida como el valor que desea que asignar al resultado final, es decir, el tamaño de la imagen completa una vez se han distribuido los paneles.
- 6. Defina las opciones de las fichas Copiar y Config, (como

Tipo de original, Tamaño de entrada y salida, Márgenes, Número de copias o Perfil de papel) al igual que para las copias normales.

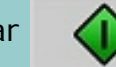

7. Pulse el botón Copiar (desde el botón Imprimir

si imprime desde un archivo) para imprimir las

copias en paneles.

*NOTA: el valor de la opción Márgenes de la ficha Config. se aplica a la imagen que aglomera todos los paneles y no a cada panel individualmente. La distribución en paneles se puede utilizar con las opciones de copia Digitalizar e imprimir e Imprimir desde archivo de la ficha Impr.*

Consulte:

... [acerca de las opciones de paneles y mosaico](#page-118-0)

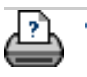

**→** [instrucciones de](#page-159-0) [impresión](#page-159-0)

#### **está en: [bienvenida](#page-0-0) [¿cómo puedo...?](#page-2-0) seleccionar un perfil de papel**

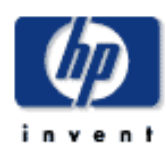

#### **¿cómo puedo seleccionar un perfil de papel?**

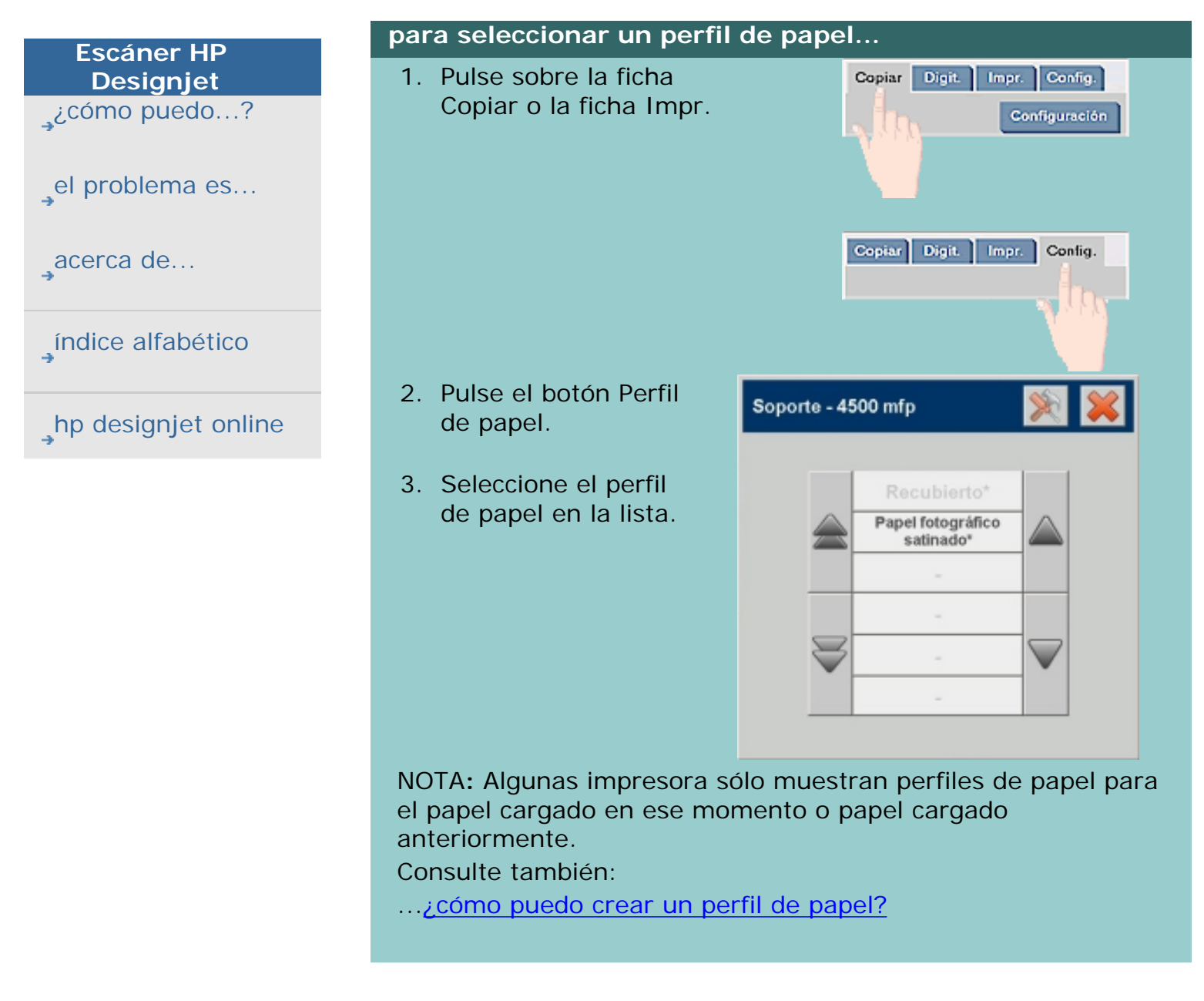

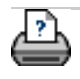

 $\rightarrow$  [instrucciones de](#page-159-0) [impresión](#page-159-0)

#### <span id="page-63-1"></span><span id="page-63-0"></span>**está en: [bienvenida](#page-0-0) → [¿cómo puedo...?](#page-2-0) → crear un perfi[l](#page-63-1) de papel**

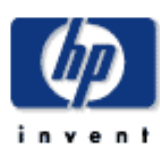

**Escáner HP Designjet**  [¿cómo puedo...?](#page-2-0) [el problema es...](#page-65-0) [acerca de...](#page-75-0) [índice alfabético](#page-138-0) [hp designjet online](#page-134-0)

#### **¿cómo puedo crear un perfil de papel?**

Antes de iniciar el procedimiento que se describe aquí, debe haber calibrado el color del escáner y comprobado que el perfil de papel que se propone crear no se encuentra en la lista de perfiles de papel.

NOTA: Con algunas impresoras, sólo puede crear perfiles de papel para el papel que está cargado en la impresora en ese momento. Estos tipos de papel estándar serán detectados por el sistema y aparecerán sus nombres en la lista de perfiles de papel. Puede seleccionar uno y crear un perfil de papel como se describe más abajo. No es posible asignar nombres o cambiar el nombre con estas impresoras.

# **para crear un perfil de papel...** Copiar Digit 1. Pulse la ficha Config. Impr. Config. 2. Pulse el botón Perfil de papel y a continuación el botón Herramienta | (Ruta alternativa: Impresora > botón Herramienta > Perfil de papel)

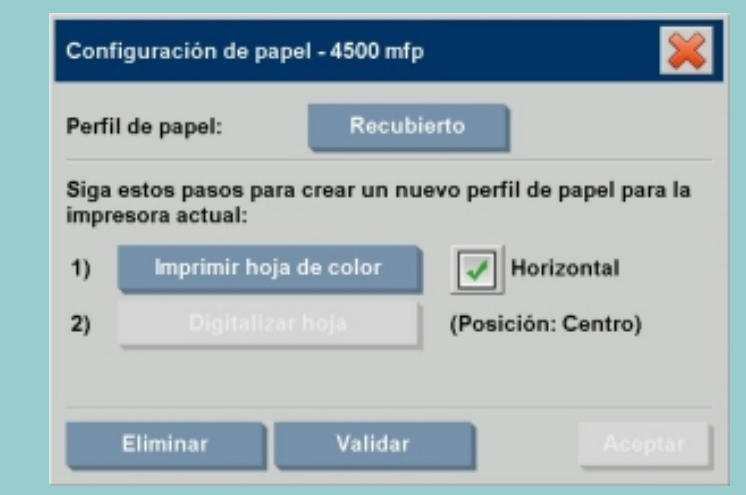

NOTA: Con algunas impresoras aparece la opción Calibrar RIP en el cuadro de diálogo como primer paso. Pulse el botón y siga las instrucciones en pantalla para utilizar la función.

3. Pulse el botón Imprimir hoja de color para imprimir una hoja de zonas de color de referencia. (NOTA: Algunas impresoras imprimen una hoja de prueba especial justo antes de la hoja de color. No necesita

utilizar la hoja de prueba, sólo la hoja de color. La hoja de color es como la siguiente imagen:)

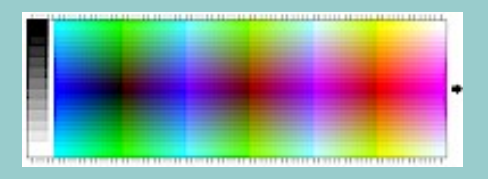

- 4. Cargue la hoja de color en el escáner boca abajo y alinee la flecha de la hoja con la flecha central del escáner.
- 5. Pulse el botón Asignar nombre y digitalizar para asignar un nombre al perfil de papel que está creando. NOTA: Algunas impresoras funcionan con los nombres de perfiles de papel estándar que coinciden con los tipos de papel estándar y no puede seleccionar su propio nombre. En este caso, el botón Asignar nombre y digitalizar no existe.
- 6. Pulse la tecla Intro para aceptar el nombre e iniciar la digitalización de la hoja de color.

El perfil de papel estará activo y se incluirá en la lista de perfiles de papel disponibles.

Puede utilizar el botón Eliminar para suprimir perfiles de papel. Sólo es posible suprimir los perfiles creados por el usuario. Puede utilizar el botón Cambiar nombre para cambiar el nombre de los perfiles de papel, si fuera necesario.

NOTA: Algunas impresoras funcionan con nombres de perfiles de papel estándar que coinciden con los tipos de papel estándar. En este caso, el botón Cambiar nombre no está disponible en el cuadro de diálogo.

Puede utilizar el botón Validar para comprobar que el perfil de papel es válido para la combinación de escáner e impresora de la que dispone.

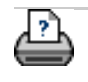

**→** [instrucciones de](#page-159-0) [impresión](#page-159-0)

<span id="page-65-0"></span>**está en: <b>[bienvenida](#page-0-0)** = el problema es...

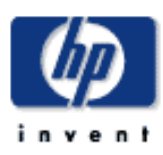

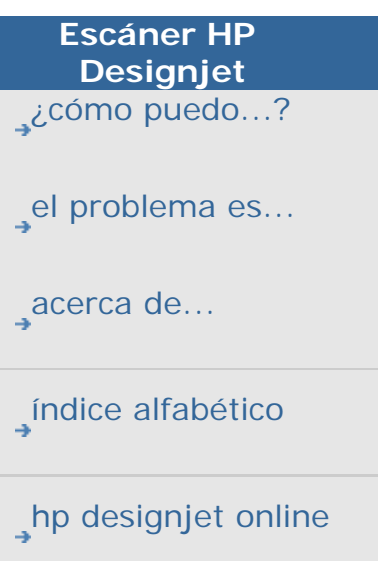

#### **solución de problemas**

- **[< A la página de bienvenida de ayuda](#page-0-0)**
- 1. [El problema estárelacionado con el escáner](#page-65-0) (parpadean indicadores luminosos del escáner)
- 1. [El problema estárelacionado con el software del sistema](#page-65-0) (software de copia, sistema, ayuda en línea, códigos de error)
- 1. [El problema estárelacionado con la pantalla sensible al tacto](#page-71-0)
- 1. [El problema estárelacionado con la impresión y lo que se](#page-65-0) [imprime](#page-65-0)

#### **el problema estárelacionado con el escáner**

Seleccione un tema...

[...el indicador luminoso de diagnóstico parpadea](#page-67-0)

[...el indicador luminoso de espera parpadea](#page-69-0)

[...los indicadores luminosos de diagnóstico y de espera](#page-68-0)  [parpadean](#page-68-0)

[...aparece un mensaje de aviso del escáner](#page-218-0) 

#### **el problema estárelacionado con el software del sistema**

Seleccione un tema...

[...no se ha encontrado ningún escáner](#page-70-0)

... mensaje de error de impresión

[...error del sistema](#page-73-0)

[...idioma de la interfaz incorrecto](#page-170-0)

**el problema está relacionado con la impresión y lo que se imprime** Seleccione un tema... [...la imagen no se imprime - trabajo atascado en la cola de](#page-243-0) [impresión](#page-243-0) [...la imagen estácortada](#page-72-0) [...espacio en blanco al anidar](#page-130-0)

**→** [instrucciones de](#page-159-0) [impresión](#page-159-0)

<span id="page-67-0"></span>**está en: [bienvenida](#page-0-0) [el problema es...](#page-65-0) el indicador luminoso de diagnóstico parpadea**

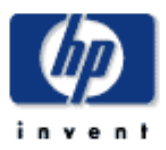

 $\lambda$ <sup>c</sup>

 $e$ l

 $\rightarrow$ <sup>ac</sup>

 $\rightarrow$ <sup> $(n$ </sup>

 $\rightarrow$ hp

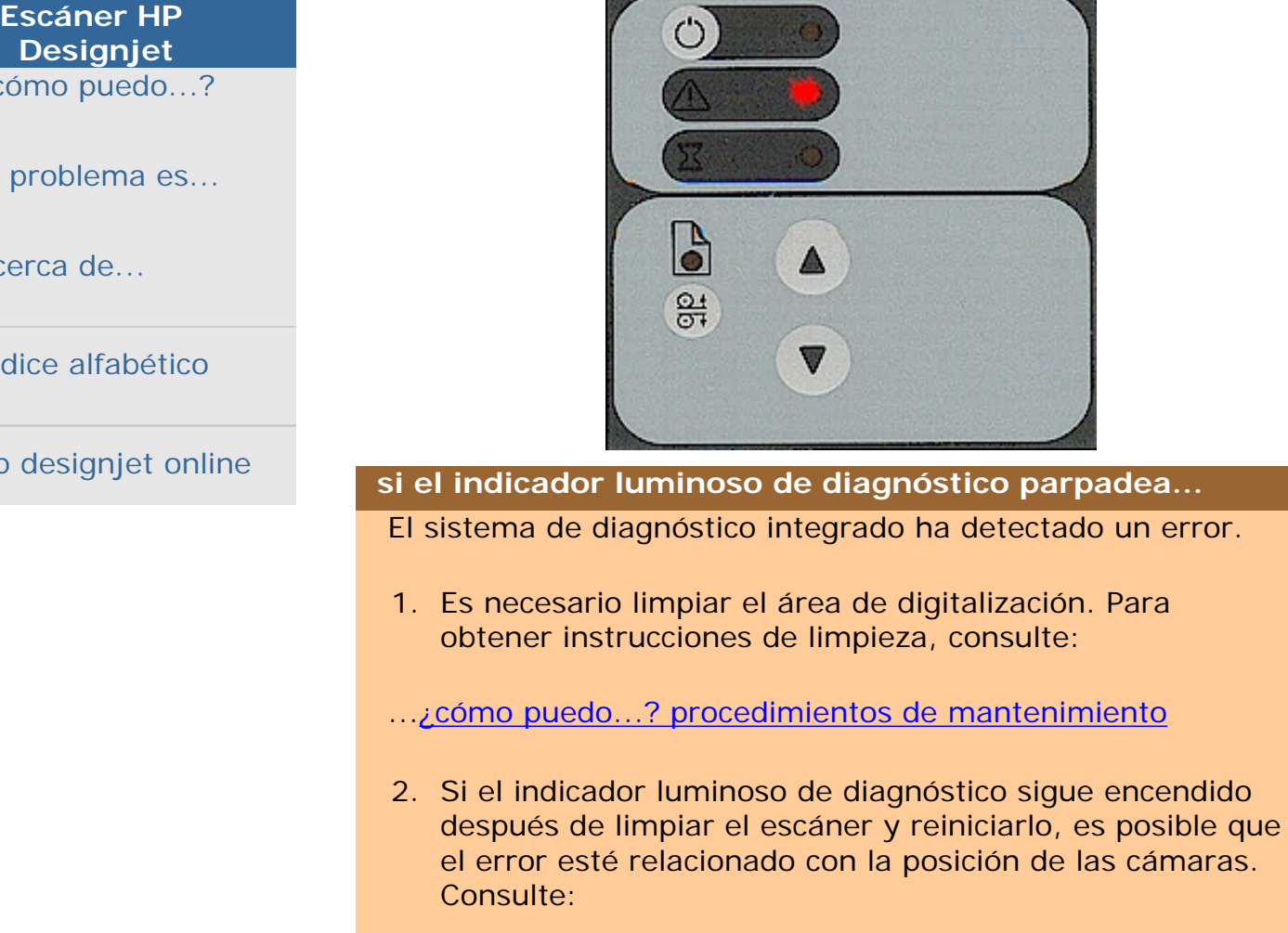

...[acerca de atención al cliente de hp](#page-136-0)

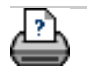

 $\rightarrow$  [instrucciones de](#page-159-0) [impresión](#page-159-0)

→ [información legal](#page-158-0) © 2002-2007 Hewlett-Packard Company

ha detectado un error.

# **el problema es que el indicador luminoso de diagnóstico parpadea**

<span id="page-68-0"></span>**está en: [bienvenida](#page-0-0) [el problema es...](#page-65-0) los indicadores luminosos de diagnóstico y espera parpadean**

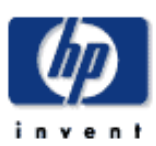

# **el problema es que los indicadores luminosos de diagnóstico y espera parpadean**

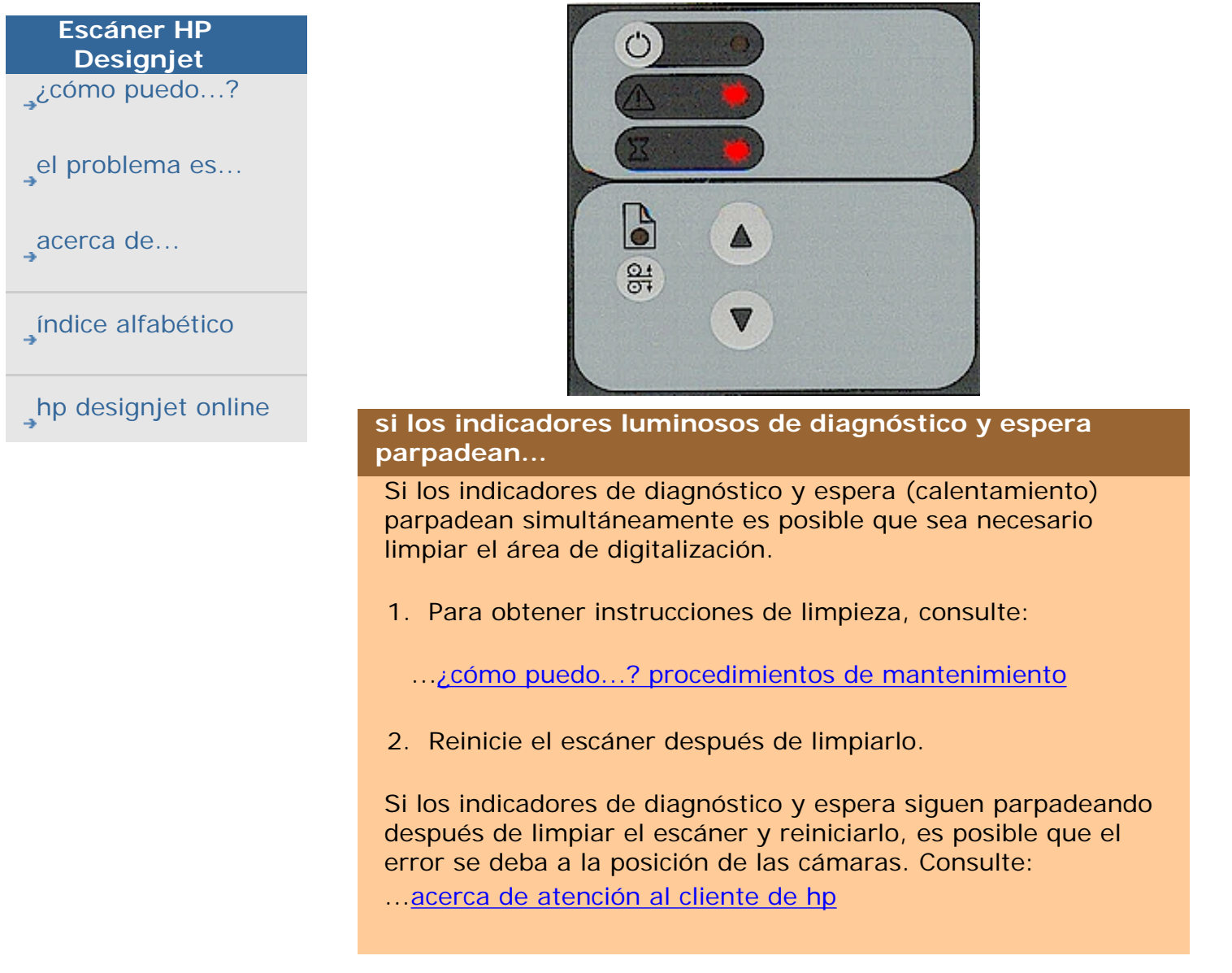

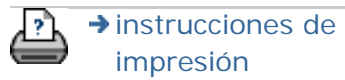

[impresión](#page-159-0)

<span id="page-69-0"></span>el problema es que el indicador luminoso de espera parpadea

**está en: [bienvenida](#page-0-0) [el problema es...](#page-65-0) el indicador luminoso de espera parpadea**

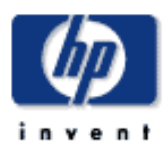

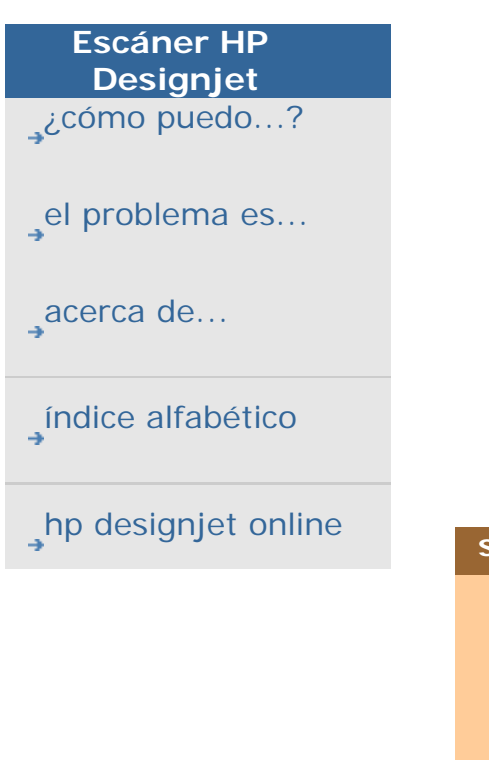

# **el problema es que el indicador luminoso de espera parpadea**

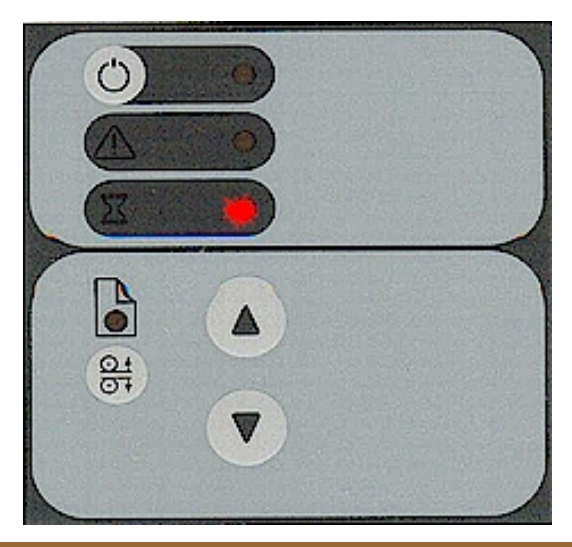

# **si el indicador luminoso de espera parpadea...**

Cuando el indicador luminoso de espera parpadea (y el indicador de diagnóstico está apagado) el escáner está intentando realizar un reajuste pero no puede.

- 1. Si en el escáner hubiese un original, extráigalo.
- 2. Vuelva a colocar la platina de presión de originales en la posición normal (aunque en estas circunstancias se puede realizar una digitalización la calidad podría sufrir).

Cuando el escáner está en condiciones de llevar a cabo el ajuste, el indicador luminoso de espera deja de parpadear y permanece encendido hasta que el ajuste automático finaliza.

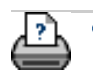

 $\rightarrow$  [instrucciones de](#page-159-0) [impresión](#page-159-0)

<span id="page-70-0"></span>**está en: <b>[bienvenida](#page-0-0)** → **el problema es...** → no se ha encontrado ningún escáner

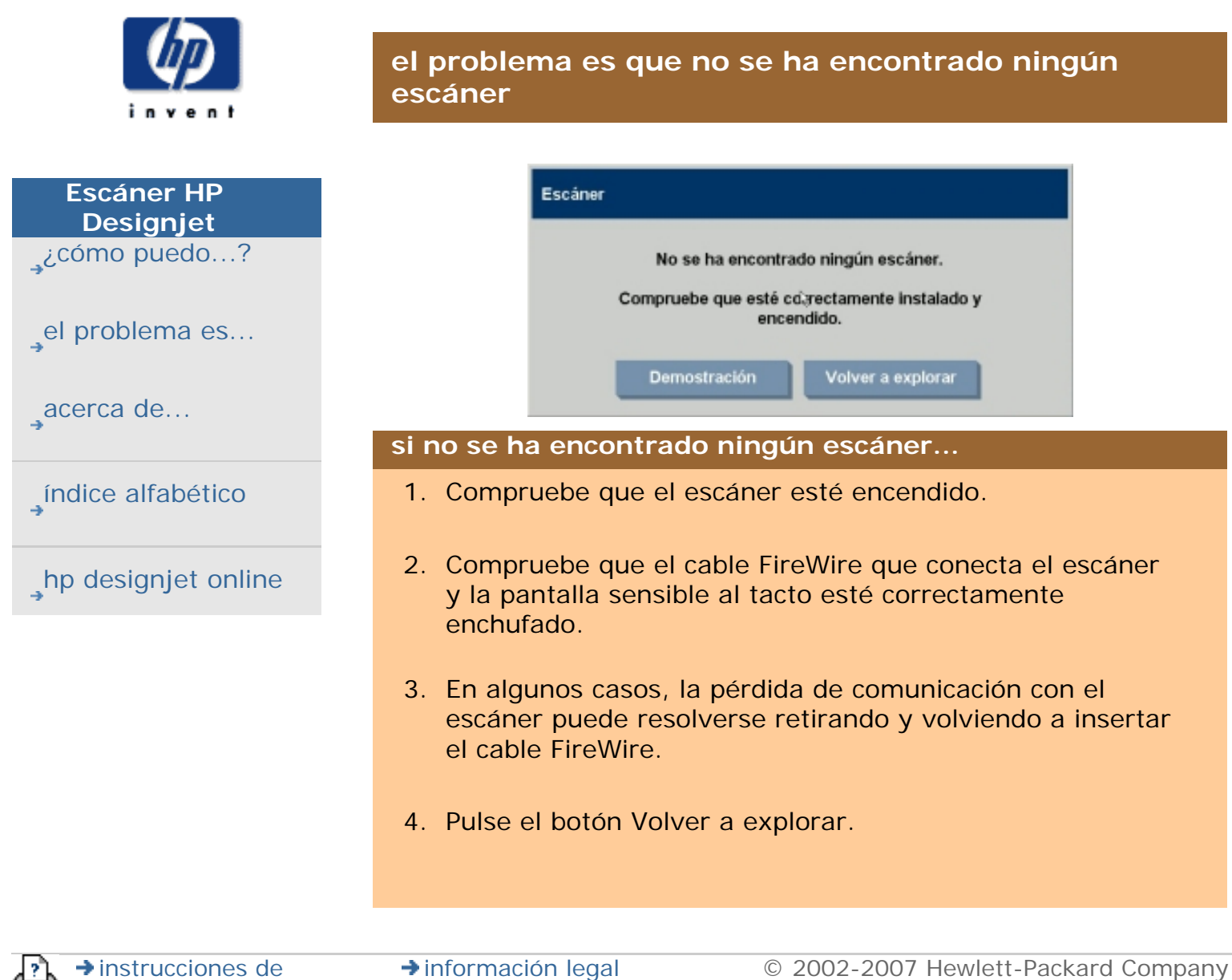

[impresión](#page-159-0)

<span id="page-71-1"></span><span id="page-71-0"></span>**está en: [bienvenida](#page-0-0) [el problema es...](#page-65-0) la pantalla sensible al tact[o](#page-71-1)**

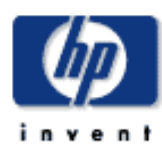

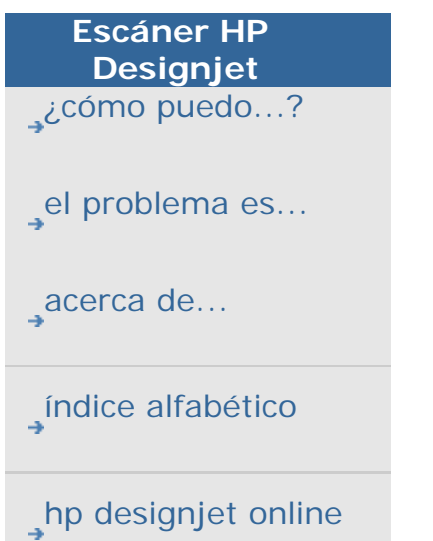

# **el problema está relacionado con la pantalla sensible al tacto**

**si tiene problemas al pulsar los botones de la pantalla...** Debe volver a calibrar la pantalla sensible al tacto.

- 1. Pulse la ficha Config. > Opciones > Sistema.
- 2. Pulse el botón Calibrar pantalla sensible al tacto.
- 3. Siga las instrucciones mostradas en la pantalla. El procedimiento implica tocar puntos en la pantalla.

Realice la calibración de la pantalla desde la misma posición en la que la utilizará al trabajar con el sistema del escáner. Debe hacerlo así porque el ángulo con el que utiliza la pantalla puede afectar al rendimiento.

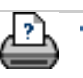

 $\rightarrow$  [instrucciones de](#page-159-0) [impresión](#page-159-0)
# **está en: [bienvenida](#page-0-0) [el problema es...](#page-65-0) la imagen está cortada**

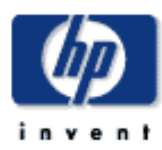

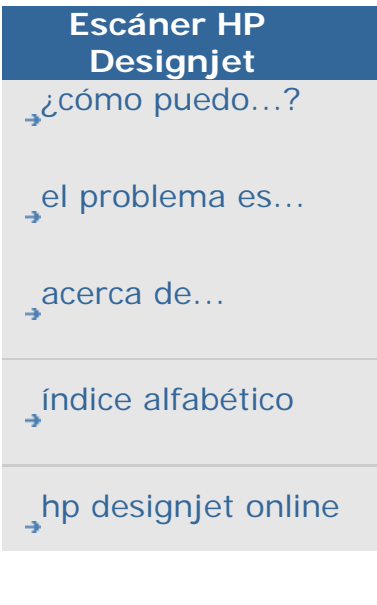

# **el problema es que la imagen está cortada**

## **si la imagen está cortada...**

Si la imagen está cortada y no ha recibido ningún mensaje de error, compruebe que ha definido correctamente el ancho del papel de impresión en el software de la copiadora. Consulte: ...[¿cómo puedo definir el ancho del papel de impresión?](#page-153-0)

Si la imagen está cortada y no aparece ningún mensaje de error, compruebe ambas o una de las siguientes posibilidades:

- Asegúrese de que ha definido el ancho de papel correcto para la impresora en el software de la copiadora. ...[¿cómo puedo definir el ancho del papel de impresión?](#page-153-0) y la documentación de la impresora para obtener instrucciones.
- Es posible que haya definido Márgenes en la ficha Config. -> cuadro de diálogo Márgenes. El sistema recortará la imagen con el tamaño de los márgenes definidos. Establezca estos márgenes en cero si no desea recortar la imagen y utilice la opción "Márgenes exteriores para añadir márgenes a la impresión sin recortar. Observe que se añadirán los "márgenes exteriores" al tamaño de salida definido por lo que se ampliará el resultado final. Consulte: ..[.¿cómo puedo definir los márgenes de salida?](#page-249-0) para obtener instrucciones.

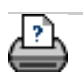

 $\rightarrow$  [instrucciones de](#page-159-0) [impresión](#page-159-0)

## **está en: [bienvenida](#page-0-0) [el problema es...](#page-65-0) error del sistema**

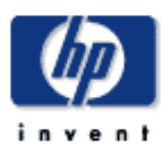

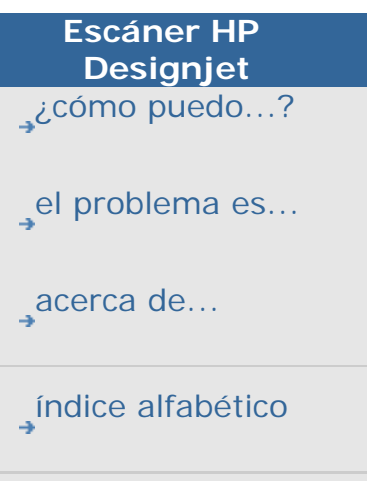

[hp designjet online](#page-134-0)

# **el problema es un error del sistema**

# **si el sistema sigue sin funcionar…**

Si al encender la pantalla sensible al tacto el sistema del escáner no se inicia, tendrá que recuperar el sistema con el CD "Recuperación del sistema" suministrado con el escáner. Consulte:

...[¿cómo puedo recuperar el sistema?](#page-152-0)

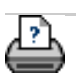

**→** [instrucciones de](#page-159-0) [impresión](#page-159-0)

# estáen: **bienvenida** → [el problema es...](#page-65-0) → mensaje de error de impresión

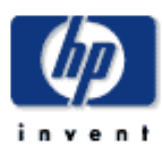

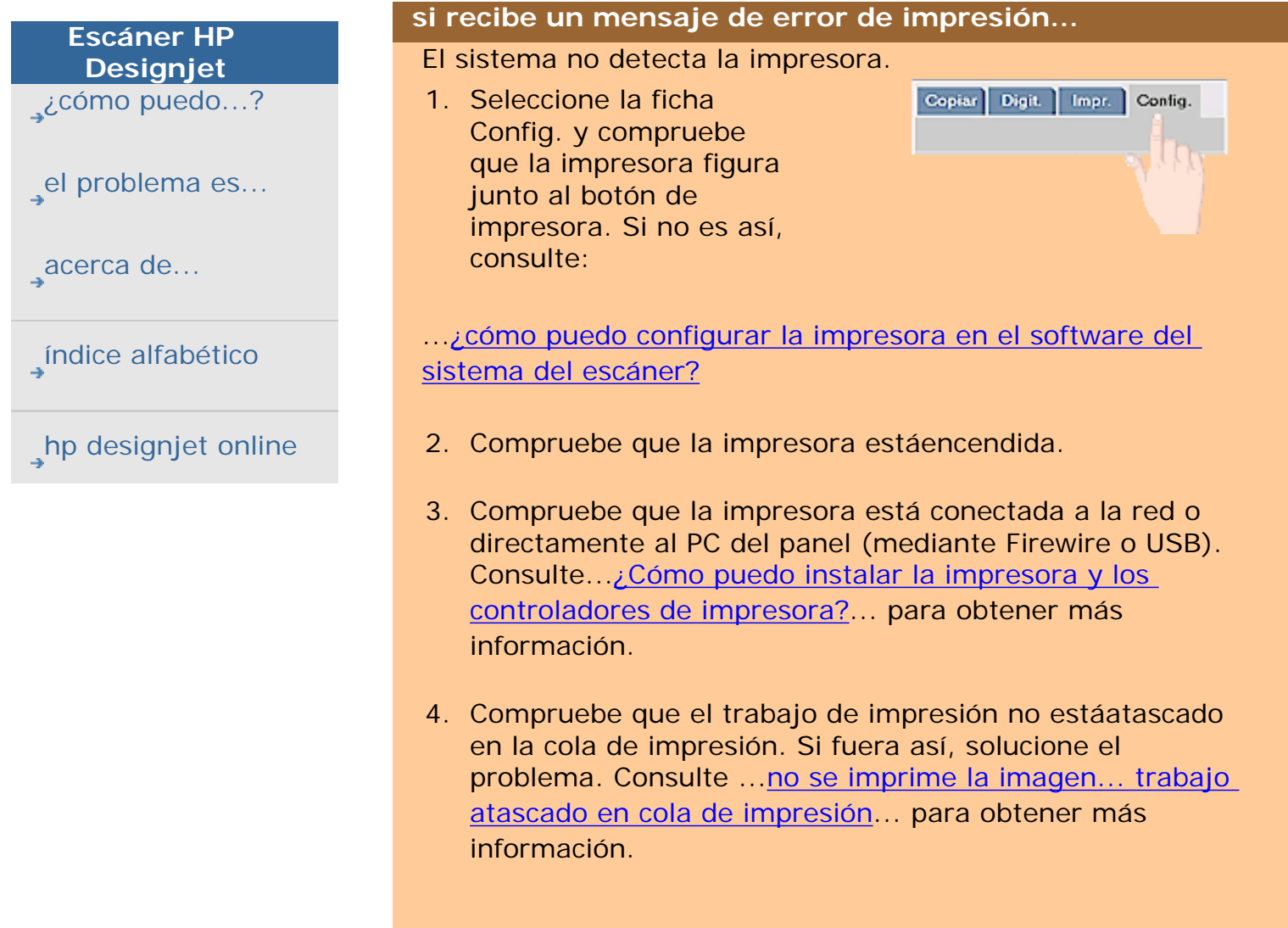

**el problema es un mensaje de error de impresión**

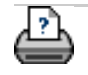

→ [instrucciones de](#page-159-0) [impresión](#page-159-0)

<span id="page-75-0"></span>**está en: [bienvenida](#page-0-0) acerca de...**

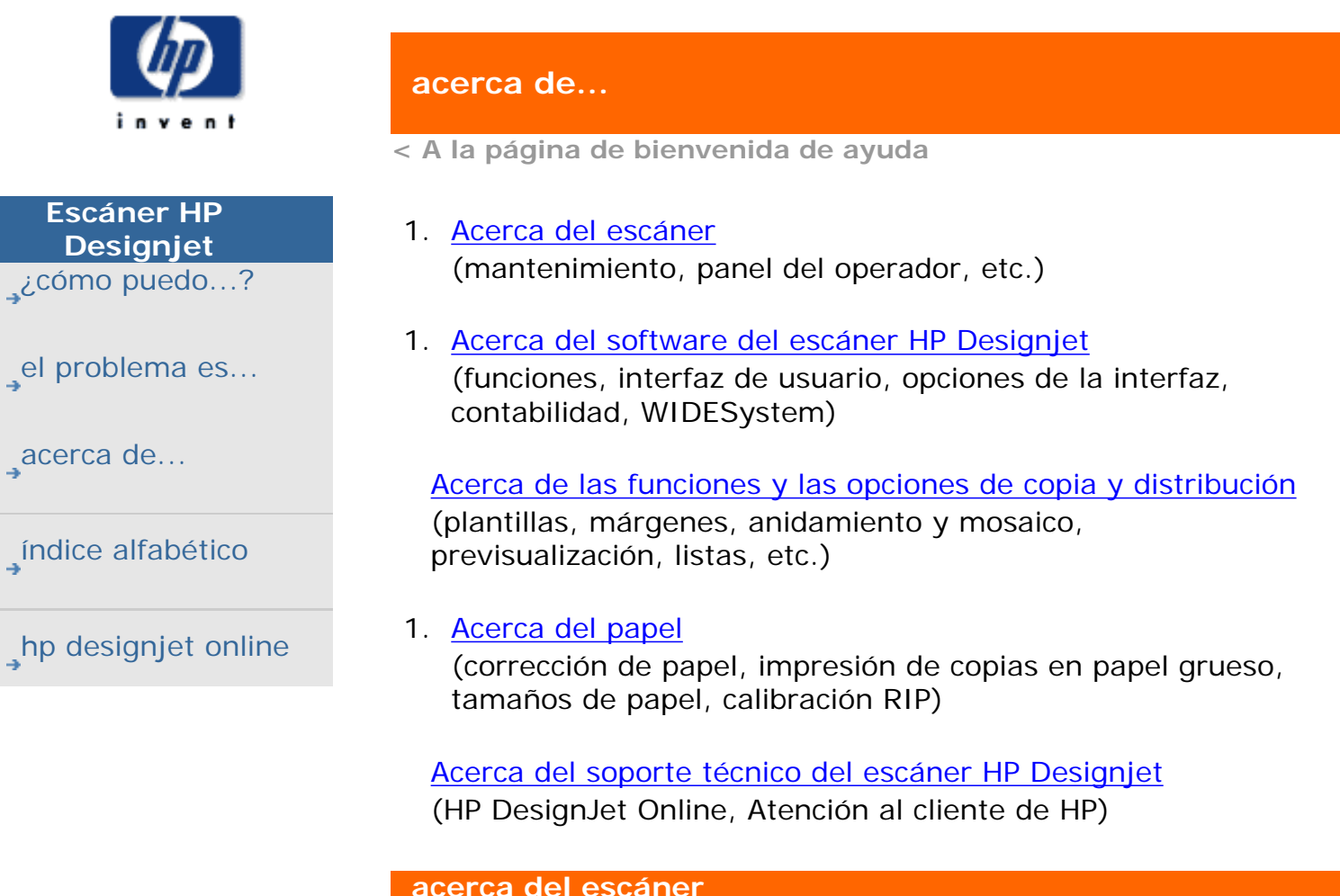

Seleccione un tema...

[...panel del operador e indicadores luminosos del escáner](#page-90-0)

[...mantenimiento del escáner](#page-78-0)

[...ranura de inserción](#page-99-0)

[...factor de corrección en la digitalización](#page-111-0)

[...opciones y preferencias de digitalización](#page-191-0)

**acerca del software del escáner hp designjet**

Seleccione un tema...

[...software del escáner hp designjet](#page-86-0)

[...interfaz de usuario](#page-88-0)

[...escáner, opciones](#page-191-0)

[...opciones de la interfaz de usuario](#page-105-0)

[...contabilidad](#page-127-0)

[...WIDESystem](#page-160-0)

[....mensajes del escáner](#page-219-0)

[...botón de servicio](#page-217-0)

**acerca de las funciones y las opciones de copia y distribución**

Seleccione un tema...

[...ajustes de tamaño](#page-102-0)

[...tipo de original, plantillas](#page-81-0)

[...ajustes de calidad](#page-109-0)

... márgenes de la salida

[...márgenes de la impresora - fijar contenido a los márgenes](#page-115-0)  [de la impresora](#page-115-0)

[...opciones de configuración del escáner](#page-111-0)

[...opciones de paneles y mosaico](#page-118-0)

[...anidamiento](#page-122-0)

[...previsualización y marco del papel](#page-124-0)

[...listas de impresión](#page-126-0)

**acerca del papel**

Seleccione un tema...

... realizar copias en papel grueso

[...tamaños de papel](#page-131-0)

**acerca de la soporte técnico del escáner hp designjet**

Seleccione un tema...

[...atención al cliente hp](#page-136-0)

[...www.designjet.hp.com](#page-134-0)

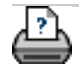

 $\rightarrow$  [instrucciones de](#page-159-0) [impresión](#page-159-0)

#### <span id="page-78-0"></span>**estáen: [bienvenida](#page-0-0) [acerca de...](#page-75-0) mantenimiento del escáner**

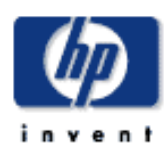

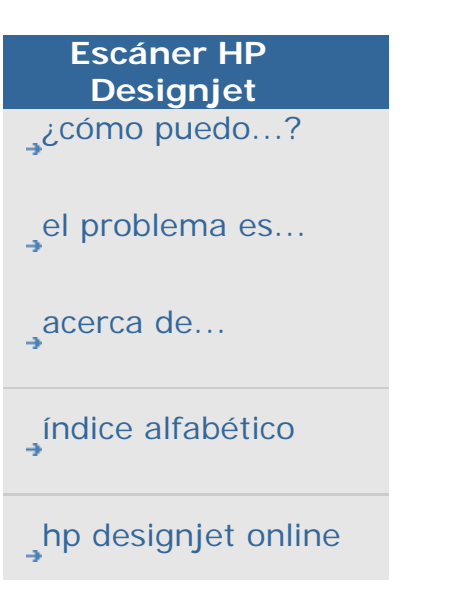

## **acerca del mantenimiento del escáner**

Si desea reducir el tiempo que dedica al mantenimiento del escáner, proteja el equipo del polvo. Cuando no estéutilizándolo, cubra el escáner con la funda de plástico.

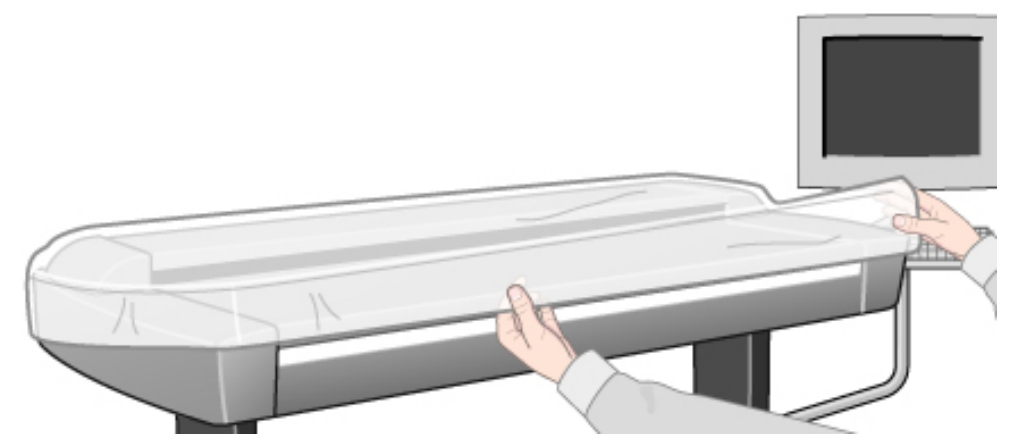

Precaución: cuando el escáner estáprotegido con la funda, debe estar siempre APAGADO.

Leer un tema de mantenimiento...

...[acerca de](#page-78-0)

...[¿por qué?](#page-78-0)

...[¿cuándo?](#page-78-0)

# **acerca de**

La calibración del escáner debe convertirse en un hábito para aquéllos que valoren la calidad y la precisión en la digitalización. Con demasiada frecuencia, la sola calibración del escáner puede ahorrarnos impresiones erróneas en papeles muy caros.

La calibración es el proceso de configuración del escáner para que reconozca las condiciones de color, de forma que sus resultados obedezcan a un estándar establecido. Al calibrar el escáner con el estándar de color ANSI IT8 se reducen al máximo las desviaciones de color entre las muestras de color de referencia ANSI IT8 digitalizadas (en la hoja de referencia de calibración IT8) y los valores de referencia de color conocidos.

El asistente de calibración permite seleccionar los estándares de color sRGB y NTSC. Con el estándar sRGB se obtiene una correspondencia de color óptima entre la pantalla sensible al tacto, el escáner y la impresora.

## **¿por qué?**

La calibración del escáner garantiza la estabilidad de los colores impresos asícomo su correspondencia exacta con el estándar elegido. Las fuentes de luz, junto con otros componentes del escáner, pueden cambiar con el tiempo. Dichos cambios suelen afectar al modo en que el escáner interpreta los colores y a su linealidad. Si no se realizase la calibración, los resultados producidos por el escáner hace seis meses serían distintos a los actuales y, posiblemente, las diferencias serían notorias. Algunos escáneres monocromo permiten realizar una calibración básica. Esta calibración reduce el ruido en el área dinámica y garantiza la obtención de digitalizaciones estables y limpias. Al realizar una digitalización con una resolución elevada, hasta la más diminuta partícula de polvo puede producir la aparición de motitas no deseadas en la salida. La calibración puede ayudar a reducir la aparición de este tipo de ruido y garantiza digitalizaciones siempre limpias.

El propósito del mantenimiento preventivo programado es asegurarse el correcto y fiable rendimiento a través de la vida del producto.

## **¿cuándo?**

Es recomendable llevar a cabo las operaciones de calibración del escáner una vez al mes.

La calibración periódica del escáner (por ejemplo, mensual) garantiza que todos los archivos se creen según el mismo patrón de colores. De este modo, los resultados obtenidos serán predecibles y no seránecesario desperdiciar tiempo y dinero experimentando hasta obtener el resultado óptimo.

La calibración de color del escáner debe realizarse de forma regular. Es recomendable calibrar el dispositivo justo antes de crear perfiles de papel mediante una calibración de círculo cerrado. La calibración del escáner es esencial para que el proceso de correspondencia de color funcione correctamente.

Se mostraráun mensaje recomendando la sustitución de la lámpara cuando la lámpara del escáner se haya encendido más de 4.000 horas.

En condiciones de uso normales (lámpara encendida 8 horas al día, 250 días al año), se tardaráaproximadamente dos años antes de que el escáner necesite mantenimiento. Si el escáner se usa intensamente, necesitarárealizar el mantenimiento más a menudo.

Cuando se muestra el mensaje de aviso, significaráque alguna pieza del escáner ha alcanzado el final de su vida y debería

sustituirse. Usted puede sustituir la lámpara, los filtros de aire, la placa del fondo de color blanco y la placa de cristal. Consulte [¿Cómo puedo sustituir piezas del escáner?](#page-220-0) para obtener más información.

Consulte también:

[¿Cómo puedo...? procedimientos de mantenimiento](#page-9-0)

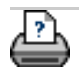

**→** [instrucciones de](#page-159-0) [impresión](#page-159-0)

## <span id="page-81-1"></span><span id="page-81-0"></span>**está en: [bienvenida](#page-0-0) [acerca de...](#page-75-0) plantillas de origina[l](#page-81-1)**

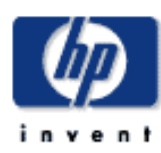

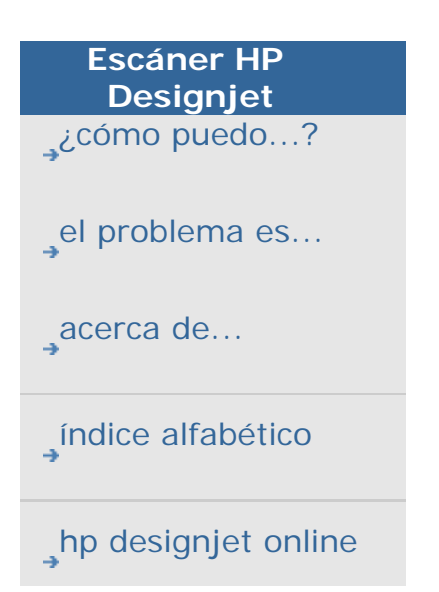

# **acerca de las plantillas de tipo de original**

Los ajustes de mejora de la imagen que definen un método de captura o digitalización se guardan en una plantilla de Tipo de original que permite obtener resultados óptimos con documentos del tipo al que hace referencia. La elección de copia en color o en blanco y negro o digitalizar en archivo, determina qué ajustes de mejora corresponden a la plantilla.

El software del escáner HP Designjet incluye plantillas de Tipo de original estándar con los ajustes predeterminados óptimos para satisfacer la mayor parte de las necesidades de impresión. Por ejemplo, un folleto suele estar formado por una combinación de fotografías y texto, mientras que los mapas suelen estar formados por líneas.

Para ver una descripción de las plantillas disponibles, seleccione...

- ...[plantillas para digitalización/copias en color](#page-81-0)
- ...[plantillas para digitalización/copias en blanco y negro](#page-81-0)
- ...[acerca de los ajustes de las plantillas de original](#page-81-0)

Para realizar pequeños ajustes en una plantilla de Tipo de original estándar o para definir una plantilla propia, consulte:

...[¿cómo puedo definir una plantilla de original?](#page-27-0)

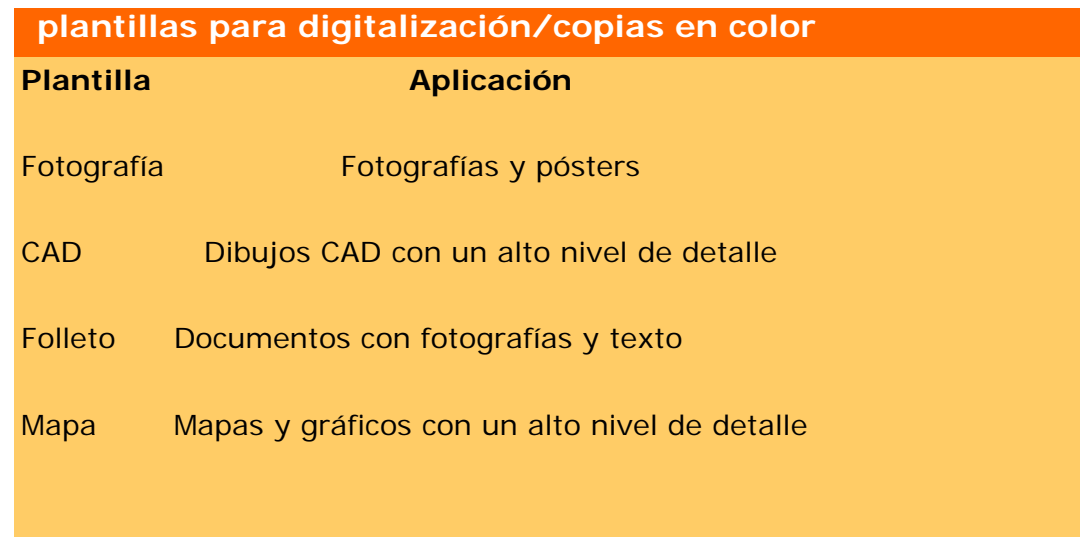

**plantillas para digitalización/copias en blanco y negro**

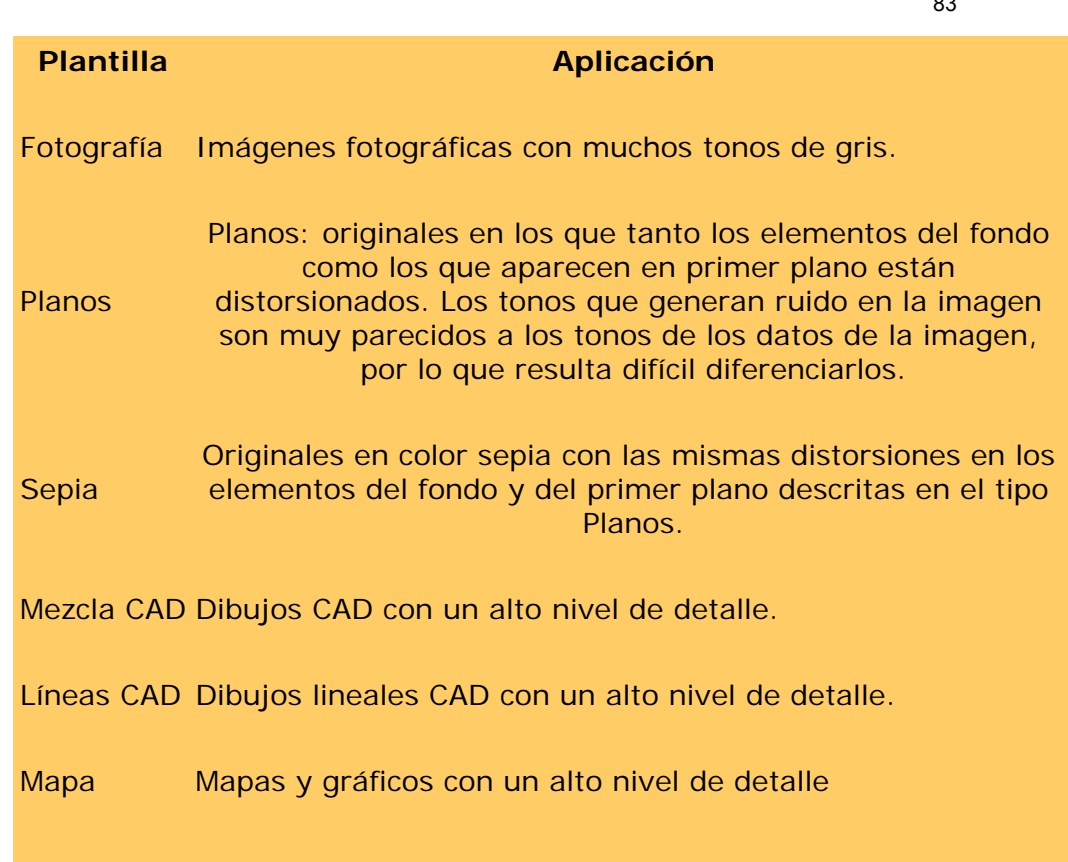

# **acerca de los ajustes de las plantillas de original**

● Método

El método designa la forma en la que el escáner captura y digitaliza la imagen. La configuración predeterminada del método para las plantillas de Tipo de original prediseñadas es la óptima para el tipo de original en cuestión, por lo que no debería ser necesario modificarla. Los métodos sólo se aplican con la copia en blanco y negro.

El mejor método para el tipo de original seleccionado aparece en el botón de método. Puede cambiar el método aunque no es aconsejable. Para cambiar el método, pulse el botón y aparecerán las siguientes opciones:

Tono de grises: Genera buenas reproducciones de imágenes en blanco y negro complejas

Umbral B/N: Para dibujos y arte lineal. Utiliza umbrales para determinar si un píxel es blanco o negro.

Adaptable: Para dibujos complicados y de bajo contraste. Limpia e intensifica dibujos de bajo contraste como imágenes en Sepia, Planos, etc.

● Claridad

ficha Copiar. El valor predeterminado de la opción Claridad es cero, un valor que suele responder bien en la mayoría de los documentos. Puede modificar este valor para que la copia resulte más clara (un valor positivo) o más oscura (un valor negativo) y compensar así los originales grises o desvaídos.

• Saturación

La saturación indica la intensidad de un tono o, en otras palabras, la fuerza de un color. Con un valor de saturación elevado, el color adquiere un tono más intenso que con un valor bajo. Los valores positivos aumentan la saturación mientras que los negativos la reducen.

• Rojo, verde y azul.

El equilibro de color de la copia se puede ajustar durante la captura de la imagen mediante controles independientes correspondientes a cada uno de los tres canales de color: Rojo, Verde y Azul. Las modificaciones realizadas en cualquiera de estos tres colores afectan al equilibro de color general. Por regla general, se recomienda mantener los tres canales en el mismo nivel. De cualquier modo, puede utilizar la previsualización para experimentar con los efectos que producen los cambios en los niveles.

Seleccione valores negativos para reducir el contenido total de un color y valores positivos para aumentarlo.

• Mejora del negro y depuración del fondo

La opción de mejora de negro se utiliza para cambiar los tonos de gris más oscuros a negro real.

Por ejemplo, si copia un folleto que contenga imágenes y texto, el texto suele digitalizarse en un color que, a pesar de parecer negro, es en realidad un tono oscuro de gris. Cuando la impresora procesa estos datos de tonos de gris, imprime el texto original con un patrón de medios tonos que se traduce en un texto formado por puntos separados y no de color negro sólido.

Si aumenta el valor de mejora de negro, podrá hacer que el texto se copie en negro real y que aparezca más nítido. Use con precaución la opción de mejora de negro, ya que puede modificar otros colores oscuros (no sólo los grises) a negro, lo que haría que aparecieran puntos oscuros en la imagen.

La limpieza de fondo se utiliza si el fondo del original no es totalmente blanco. Si desea que dicho fondo aparezca totalmente blanco, puede aumentar el valor de limpieza de fondo. Como con mejora de negro, limpieza de fondo debería utilizarse con precaución, ya que también afecta a algunos de los otros colores claros.

Tanto la función de mejora de negro como limpieza de fondo actúan como valores de "corte", que afectan únicamente a los píxeles situados por encima o por debajo de un determinado valor. Los puntos de corte se definen según una escala de menor a mayor claridad, graduada de 0 a 255. El valor predeterminado para ambas opciones es cero (sin efecto). Ejemplo:

Realizó una copia de un original y desea mejorarlo haciendo que el texto aparezca más negro y el fondo más blanco:

- 1. Ajuste el valor de mejora de negro por encima de su valor predeterminado de cero (por ejemplo, hasta 25) para que los píxeles con menor luminosidad se vuelvan negros.
- 1. Ajuste el valor de limpieza de fondo por encima de su valor predeterminado de cero (por ejemplo, hasta 25) para que los píxeles con mayor luminosidad se vuelvan blancos.

Puede utilizar la opción Perfilar para que la calidad de las líneas de la copia sea mayor. La función Perfilar identifica los bordes de la imagen y los intensifica.

• Perfilar/Atenuar

La función Atenuar mezcla los colores eliminando el "ruido" no deseado que aparece durante la digitalización de la imagen. Muchas imágenes se crean con técnicas de mezclado que se utilizan para representar los diferentes colores existentes en el original y que, con frecuencia, crean "ruido" innecesario en la imagen. Esta función suaviza las transiciones no deseadas entre diferentes colores. Cuando se realizan copias en blanco y negro, la función Atenuar suaviza la difusión de los grises, eliminando las transiciones bruscas entre los tonos de gris. La función Atenuar no debe verse, sin embargo, como opuesta a la función Perfilar. La función Perfilar sólo actúa sobre los bordes de las imágenes, mientras que la función Atenuar lo hace sobre todas las áreas de color o de tonos de gris y las suaviza.

*CONSEJO: El uso conjunto de las funciones Perfilar y Atenuar suele mejorar la calidad de las imágenes, ya que primero elimina el ruido existente y luego perfila el resultado.*

• Mejorar grises

Mejorar grises está disponible con la configuración del tipo de original en color. Pulse el botón Más para acceder al ajuste. Compruebe la opción Mejorar grises para reducir la saturación de colores en las copias o impresiones realizadas desde originales de colores con baja saturación.

• Optimizar para dibujo

Optimizar para dibujo está disponible con la configuración del tipo de original en color o en blanco y negro. Para la configuración del tipo de original en color, pulse el botón Más para acceder al ajuste.

Se recomienda configurar esta opción cuando vaya a copiar texto y dibujos. Ordenará a la impresora que imprima óptimamente con relación a bordes perfilados y nítidos. No se recomienda activar este ajuste con imágenes, ya que podrían aparecer bandas en la impresión.

● Máx. detalle

Máx. detalle está disponible con la configuración del tipo de original en color o en blanco y negro. Para la configuración del tipo de original en color, pulse el botón Más para acceder al ajuste.

Establezca Máx. detalle para mejorar gráficos detallados. Se recomienda activar Máx. detalle para originales que tengan muchos detalles pequeños, como mapas y determinados dibujos CAD. No se recomienda utilizar este ajuste con imágenes puesto que podría perjudicar la correspondencia de color y la impresión de tonos de gris.

• Sólo tinta negra

Sólo tinta negra está disponible con la configuración del tipo de original en blanco y negro. Se utiliza Sólo tinta negra para crear una impresión de tonos de gris neutros y verdaderos. Crear tonos de gris con Sólo tinta negra generará impresiones menos sensibles a las condiciones de luz actuales al ver los resultados. Tenga en cuenta que establecer Sólo tinta negra puede generar impresiones más granuladas que utilizando tonos de gris normales donde también se usa la tinta de color. **NOTA: La disponibilidad de estas opciones depende del modelo de impresora.**

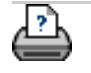

#### <span id="page-86-0"></span>**estáen: bienvenida → acerca de...** → el software del escáner hp designjet

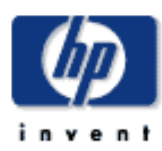

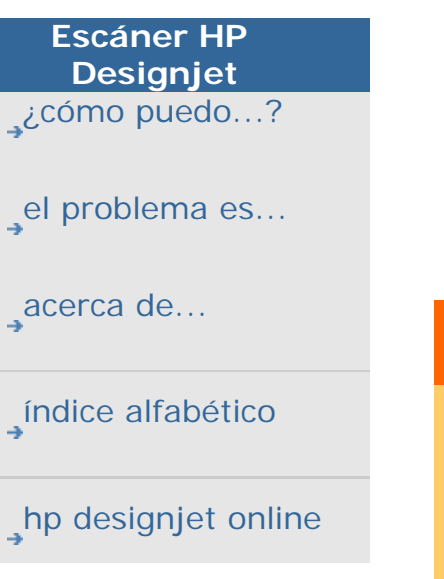

## **acerca del software del escáner hp designjet**

La aplicación estádiseñada para actuar como interfaz entre el escáner y la impresora en la realización de copias de gran formato. El software del escáner es una herramienta profesional que permite obtener fácilmente copias de alta calidad con colores corregidos y vivos y que, además, aprovecha las funciones de mejora monocromática del escáner para la realización de copias en blanco y negro de gran calidad.

## **éstas son algunas de las funciones principales del software del escáner...**

- Los ajustes de copia se almacenan en plantillas y opciones predefinidas de gran utilidad. La aplicación incluye plantillas estándar ya probadas para diferentes tipos de original. Las plantillas estándar satisfacen la mayoría de las necesidades de copia.
- La calidad del color de la salida se controla combinando las características de color del escáner, las de la impresora y las del tipo de papel utilizado. Las distintas combinaciones de estos tres se almacenan en el sistema en forma de perfiles de papel.
- La aplicación incluye perfiles de papel estándar, ya probados, que se adaptan a los tipos de papel y de impresoras de gran formato más populares. Para activar los parámetros de un perfil de papel determinado, basta con seleccionar la impresora y el tipo de papel.
- También puede crear perfiles de papel personalizados para impresoras o papeles de impresión especiales y configurar las opciones Nivel de tinta y Equilibrado de grises para impresiones RIP con impresoras que utilicen el formato RTL.
- Realización de copias de originales en color con funciones avanzadas de ajuste de tonos, como mejora de negro, limpieza de fondo, balance de color, perfilado, atenuación, saturación y claridad.
- La función de previsualización en pantalla permite controlar la calidad final de la imagen con los ajustes seleccionados antes de realizar la copia.
- La función de contabilidad permite realizar un seguimiento del uso de papel y del número de copias realizado por cada cuenta de usuario o de facturación.
- Flexibilidad adicional gracias al proceso de copia en

dos pasos mediante las opciones de digitalización en archivo y de impresión desde archivo.

- Opciones avanzadas de disposición: la utilización de paneles permite combinar secciones de imágenes de gran formato en ampliaciones enormes, y la función de anidamiento permite economizar el uso de papeles de impresión caros.
- Puede realizar copias en dos impresoras simultáneamente para ahorrar tiempo. Para ello, debe definir las impresoras sincronizadas a través de las opciones de configuración de la impresora.
- Previsualización de los filtros de la imagen: la previsualización de la copia cargada en el software del escáner permite definir los ajustes principales de la imagen (los parámetros de la plantilla de Tipo de original) mientras se ven los efectos de los cambios "antes y después" en una pantalla dividida. La pantalla dividida y el modo de previsualización de los filtros de la imagen se activan automáticamente al seleccionar la opción de modificación de una plantilla de Tipo de original.

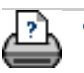

 $\rightarrow$  [instrucciones de](#page-159-0) [impresión](#page-159-0)

<span id="page-88-1"></span><span id="page-88-0"></span>**está en: <b>[bienvenida](#page-0-0) [acerca de...](#page-75-0)** a la interfaz de usuari[o](#page-88-1)

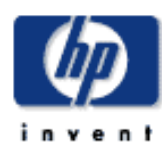

**Escáner HP** 

acer<sub></sub>

 $\n <sup>4</sup>$  hp d

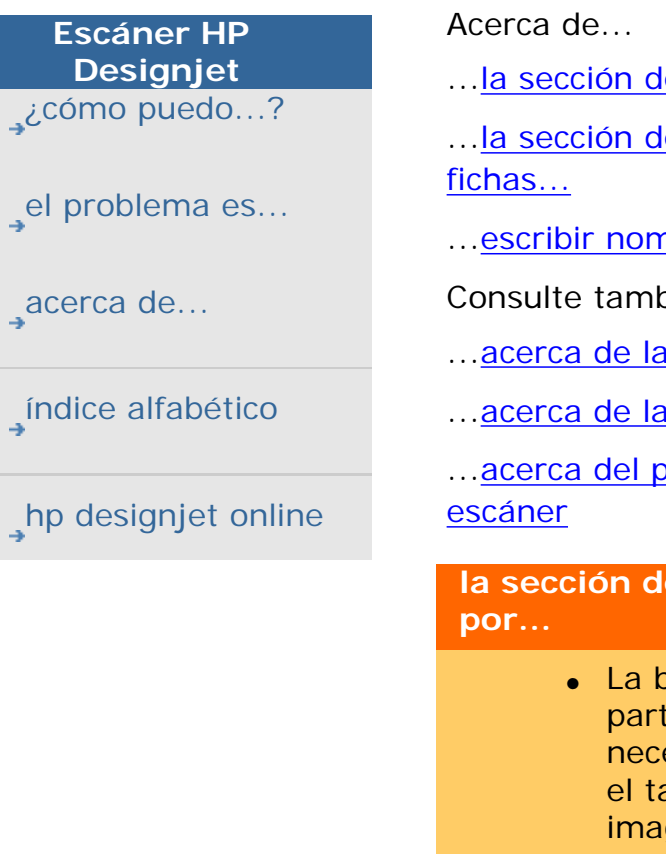

# **acerca de la interfaz de usuario**

e visualización de la imagen está formada por...

e control de la imagen contiene las siguientes

nbres y números

pién:

es opciones de digitalización

as opciones de la interfaz de usuario

...<br>acerca del panel del panel del panel del panel del panel del panel del panel del panel del panel del panel del

# **la sección de visualización de la imagen está formada**

- parra de herramientas de imagen, situada en la te superior, que contiene las herramientas esarias para mover la imagen, mover y cambiar amaño del marco del papel y alinear y ampliar la gen.
- La ventana de previsualización, en la que puede obtener una presentación preliminar de la imagen y realizar los ajustes necesarios para obtener el resultado deseado.

# Consulte:

...[¿cómo puedo utilizar las herramientas de previsualización?](#page-38-0)

**la sección de control de la imagen contiene las siguientes fichas...**

- Copiar: opciones de copia principales. Las opciones disponibles en esta ficha suelen satisfacer las necesidades de la mayoría de los usuarios y de las tareas de copia habituales.
- Digit: ajustes de digitalización utilizados al digitalizar en archivo en lugar de copiar.
- Impr: ajustes utilizados al imprimir archivos de imágenes guardadas.
- Config: ajustes de la impresora, el escáner y la contabilidad que no suelen modificarse con frecuencia.

## **escribir nombres y números**

En algunos cuadros de diálogo y en los campos de algunas opciones del software del escáner es necesario escribir cifras o texto. Por lo general, dichos valores suelen estar relacionados con las opciones de personalización y de creación de nuevas configuraciones preestablecidas.

El escáner se suministra con un teclado real para introducir el texto. Además, el software del escáner incorpora un teclado con valores en pantalla, que aparecerá en la interfaz de pantalla sensible al tacto cada vez que es necesario introducir información para definir una opción.

La tecla Intro permite aceptar el ajuste y regresar al cuadro de diálogo anterior.

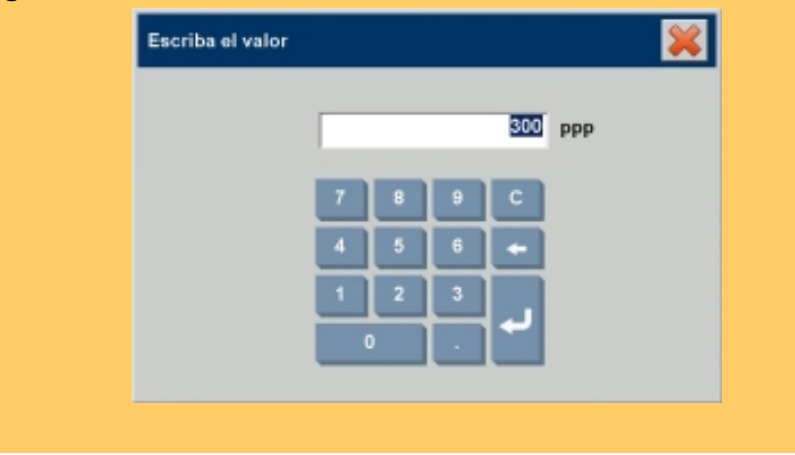

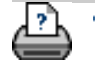

 $\rightarrow$  [instrucciones de](#page-159-0) [impresión](#page-159-0)

<span id="page-90-0"></span>está en: **[bienvenida](#page-0-0) → [acerca de...](#page-75-0)** → el panel del operador y los indicadores luminosos del escáner

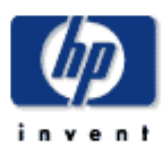

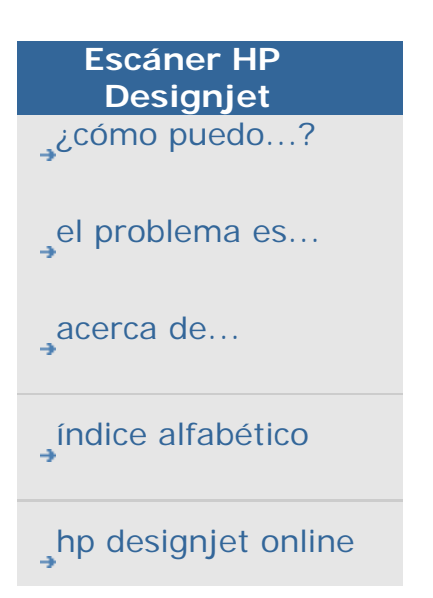

# **acerca del panel del operador y de los indicadores luminosos del escáner**

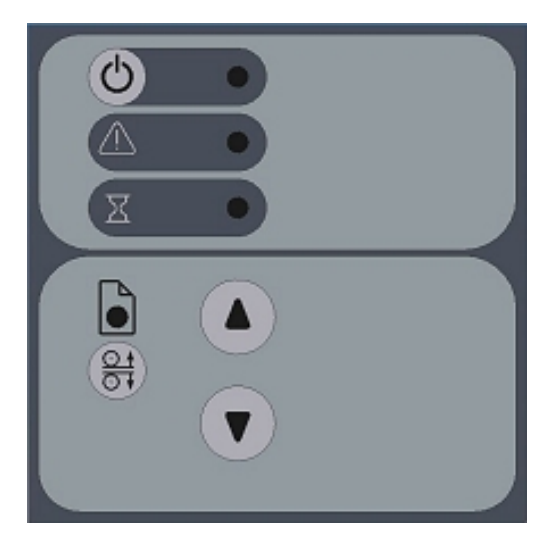

El panel del operador del escáner (arriba) estádividido en dos zonas principales:

...[área de control del escáner](#page-90-0) con un botón de encendido y sus indicadores luminosos de encendido, espera y diagnóstico.

... [área de control del papel](#page-90-0) con el indicador luminoso de disponibilidad de papel, el botón de control de ajuste automático del grosor y los dos botones de alimentación de papel (flecha).

A continuación puede ver los diferentes patrones de los indicadores luminosos y lo que significan respecto al funcionamiento del escáner.

## **área de control del escáner**

• Encender el escáner -Primera vez - Interruptor del dispositivo encendido

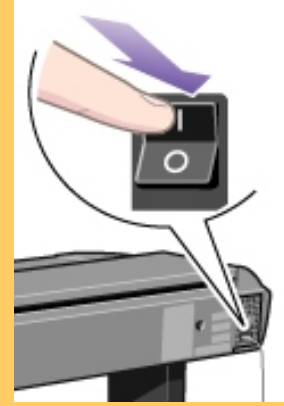

En la parte posterior del escáner, conecte el cable de alimentación y pulse el interruptor de encendido. El escáner inicia el proceso de autocomprobación que empieza con la secuencia de inicio (vea a continuación).

• Secuencia de inicio (fase de arranque 1)

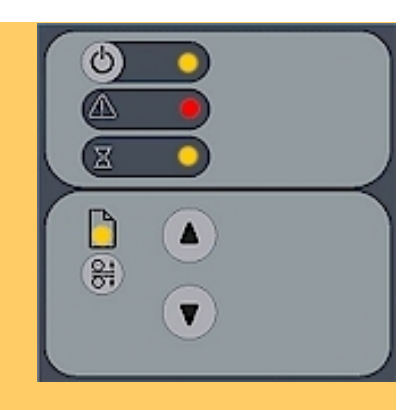

Al encender el dispositivo con el interruptor situado en la parte posterior, el escáner inicia la secuencia de inicialización. Todos los indicadores luminosos estarán encendidos como se muestra en la ilustración anterior.

Las funciones en el panel están desactivadas y no puede empezar a digitalizar.

NOTA: Al encender el dispositivo con la tecla de encendido del sistema (de rojo a verde) como se indica en "Encendido/ Apagado de sistema", esta secuencia de inicialización es omitida y el escáner empieza directamente con el ajuste automático (fase de arranque 3) como se describe más abajo.

● Fin de la secuencia de inicialización (arranque - fase 2)

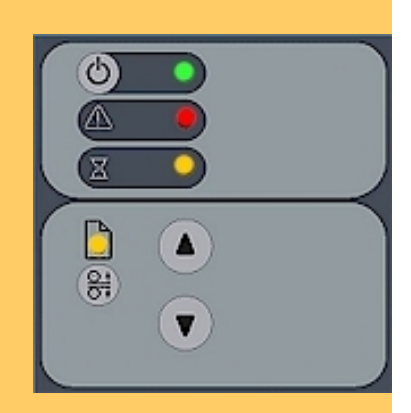

Hacia el final de la secuencia de inicialización, el indicador luminoso de encendido cambia a verde, mientras que los demás indicadores siguen iguales (encendidos) como se ve en la anterior ilustración. Desde este momento, el escáner pasa al ajuste automático (fase de arranque 3).

• Encendido y apagado del sistema -Encender y apagar con tecla de encendido - uso normal (con interruptor del dispositivo siempre encendido)

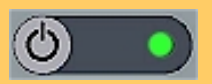

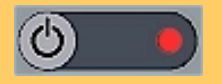

Con el interruptor del dispositivo siempre encendido, utilice la tecla de encendido en el panel del operador para controlar la alimentación del escáner. Mantenga pulsada la tecla de encendido para apagar o encender el sistema. Este el modo Soft Power OFF/ON (Encendido/Apagado de sistema). El indicador luminoso de encendido estáverde cuando el escáner estáencendido y rojo cuando estáapagado. Al encender el escáner de esta manera, comienza el modo de ajuste automático (fase de arranque 3) como se describe más abajo.

Cuando estáen este modo, el escáner puede ser encendido o apagado con el temporizador WIDEsystem. [Instrucciones aquí.](#page-150-0)

● Ajuste automático (fase de arranque 3)

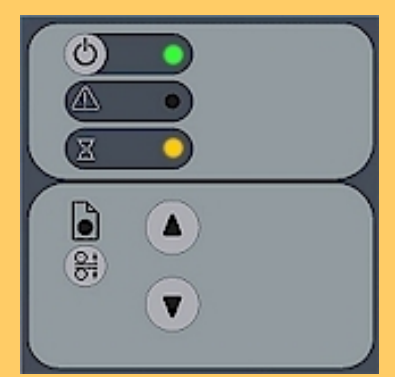

Si ha encendido el interruptor de alimentación: al finalizar la secuencia de inicialización, el indicador luminoso de encendido (verde) y el indicador de espera (amarillo) siguen encendidos, mientras que los demás se apagan. Esto indica que el escáner estáejecutando el ajuste automático de los perfiles de iluminación, de entrelazado y del punto de blanco y negro.

Si ha utilizado la tecla de encendido de sistema: el indicador luminoso de encendido estaráen verde y el de espera estaráen amarillo mientras los demás indicadores luminosos estarán apagados. Esto indica que el escáner estáejecutando el ajuste automático con el calentamiento y el ajuste de los perfiles de iluminación, de entrelazado y del punto de blanco y negro.

Para garantizar las mejores condiciones, el escáner ejecuta nuevos procesos de ajuste automáticamente varias veces durante el día (sin encender el indicador luminoso de espera). Si el indicador de espera parpadea, el escáner debe ejecutar el ajuste automático pero no puede (vea más abajo).

**• Escáner listo** (fase de arranque 4)

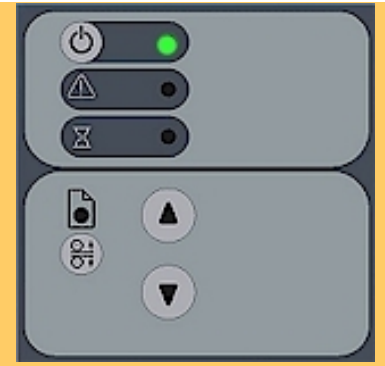

Cuando se apaga el indicador de espera y sólo estáencendido el indicador de encendido, significa que ha finalizado el ajuste automático y que el escáner ya puede digitalizar.

● El indicador verde de encendido parpadea

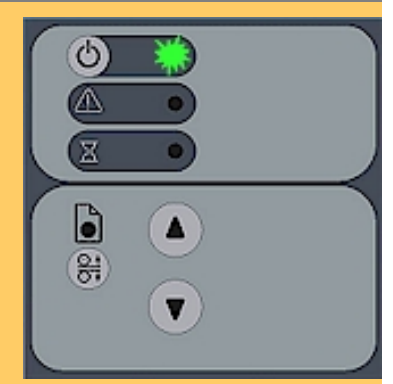

El indicador verde de encendido parpadea justo antes de que se apague el escáner automáticamente, cuando alcanza el tiempo de apagado automático (en WIDEsystem).

Si estáutilizando el escáner y desea cancelar el apagado automático, pulse la tecla de encendido hasta que deje de parpadear el indicador luminoso.

Puede en cualquier momento desactivar o cambiar la configuración del temporizador en WIDEsystem ([Instrucciones](#page-150-0) [aquí\)](#page-150-0).

● El indicador de espera parpadea - Es necesario el ajuste automático pero no es posible hacerlo

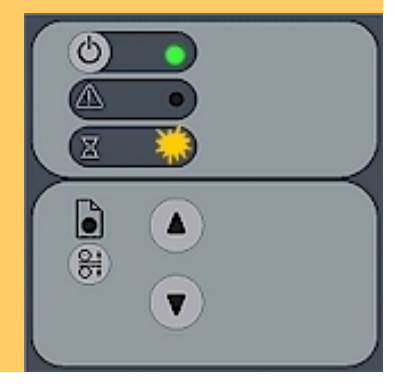

Si parpadea el indicador de espera (y el indicador de diagnóstico estáapagado), significa que el escáner debe ejecutar el ajuste automático pero no puede hacerlo. El ajuste automático es necesario para mantener las condiciones internas óptimas y estables.

Para solucionar este problema, se debe retirar cualquier documento original del escáner y la ranura de inserción debe estar en la [posición normal](#page-21-0), es decir, no con el ajuste de soporte grueso. Cuando el escáner estáen condiciones de llevar a cabo el ajuste automático, el indicador luminoso de espera deja de parpadear y permanece encendido hasta que el ajuste automático finaliza. No se debe manipular el escáner mientras se ejecuta el ajuste automático.

● Durante la calibración - Se enciende el indicador luminoso de espera

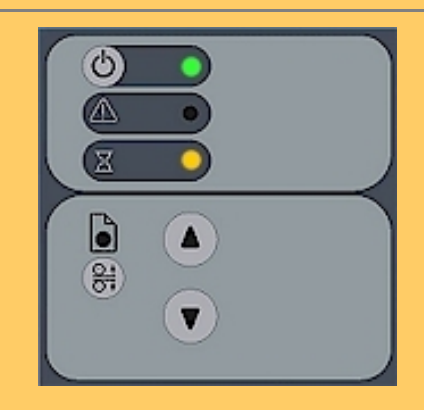

Es normal: El indicador luminoso de espera permanece encendido durante el proceso de calibración para indicar que no se debe retirar o mover el original.

Se impide toda función en el panel durante la calibración básica.

● El indicador luminoso de diagnóstico parpadea - Error detectado durante la autocomprobación

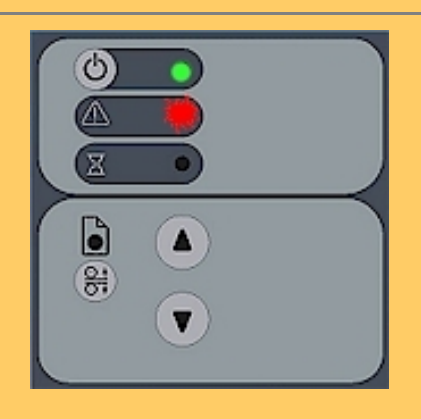

El indicador de diagnóstico muestra el estado de los resultados de la autocomprobación del escáner. Un indicador luminoso de diagnóstico apagado significa que el proceso de autocomprobación del escáner no ha detectado ningún error.

Si por el contrario, el indicador de diagnóstico parpadea, significa que se ha detectado un error durante la autocomprobación. Abra WIDEsystem (ficha Config. > Opciones > Sistema > WIDEsystem) y seleccione la ficha Estado para ver mas información sobre el error.

● El indicador de diagnóstico y el de espera parpadean - Es necesario realizar el mantenimiento

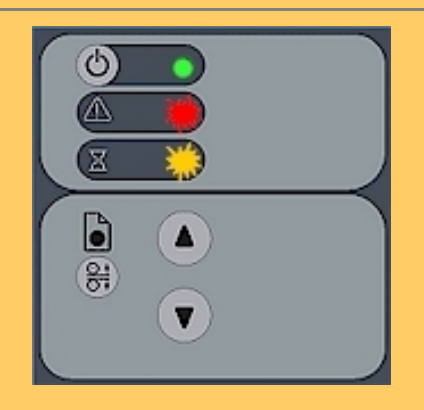

El parpadeo simultáneo de los indicadores de diagnóstico y de espera puede significar que el área de digitalización debe ser limpiado y las cámaras deben ser calibradas. Consulte [¿cómo](#page-9-0)  [puedo...? procedimientos de mantenimiento.](#page-9-0)

Si los indicadores de diagnóstico y espera siguen parpadeando tras el mantenimiento del escáner, es posible que el error estéen la posición de la cámara y que sea necesaria la intervención de un servicio profesional.

## **área de control del papel**

• Teclas de avance y retroceso del papel

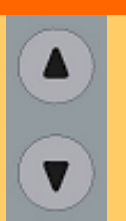

La tecla de avance del papel desplaza el dibujo hasta la posición de inicio de la digitalización para la carga manual. Si estáactivada la carga automática, se

cargaráautomáticamente (sin pulsar la tecla) cuando el original entre en la ranura de inserción.

Consulte la ayuda sobre la selección de carga manual o automática en [¿Cómo puedo definir las opciones de](#page-162-0)  [configuración del escáner?.](#page-162-0)

Si pulsa la tecla de avance del papel durante la digitalización, el proceso de digitalización se detendráy el original seguiráavanzando a través del escáner mientras mantenga la tecla pulsada.

La tecla de retroceso de papel detiene el proceso de digitalización en curso y da marcha atrás al original. Mientras estépulsada, el original avanzaráa través del escáner en sentido contrario al habitual.

Cuando el escáner está en modo ATAC (Control de ajuste automático de grosor), las teclas de avance y retroceso de papel se convierten en teclas "Platina de presión hacia arriba" y "Platina de presión hacia abajo" (vea más abajo).

● El indicador luminoso de disponibilidad de papel está en verde - Listo para papel normal

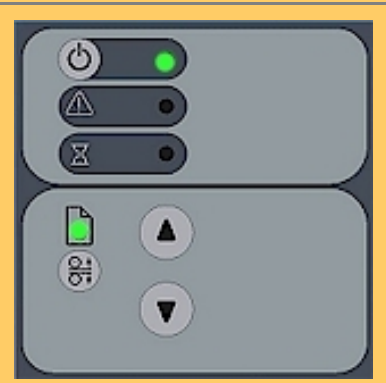

El indicador de disponibilidad de papel se ilumina en verde cuando se ha colocado correctamente papel de grosor normal en la ranura de inserción y sigue verde cuando el papel pasa a la posición de inicio de la digitalización.

Desde ese momento, se puede controlar la digitalización desde el equipo.

● El indicador luminoso de disponibilidad de papel está en amarillo - El escáner está en modo ATAC

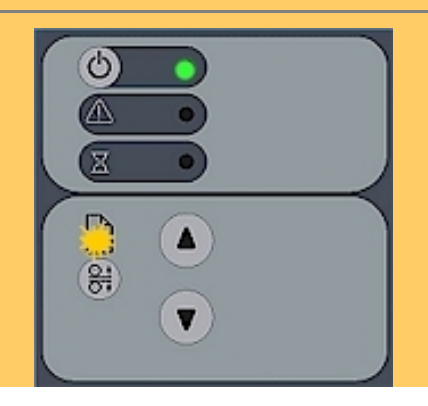

Al pulsar la tecla ATAC ( $\frac{1}{\sqrt{10}}$ , cambia el escáner al modo Control de ajuste automático del grosor (ATAC). La tecla de disponibilidad de papel parpadea en amarillo para indicar el modo ATAC.

Las teclas de avance y retroceso de papel se convierten en las teclas "Platina de presión hacia arriba" y "Platina de presión hacia abajo". Consulte la ayuda sobre la función ATAC con papel grueso en ...[¿Cómo puedo cambiar la altura de la ranura](#page-21-0)  [de inserción?](#page-21-0)

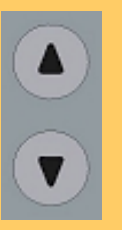

● El indicador luminoso de disponibilidad de papel está en amarillo - Listo para papel grueso

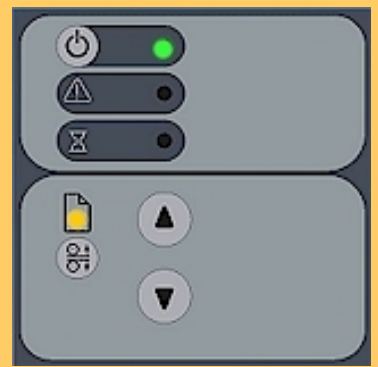

El indicador luminoso de disponibilidad de papel se enciende en amarillo cuando el escáner estálisto para digitalizar papel grueso. La platina de presión ha sido bajada y el papel estácorrectamente colocado en el escáner.

El escáner sale automáticamente del modo ATAC. Las teclas de avance y retroceso de papel vuelven a su función normal para poder mover el original grueso hacia delante o hacia atrás en el escáner.

Se puede empezar a copiar desde el panel.

● El indicador luminoso de disponibilidad de papel parpadea - (verde o amarillo) - Se está digitalizando el papel

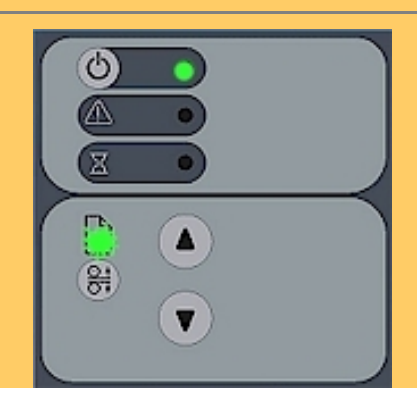

El indicador de disponibilidad de papel parpadea durante el proceso de digitalización.

Al completar la digitalización, el indicador de disponibilidad de papel deja de parpadear. Se puede repetir la digitalización desde el equipo o terminarla expulsando el papel del escáner.

Este comportamiento corresponde a la digitalización de papel de grosor normal (parpadeo verde) y de papel grueso (parpadeo amarillo).

● El indicador luminoso de disponibilidad de papel está en rojo - No se detecta papel grueso

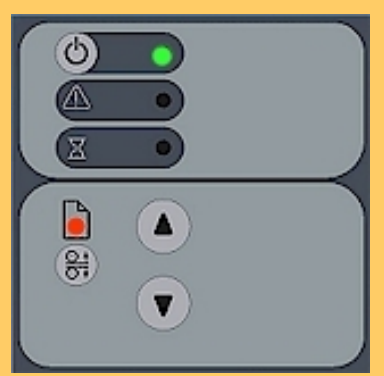

El indicador de disponibilidad de papel se encenderáen rojo si la platina de presión estáestablecida para papel grueso (una platina de presión elevada) pero no se detecta papel en el escáner.

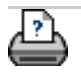

**→** [instrucciones de](#page-159-0) [impresión](#page-159-0)

# <span id="page-99-0"></span>está en: **[bienvenida](#page-0-0)** → **[acerca de...](#page-75-0)** → la ranura de inserción del escáner

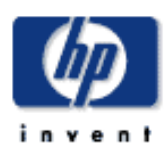

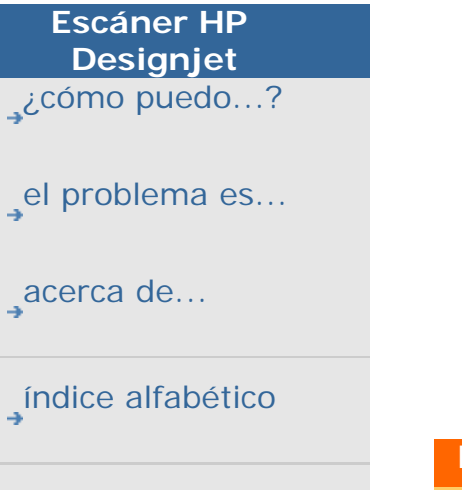

[hp designjet online](#page-134-0)

# **acerca de la ranura de inserción del escáner**

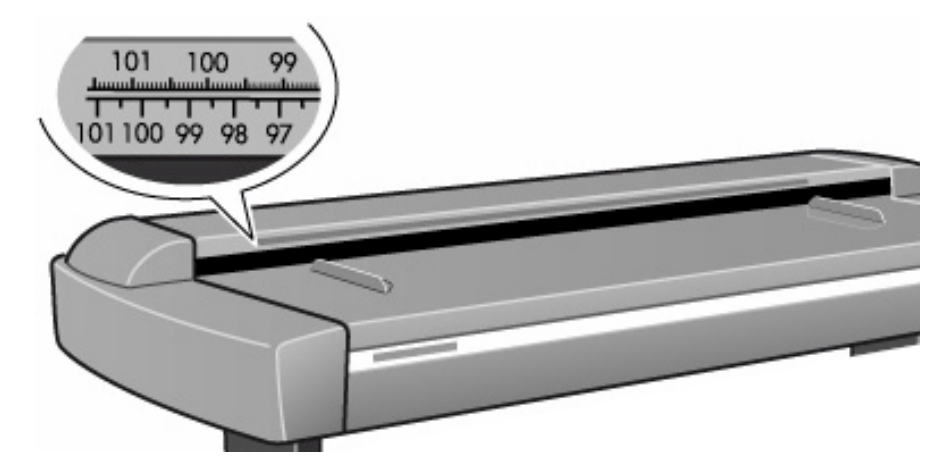

# **la ranura de inserción...**

El escáner HP Designjet ha sido diseñado para poder cambiar la altura de la ranura de inserción y así poder copiar originales gruesos. Puede cambiar la altura de la ranura de inserción de 2 a 16 mm (0.08 a 0.63 pulgadas) con el Control de ajuste automático de grosor (ATAC)

La alineación de la carga es siempre central. La ranura de inserción del original tiene grabada una regla para medir los originales. Debajo de esta regla, en el escáner, aparecen indicados los tamaños estándar y una flecha indicando el centro como guía para cargar el original.

La anchura del área de digitalización se establece desde la aplicación.

Puede utilizar la regla impresa con los tamaños estándar en la parte superior de la ranura de inserción, para medir el dibujo original una vez insertado en el escáner. A continuación, basta con introducir la medida en el campo correspondiente a la anchura en el cuadro de diálogo de tamaño de papel de la aplicación del escáner. Para cambiar la altura de la ranura de inserción, consulte:

...[¿cómo puedo cambiar la altura de la ranura de inserción?](#page-21-0)

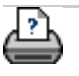

 $\rightarrow$  [instrucciones de](#page-159-0) [impresión](#page-159-0)

#### <span id="page-100-1"></span><span id="page-100-0"></span>**está en: [bienvenida](#page-0-0) [acerca de...](#page-75-0) realización de copias de papeles grueso[s](#page-100-1)**

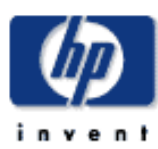

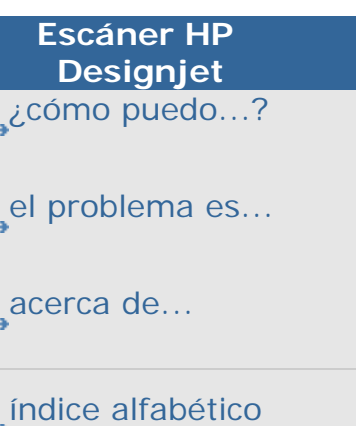

[hp designjet online](#page-134-0)

## **acerca de la realización de copias de papeles gruesos**

Existen varios factores que afectan a la realización de copias de papeles gruesos:

- ...[posición de la ranura de inserción para grosores extendidos](#page-100-0)
- ...[modificación de los parámetros de entrelazado](#page-100-0)
- ...[tratamiento de la distorsión de los bordes](#page-100-0)
- ...[papel para originales gruesos](#page-100-0)

Consulte también:

- .....*i*cómo puedo realizar copias de papeles gruesos?
- ...[acerca de la ranura de inserción del escáner](#page-99-0)

## **posición de la ranura de inserción para grosores extendidos**

El ajuste automático del perfil de luminosidad del escáner y del entrelazado, entre otros, sólo se realiza cuando la ranura de inserción se encuentra en la posición normal. Cuando se estátrabajando con la ranura en posiciones para grosores extendidos, el escáner utiliza el último ajuste automático almacenado. Por ello, de vez en cuando, es aconsejable colocar la ranura en la posición normal, especialmente al encender el escáner, para permitirle que lleve a cabo los ajustes automáticos.

La posición normal también proporciona la mayor velocidad de digitalización. Cuando la ranura se encuentra en posiciones para grosores de papel extendidos la velocidad de digitalización se reduce automáticamente. Consulte:

...[¿cómo puedo cambiar la altura de la ranura de inserción?](#page-21-0)

## **modificación de los parámetros de entrelazado**

Los originales gruesos y rígidos se apoyan sobre los rodillos del escáner, lo cual crea una pequeña separación entre el original y la placa de cristal que puede producir cambios en el entrelazado de las imágenes (como por ejemplo que haya píxeles superpuestos) en los puntos situados entre las cámaras. Para corregirlo deberámodificar los parámetros de entrelazado. Puede modificar los parámetros de entrelazado en los cuadros de diálogo de configuración del escáner, desde la ficha Config. > Opciones > Digitalizando > Escáner > Config. > Grosor extendido.

## **tratamiento de la distorsión de los bordes**

Durante la digitalización de originales gruesos pueden producirse distorsiones cuando el borde frontal se encuentra con los rodillos de salida o cuando el borde final abandona los rodillos de entrada. Para evitarlo, cuando la ranura está ajustada para trabajar con papeles gruesos (con la tapa del escáner levantada), la digitalización de los bordes inicial y final se omite de forma predeterminada.

## **papel para originales gruesos**

Para facilitar la digitalización de originales gruesos con la ranura de inserción fijada en las posiciones de mayor grosor, es importante insertar los originales con alineación central. Este tipo de carga permite sostener mejor el original durante la digitalización. El original debe sostenerse tanto a la entrada como a la salida del escáner. Existen mesas de apoyo especiales que se pueden instalar en la parte de atrás del escáner pensadas para aquellos profesionales cuyo volumen de digitalización de papeles gruesos sea elevado.

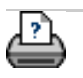

[impresión](#page-159-0)

 $\rightarrow$  [instrucciones de](#page-159-0)

## <span id="page-102-1"></span><span id="page-102-0"></span>**está en: <b>[bienvenida](#page-0-0)** → **[acerca de...](#page-75-0)** → el t[a](#page-102-1)maño de la copia

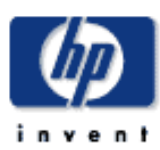

**Escáner HP Designjet**  [¿cómo puedo...?](#page-2-0) [el problema es...](#page-65-0) [acerca de...](#page-75-0) [índice alfabético](#page-138-0)

[hp designjet online](#page-134-0)

# **acerca de la configuración del tamaño**

Seleccione un tema...

- ...[descripción general](#page-102-0)
- ...[opciones de tamaño: relaciones](#page-102-0)
- ...[configuración del tamaño de entrada y salida](#page-102-0)
- ...[uso de tamaños predefinidos](#page-102-0)

## **descripción general**

Las opciones Tamaño de entrada, Tamaño de salida y Escala determinan en conjunto el área de captura de la imagen y el tamaño de la copia resultante. Las tres están relacionadas y el cambio de una de ellas modificará automáticamente el resto con arreglo a un orden definido. Puede seleccionar los tamaños en una lista de tamaños estándar y tamaños personalizados predefinidos. En el caso del Tamaño de entrada, puede dejar que el escáner lo detecte automáticamente, una opción que resulta muy útil si no se conoce el tamaño con antelación. Cuando el tamaño de la entrada y el de la salida son diferentes, el software del escáner mantiene la relación de aspecto de la imagen.

Por regla general, a la opción Entrada se le asigna el valor del original, pero también pueden asignársele valores menores si lo que se desea es copiar únicamente ciertas zonas del original. Las opciones Salida y Escala permiten realizar copias aumentadas, reducidas o iguales al original.

## **opciones de tamaño: relaciones**

Los valores de los campos Entrada, Salida y Escala están relacionados entre sí de modo que los cambios realizados en cualquiera de ellos implican ajustes automáticos en los restantes.

La primera vez que define un valor de tamaño o justo después de pulsar el botón Restablecer:

- al cambiar el valor de la entrada se ajusta el valor de la salida.
- al cambiar el valor de la salida se ajusta el valor de la escala.
- al cambiar el valor de la escala se ajusta el valor de la salida.

Puede utilizar las opciones Anchura automática y Longitud automática para calcular el tamaño de la entrada y especificar un valor para el tamaño de la salida. En tal caso, el valor del campo Escala se establecerá como Automático hasta que se detecte el valor del tamaño de la entrada en una primera previsualización y se pueda calcular la escala correcta.

NOTA: Cuando el tamaño de la entrada y el de la salida son diferentes, el software del escáner mantiene la relación de aspecto de la imagen.

Los valores de los tamaños también cambian al ajustar el marco del papel con la herramienta Cambiar el tamaño del marco del papel.

## **configuración del tamaño de entrada y salida**

El valor Entrada determina el alcance del área de captura de imágenes del escáner.

Puede utilizar el ajuste variable de Tamaño de entrada si desea capturar porciones concretas del original y obtener copias impresas de determinados detalles de la imagen. Es posible que también desee imprimir pequeñas zonas de partes complicadas del dibujo a modo de prueba antes de enviar la copia completa a la impresora.

El valor Salida designa el tamaño del resultado impreso. Si desea realizar una copia de exactamente el mismo tamaño que el original, asigne a los campos Salida y Entrada el tamaño del original o configure uno de ellos con el tamaño del original y la Escala al 100%. Si desea obtener una copia ampliada del original, configure el tamaño de la salida de forma que sea mayor que el tamaño de la entrada. Si lo que desea es obtener una copia reducida, haga exactamente lo contrario. La escala también permite controlar la ampliación y la reducción.

## **uso de tamaños predefinidos**

El software del escáner contiene tamaños de original y copia predefinidos correspondientes a una amplia gama de tamaños estándar. Sin embargo, quizá reciba algún encargo que exija realizar copias de todo un grupo de originales con tamaños específicos, o que alguno de sus clientes habituales necesite copiar originales de un tamaño estándar "no tan estándar". En estos casos, es aconsejable guardar la definición de dichos tamaños especiales como tamaño predefinido para poder utilizarlo de nuevo en caso de necesidad.

Al crear un tamaño predefinido, éste pasa automáticamente a formar parte de la lista de tamaños predefinidos de la entrada y de la salida puesto que ambas opciones comparten la misma lista. Esto significa, a su vez, que el nuevo tamaño predefinido puede crearse tanto desde el cuadro de diálogo Tamaño de entrada como desde el cuadro Tamaño de salida con idénticos

resultados: la nueva definición de tamaño pasará a integrar la lista compartida de tamaños predefinidos.

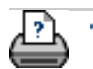

 $\rightarrow$  [instrucciones de](#page-159-0) [impresión](#page-159-0)

## <span id="page-105-1"></span><span id="page-105-0"></span>**está en: <b>[bienvenida](#page-0-0) [acerca de...](#page-75-0) a** las [o](#page-105-1)pciones de la interfaz de usuario

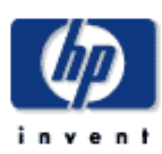

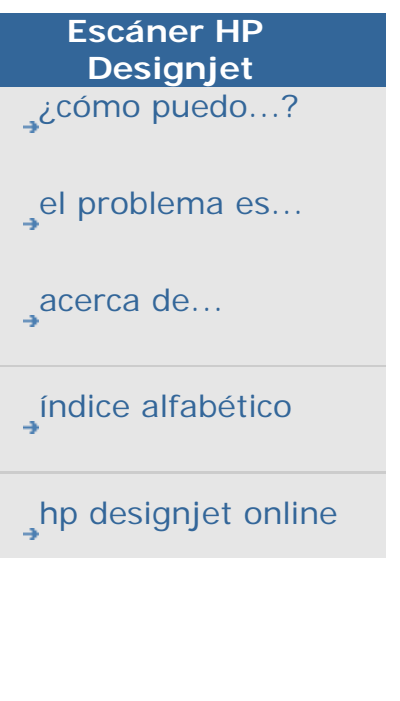

# **acerca de las opciones de la interfaz de usuario**

# **interfaz de usuario, opciones**

Pulse la ficha Config. > Opciones > General para acceder al cuadro de diálogo mostrado a continuación.

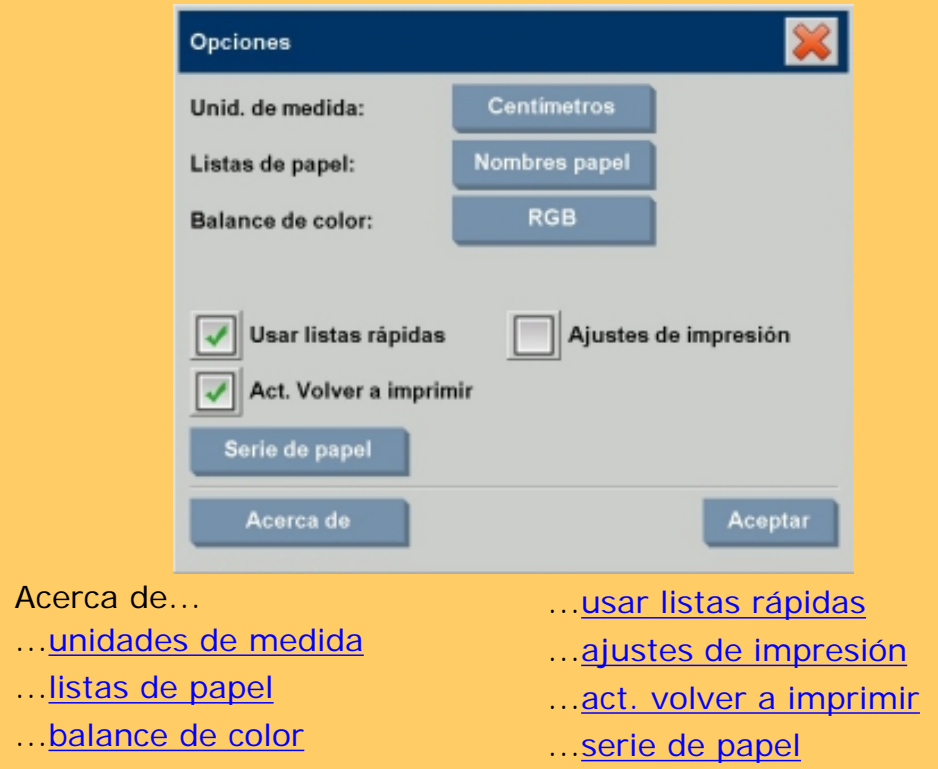

# <span id="page-105-2"></span>**unidades de medida**

Ficha Config. > Opciones > General > Unid. de medida Esta opción permite seleccionar milímetros, centímetros o pulgadas como unidad de medida.

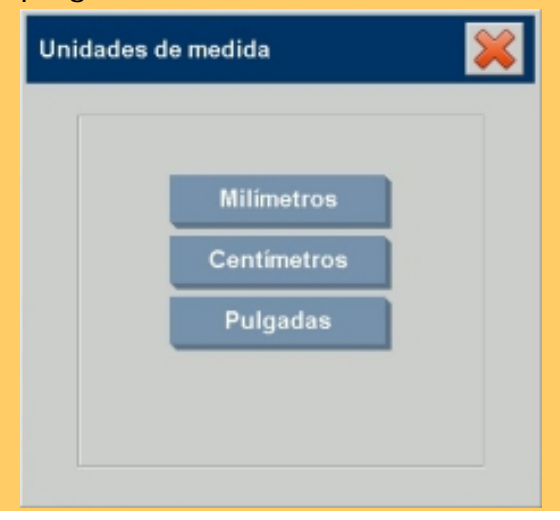

#### **balance de color**

Ficha Config. > Opciones > General > Balance de color Esta opción indica al software del escáner si debe mostrar los valores de color en Cián, Magenta y Amarillo (CMY) o Rojo, Verde y Azul (RGB) al definir las opciones del Tipo de original.

## **las listas de papel muestran**

Ficha Config > Opciones > General > Listas de papel Esta opción indica al software del escáner si debe mostrar los tamaños del papel (dimensiones) o los nombres de los formatos del papel (como E-0, A3) cuando sea posible.

#### **utilizar listas de selección rápida**

Ficha Config. > Opciones > General > Usar listas rápidas Esta opción determina el comportamiento de la interfaz en relación con la configuración de los valores de Tipo de original, Tamaño de entrada, Tamaño de salida, Escala, Impresora, Contabilidad y Escáner. Esta opción se establece de manera predeterminada. La orden del cuadro de diálogo predeterminado es abrir en primer lugar al cuadro de diálogo con una lista sencilla de utilizar donde puede seleccionar un cuadro de diálogo de Configuración específico pulsando el botón Herramienta .

Si la opción Usar listas rápidas está desactivada, invierte la orden anterior: la interfaz abre en primer lugar el cuadro de diálogo Configuración específico y desde ahí elige ver el cuadro de diálogo Lista con los valores estándar o predefinidos para las opciones.

Active esta opción si habitualmente utiliza el software del escáner con las opciones estándar y personalizadas predefinidas. Deje la casilla desactivada si por el contrario tiene que configurar habitualmente las opciones de cada trabajo de impresión y no suele utilizar las listas de valores predefinidos.

A continuación se muestra el comportamiento del botón Entrada cuando la opción Usar listas rápidas está activada y cuando está desactivada: la opción Usar listas rápidas está activada en el primer caso y desactivada en el segundo. El botón Herramienta que aparece en el cuadro de diálogo Tamaño de entrada abre el cuadro de diálogo de configuración Tamaño de entrada, y el botón Entrada que aparece en el cuadro de diálogo de configuración Tamaño de entrada abre el cuadro de diálogo Tamaño de entrada.

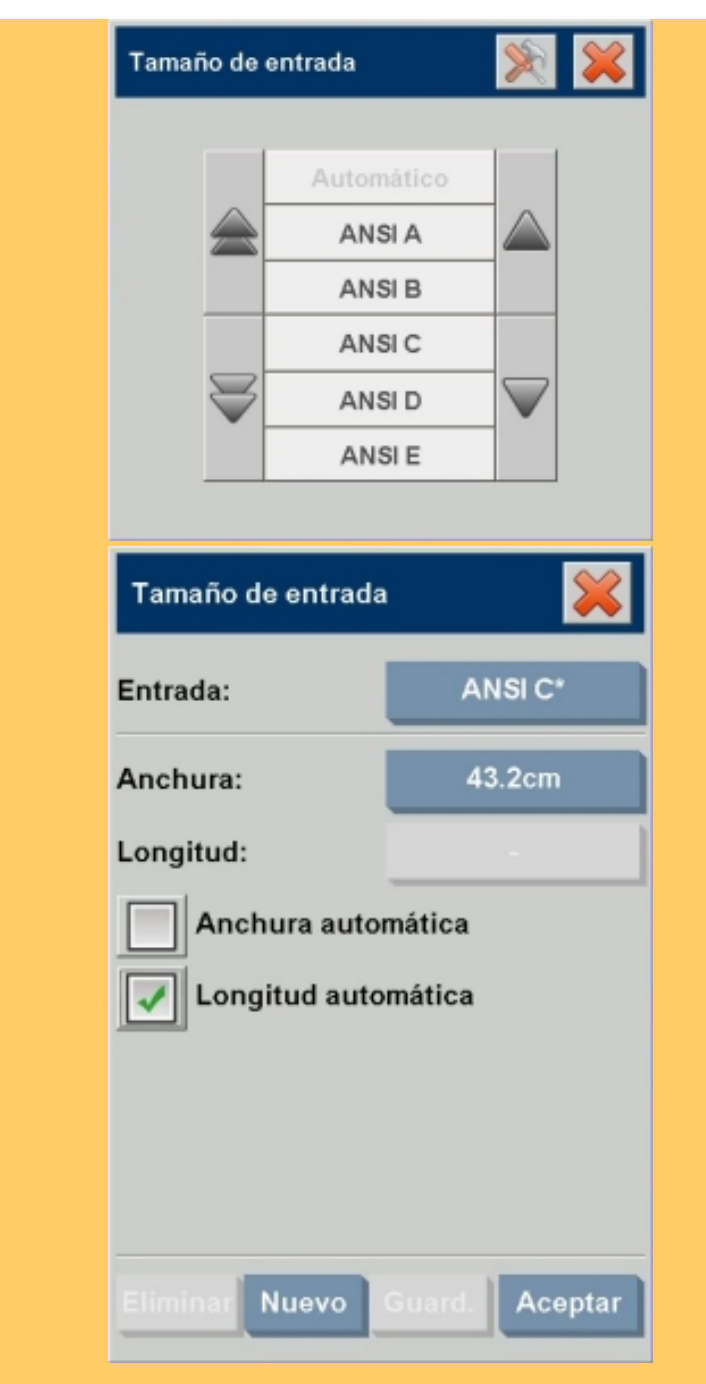

# **configuración de impresión**

Ficha Config. > Opciones > General > Ajustes de impresión Cuando esta casilla está seleccionada el software del escáner imprime, junto a la copia, un resumen de todas las opciones de configuración.

# <span id="page-107-0"></span>**activar volver a imprimir**
Ficha Config. > Opciones > General > Act. Volver a imprimir Al seleccionar esta casilla de verificación, se activa o se desactiva el botón Volver a imprimir del cuadro de diálogo Ajustes de copia. Si la opción Act. Volver a imprimir está seleccionada, en la ficha Copiar > Configuración, el botón Volver a imprimir imprimirá por segunda vez la última imagen impresa. Esta función resulta útil cuando tras digitalizar un original el usuario se da cuenta de que necesita más copias de las que inicialmente solicitó.

#### <span id="page-108-0"></span>**series de papel**

Ficha Config. > Opciones > General > Serie de papel Puede determinar qué tipos de tamaño predefinidos desea que aparezcan en la lista de tamaños predefinidos (cuadros de diálogos con las opciones de tamaño) al establecer el Tamaño de entrada o el Tamaño de salida. Si selecciona la opción Serie de papel, aparece una lista de series de papel (ANSI, ARCH...) donde puede activar todas las series de papel que desea incluir en los cuadros de opción de tamaño. Asegúrese de que selecciona la serie "Personalizada" si desea incluir sus propios [tamaños predefinidos personalizados](#page-173-0) en los cuadros de diálogo de tamaño junto con los tamaños estándar.

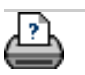

 $\rightarrow$  [instrucciones de](#page-159-0) [impresión](#page-159-0)

#### **está en: [bienvenida](#page-0-0) [acerca de...](#page-75-0) ajustes de la calidad de las copias**

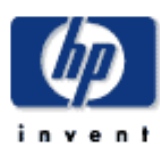

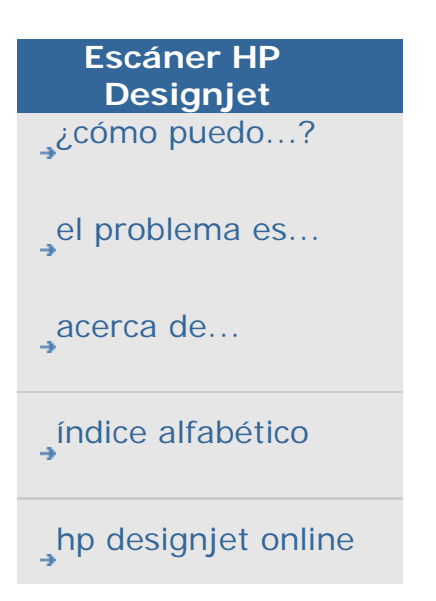

# **acerca de los ajustes de calidad**

Para Copiar, la calidad se divide en calidad de digitalización y calidad de impresión y se pueden establecer por separado. Para Digitalizar en archivo, sólo se establece la resolución de digitalización.

Los ajustes de calidad aquí descritos están disponibles en ficha Copiar > botón Calidad y ficha Digit.> botón Resolución de digitalización.

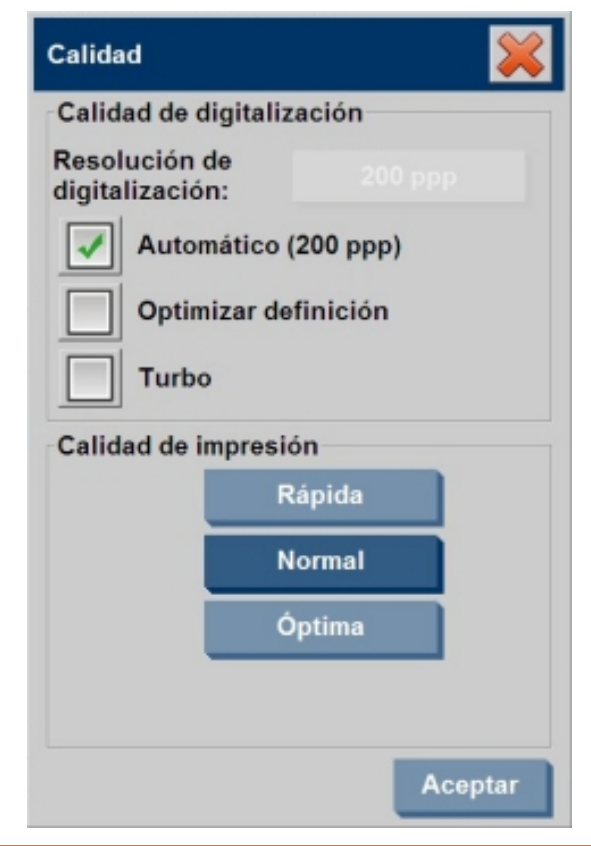

# **Ajustes de la calidad de digitalización y la calidad de impresión.**

Puede establecer los ajustes de calidad del escáner y la impresora por separado.

#### Calidad de digitalización

Para el escáner puede establecer la resolución de digitalización en ppp (puntos por pulgada).

- Puede seleccionar Automático para que la aplicación ajuste los ppp según el tipo de original.
- Desactive Automático y pulse el botón Resolución de digitalización para establecer su propio valor en ppp.
- Optimizar definición pide al escáner digitalizar con la resolución óptica del escáner y transmitir los datos al software sin interpolación. En este caso, el software realiza la conversión óptima para establecer los ppp o la calidad. Ofrece resultados superiores con originales rasterizados. Se reduce la velocidad de digitalización.
- Turbo: Establezca el valor de resolución de digitalización o Auto y seleccione después Turbo. Esta selección duplicará la velocidad de digitalización, pero con una reducción de la calidad de la imagen. El procesamiento de resolución turbo implica el movimiento más rápido del papel, la reducción de los datos de digitalización capturados en la dirección de digitalización y de la repetición del muestreo para conseguir la resolución de imagen definida en las opciones Resolución de digitalización o Auto. El modo Turbo no tiene efecto alguno en resoluciones inferiores a los 300 ppp.

# Calidad de impresión

• Permite seleccionar los ajustes Rápida, Normal u Óptima.

**→** [instrucciones de](#page-159-0) [impresión](#page-159-0)

#### <span id="page-111-0"></span>está en: **[bienvenida](#page-0-0)** → **[acerca de...](#page-75-0)** → opciones de configuración del escáner

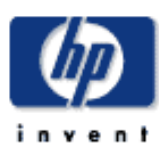

<span id="page-111-1"></span>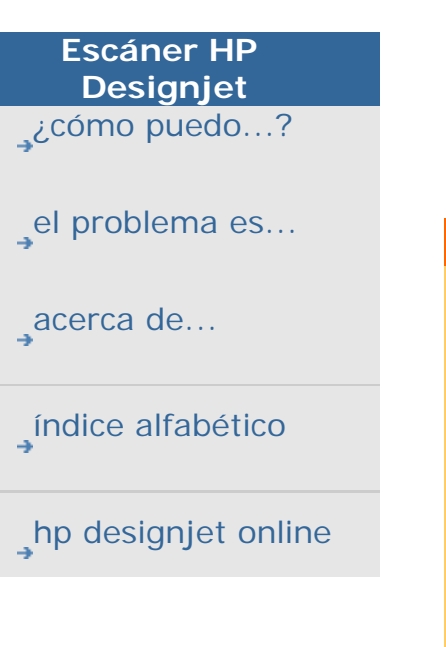

# **acerca de las opciones de configuración del escáner**

Seleccione un tema...

...[ajustes para grosores extendidos](#page-111-0)

...[carga del papel](#page-111-0)

...[factor de corrección en la digitalización](#page-111-0)

#### **ajustes para grosores extendidos**

• Utilizar tratamiento de papel para mayores grosores

La digitalización de originales gruesos puede producir resultados distorsionados en los bordes del papel debido a que en esta zona el original se encuentra con los rodillos del escáner. Puede eliminar esta distorsión permitiendo que escáner omita la digitalización de los bordes. Ésta es la opción predeterminada cuando la ranura de inserción está fijada para trabajar con papeles de grosor extraordinario. Utilice la casilla de verificación Utilizar tratamiento de papel para mayores grosores para activar o desactivar la digitalización de los bordes.

#### <span id="page-111-2"></span>**carga del papel**

Siempre cargue el original en el centro del escáner. Alinee el centro del documento con la flecha central situada encima del área de inserción. Las marcas de tamaños estándar (A4, A3, tamaño E, etc.) servirán de guía para la carga.

• Manual/Automática

Si va a realizar una carga manual, coloque el original en la ranura y pulse el botón de inserción del escáner. Si va a realizar una carga automática, inserte el original en el escáner. La máquina lo detecta y lo carga inmediatamente. Consulte: ..[.¿cómo puedo definir las opciones de configuración](#page-162-0) [del escáner?](#page-162-0)

● Factor de retardo

Es posible configurar un factor de retardo de la carga automática del papel que le permita disponer del tiempo necesario para colocar el original correctamente.

Consulte: ..[.¿cómo puedo definir las opciones de configuración](#page-162-0)

#### [del escáner?](#page-162-0)

#### <span id="page-112-0"></span>**factor de corrección en la digitalización**

Esta opción permite afinar el valor de precisión vertical del escáner. Se utiliza principalmente a la hora de realizar copias que deban mantener las mismas proporciones que el original, como es el caso de los dibujos de ingeniería, los mapas y quizá incluso de ciertos tipos de pósters artísticos.

En el proceso de digitalización, la imagen se digitaliza a medida que avanza a través del escáner. Las cámaras del escáner van procesando, de una en una, pequeñas áreas de la imagen a su paso. La precisión vertical depende directamente de la velocidad a la que se realice este proceso. Si la precisión vertical no es la adecuada, las líneas verticales de la imagen digitalizada serán más largas o más cortas que esas mismas líneas en el original. La precisión de la digitalización vertical se ajusta y se configura mecánicamente durante la fabricación del escáner. Este valor es extremadamente preciso y resulta adecuado para la mayoría de los trabajos que se realizan con el escáner.

Sin embargo, si requiere una precisión aún mayor, puede modificar el valor de la precisión vertical entre -1% y 1%. Los valores positivos indican un aumento de la distancia entre las líneas de digitalización, mientras que los negativos indican una reducción de esa misma distancia. Al salir del cuadro de diálogo Configuración del escáner el valor modificado se almacena en la memoria no volátil del escáner y sólo se puede modificar volviendo a realizar el proceso de configuración. El procedimiento adecuado para ajustar la precisión vertical consiste en digitalizar un original preciso y medir la distancia vertical entre los puntos de la imagen con un sistema CAD o GIS. A continuación, los resultados se deben comparar con las medidas físicas entre los puntos del original correspondientes. La digitalización se debe realizar con la misma resolución que posteriormente se utilizará para obtener el resultado final.

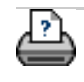

 $\rightarrow$  [instrucciones de](#page-159-0) [impresión](#page-159-0)

#### <span id="page-113-0"></span>**está en: [bienvenida](#page-0-0) [acerca de...](#page-75-0) márgenes de la salida**

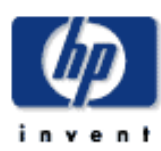

**Escáner HP Designjet**  [¿cómo puedo...?](#page-2-0) [el problema es...](#page-65-0)

[acerca de...](#page-75-0)

[índice alfabético](#page-138-0)

[hp designjet online](#page-134-0)

# **acerca de los márgenes de la salida**

#### **configuración de los márgenes de la salida**

Existen dos tipos de márgenes de salida que puede aplicar: "Márgenes" y "Márgenes exteriores".

Para definir "Márgenes": Seleccione la ficha Config. -> Márgenes para definir valores para los márgenes superior, inferior, izquierdo y derecho.

Los valores de "Márgenes" se restarán del área de digitalización. El efecto de los márgenes en la copia se muestra en la ventana de previsualización WYSIWYG (lo que ve es lo que se imprime).

Por ejemplo, puede utilizar los márgenes para imitar los del original, para recortar los bordes de baja calidad o para crear bordes blancos alrededor de las imágenes copiadas con el fin de enmarcarlas posteriormente. Es posible que para algún trabajo deba utilizar un estándar de márgenes determinado, y esta opción le permite definir dicho estándar para todas las copias

En encargos de varias copias, deberá dejar en cero los cuatro valores que definen la opción Márgenes para capturar la imagen original completa, sin que ninguno de los bordes quede recortado. Aunque el valor del campo Márgenes sea cero, en la ventana de previsualización la imagen estará bordeada por un marco fino que define el área de digitalización.

"Márgenes exteriores": Puede utilizar la opción de Márgenes exteriores para crear márgenes que no recorten los bordes. La opción Márgenes exteriores añade espacio en blanco a la copia definida.

Puede utilizar "Márgenes" junto con "Márgenes exteriores" para recortar los bordes no deseados y añadir márgenes en blanco adicionales al resultado final.

Consulte: [cómo puedo definir los márgenes exteriores para](#page-249-0) [obtener más detalles.](#page-249-0)

acerca de los márgenes de la salida

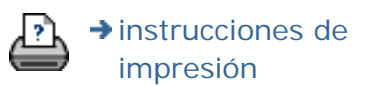

#### <span id="page-115-1"></span><span id="page-115-0"></span>**estáen: [bienvenida](#page-0-0) [acerca de...](#page-75-0) márgenes de la impresor[a](#page-115-0)**

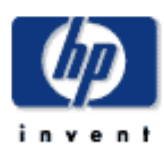

# **Escáner HP Designjet**  [¿cómo puedo...?](#page-2-0) [el problema es...](#page-65-0) [acerca de...](#page-75-0) [índice alfabético](#page-138-0)

[hp designjet online](#page-134-0)

**acerca de los márgenes de la impresora**

#### **opción "Fije contenido a los márgenes de la impresora"**

Los márgenes que se definen en el cuadro de diálogo de la ficha Config. son los "márgenes de salida" de la copia. Pero la impresora también crea sus propios márgenes. El tamaño de los márgenes de la impresora depende del modelo de impresora y no se puede cambiar. Los márgenes de la impresora constituyen por tanto los márgenes mínimos, un área no imprimible, y saldrán en la copia impresa tanto si lo desea como si no.

#### Cuadro de diálogo Márgenes en Config.

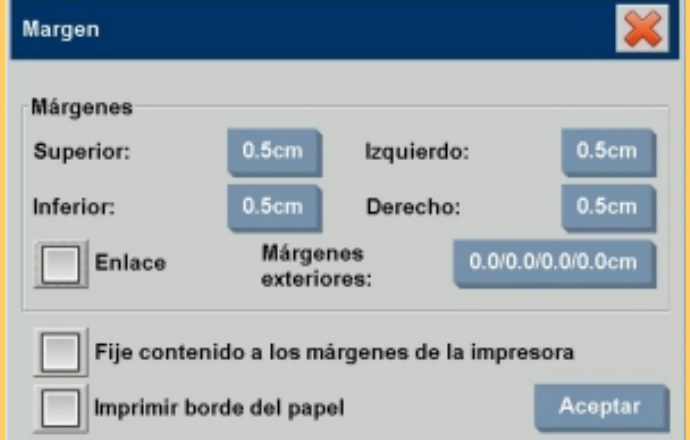

La opción "Fije contenido a los márgenes de la impresora" aparece en el cuadro de diálogo Márgenes (ficha Config. > Márgenes) y permite compensar los márgenes fuera de nuestro control. Esta opción permite reducir al mínimo el espacio ocupado por los márgenes innecesarios y, así, ahorrar papel. Cuando estáactivada, la aplicación resta los márgenes obligatorios de la impresora de los márgenes definidos para la salida, de forma que los márgenes totales sean los que el usuario ha especificado para la copia. Si desea duplicar originales sin utilizar márgenes, esta opción no es aplicable y, por tanto, debe desactivarla.

Para poder utilizar esta opción, debe definir los valores correspondientes a los márgenes de la impresora. Dichos valores están especificados en la documentación de la impresora. Se hace mediante la ficha Config. > Impresora > botón Herramienta > botón Avanzado (cuadro de diálogo mostrado más abajo). En algunas impresoras: puede utilizar el botón Detección

automática para evitar la configuración manual de los márgenes de la impresora y los valores se establecerán desde la impresora misma.

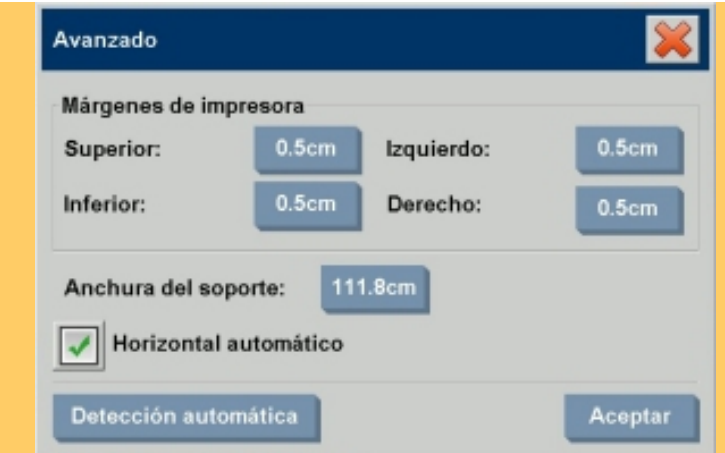

A continuación indicamos cómo utilizar la opción "Fije contenido a los márgenes de la impresora".

Si selecciona "Fije contenido a los márgenes de la impresora":

- 1. También habráseleccionado un margen de salida que será, como mínimo, igual a los márgenes de la impresora. El programa actualizaráautomáticamente los valores del campo Márgenes del cuadro de diálogo de la ficha Config. Si el valor de los márgenes de salida es cero o inferior al valor de márgenes de la impresora, se utilizarán los márgenes de la impresora.
- 2. Si el valor de los márgenes de salida definido es mayor al valor de los márgenes de la impresora, el último se restarádel primero de forma que el software del escáner agregaráúnicamente la diferencia a los márgenes de la impresora. De este modo, el margen total, medido desde el borde físico del papel, seráel especificado en la opción Márgenes de la ficha Config.
- 3. El efecto de recorte en el original siempre estádeterminado por el valor del campo Márgenes de la ficha Config. tanto si se calculóautomáticamente como si no. El efecto de recorte real se puede ver en la previsualización WYSIWYG (lo que ve es lo que se imprime).

Si no selecciona "Fije contenido a los márgenes de la impresora":

- 1. Los márgenes de la salida que defina se sumarán a los de la impresora y se aplicarán midiendo desde los bordes físicos del papel.
- 2. Tal como se muestra en la previsualización, sólo los márgenes de la salida especificados recortarán la copia.

Por regla general, el uso de papel de tamaño estándar requiere

Ejemplos:

Si copia una fotografía original que no tiene márgenes, defina los márgenes de la salida en cero y desactive la opción "Fije contenido a los márgenes de la impresora". Imprima la copia en un rollo o una hoja de papel mayor que el tamaño de la salida especificado para que aparezca la imagen completa, ya que de otro modo los márgenes obligatorios de la impresora recortarán la copia.

Supongamos que imprime un póster de tamaño D, desea dejar un margen de 2,5 cm (1 pulgada) en la copia y los márgenes de la impresora son de 1,25 cm (0,5 pulgadas). La copia del póster se realizaráen una hoja de tamaño D. Aquípuede seleccionar la opción Fije contenido a los márgenes de la impresora. Configure los márgenes de salida en 2,5 cm. El margen final desde los bordes físicos de la salida serátambién de 2,5 cm. El uso de la opción Fije contenido a los márgenes de la impresora ahorra papel en aquellos trabajos en los que resulta posible utilizar márgenes y en los que es aceptable que la imagen aparezca ligeramente recortada en el resultado final.

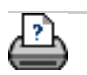

**→** [instrucciones de](#page-159-0) [impresión](#page-159-0)

#### <span id="page-118-1"></span><span id="page-118-0"></span>**está en: [bienvenida](#page-0-0)** → **[acerca de...](#page-75-0)** → [o](#page-118-0)pciones de paneles y mosaico

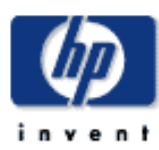

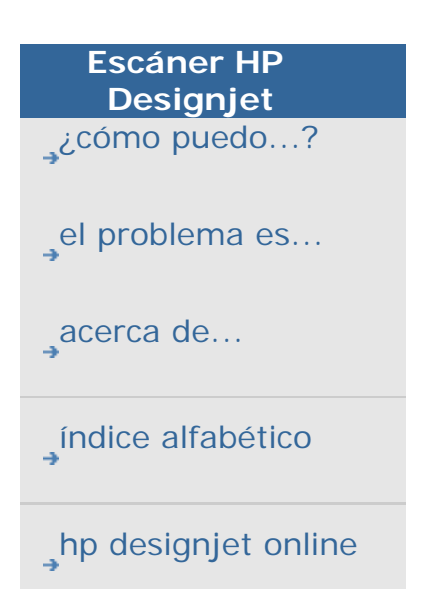

#### **acerca de las opciones de paneles y mosaico**

La opción Paneles permite crear ampliaciones de gran tamaño. Cuando se utiliza esta opción la imagen se imprime dividida en secciones de formato ancho, como "paneles", que posteriormente se unen para reconstruir la imagen original. De hecho, la impresión en paneles crea una "impresora virtual" que permite realizar copias de ancho ilimitado. El software del escáner HP Designjet facilita la utilización de la opción Paneles porque coloca en los bordes de los paneles líneas de corte y marcas de unión de gran precisión que permiten conectar los paneles de forma que las uniones sean prácticamente inapreciables.

La opción Mosaico es similar a la función Paneles, pero permite seleccionar los paneles manualmente y dividir la imagen tanto en sentido vertical como horizontal.

Consulte:

...[opciones](#page-118-1)

...[montaje de los paneles](#page-118-1)

# **opciones**

1. Anchura: permite configurar el ancho de los paneles.

El ancho incluye el área de superposición. El panel puede tener un ancho máximo igual al del área imprimible de la impresora. Para obtener paneles de tamaño máximo, utilice como anchura el mismo valor que para el campo Anchura del soporte de la impresora (en la ficha Config.->Impresora->Área no imprimible) menos las áreas no imprimibles izquierda y derecha de la impresora.

Este valor debe coincidir con el área imprimible indicada en la documentación de la impresora. El software del escáner calculará el tamaño del último panel. Si necesita calcular paneles de anchos especiales (por ejemplo, para dividir la imagen en paneles del mismo ancho), recuerde que debe agregar un espacio adicional para la superposición de los paneles (como en el ejemplo que se ofrece más abajo).

2. Superposición: determina el ancho de las áreas de superposición, es decir, los bordes de dos paneles adyacentes que contienen la misma imagen.

Cuanto mayor sea un panel mayor deberá ser el área de superposición.

3. Marcas de unión: pequeñas flechas de color gris impresas

en los bordes del panel como guía para unir los paneles.

Las marcas de unión apenas serán visibles en la copia final. Las flechas tienen tamaños variables: cuanto mayor sea el ancho de superposición, mayores serán las flechas impresas. El tamaño máximo de las flechas es de 2,54 cm de alto.

4. Mosaico: permite determinar la longitud de los paneles. Seleccione la opción Mosaico si desea definir la longitud de cada sección y distribuir varias secciones cortas de manera vertical en lugar de unir secciones largas con longitudes de toda una imagen.

Las secciones se unirán tanto en sentido horizontal como vertical. La opción Mosaico resulta útil para imprimir composiciones en una única hoja, aunque también se puede utilizar para crear secciones pequeñas en rollos. Cuando está desactivada, el panel se imprime de forma continua comenzando por la parte superior de la imagen. Cada panel tiene la longitud total de la imagen; los paneles sólo se unen por los lados.

5. Longitud: establece el largo de los paneles cuando la opción Mosaico está activada.

#### **montaje de los paneles**

Las bandas o los mosaicos deben unirse para formar la imagen completa. A menos que disponga de una mesa enorme, la mejor opción es colocar las secciones en el suelo en el orden correcto.

Si activó la opción Marcas de unión, el software del escáner le facilitará el trabajo imprimiendo las siguientes marcas de referencia en los paneles:

1. La línea de corte: una línea que aparece impresa en el lado izquierdo de aquellos paneles que deben unirse con el panel situado inmediatamente a su izquierda. Es decir, todos los paneles de una fila menos el primero (el situado a la izquierda).

Utilice una cuchilla afilada, unas tijeras u otro instrumento de corte para recortar el borde derecho de la línea (y eliminar así la propia línea). La línea de corte queda en el centro del área de superposición, de modo que en caso de que por error cortase parte de los datos del área de superposición, dichos datos también están presentes en el área de superposición del panel adyacente y, por tanto, no se perderían.

2. Flechas de las marcas de unión: después de recortar los

bordes por la línea de corte, una los paneles superponiendo el panel situado a la derecha al panel situado a la izquierda.

El segundo panel de una fila se superpone al primero, el tercero al segundo y así sucesivamente. Use las marcas de unión para unir y pegar los paneles con uniones perfectas (vea la siguiente ilustración).

Para unir los paneles, coloque las flechas impresas en el panel superior sobre las flechas impresas en el panel inferior.

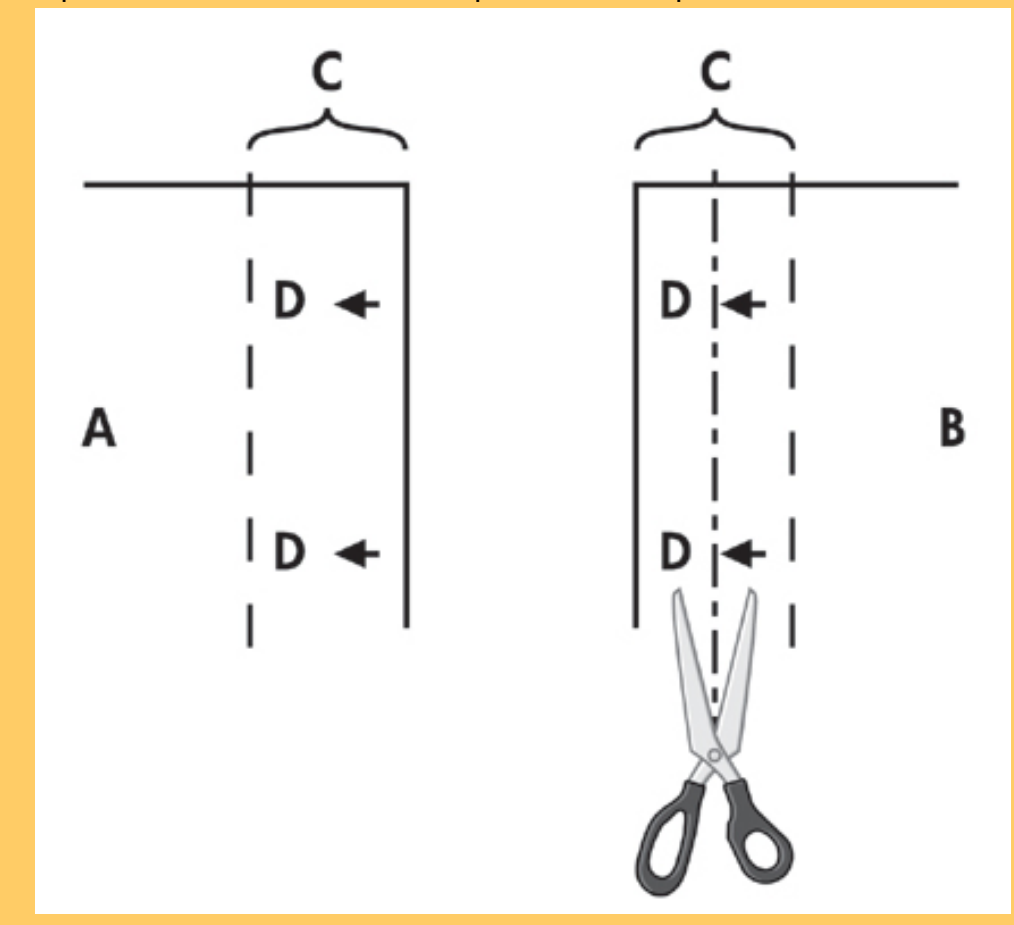

Al seleccionar la opción Mosaico, se imprimen líneas de corte y marcas de unión (D) tanto para las uniones horizontales (como se muestra más arriba) como para las verticales.

Para unir los paneles, superponga el borde del panel situado a la derecha (B) al borde del panel situado a la izquierda (A). El segundo panel de una fila se superpone al primero, el tercero al segundo y así sucesivamente, como se muestra en la ilustración. La unión vertical se realiza (únicamente con los mosaicos) colocando la primera fila en el nivel inferior y superponiendo el borde superior de las filas inferiores al borde inferior de las filas superiores.

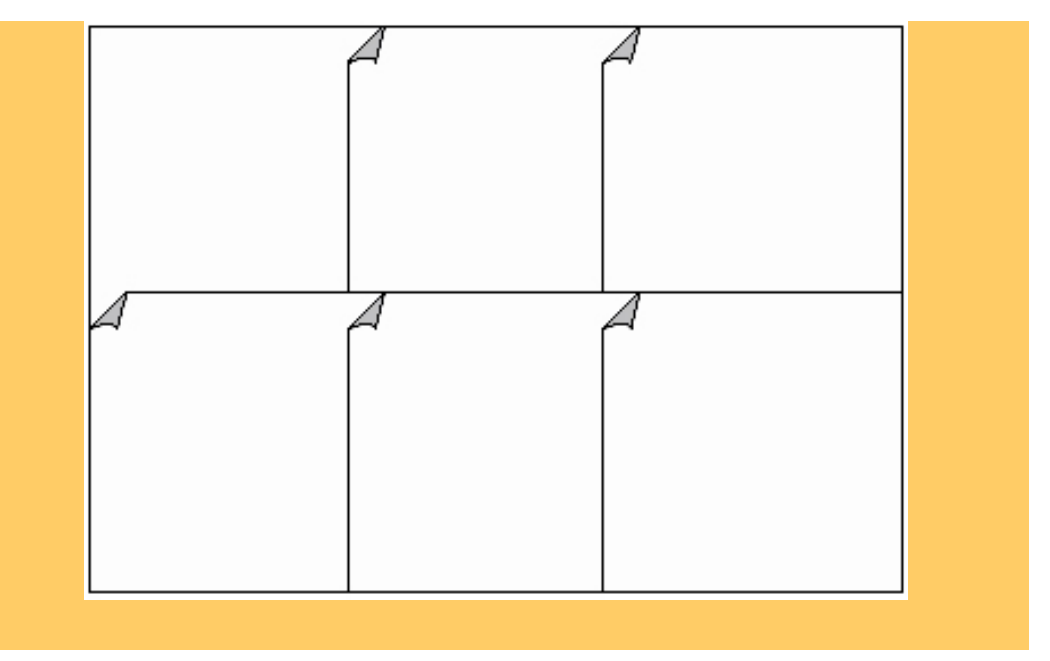

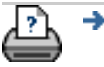

→ [instrucciones de](#page-159-0) [impresión](#page-159-0)

#### <span id="page-122-0"></span>**está en: [bienvenida](#page-0-0) [acerca de...](#page-75-0) anidamiento**

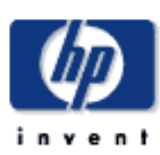

# **Escáner HP Designjet**  [¿cómo puedo...?](#page-2-0)

[el problema es...](#page-65-0)

[acerca de...](#page-75-0)

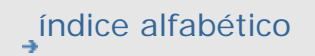

[hp designjet online](#page-134-0)

# **acerca del anidamiento**

#### **anidamiento**

Con frecuencia tendrá que realizar conjuntos de copias que sólo ocupan una parte del ancho total de la impresora. Por regla general, la impresión de varias copias pequeñas en papeles de gran formato (ya sean hojas o rollos) supone un desperdicio de papel considerable, ya que cada nueva copia se imprime en una nueva hoja a partir del borde izquierdo del papel.

La opción Anidamiento permite incluir varias copias yuxtapuestas para aprovechar mejor el ancho del rollo o de la hoja y, así, ahorrar papel. El anidamiento resulta especialmente útil cuando se quieren imprimir varias copias, copias intercaladas o listas de impresión de archivos y el ancho del papel permita yuxtaponer varias copias en la salida impresa. Asimismo, el anidamiento también resulta útil para crear composiciones de presentaciones preliminares en miniatura y para presentar una vista general de conjuntos completos de imágenes.

Las opciones disponibles son las siguientes.

1. Optimizado: el software del escáner encontrará la solución más conveniente para ajustar el anidamiento con el menor desperdicio de papel posible.

Si no selecciona la opción Optimizado, las copias se yuxtaponen en orden de entrada. A veces, al omitir esta opción, el resultado impreso es más fácil de recortar, ya que las imágenes sencillamente se alinean una junto a otra. Sin embargo, el gasto de papel es mayor. La opción Optimizado comporta siempre un resultado más económico.

2. Espaciado: determina el espacio vacío mínimo que debe mediar entre las imágenes anidadas.

A continuación puede ver un ejemplo en el que se seleccionaron varias copias de una misma imagen configurando el número de copias (ficha Copiar > Copias) en 7 y, a continuación, activando la función de anidamiento. En este caso, el resultado sería el mismo tanto con un anidamiento optimizado como sin optimizar.

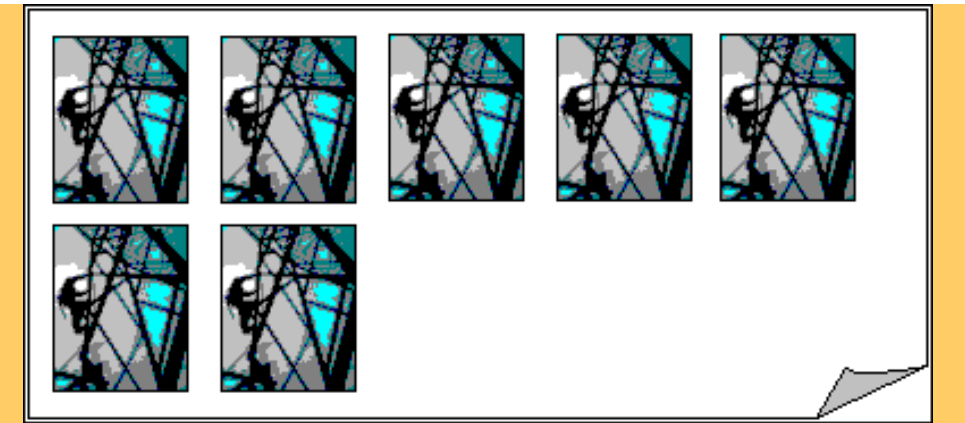

A continuación se muestra un ejemplo de anidamiento optimizado de un grupo de tres archivos impresos desde la lista de impresión (ficha Imprimir). De una de las imágenes se solicitaron dos copias. El anidamiento optimizado generará siempre el mismo resultado al margen del orden de los archivos en la lista de impresión.

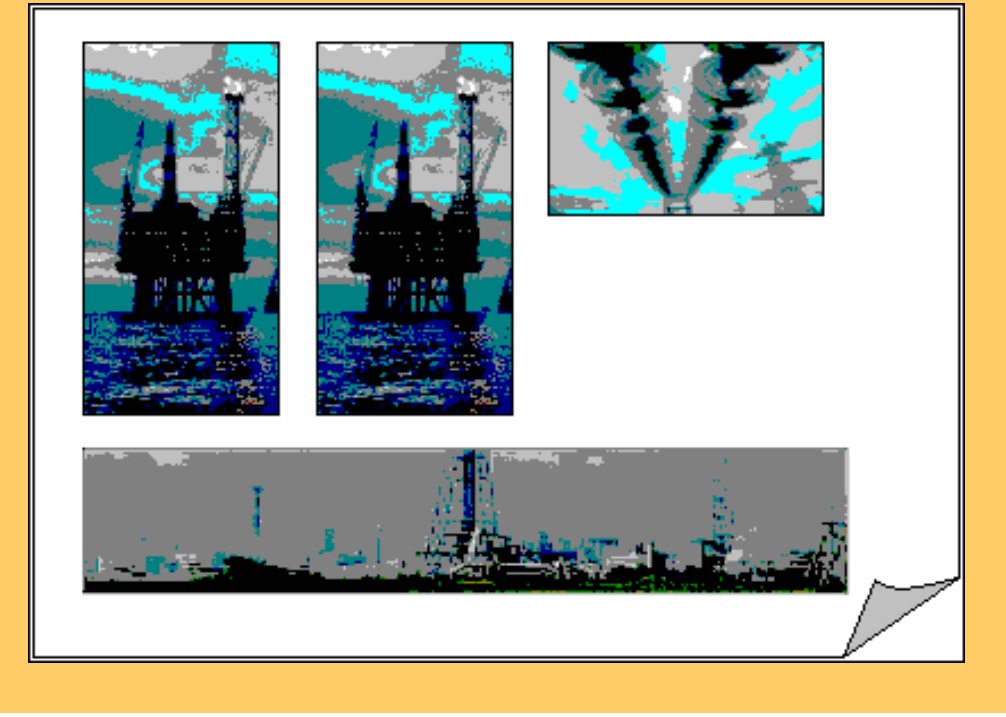

Consulte:

... [¿cómo puedo utilizar el anidamiento?](#page-58-0)

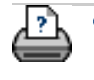

**→** [instrucciones de](#page-159-0) [impresión](#page-159-0)

<span id="page-124-1"></span><span id="page-124-0"></span>**está en: <b>[bienvenida](#page-0-0)** → **[acerca de...](#page-75-0)** → presentación pre[l](#page-124-0)iminar y marco del papel

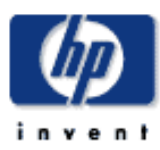

# **Escáner HP Designjet**  [¿cómo puedo...?](#page-2-0)

[el problema es...](#page-65-0)

[acerca de...](#page-75-0)

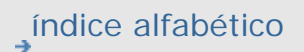

[hp designjet online](#page-134-0)

# **acerca de la previsualización y el marco del papel**

#### **previsualización...**

No es estrictamente necesario crear una previsualización. Si sabe que los ajustes elegidos funcionarán correctamente con el original, puede prescindir de la previsualización. Pulse el botón Presentación preliminar en cualquier momento para ver una previsualización actualizada de la imagen completa con los ajustes activos en ese momento. Esto significa que puede controlar visualmente los nuevos ajustes definidos antes de pulsar el botón de copia y enviar el trabajo a la impresora.

La previsualización de la copia cargada en el software del escáner permite definir los ajustes principales de la imagen (los parámetros de la plantilla de Tipo de original) mientras se ven los efectos de los cambios "antes y después" en una pantalla dividida.

#### **el marco del papel...**

El marco del papel define el área de la imagen que se copiará. Su tamaño está determinado por los ajustes de tamaño realizados en el cuadro de diálogo de la ficha Copiar. El software del escáner permite colocar el marco de papel directamente en la previsualización para poder definir visualmente el área de copia. En la ventana de previsualización el marco del papel cumple dos funciones:

- 1. Rodea el área del original que se copiará.
- 2. Muestra cómo los márgenes recortan la imagen en el resultado final.

Para poder ver y utilizar el marco debe haber cargado antes una previsualización de la imagen pulsando el botón Presentación preliminar de la copia. El tamaño y el grosor del marco del papel en la ventana de previsualización están definidos por las opciones Tamaño de entrada, Tamaño de salida y Márgenes.

El marco del papel le proporciona una imagen WYSIWYG (lo que ve es lo que se imprime) de la copia.

Los límites exteriores visibles del marco están determinados por el valor de la opción Tamaño de entrada. El área que aparece dentro del marco muestra la imagen que se copiará.

El grosor del marco representa los márgenes en relación con el tamaño de la copia y muestra cómo recortan la imagen. Cuando el valor de los márgenes es cero, la previsualización muestra un marco fino que delimita el área de captura.

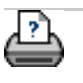

**→** [instrucciones de](#page-159-0) [impresión](#page-159-0)

#### <span id="page-126-0"></span>**estáen: [bienvenida](#page-0-0) [acerca de...](#page-75-0) lista[s](#page-126-0)**

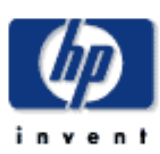

# **Escáner HP Designjet**  [¿cómo puedo...?](#page-2-0) [el problema es...](#page-65-0) [acerca de...](#page-75-0) [índice alfabético](#page-138-0)

[hp designjet online](#page-134-0)

# **acerca de las listas de impresión**

#### **creación de listas de impresión**

Puede solicitar la impresión de uno o varios archivos incluyéndolos en una lista. La posibilidad de seleccionar varios archivos permite crear los archivos de copia durante el horario de trabajo y configurar el programa para que los imprima durante la noche. Puede definir el número de copias que desea obtener de cada original ya sea determinando el número de copias de cada original por separado, el número de copias de cada conjunto (cuántas veces desea imprimir la lista completa) o mediante una combinación de ambas opciones.

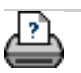

 $\rightarrow$  [instrucciones de](#page-159-0) [impresión](#page-159-0)

#### <span id="page-127-0"></span>**está en: [bienvenida](#page-0-0) [acerca de...](#page-75-0) contabilidad**

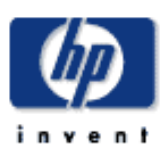

**Escáner HP Designjet**  [¿cómo puedo...?](#page-2-0) [el problema es...](#page-65-0) [acerca de...](#page-75-0) [índice alfabético](#page-138-0) [hp designjet online](#page-134-0)

#### **acerca de la contabilidad**

La función Contabilidad permite realizar un seguimiento de las actividades relacionadas con las copias. Se puede utilizar para registrar el gasto en copias y para facturar el trabajo a los clientes. La función Contabilidad registra información acerca de las digitalizaciones, impresiones y las copias realizadas en el sistema así como del uso del papel. La información de contabilidad se guarda en un formato muy sencillo que se puede importar en hojas de cálculo y bases de datos.

Acerca de...

...[cuenta activa](#page-127-0)

- ...[cuenta total](#page-127-0)
- ...[criterios de contabilidad](#page-127-0)
- ...[archivos de registro de la contabilidad](#page-127-0)

# **cuenta activa**

El nombre de la cuenta activa aparece en el botón Cuenta en la ficha Config. Si ha creado una Cuenta, cada vez que pulse el

botón Copiar (1) o el botón Digitalizar en archivo

la lista del cuadro de diálogo Cuenta se abre para

que seleccione una cuenta. Sólo puede haber una cuenta activa en cada momento (además de la cuenta Total). Consulte:

...[¿cómo puedo crear, suprimir o desactivar una cuenta?](#page-53-0)

#### **cuenta total**

La cuenta Total integrada permanece activa en segundo plano de forma permanente. Se utiliza para registrar todas las actividades del sistema. Todas las actividades que se registran en la cuenta activa se registran también en la cuenta total. La cuenta Total no se puede suprimir, restablecer ni desactivar.

**criterios de contabilidad**

Las cuentas registran las siguientes actividades: Copiar, Intercalar copias, Digitalizar en archivo e Imprimir desde archivo. El sistema de contabilidad registra el número de veces que el sistema digitaliza, imprime y copia originales (digitalización e impresión directas). La opción Digitalizar en archivo únicamente actualiza los campos de digitalización, la opción Imprimir desde archivo únicamente actualiza los campos de impresión y las opciones Copiar e Intercalar copias actualizan ambos campos. A partir de los valores de las opciones Tamaño de entrada y Tamaño de salida se calcula el número total de pies o metros cuadrados utilizados en las actividades de digitalización e impresión. Al calcular la superficie de papel utilizado se utiliza el valor de Anchura del soporte, que se configura en la ficha Config. -> Herramienta de impresora -> cuadro de diálogo Márgenes de impresora. La siguiente tabla muestra el modo en el que las diferentes acciones realizadas por el software actualizan los campos de Contabilidad:

*Acción Campos de la cuenta Trabajos Área Digit. Imprimir Copiar Digit. Imprimir Papel Copiar* No No Sí Sí Sí Sí *Intercalar copias* Sí Sí No Sí Sí Sí *Digitalizar en archivo* Sí No No Sí No No *Imprimir desde archivo* No Sí No No Sí Sí

#### **archivos de registro de la contabilidad**

El software del escáner crea archivos de registro especiales que se pueden integrar directamente en cualquier sistema contable o de facturación. Los datos de contabilidad están organizados en archivos lo cual permite cargarlos fácilmente en hojas de cálculo y en bases de datos.

Los archivos de datos de contabilidad se almacenan en la carpeta de archivos Accounting del software del escáner. Cada cuenta tiene un archivo asociado. Los archivos se nombran como se indica a continuación: <nombre\_cuenta>.csv. Este tipo de archivo (.csv) se puede ver con cualquier editor de texto estándar, como el Bloc de notas de Microsoft, y se puede cargar en las aplicaciones de bases de datos y hojas de cálculo más comunes.

Los archivos contienen líneas de campos separados por comas. Cada línea representa una acción y los campos de dicha línea contienen los valores registrados durante la acción. Las acciones que desencadenan la creación de una nueva línea son: Copiar, Intercalar copias, Digitalizar en archivo e Imprimir desde archivo.

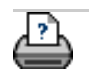

**→** [instrucciones de](#page-159-0) [impresión](#page-159-0)

<span id="page-130-0"></span>está en: **[bienvenida](#page-0-0)** → [el problema es...](#page-65-0) → espacio en blanco al anidar

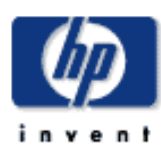

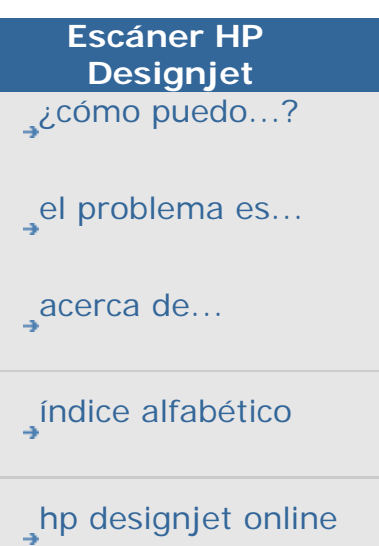

# **el problema está relacionado con el espacio en blanco al anidar**

# **si al anidar queda demasiado espacio en blanco...**

Si al anidar queda espacio para otra imagen en el papel, compruebe que ha definido el ancho del papel de impresión en el software de la copiadora. Consulte:

... [¿cómo puedo definir el ancho del papel de impresión?](#page-153-0)

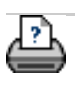

 $\rightarrow$  [instrucciones de](#page-159-0) [impresión](#page-159-0)

# <span id="page-131-0"></span>**está en: <b>[bienvenida](#page-0-0)** → **[acerca de...](#page-75-0)** → tamaños de papel

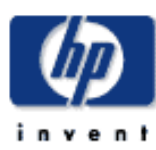

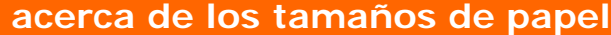

**Escáner HP Designjet**  [¿cómo puedo...?](#page-2-0)

Seleccionar por:

...<u>[serie](#page-131-0)</u>

...[área \(tamaño\)](#page-131-0)

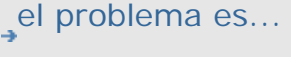

[acerca de...](#page-75-0)

[índice alfabético](#page-138-0)

[hp designjet online](#page-134-0)

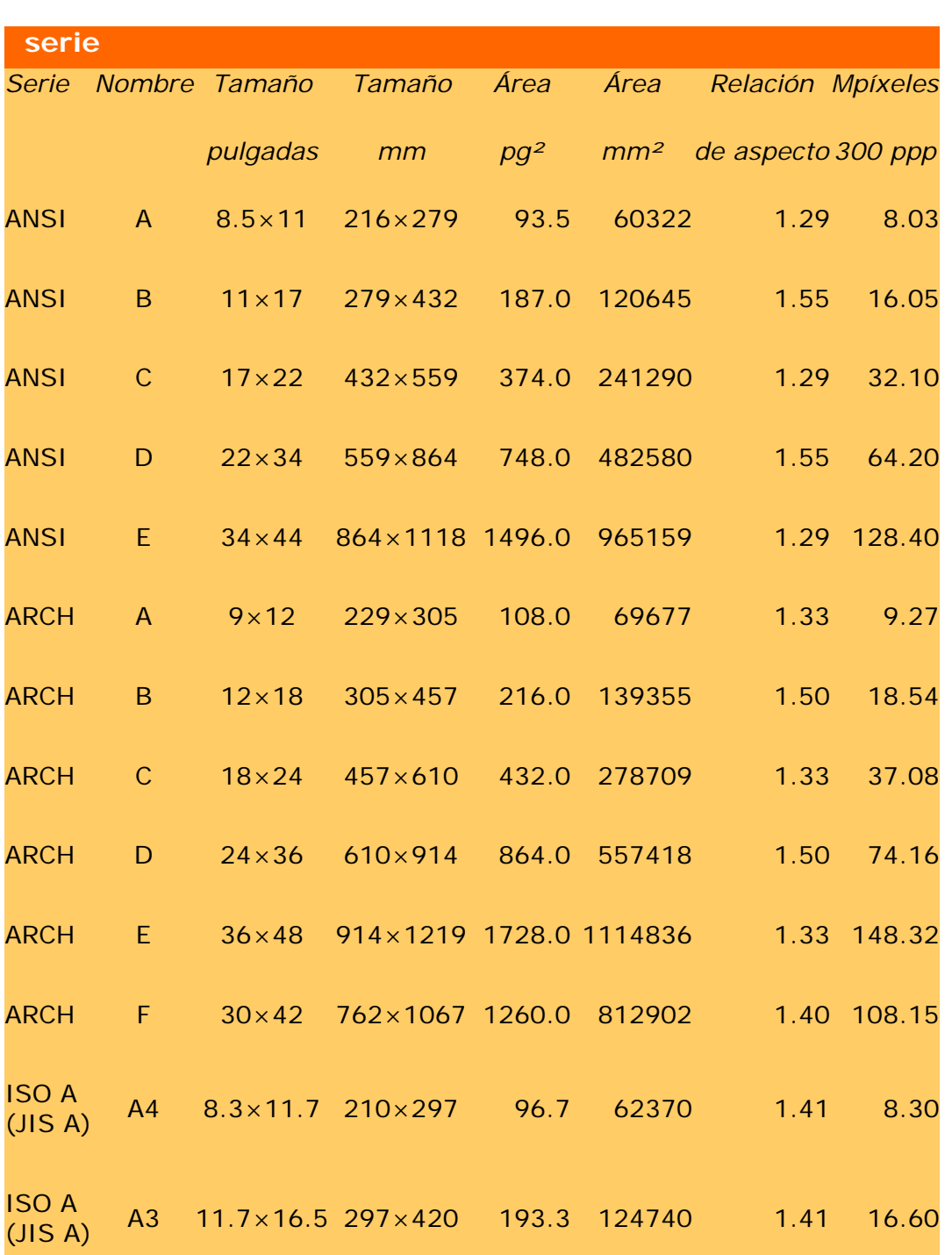

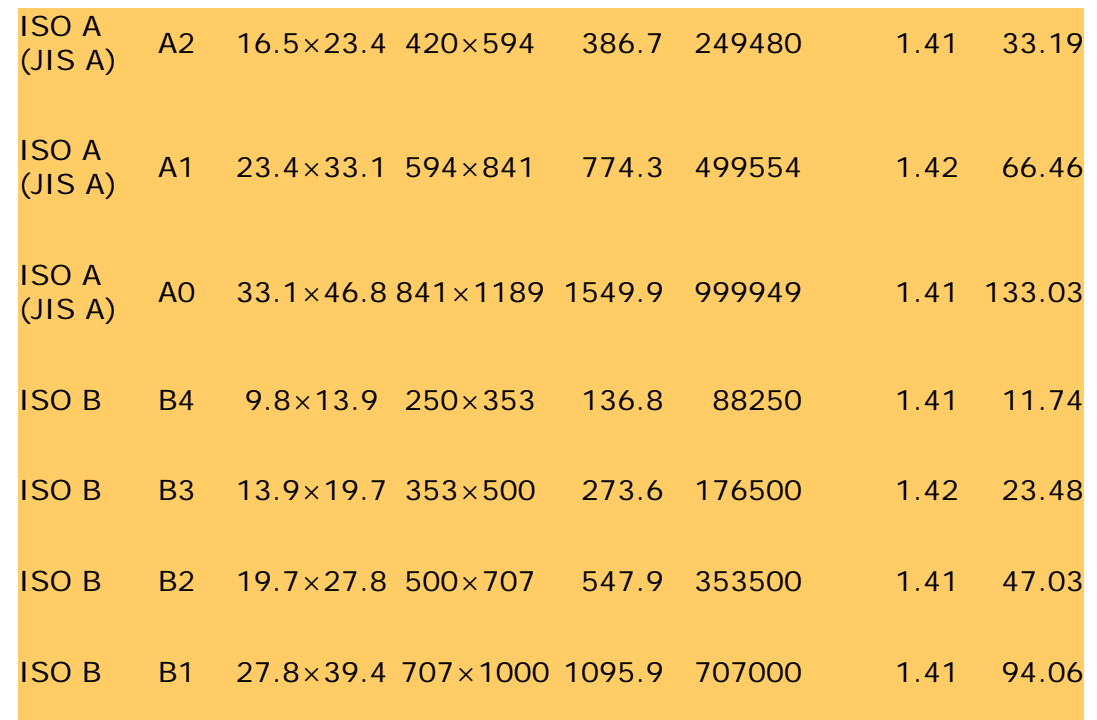

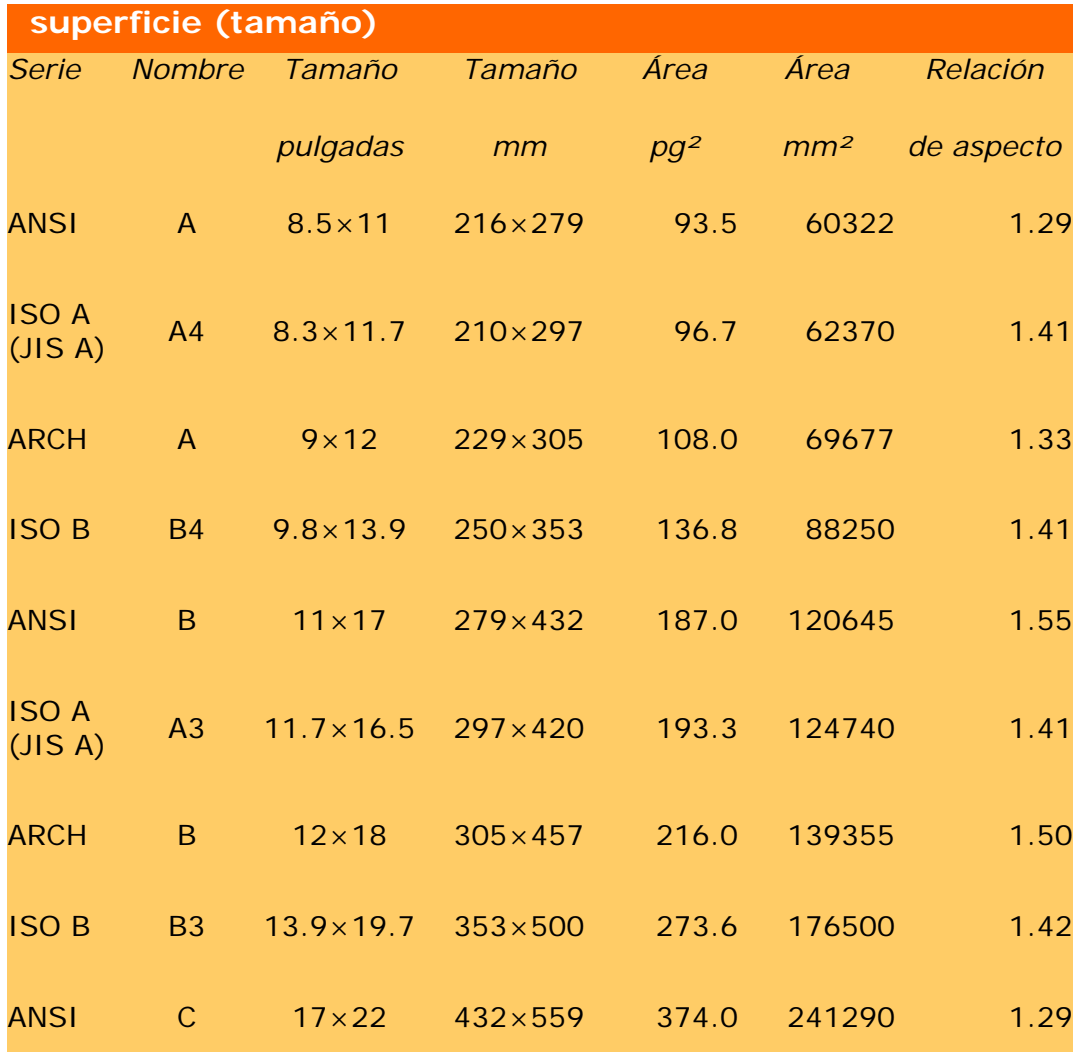

133

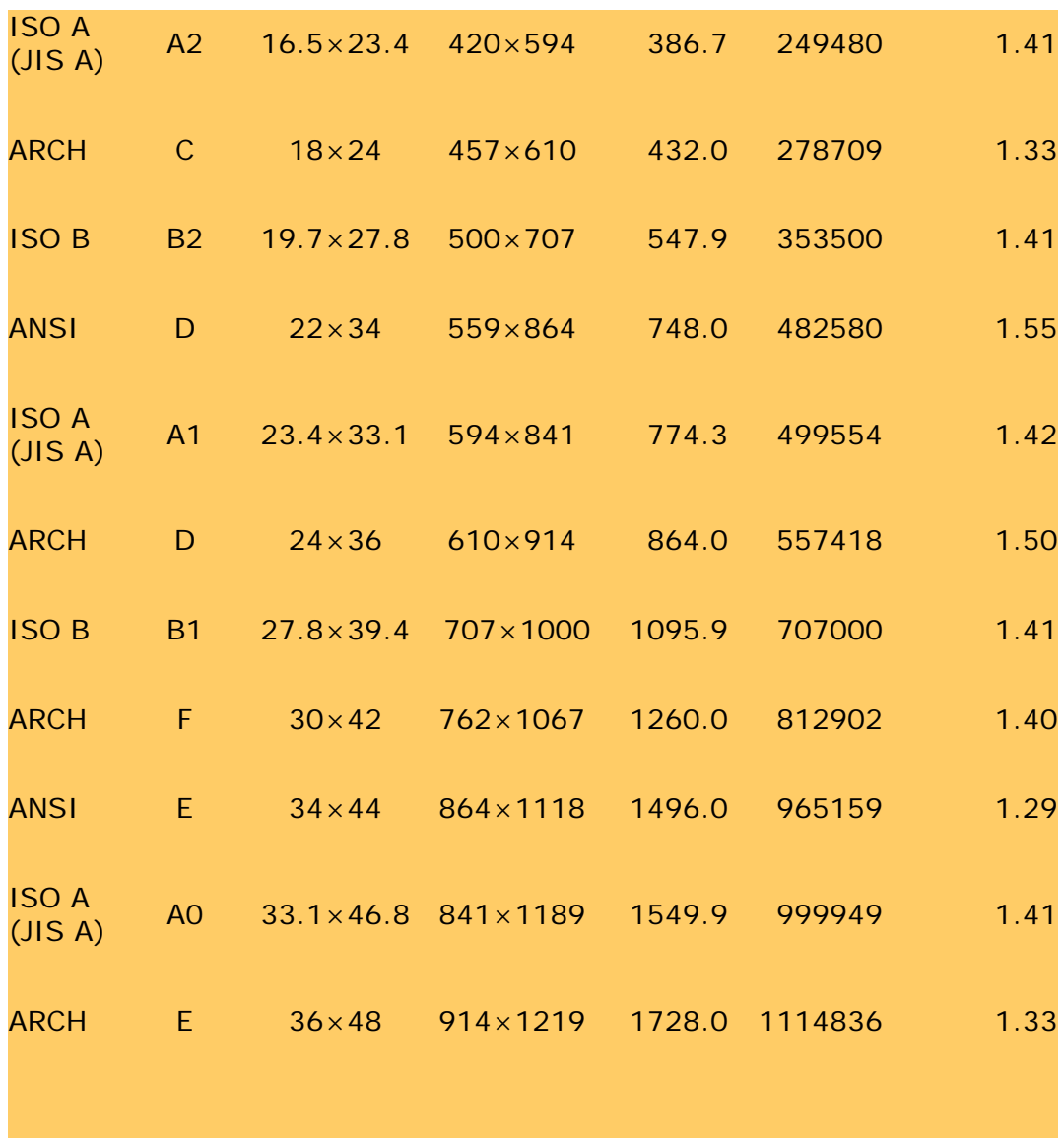

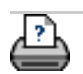

[instrucciones de](#page-159-0) [impresión](#page-159-0)

#### <span id="page-134-0"></span>**está en: [bienvenida](#page-0-0) [acerca de...](#page-75-0) www.designjet.hp.com**

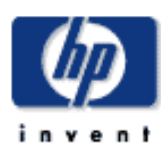

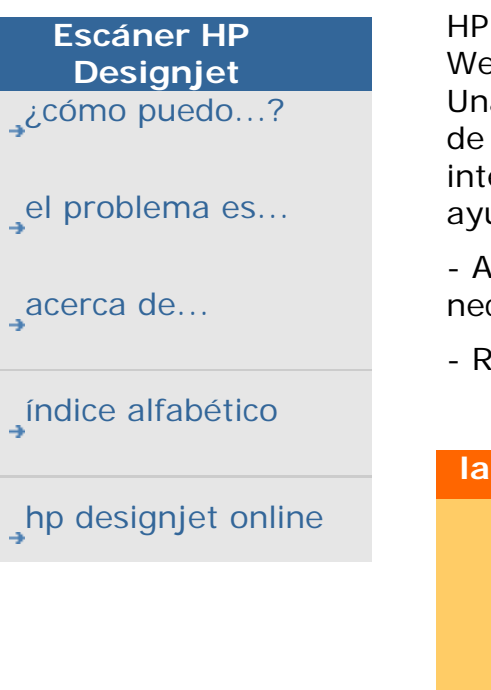

#### **acerca de www.designjet.hp.com**

DesignJet Online es un "club de usuarios" gratuito basado en la b que se ofrece exclusivamente a los usuarios de HP DesignJet. a vez registrado, el usuario tiene acceso ilimitado a una serie servicios útiles. HP presta dichos servicios sin ningún tipo de erés comercial. El sitio está estrictamente concebido para udar al usuario.

cceso directo a HP y a la información que desee, cuando la cesite.

egistrarse en

http://www.designjet.hp.com

#### **la comunicación de HP con los usuarios incluye:**

- Un boletín quincenal que ofrece consejos de uso, instrucciones técnicas y ejemplos de las aplicaciones de HP DesignJet en todo el mundo.
- Información de contacto completa de los Centros de atención al cliente de HP en todo el mundo.
- Una herramienta en línea de solución de problemas de HP DesignJet.
- Un calendario de los eventos y programas relacionados con HP DesignJet.
- Acceso en línea a vídeos de formación y documentos seleccionados para el usuario.
- Información de primera mano sobre nuevos productos.

#### **y, por último…**

- La comunicación entre usuarios le da la oportunidad de ganar premios enviando sus experiencias más positivas con HP DesignJet además de poner a su disposición un foro de discusión en el que los usuarios pueden compartir sus conocimientos y pedir consejo a otros profesionales.
- HP DesignJet Online está disponible en inglés, alemán, francés, italiano, español, portugués, japonés, chino, coreano y taiwanés.

acerca de www.designjet.hp.com

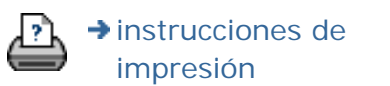

#### <span id="page-136-1"></span><span id="page-136-0"></span>**está en: <b>[bienvenida](#page-0-0)** → **[acerca de...](#page-75-0)** → atención al cliente de h[p](#page-136-0)

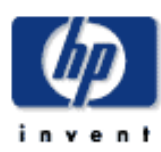

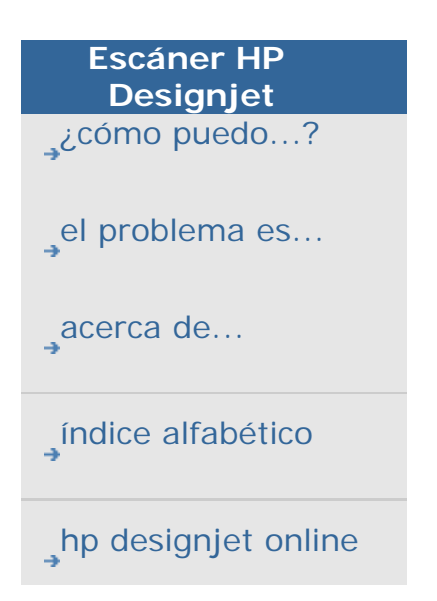

# **acerca de atención al cliente de hp**

En tanto que pilar estratégico de soporte técnico, uno de nuestros compromisos es ayudarle a que su negocio funcione sin problemas. El centro de atención al cliente de HP ofrece un prestigioso servicio de soporte para garantizarle que obtenga el máximo de su escáner HP Designjet.

La Atención al cliente de HP le ofrece su pericia técnica exhaustiva y probada y emplea las tecnologías más innovadoras para proporcionar a sus clientes un servicio técnico directo sin parangón. Pone a su disposición un amplio rango de servicios, desde facilitar soporte técnico in situ hasta participar en los foros de usuarios en línea, que le permitirán maximizar la productividad de las soluciones de impresión que ha adquirido. Para obtener más información sobre la Atención al cliente de HP, visite nuestra página Web en:

http://www.hp.com/go/support

# **qué hacer antes de llamar**

- 1. Revise la sección "El problema es…".
- 2. Consulte toda la documentación para el usuario de la que disponga.
- 3. Si sigue experimentando problemas, consulte el folleto *Servicios de soporte de HP* que recibió con el escáner. Este documento contiene una extensa lista de diversos servicios de soporte disponibles para ayudarle a resolver problemas.
- 4. Si llama a una de las oficinas de Hewlett-Packard, tenga a mano la siguiente información para ayudarnos a contestar sus preguntas con más eficiencia:
- 1. La versión del software del escáner que está utilizando y la versión y la fecha del firmware del escáner. Para hallar esta información, pulse la ficha Config.> Opciones > General > Acerca de.
- 1. El escáner que está utilizando (el número de producto y el número de serie que figuran en la etiqueta situada en la parte posterior del escáner).
- 1. Cualquier software o equipo especial que esté utilizando (por ejemplo, programas de cola de impresión, redes, cajas de conmutación, módems o controladores de software especiales).
- 1. El cable que esté utilizando (el número de referencia) y el lugar donde lo adquirió.
- 1. El nombre y la versión del controlador de software que está utilizando.

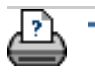

 $\rightarrow$  [instrucciones de](#page-159-0) [impresión](#page-159-0)

<span id="page-138-0"></span>**está en: [bienvenida](#page-0-0)** → índice alfabético

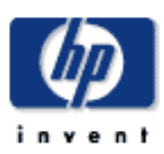

# **Escáner HP Designjet**  [¿cómo puedo...?](#page-2-0) [el problema es...](#page-65-0) [acerca de...](#page-75-0)

<span id="page-138-1"></span>[índice alfabético](#page-138-0)

[hp designjet online](#page-134-0)

# **índice alfabético**

# [A](#page-138-1) - [B](#page-138-2) - [C](#page-139-0) - [D](#page-139-1) - [E](#page-140-0) - [F](#page-140-1) - [G](#page-140-2) - [H](#page-140-3) - [I](#page-140-4) - [J](#page-141-0) - [K](#page-141-0) - [L](#page-141-0) - [M](#page-141-1) - [N](#page-142-0) - [O](#page-143-0) -**[P](#page-143-1) - [Q](#page-145-0) - [R](#page-145-1) - [S](#page-145-2) - [T](#page-147-0) - [U](#page-148-0) - [V-](#page-148-1) [W](#page-148-2) - [X](#page-148-3) - [Y](#page-148-3) - [Z](#page-148-3)**

A

[acceso a archivos compartidos](#page-196-0) contabilidad acerca de [crear](#page-53-0) [suprimir](#page-54-0) [desactivar](#page-54-1) archivos de registro [seleccionar/activar](#page-57-0) cuenta total y activa, acerca de [adaptable - método](#page-82-0) [Contraseña de administrador](#page-189-0): activar/desactivar [filtros de aire, sustituir](#page-220-0) [autoalinear - copiar y digitalizar en archivo](#page-246-0) longitud de digitalización de detección automática [longitud límite de digitalización de detección automática](#page-193-0) [método de longitud de digitalización de detección automática](#page-193-1) [entrada - automático](#page-30-0) [horizontal automático - digitalizar en vertical e imprimir en](#page-254-0)  [horizontal](#page-254-0) [salida - automático](#page-33-0) [previsualización automática, opciones de digitalización](#page-192-0) [cambio automático de los nombres de archivo](#page-44-0)

# <span id="page-138-2"></span>B

[plantillas en blanco y negro](#page-81-0) limpieza fondo - opción de tipo de original [copias de seguridad durante la digitalización - velocidad de](#page-192-1) [digitalización](#page-192-1)

[Copiar lotes y digitalizar lotes en archivo](#page-244-0) sólo tinta negra - configuración imprimir desde archivo sólo tinta negra - tipo de original - copiar y digitalizar en archivo [Umbral de blanco y negro - método](#page-82-0) [atenuar - opción de tipo de original](#page-84-0) [ampliar imágenes](#page-103-0)

#### C

<span id="page-139-0"></span>[calibrar RIP, opción](#page-63-0) calibración - digitalización [calibración - pantalla sensible al tacto](#page-71-0) central, carga del papel [Fije contenido a los márgenes de la impresora](#page-115-1) [Balance de color CMY](#page-106-0) [intercalar - conjuntos de copias](#page-256-0) [definición del color - optimizar](#page-241-0) [conectar a una red](#page-186-0) [copias, realizar](#page-18-0) [copias, configurar el número](#page-37-0) [copias - conjuntos \(intercalar\)](#page-256-0) copiar, papel grueso [acerca de...](#page-100-0) [cómo puedo...](#page-23-0) [tamaño de copia](#page-102-0) calidad de copia [ficha copiar](#page-18-0) [factor de corrección](#page-112-0) [imagen recortada, problema](#page-72-0) [atención al cliente](#page-136-1)

#### <span id="page-139-1"></span> $\mathsf{D}$

[eliminar archivos del disco](#page-258-0) optimizar definición [designjet online](#page-134-0) [opción de desfragmentación](#page-267-0)  [diagnóstico, indicador luminoso en panel](#page-67-0) [diagnóstico y espera, indicadores luminosos en panel](#page-69-0) [duplicar copia \(en un archivo\)](#page-265-0)

<span id="page-140-0"></span>E

[expulsar papel - opciones de digitalización](#page-192-2) [activar volver a imprimir](#page-107-0) [mejora de grises - opción de tipo de original](#page-84-1) [botón salir](#page-165-0) [grosores extendidos, acerca de](#page-111-1)

<span id="page-140-1"></span>F

[Opción de duplicación de archivo](#page-265-0) [Cuadro de diálogo de Gestión de archivos](#page-258-0) archivos, digitalizar en... [cómo puedo...](#page-43-0) [digitalizar lotes en archivo](#page-244-0) ajustes de calidad [digitalizar en DVD o CD](#page-46-0) [eliminar archivos del disco duro](#page-258-0) [archivos compartidos, acceder a...](#page-196-0) [polvo \(filtros\), sustituir](#page-220-0) [Botón Carpeta \(en la parte inferior de la pantalla\)](#page-258-0) [FTP/WebDAV](#page-187-0)

<span id="page-140-2"></span>G

[introducción, instrucciones de configuración](#page-237-0) placa de cristal, sustituir [tonos de gris, método](#page-82-0)

<span id="page-140-3"></span>H

I

<span id="page-140-4"></span>[recortada \(imagen\), problema](#page-72-0) [visualización de imagen, ampliar o reducir](#page-38-0) tinta de impresora original, ajustes de copia tinta de impresora original, ajustes de impresión desde archivo [Entrada](#page-30-0) [instalar la impresora y los controladores de la impresora](#page-182-0)

<span id="page-141-1"></span><span id="page-141-0"></span>[idioma de la interfaz, cambiar](#page-157-0) [interfaz, opciones](#page-105-0) ranura de inserción [acerca de](#page-99-0) [altura, cambiar para digitalización de papel grueso](#page-21-0) J K L unidad de lámpara, sustituir [horizontal \(automático\) - digitalizar en vertical e imprimir en](#page-254-0) [horizontal](#page-254-0) [idioma de interfaz, cambiar](#page-157-0) distribución, opciones [anidamiento, acerca de](#page-122-0) [paneles, acerca de](#page-118-1) [paneles, cómo](#page-60-0) longitud [entrada - automático](#page-30-0) [salida - automático](#page-33-0) [Entrada](#page-30-0) [Salida](#page-33-0) [claridad - opción de tipo de original](#page-82-1) [longitud límite de digitalización de detección automática,](#page-193-0)  [opciones de digitalización](#page-193-0) [Vínculo \(márgenes, márgenes exteriores\)](#page-249-0)  listas, imprimir [configuración de la lista de impresión](#page-49-0) [para mantener la lista de impresión](#page-51-0) [suprimir archivos del disco duro](file:///C|/Documents%20and%20Settings/bfm/Desktop/HP%20Help%20Pacakge%20for%20CD%20-%20PDF%20formats%20+%20html%20formats/HTML%20Format%20-%20all%20languages/Spanish/4500/html/djcc_110.htm#filemanager-delete) [eliminar archivos de la lista de impresión](#page-51-1) M mantenimiento [acerca de](#page-78-0) [realizar](#page-9-0) [sustituir piezas del escáner](#page-220-0) márgenes [Márgenes - ajuste](#page-249-0)

[Márgenes - ejemplos](#page-249-0) [márgenes de salida, acerca de](#page-113-0) [Márgenes exteriores - ajuste](#page-251-0) [márgenes de impresora - acerca de](#page-115-1)

[máx. detalle, opción de tipo de original](#page-85-0) máx. detalle, ajuste de impresión desde archivo papel en impresora [perfil de papel, selección](#page-62-0) [perfil de papel, creación](#page-63-1) perfil de papel [perfil de papel, selección](#page-62-0) [perfil de papel, creación](#page-63-1) tamaño del papel [serie de papel](#page-108-0) [tamaños, tamaños de papel estándar](#page-131-0) [anchura, impresora](#page-153-0) [desplazamientos de soportes](#page-163-0) [accesos directos a los menús](#page-106-1)

mensaje [acerca de](#page-219-0) [aviso](#page-218-0) [método, opción de tipo de original](#page-82-0) [espejo \(imagen\), copiar y digitalizar en archivo](#page-248-0) [mover la imagen, herramienta](#page-39-0) [varias impresoras](#page-194-0)

N

<span id="page-142-0"></span>[asignar nombre y digitalizar hoja, durante creación del perfil de](#page-64-0) [papel](#page-64-0) anidamiento [acerca de](#page-122-0) [cómo](#page-58-0) [espacio en blanco, problema](#page-130-0) red [conexión del sistema a](#page-186-0)  [ajustes](#page-187-0) [Digitalización en un destino de red y acceso a la carpeta](#page-233-0) 

[no se ha encontrado ningún escáner, mensaje](#page-70-0) [número de copias](#page-37-0)

 $\Omega$ 

<span id="page-143-0"></span>[ver píxel a píxel](#page-39-1) [panel del operador](#page-90-0) resolución óptica [optimizar para dibujo, opción de tipo de original](#page-85-1) optimizar para dibujo, ajuste de impresión desde archivo [optimizar, definición del color](#page-241-0) original, plantilla del tipo de [acerca de](#page-81-0) [definición](#page-27-0) [selección](#page-26-0) [plantillas en color](#page-81-0) [plantillas en B/N](#page-81-0) [márgenes de salida, acerca de](#page-113-0) [márgenes de salida - ajuste](#page-249-0) [márgenes exteriores - ajuste](#page-249-0) [calidad de la salida](#page-175-0) Salida [ajuste](#page-33-0) [papel de impresión](#page-153-0) P paneles [acerca de](#page-118-1) [cómo](#page-60-0) [control deL papel, panel del operador](#page-90-0) marco del papel [marco del papel, acerca de](#page-124-1) [listas de papel](#page-105-0) carga del papel [acerca de](#page-111-2)

<span id="page-143-1"></span>[cómo establecer preferencias de carga](#page-163-1)

[serie de papel](#page-108-0)

[tamaños de papel, lista de tamaños de papel estándar](#page-131-0)
[tamaño de papel predefinido, crear personalizado](#page-173-0) contraseña [administrador](#page-189-0) [red: FTP/WebDAV](#page-187-0) [cambiar la posición del marco del papel, herramienta](#page-40-0) [temporizador de encendido y apagado](#page-150-0) [preferencias, para escáner e interfaz de usuario](#page-42-0) previsualización [marco del papel, acerca de](#page-124-0) [resolución, opciones de digitalización](#page-191-0) [herramientas](#page-38-0) [imprimir hoja de color](#page-63-0) imprimir desde archivo [cómo puedo...](#page-47-0) [listas, configuración](#page-49-0) [Imprimir en archivo](#page-270-0)  lista de impresión [acerca de](#page-126-0) [seleccionar todo, opción](#page-49-0) [eliminar, opción](#page-49-0) [mantener listas de impresión](#page-51-0) [número de copias, opción en lista](#page-51-1) [propiedades, opción](#page-49-0) configurar la lista de impresión [ver archivo](#page-49-0) [ajustes de impresión, imprimir un informe](#page-107-0) impr., ficha Impresora [controlador](#page-182-0) [instalación](#page-182-0) [márgenes](#page-115-0) [papel, anchura](#page-153-0) [configuración en software](#page-168-0) impresora, cola [ver la cola de impresión](#page-232-0) [trabajo atascado en cola de impresión](#page-243-0) [impresión, error](#page-74-0) [imprimir desde archivo](#page-47-0) imprimir desde archivo, calidad

#### [Imprimir borde de papel](#page-249-0)

#### $\overline{O}$

ajustes de calidad [acerca de](#page-109-0) calidad de copia digitalizar en archivo, calidad imprimir desde archivo, calidad

cola, impresora [ver la cola de impresión](#page-232-0)

[trabajo atascado en cola de impresión](#page-243-0)

# [listas rápidas](#page-106-0)

#### R

[recuperar sistema](#page-152-0) [rojo, verde, azul, opción de tipo de original](#page-83-0) sustituir, piezas del escáner placa de cristal fondo blanco unidad de lámpara [filtros de polvo](#page-220-0) [Restablecer indicadores - avisos para la sustitución de piezas](#page-219-0) [volver a imprimir, uso y activación](#page-107-1) restablecer, botón [cambiar el tamaño del marco del papel, herramienta](#page-39-0) [reiniciar el sistema](#page-166-0) [resolución, digitalizar en archivo](#page-43-0) [resolución, en pantalla para previsualización](#page-191-0) [rebobinar papel, opciones de digitalización](#page-192-0) [regla](#page-99-0)

### S

[saturación, opción de tipo de original](#page-83-1) [escala, configuración](#page-36-0) [escala, crear personalizada](#page-171-0) [Análisis del escáner](#page-270-0) digitalizar, papel grueso

[acerca de...](#page-100-0)

[cómo puedo...](#page-23-0)

digitalizar en archivo

[cómo puedo...](#page-43-1)

[digitalizar lotes en archivo](#page-244-0)

ajustes de calidad

[digitalizar en DVD o CD](#page-46-0)

[eliminar archivos del disco duro](#page-258-0)

escáner, dispositivo

[opciones y preferencias](#page-191-1)

[panel e indicadores luminosos](#page-90-0)

[acerca de opciones de configuración especiales](#page-111-0)

mantenimiento del escáner

[acerca de](#page-78-0)

[realizar](#page-9-0)

[sustituir piezas del escáner](#page-220-0)

[mensajes del escáner](#page-219-0)

piezas del escáner, sustitución

placa de cristal

fondo blanco

unidad de lámpara

[filtros de polvo](#page-220-0)

software del escáner

[acerca de](#page-86-0)

[cambio de idioma](#page-157-0)

[velocidad del escáner, opciones del escáner](#page-192-1)

[digit., ficha](#page-43-1)

[servicio, botón](#page-217-0)

configuración del escáner

[acerca de opciones y preferencias del escáner](#page-191-1)

[acerca de opciones de la interfaz de usuario](#page-105-0)

[previsualización automática](#page-192-2)

[expulsar el papel](#page-192-3)

[altura, método de detección automática](#page-193-0)

[idioma](#page-157-0)

[longitud límite de digitalización de detección automática](#page-193-1)

[previsualizar, ppp](#page-191-0)

[anchura del papel de la impresora](#page-153-0)

[rebobinar papel](#page-192-0)

[velocidad del escáner](#page-192-1)

[opciones especiales](#page-111-0)

[unidades de medida](#page-105-1)

[interfaz de usuario, opciones](#page-105-0)

[precisión vertical, acerca de](#page-112-0)

[perfilar, opción de tipo de original](#page-84-0)

[archivos compartidos, acceso](#page-196-0)

[accesos directos, menú](#page-106-0)

[mostrar tamaño de papel en lista](#page-106-1)

[cerrar sistema](#page-165-0)

tamaño

[tamaño de copia, acerca de](#page-102-0)

[tamaño de salida, establecer](#page-33-0)

[tamaño de entrada, establecer](#page-30-0)

[tamaños de papel, lista de tamaños de papel estándar](#page-131-0)

[tamaño de papel predefinido, crear personalizado](#page-173-0)

[predefinidos, acerca de](#page-103-0)

[relaciones, acerca de](#page-102-1)

[solución de problemas](#page-65-0)

detener, botón

[recuperación del sistema](#page-152-0)

[impresión sincronizada](#page-194-0)

#### T

[plantillas en color](#page-81-0) [plantillas en B/N](#page-81-0) papeles gruesos [acerca de](#page-100-0) [copiar](#page-23-0) [altura de la ranura de inserción](#page-21-0) [ajustes para grosores extendidos](#page-163-0) mosaico [acerca de](#page-118-0) [cómo](#page-60-0) [zona horaria - ajuste](#page-231-0) [temporizador, encendido y apagado](#page-150-0) [calibración de la pantalla sensible al tacto](#page-71-0) [resolución turbo - calidad de la copia, digitalización](#page-175-0)  tipo de original, plantillas

[acerca de](#page-81-0) [definición y creación de...](#page-27-0) [selección de...](#page-26-0) [plantillas en color](#page-81-0) [plantillas en B/N](#page-81-0)

U

[unidades de medida](#page-105-1) interfaz de usuario [acerca de](#page-88-0) [opciones](#page-105-0) [usar listas rápidas](#page-106-0)

V

#### W

[espera, indicador luminoso en panel](#page-69-0) [espera y diagnóstico, indicadores luminosos en panel](#page-69-0) [aviso, mensaje](#page-218-0) [página de bienvenida a sistema de ayuda](#page-0-0) fondo blanco, sustituir [espacio en blanco con anidamiento](#page-130-0) WIDEsystem [acerca de](#page-160-0) [temporizador, encender/apagar el sistema](#page-150-0) ancho [Entrada](#page-30-0) **[Salida](#page-33-0)** [papel de impresión](#page-153-0) [WYSIWYG \(lo que ve es lo que se imprime\)](#page-124-0) X Y

[ampliar todo, herramienta](#page-38-1) [ampliar, herramienta](#page-38-2) [reducir, herramienta](#page-39-1)

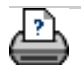

→ [instrucciones de](#page-159-0) [impresión](#page-159-0)

<span id="page-150-1"></span><span id="page-150-0"></span>**está en: [bienvenida](#page-0-0) [¿cómo puedo...?](#page-2-0) temporizador de encendido y apagado del sistema del escáne[r](#page-150-1)**

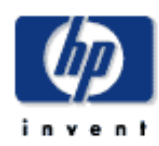

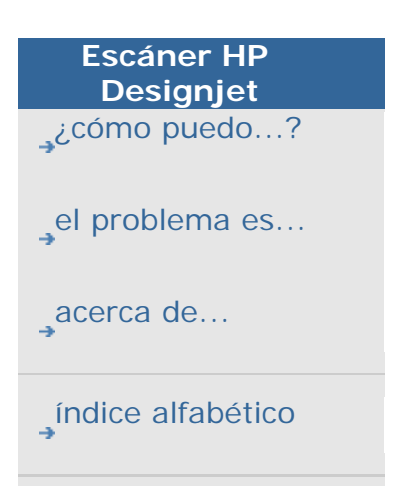

[hp designjet online](#page-134-0)

# **¿cómo puedo configurar el temporizador de encendido y apagado del sistema del escáner?**

El encendido y apagado automático ahorra energía y alarga la vida útil de la lámpara del escáner. En general, se programa el apagado del escáner tras las horas laborales y el encendido al menos una hora antes de llegar al trabajo por la mañana para que el sistema esté preparado cuando llegue.

Tenga en cuenta que estas situaciones aparecen si el temporizador de apagado y encendido ha sido establecido:

Si en el momento en el que se alcanza la hora de apagado automático se está realizando una digitalización, la hora de apagado se retrasa 15 minutos.

Cuando el escáner se enciende de forma manual, deben transcurrir tres horas de inactividad antes de que pase al modo de espera.

### **para configurar el temporizador de encendido y apagado del sistema del escáner...**

- 1. Pulse la ficha Config. > Opciones
- 2. Pulse el botón Sistema.
- 3. Pulse el botón WIDEsystem.
- 4. Seleccione la ficha Temporizador.

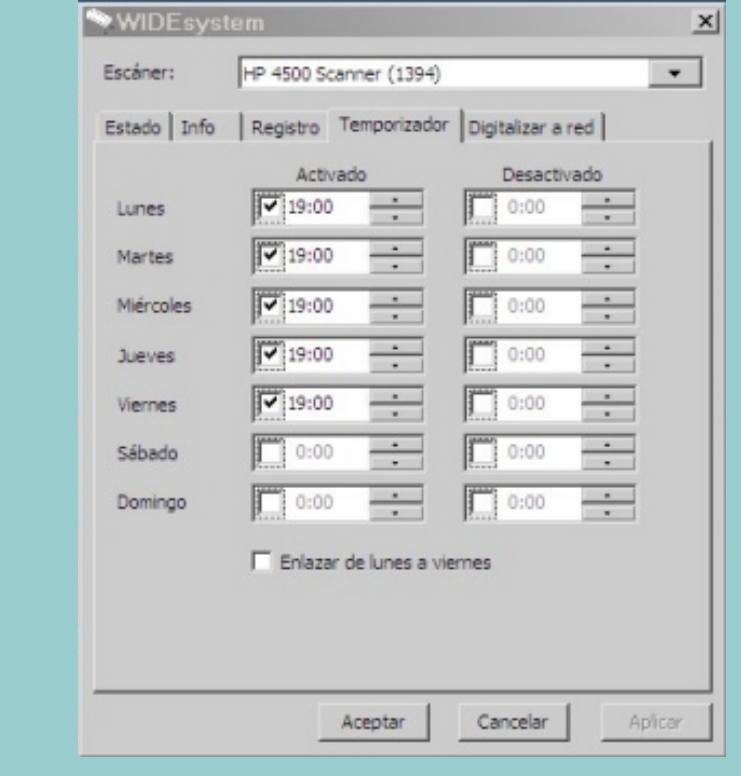

- 6. Para modificar la hora, seleccione los dígitos de la hora y pulse los botones de flecha arriba o abajo. A continuación, seleccione los dígitos de los minutos y repita la operación.
- 7. Seleccione AM o PM y pulse los botones de flecha arriba o abajo.
- 8. Para activar el apagado automático, en la columna Desactivado, seleccione la casilla de verificación correspondiente al día y, a continuación, determine las horas mediante el mismo proceso descrito en los pasos 6 y 7.
- 9. Pulse el botón Aplicar para confirmar los cambios y, a continuación, pulse el botón Aceptar para confirmar los cambios y salir de WIDEsystem.

Consulte: ..[.acerca de WIDEsystem](#page-160-0)

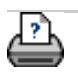

 $\rightarrow$  instrucciones de [impresión](#page-159-0)

#### <span id="page-152-0"></span>**está en: [bienvenida](#page-0-0) [¿cómo puedo...?](#page-2-0) recuperar el sistema**

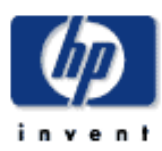

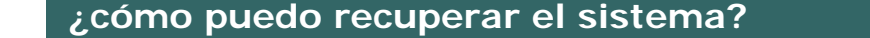

**Escáner HP Designjet**  [¿cómo puedo...?](#page-2-0) [el problema es...](#page-65-0) [acerca de...](#page-75-0) [índice alfabético](#page-138-0) [hp designjet online](#page-134-0) Necesita el DVD "Recuperación del sistema" suministrado con el escáner. **para recuperar el sistema del escáner...** 1. Pulse el botón Salir 2. Confirme que desea apagar el sistema. 3. Inserte el DVD de recuperación y encienda el PC del panel. 4. El DVD de recuperación presentará instrucciones para realizar diferentes tareas del sistema. Siga los pasos que aparecen en pantalla. 5. Puede elegir si desea recuperar (sobrescribir) todos los archivos o recuperar los archivos del sistema únicamente manteniendo todos los archivos de usuario intactos. Los archivos de usuario son imágenes, listas, plantillas de tipo de original y otros datos que haya creado con el sistema. 6. Tras la recuperación del sistema debe ejecutar el Mantenimiento del sistema. Consulte: ... [¿cómo puedo...? procedimientos de mantenimiento](#page-9-0)

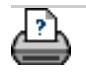

 $\rightarrow$  [instrucciones de](#page-159-0) [impresión](#page-159-0)

<span id="page-153-1"></span><span id="page-153-0"></span>**está en: [bienvenida](#page-0-0) [¿cómo puedo...?](#page-2-0) configurar la anchura del soporte de impresió[n](#page-153-1)**

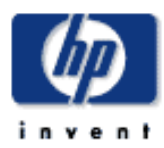

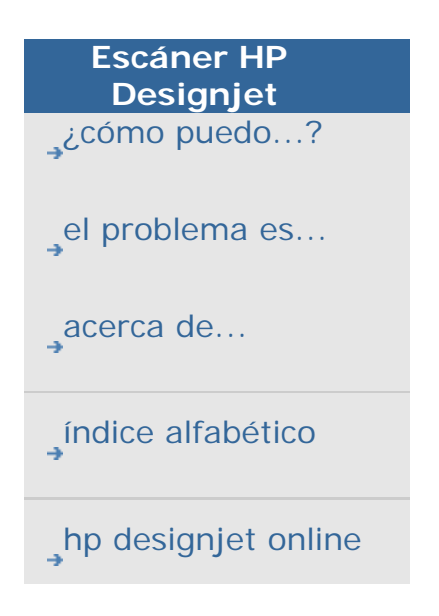

# **¿cómo puedo definir el ancho del papel de impresión?**

Puede que su trabajo le exija imprimir con distintas anchuras de papel. Por ejemplo, en algunos casos imprimirá en un rollo de papel de 91 cm de ancho y en otros cambiará a un rollo de papel de 61 cm.

Sea como sea, **el programa necesita saber cuál es la anchura del papel que en ese momento está cargado en la impresora.**

El procedimiento necesario para definir la anchura del soporte depende del modelo de impresora. Los modelos más nuevos de impresora detectan automáticamente la anchura del soporte, pero otros puede que requieran una configuración manual. Para determinar si la impresora puede detectar automáticamente la anchura del soporte consulte la documentación de la impresora.

Sea cual sea el modelo de su impresora, le recomendamos que examine y controle la configuración de la impresora respecto a la anchura del soporte antes de iniciar cualquier trabajo de impresión largo y costoso. La configuración de la anchura de soporte de la impresora puede verse en el cuadro de diálogo *Config.>Impresora>Botón herramienta>Avanzado*. Desde este cuadro también puede cambiar la configuración de anchura del soporte cuando cambie el rollo de papel de la impresora por otro de una anchura diferente.

En las instrucciones sobre este tema se se describe cómo realizar las acciones siguientes:

- 1. [Ver y acceder a la configuración de de anchura del](#page-153-0) [soporte de la impresora](#page-153-0)
- 2. [Definir la anchura del soporte de la impresora en las](#page-153-0) [impresoras que sí puedan detectar automáticamente la](#page-153-0)  [anchura del papel. Durante la puesta en marcha y](#page-153-0) [después de cambiar el rollo de papel.](#page-153-0)
- 3. [Definir la anchura del soporte de la impresora en las](#page-153-0) [impresoras que sí puedan detectar automáticamente la](#page-153-0)  [anchura del papel. Durante la puesta en marcha y](#page-153-0) [después de cambiar el rollo de papel.](#page-153-0)

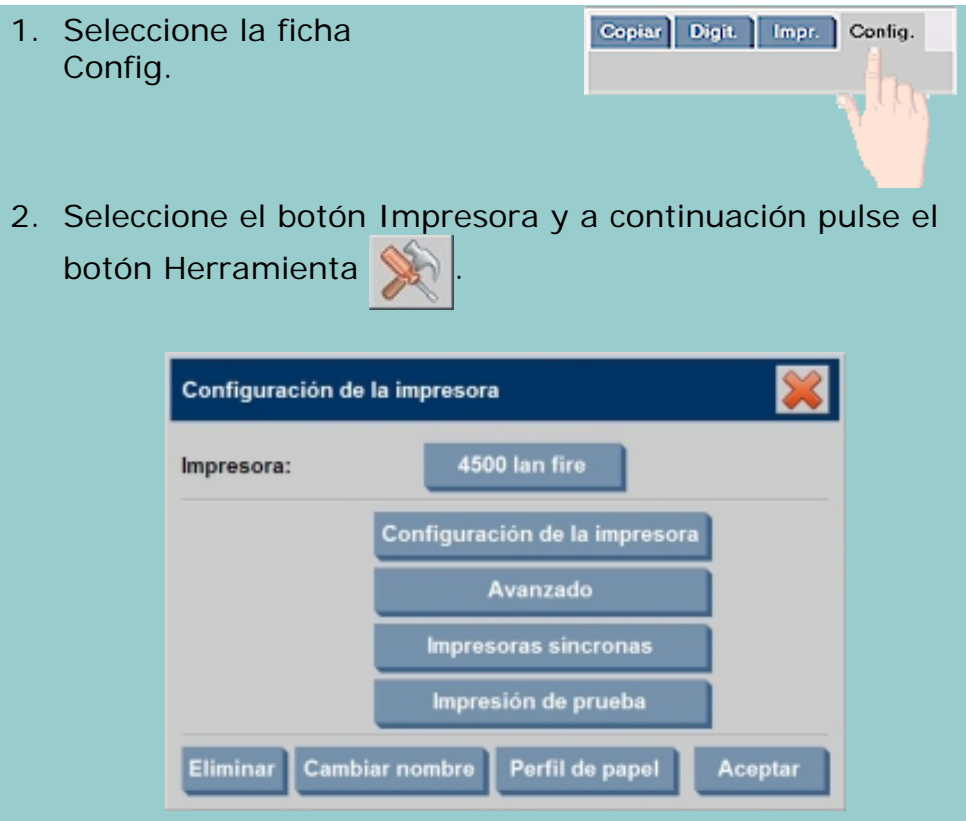

3. Pulse el botón Avanzado. La configuración (valor) actual de la anchura del soporte se muestra en el botón Anchura del soporte.

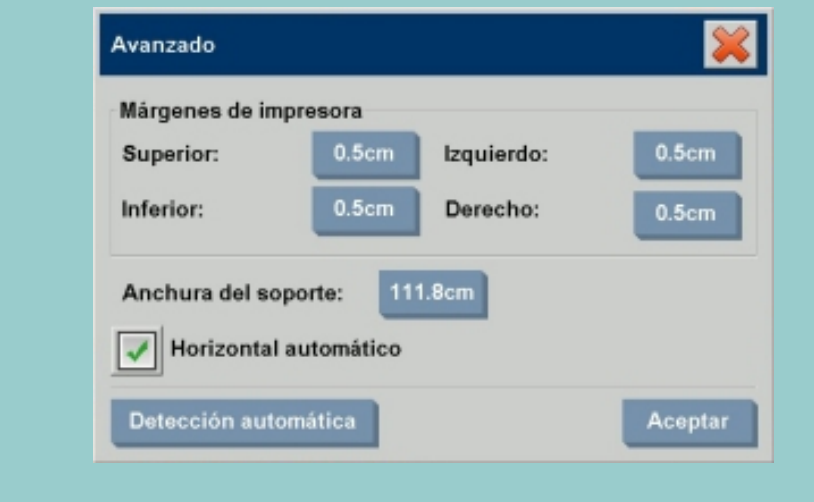

**Definir la anchura del soporte de la impresora en las impresoras que sí puedan detectar automáticamente la anchura del papel.**

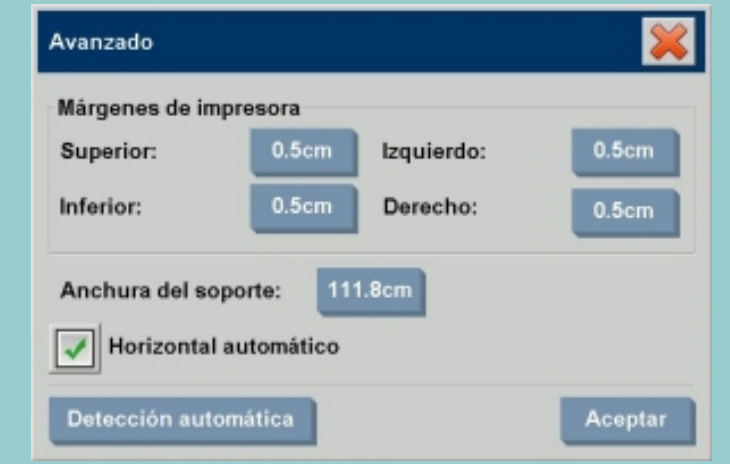

- 1. *Durante el arranque:*el programa detectará automáticamente cuál es la anchura del papel que en ese momento está cargado en la impresora. El valor se mostrará en el botón Anchura del soporte del cuadro de diálogo Config.>Impresora>Botón herramienta>Avanzado.
- 2. *Si cambia el rollo de papel por otro de una anchura distinta:* después de cambiar el rollo, abra el cuadro de diálogo Config.>Impresora>Botón herramienta>Avanzado. Pulse el botón Detección automática para que la impresora le proporcione el nuevo valor de anchura del papel. El nuevo valor se mostrará en el botón Anchura del soporte.
- 3. Seleccione Aceptar para terminar.

**Definir la anchura del soporte de la impresora en las impresoras que no puedan detectar automáticamente la anchura del papel.**

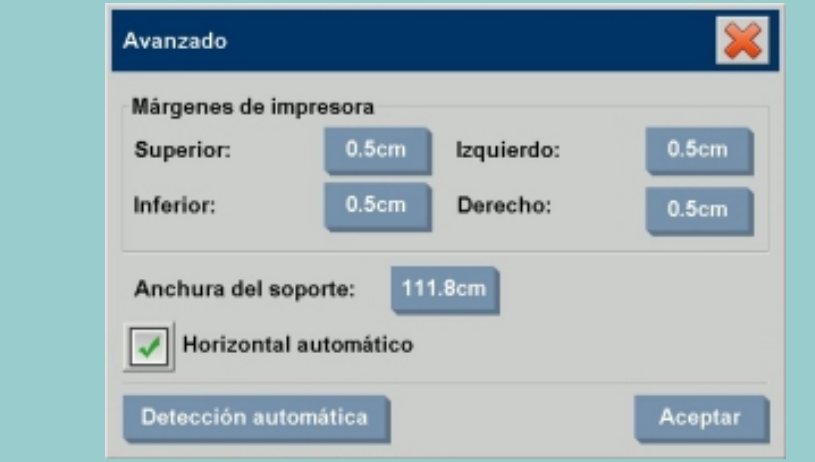

1. *Durante el arranque:* el programa establecerá el valor de

la anchura del papel almacenado en el controlador de la impresora. Este suele ser el máximo valor de anchura de salida de la impresora. Si usa un rollo de una anchura inferior a la anchura máxima de la impresora, tendrá que cambiar la anchura manualmente. Abra el cuadro de diálogo Config.>Impresora>Botón herramienta>Avanzado. Pulse el botón Anchura del soporte para escribir un nuevo valor con el teclado en pantalla y pulse la tecla Intro para confirmarlo. El nuevo valor de anchura del papel se mostrará en el botón Anchura del soporte.

- 2. *Si cambia el rollo de papel por otro de una anchura distinta:* debe cambiar el valor de anchura manualmente. Abra el cuadro de diálogo Config.>Impresora>Botón herramienta>Avanzado. Pulse el botón Anchura del soporte para escribir un nuevo valor con el teclado en pantalla y pulse la tecla Intro para confirmarlo. El nuevo valor de anchura del papel se mostrará en el botón Anchura del soporte.
- 3. Seleccione Aceptar para terminar.

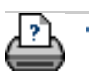

[instrucciones de](#page-159-0) [impresión](#page-159-0)

<span id="page-157-0"></span>**está en: [bienvenida](#page-0-0) [¿cómo puedo...?](#page-65-0) cambiar el idioma de la interfaz**

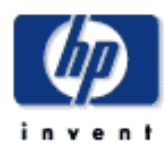

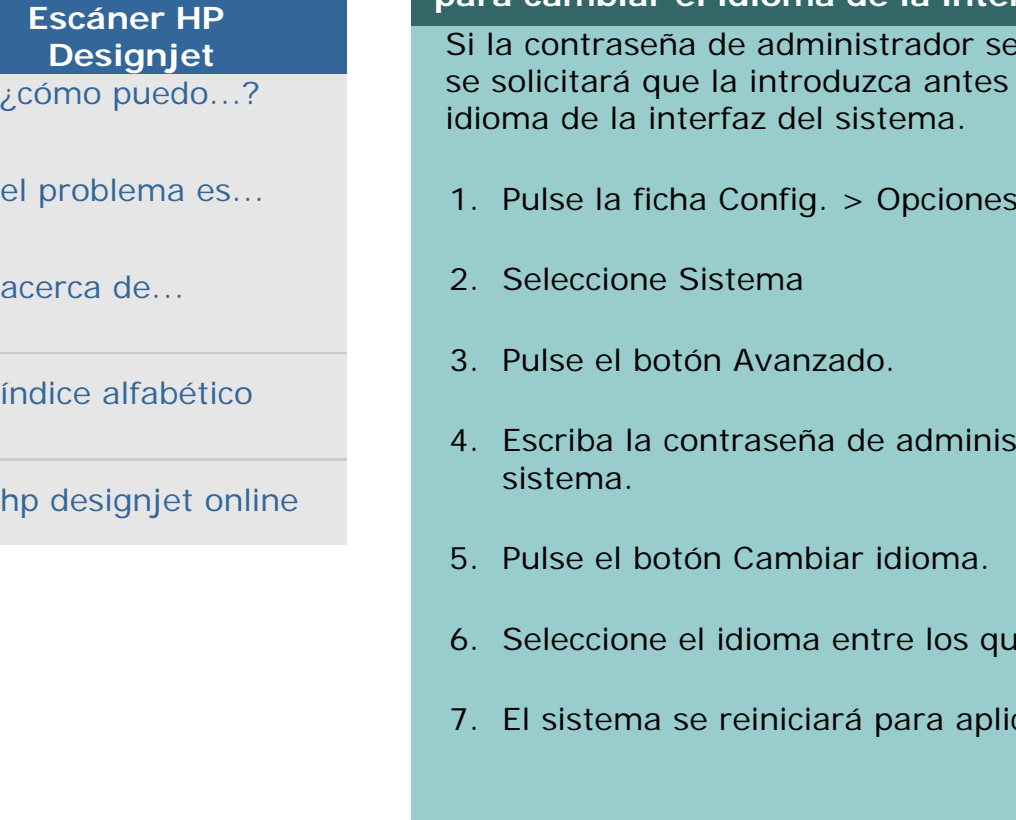

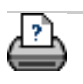

**→** [instrucciones de](#page-159-0) [impresión](#page-159-0)

→ [información legal](#page-158-0) © 2002-2007 Hewlett-Packard Company

**¿cómo puedo cambiar el idioma de la interfaz?**

### **para cambiar el idioma de la interfaz...**

ha establecido y activado, de poder cambiar el

- 1. Pulse la ficha Config. > Opciones
- trador si se lo indica el
- e están disponibles.
- car el nuevo idioma.

<span id="page-158-0"></span>**está en: <b>[bienvenida](#page-0-0)** → **[acerca de...](#page-75-0)** → información legal

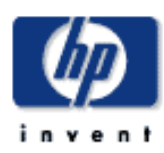

# **Escáner HP Designjet**  [¿cómo puedo...?](#page-2-0)

[el problema es...](#page-65-0)

[acerca de...](#page-75-0)

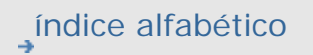

[hp designjet online](#page-134-0)

# **avisos legales**

# [Aviso](#page-158-0)

# [Marcas registradas](#page-158-0)

# **aviso**

La información contenida en este documento está sujeta a modificación sin previo aviso.

Hewlett-Packard no ofrece garantía alguna con respecto a este material, incluyendo las garantías implícitas de comerciabilidad e idoneidad para fines específicos pero sin limitarse a ellas.

Hewlett-Packard no se hace responsable de los errores que pueda contener este documento ni de los daños accidentales o circunstanciales derivados del suministro, interpretación o uso de este material.

Se prohibe la copia, impresión o traducción a otro idioma de cualquiera de las partes de este documento sin el consentimiento previo y por escrito de Hewlett-Packard Company.

# **marcas comerciales**

HP, Hewlett-Packard, el logotipo de HP, DesignJet y Jetdirect son marcas registradas de Hewlett-Packard Company. Todas las demás marcas comerciales aquí mencionadas pertenecen a sus respectivos propietarios.

Hewlett-Packard Company

División Comercial de Productos de Inyección de Tinta

Avda. Graells, 501

08190 Sant Cugat del Vallès

Barcelona

España

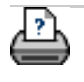

#### <span id="page-159-1"></span><span id="page-159-0"></span>**está en: <b>[bienvenida](#page-0-0)** → **[acerca de...](#page-75-0)** → impresión de l[a](#page-159-1)s páginas de ayuda

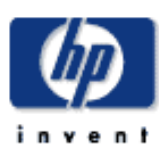

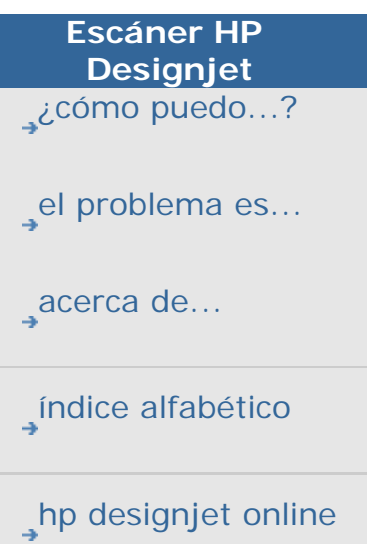

**impresión de las páginas de ayuda**

# **para imprimir las páginas de ayuda...**

La impresora predeterminada en el sistema del escáner es la impresora de gran formato. Recomendamos utilizar el CD 'Uso del escáner' para imprimir páginas de ayuda. El contenido es idéntico a la ayuda en línea y se abrirá en el explorador.

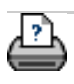

**→** [instrucciones de](#page-159-0) [impresión](#page-159-0)

#### <span id="page-160-0"></span>**está en: <u>[bienvenida](#page-0-0)</u> → [acerca de...](#page-75-0)** →WIDEsytem

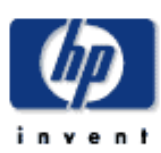

**Escáner HP Designjet**  [¿cómo puedo...?](#page-2-0) [el problema es...](#page-65-0)

[acerca de...](#page-75-0)

[índice alfabético](#page-138-0)

[hp designjet online](#page-134-0)

### **acerca de WIDEsystem**

#### **WIDEsystem está diseñado para...**

WIDEsystem es una aplicación diseñada para supervisar y controlar el funcionamiento del escáner y contiene los controladores del sistema necesarios. Para acceder a WIDEsystem, pulse la ficha Config. > Opciones > Sistema > WIDEsystem Las principales características del programa son:

#### Estado

- Ver el estado del sistema del escáner, llamado Modo del escáner, saliendo del sistema del escáner y seleccionando el icono del escáner WIDEsystem en la bandeja de tareas del Escritorio activo. Los mensajes de estado contienen información sobre el tiempo de calentamiento restante, los errores de conexión y la disponibilidad del escáner para digitalizar.
- Ver mensajes de error útiles relacionados con el Modo del escáner actual.
- Ver el estado de carga del original (papel) que se va a digitalizar.

### **Temporizador**

Configure el temporizador del sistema del escáner para determinar las horas de encendido y apagado de cada día de la semana. El rendimiento óptimo del escáner se obtiene tras una hora de calentamiento (el tiempo puede variar dependiendo del entorno de trabajo). De la misma forma, si va a imprimir a partir de listas y el número de copias es elevado, quizá quiera dejar el sistema en funcionamiento durante la noche o durante los fines de semana. Cuando se alcanza el tiempo de apagado automático, el escáner entra en modo de espera (el indicador de alimentación cambia al color rojo) y el icono de WIDEsystem del Escritorio activo cambia a amarillo.

Si en el momento en el que se alcanza la hora de apagado automático se está realizando una digitalización, la hora de apagado se retrasa 15 minutos. Cuando el escáner se enciende de forma manual, deben transcurrir tres horas de inactividad antes de que pase al modo de espera. Consulte:

[¿Cómo puedo configurar el temporizador de encendido y](#page-150-0) [apagado del sistema del escáner?](#page-150-0)

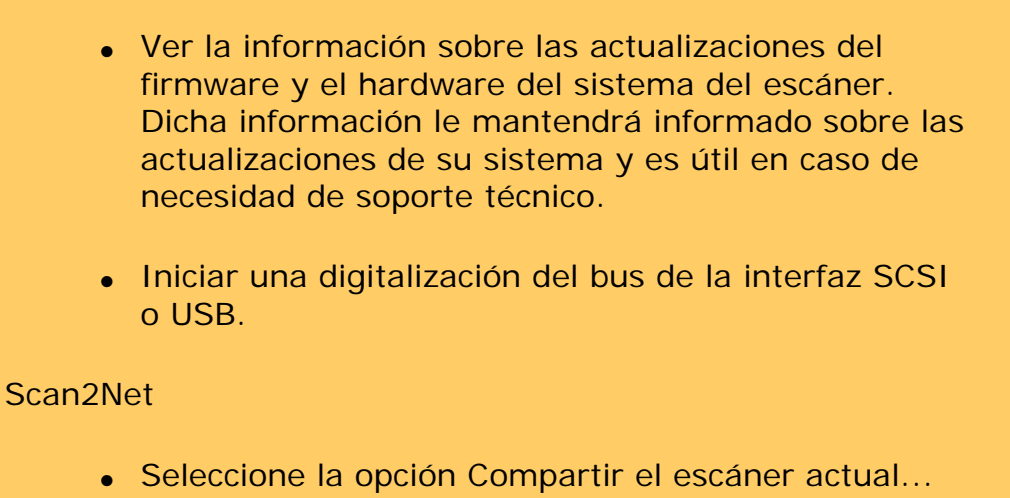

para que otros usuarios de la red puedan utilizar el escáner desde sus estaciones de trabajo.

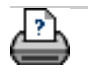

**→** [instrucciones de](#page-159-0) [impresión](#page-159-0)

<span id="page-162-0"></span>**está en: [bienvenida](#page-0-0) [¿cómo puedo...?](#page-2-0) definir las opciones especiales de configuración del escáner**

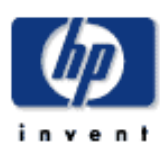

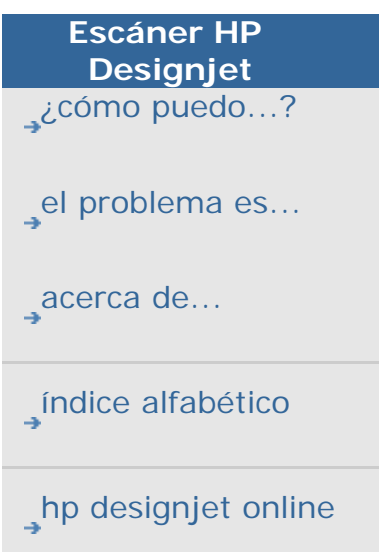

# **¿cómo puedo definir las opciones especiales de configuración del escáner?**

Seleccione un tema...

- ...[para acceder a las opciones de configuración del escáner...](#page-162-0)
- ...[manipulación del papel](#page-162-0)
- ...[desplazamientos de soportes](#page-162-0)
- ...[ajustes para grosores extendidos](#page-162-0)

**para acceder a las opciones especiales de configuración del escáner...**

1. Pulse la ficha Config.

Copiar Digit. Impr. Config.

2. Pulse el botón Opciones y seleccione Digitalizando.

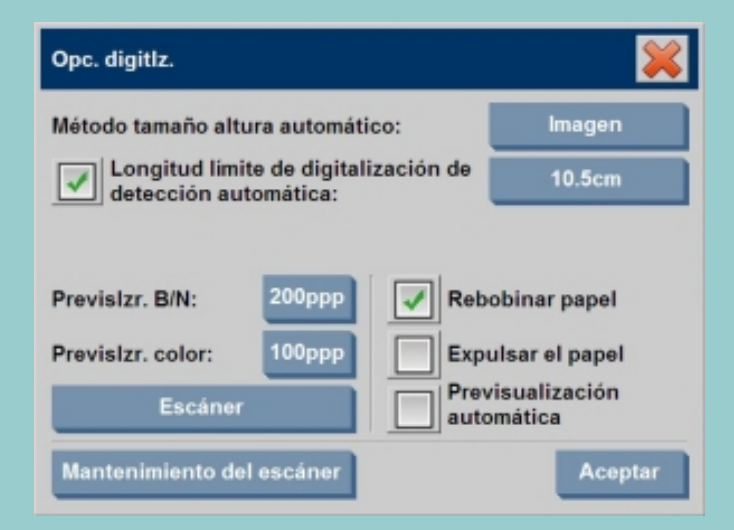

3. Pulse el botón Escáner.

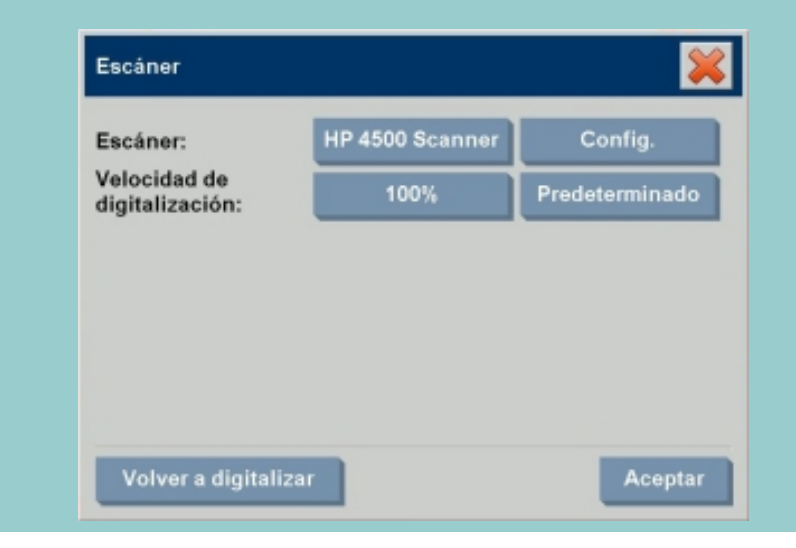

4. Pulse el botón Config.

Consulte:

...Acerca d[elas opciones de digitalización](#page-191-1)

#### **manipulación del papel**

Seleccione la ficha Manipulación del papel

- 1. Elija entre carga Manual o Automática.
- 2. Defina el factor de retardo de la manipulación del papel automática de modo que disponga del tiempo necesario para colocar el original correctamente.
- 3. Manipulación cuidadosa: establezca este ajuste para ayudar a corregir errores de atascos de papel durante la digitalización. Tenga en cuenta que se reduce la velocidad de digitalización.
- 4. Carga rápida: para alimentar los originales a gran velocidad. Se utiliza para la digitalización de lotes.

Consulte:

...Acerca de la [manipulación del papel](#page-111-0)

#### <span id="page-163-0"></span>**desplazamientos de soportes**

Seleccione la ficha Desplazamientos de soportes

1. Para obtener la máxima exactitud, modifique la precisión vertical a un valor entre -1% y 1%.

Los valores positivos indican un aumento de la distancia entre las líneas de digitalización, mientras que los negativos indican una reducción de esa misma distancia.

Al salir del cuadro de diálogo Configuración del escáner el valor modificado se almacena en la memoria no volátil del escáner y sólo se puede modificar volviendo a realizar el proceso de configuración.

Consulte:

...Acerca del [factor de corrección en la digitalización](#page-111-0)

### **ajustes de corrección de grosores extendidos**

Seleccione la ficha Grosor extendido.

En condiciones normales, el papel sólo afecta al entrelazado cuando es demasiado rígido. Si el papel es flexible, el entrelazado será correcto sea cual sea su grosor.

- 1. Si las líneas aparecen desiguales, active la casilla de verificación Utilizar tratamiento de papel para mayores grosores.
- 2. Cambie el valor de cada cámara del escáner. Por regla general, sólo se utilizan valores positivos.
- 3. Realice algunas pruebas de digitalización y reajuste los valores hasta que las líneas aparezcan correctamente entrelazadas y esté satisfecho con el resultado.
- 4. Pulse Aceptar para aceptar los cambios.

Consulte:

...Acerca de los [ajustes para grosores extendidos](#page-111-0)

**→** instrucciones de [impresión](#page-159-0)

# <span id="page-165-0"></span>**está en: <b>[bienvenida](#page-0-0) > [¿cómo puedo...?](#page-2-0)** → desactivar el sistema

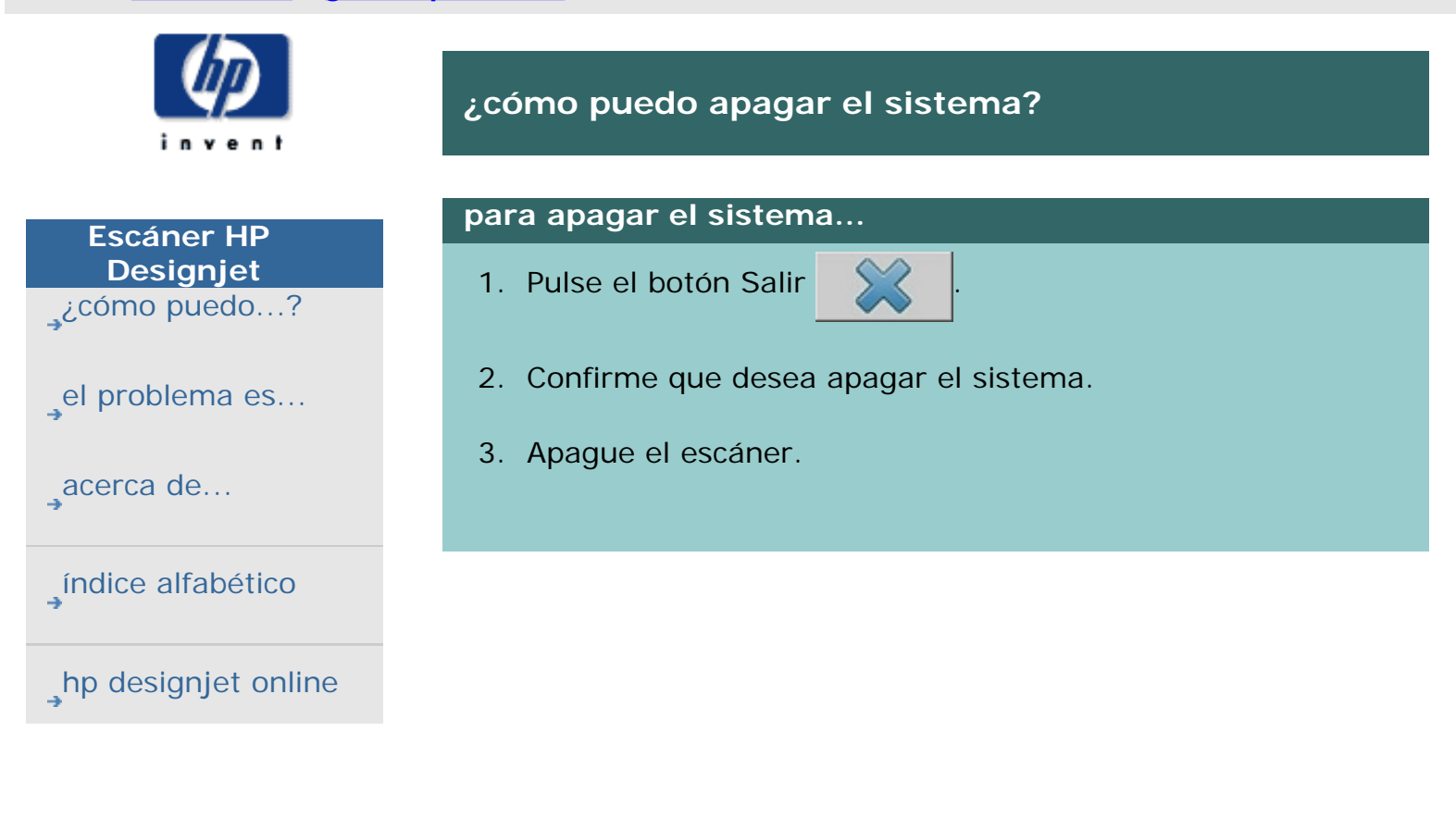

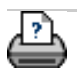

 $\rightarrow$  [instrucciones de](#page-159-0) [impresión](#page-159-0)

# <span id="page-166-0"></span>**está en: [bienvenida](#page-0-0) [¿cómo puedo...?](#page-2-0) reiniciar el sistema**

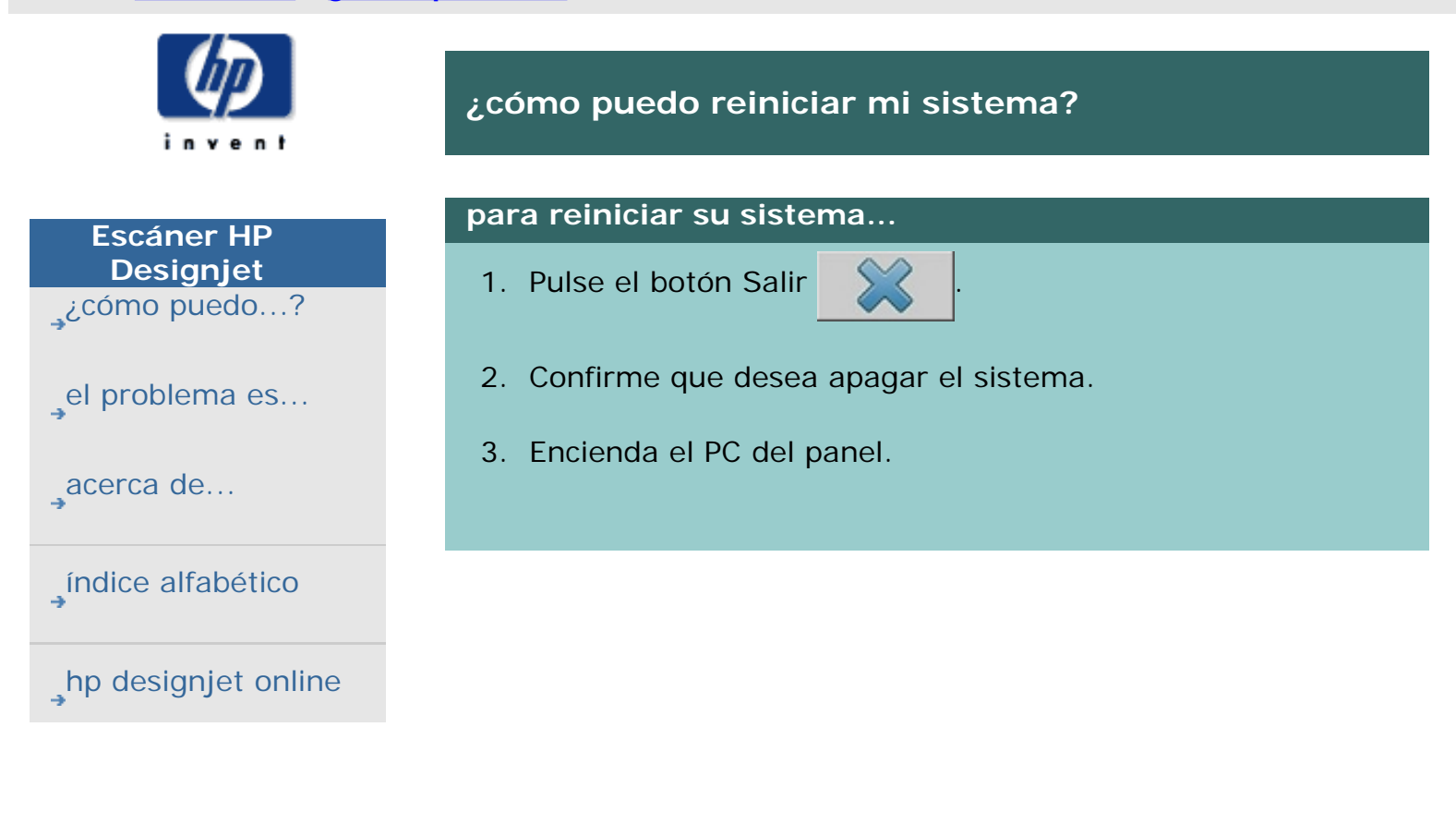

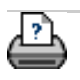

 $\rightarrow$  [instrucciones de](#page-159-0) [impresión](#page-159-0)

### **está en: [bienvenida](#page-0-0) [¿cómo puedo...?](#page-2-0) calibrar la pantalla sensible al tacto**

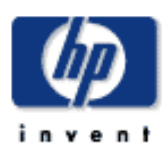

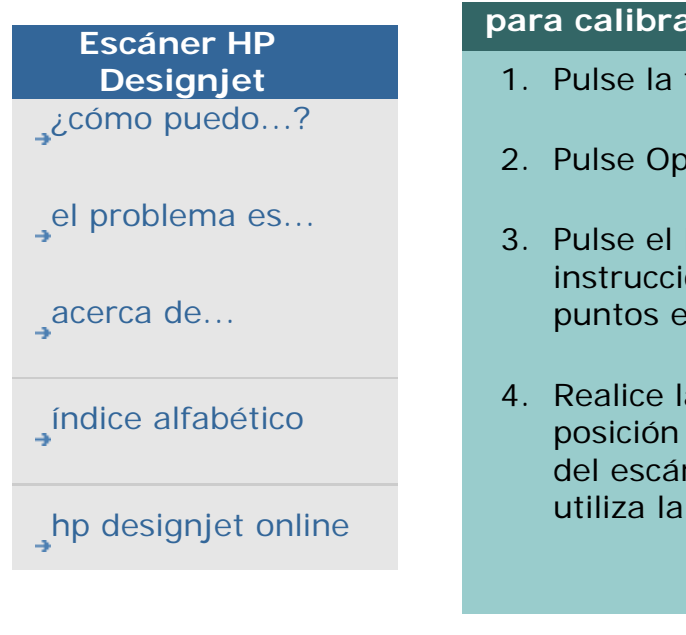

# **¿cómo puedo calibrar la pantalla sensible al tacto?**

### **para calibrar la pantalla sensible al tacto...**

- ficha Config.
- ociones > Sistema
- botón Calibrar pantalla sensible al tacto y siga las iones en pantalla. El procedimiento implica tocar en la pantalla.
- a calibración de la pantalla desde la misma en la que la utilizará al trabajar con el sistema ner. Debe hacerlo así porque el ángulo con el que pantalla puede afectar al rendimiento.

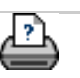

 $\rightarrow$  [instrucciones de](#page-159-0) [impresión](#page-159-0)

<span id="page-168-0"></span>**está en: [bienvenida](#page-0-0) [¿cómo puedo...?](#page-2-0) configurar la impresora en el software del sistema del escáner** 

**del sistema del escáner?**

**¿cómo puedo configurar la impresora en el software** 

169

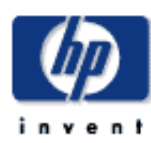

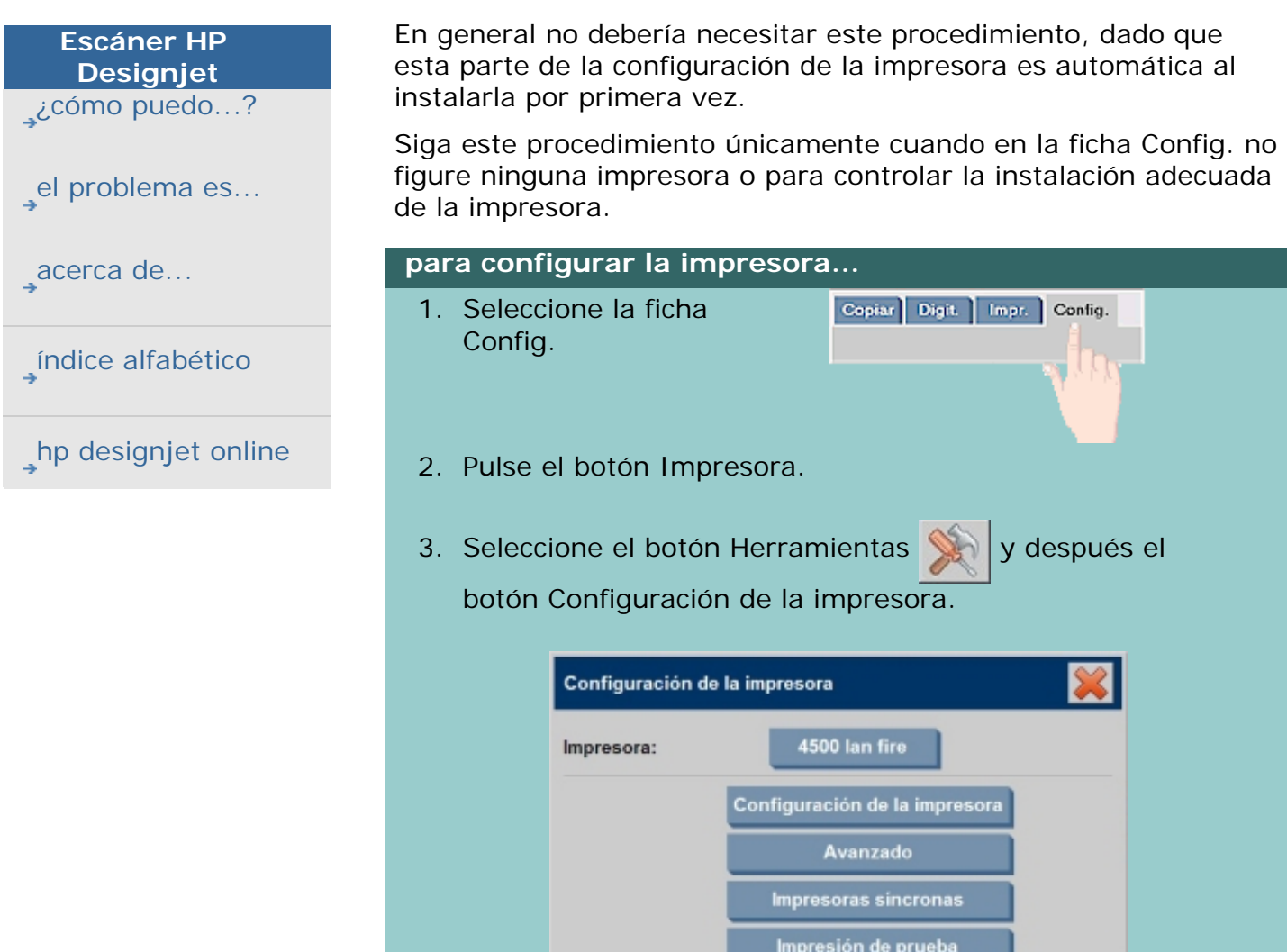

Eliminar

4. Active el botón de opción Perfil de impresora en la sección de formato de la ventana.

Perfil de papel

Aceptar

Cambiar nombre

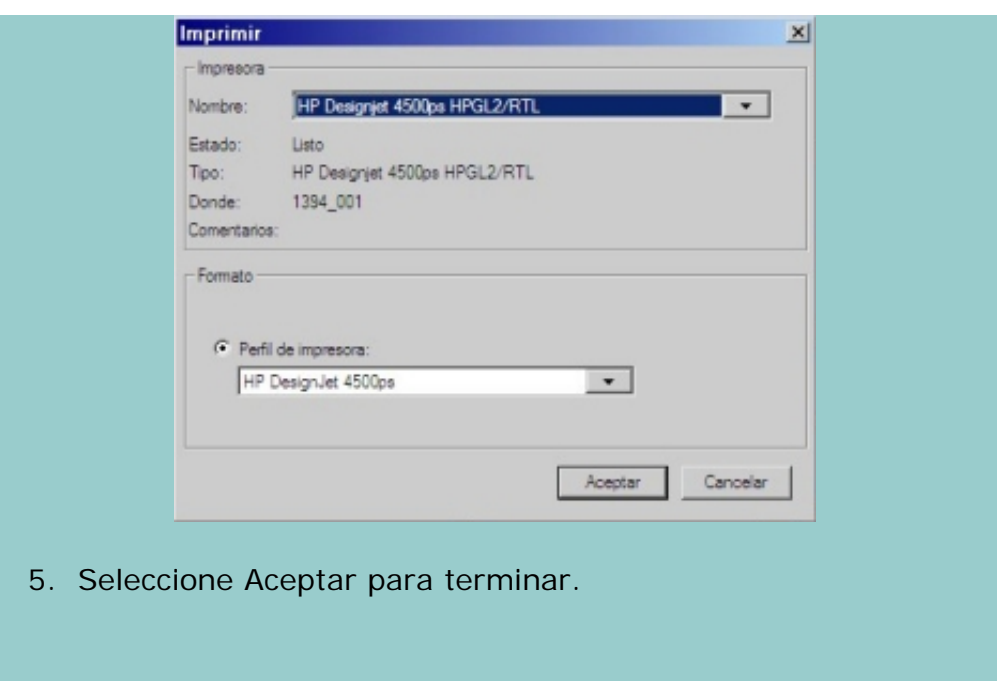

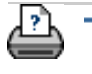

[impresión](#page-159-0)

 $\rightarrow$  instrucciones de

**está en: [bienvenida](#page-0-0) [el problema es...](#page-65-0) idioma de la interfaz incorrecto**

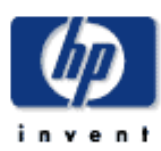

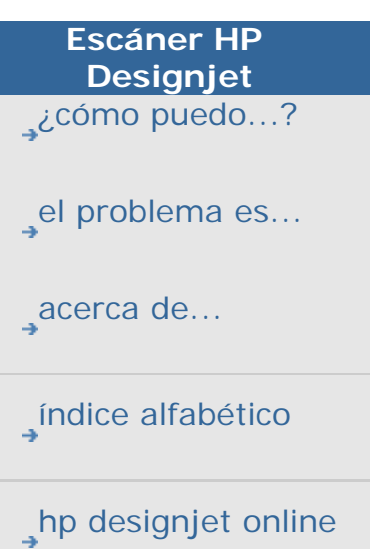

**el problema está relacionado con el idioma de la interfaz**

### **si la interfaz del usuario no está en el idioma correcto...**

En la última fase de la instalación del sistema del escáner, instaló un idioma incorrecto. Debe cambiar el idioma de la interfaz. Consulte:

...[¿cómo puedo cambiar el idioma de la interfaz del sistema del](#page-157-0) [escáner?](#page-157-0)

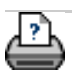

 $\rightarrow$  [instrucciones de](#page-159-0) [impresión](#page-159-0)

<span id="page-171-0"></span>**está en: [bienvenida](#page-0-0) [¿cómo puedo...?](#page-2-0) crear un tamaño de escala personalizado**

**personalizado?**

**¿cómo puedo crear un tamaño de escala** 

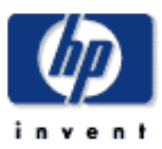

# Puede establecer un tamaño de escala personalizado desde la **Escáner HP**  ficha Copiar y desde la ficha Digit. **Designjet**  [¿cómo puedo...?](#page-2-0) **para crear un tamaño de escala personalizado...** 1. Pulse el botón Escala Copiar Digit Impr. Config. [el problema es...](#page-65-0) de la ficha Copiar si va Configuración a Copiar un trabajo o... [acerca de...](#page-75-0) Pulse la ficha Digit. -> Cambiar el si va [índice alfabético](#page-138-0) Copiar<sup>1</sup> Digit. Impr. Config. digitalizar en archivo Configuración un trabajo. [hp designjet online](#page-134-0) 2. Seleccione el botón Escala y a continuación pulse el botón Herramienta 3. En el cuadro de diálogo Configuración de la escala Configuración de la escala, pulse el botón Nuevo. 100%\* Escala: Valor: 72.0% **Nuevo** Aceptar

- 5. Pulse el botón Valor y defina el valor de la escala.
- 6. Pulse el botón Guard. y, a continuación, el botón Aceptar para confirmar el valor.

La nueva escala pasará a formar parte de la lista de escalas predefinidas.

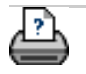

**→** [instrucciones de](#page-159-0) [impresión](#page-159-0)

<span id="page-173-0"></span>**está en: [bienvenida](#page-0-0) [¿cómo puedo...?](#page-2-0) crear un tamaño de papel personalizado**

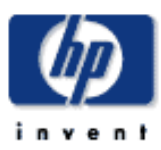

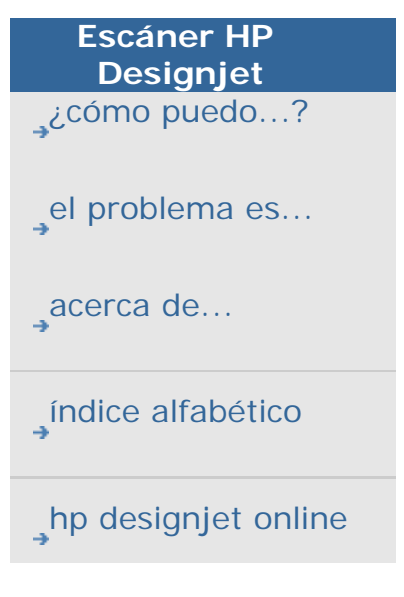

# **¿cómo puedo crear un tamaño de papel predefinido (tamaño de entrada y salida)?**

Las siguientes instrucciones se aplican para crear un tamaño de entrada personalizado (tamaño de papel predefinido) o un tamaño de salida personalizado (tamaño de papel predefinido).

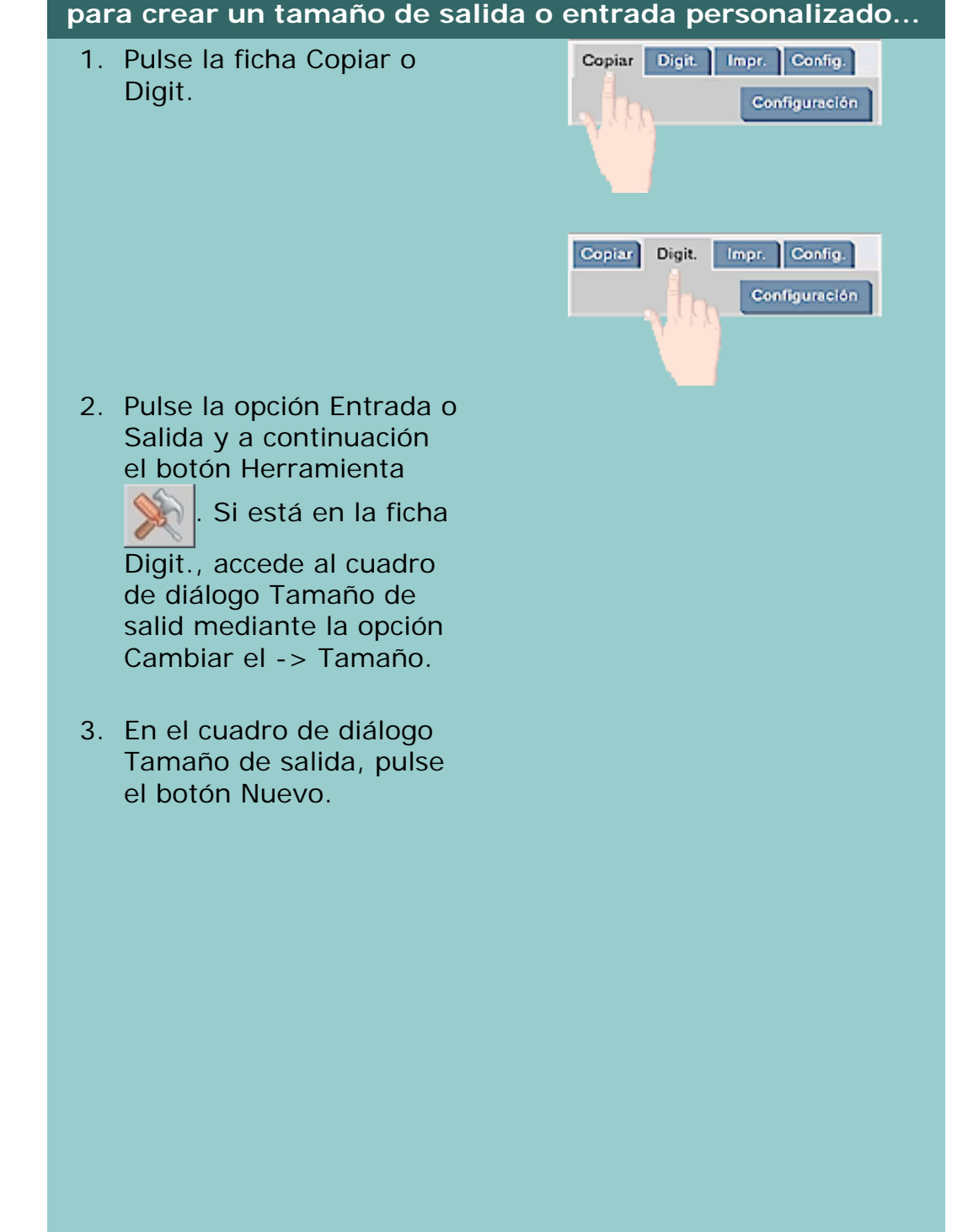

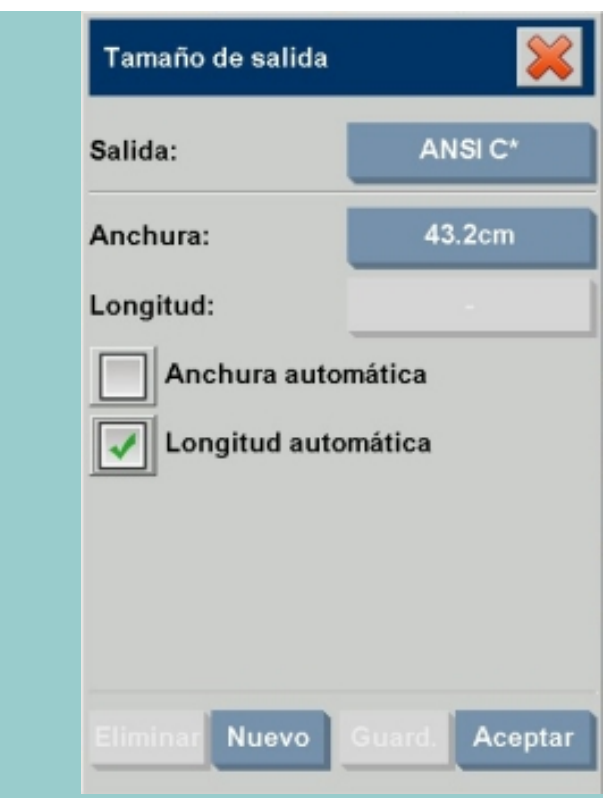

- 4. Asigne un nombre al nuevo tamaño. El nombre podría describir un determinado grupo de copias o el tamaño en sí, p.ej. 23x50.
- 5. Pulse los botones Anchura y Longitud y establezca los valores. También se pueden utilizar las opciones de Anchura/Longitud automática.
- 6. Pulse el botón Guardar y, a continuación, el botón Correcta para confirmar el valor.

El nuevo tamaño predefinido se unirá a los tamaños estándar en las listas de tamaños predefinidos.

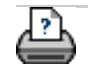

**→** [instrucciones de](#page-159-0) [impresión](#page-159-0)

### <span id="page-175-0"></span>**está en: [bienvenida](#page-0-0) [¿cómo puedo...?](#page-2-0) configurar la calidad de salida**

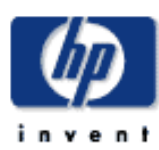

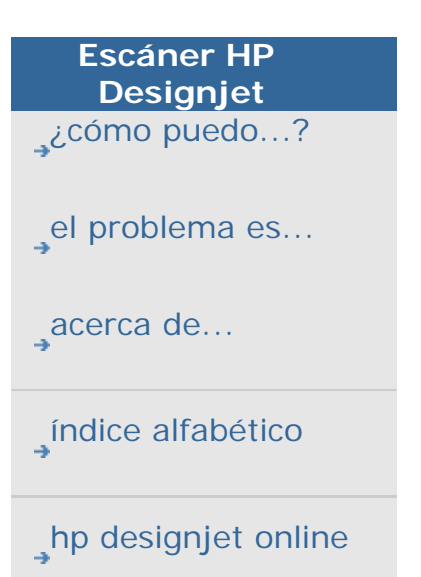

### **¿cómo puedo definir la calidad de la salida?**

### **para definir la calidad de la salida del escáner y la impresora...**

Copiar: el ajuste de la calidad desde la ficha Copiar incluye opciones de calidad para la impresión sencilla y la digitalización. Se utilizan tanto los ajustes de Calidad de impresión como los de Calidad de digitalización en el proceso.

Imprimir desde archivo: se pueden definir los ajustes de calidad de impresión especial desde la ficha Impr.

Digitalizar en archivo: se pueden definir los ajustes de calidad de la digitalización (resolución) desde la ficha Digit. Con el ajuste Automático, se definen los ajustes con arreglo a la calidad de impresión deseada para el archivo, aunque sólo se utiliza la configuración de la calidad de digitalización para el trabajo.

### **Ajustes de calidad de copia, para digitalización e impresión**

Para las copias, puede establecer los valores de calidad de la digitalización (entrada) y de la impresión (salida). Puede solicitar al programa que encuentre automáticamente la mejor calidad de digitalización según la calidad de impresión que elija.

1. Pulse la ficha Copiar.

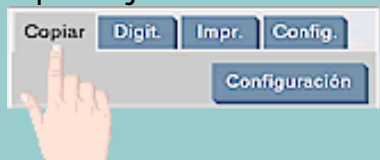

2. Pulse el botón Configuración.

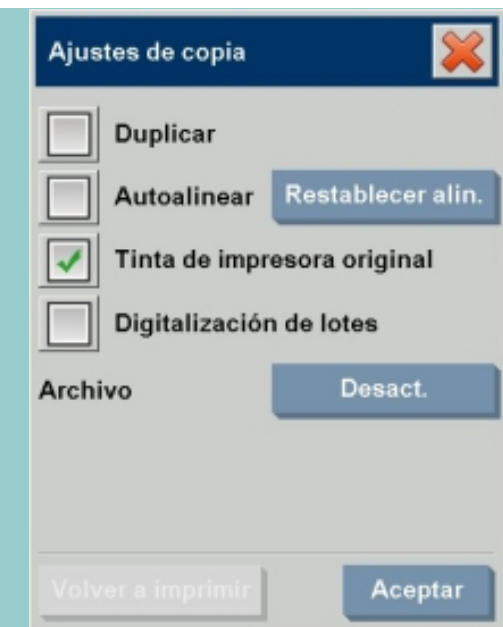

Tinta de impresora original: mejora el resultado de su copia o impresión si el original que se va a digitalizar se ha impreso con una impresora de inyección de tinta. Pulse OK para aplicar.

3. Pulse el botón Calidad.

Defina una nueva calidad basada en la calidad de la copia y de la digitalización, como se describe a continuación.

Calidad de digitalización

Para el escáner puede establecer la resolución de digitalización en ppp (puntos por pulgada).

- Para utilizar Automático, debe activar la casilla Automático y a continuación elegir uno de los ajustes de Calidad de impresión. El programa establecerá un ajuste de Calidad de digitalización considerando el más conveniente para la Calidad de impresión que elija (Rápida, Normal u Óptima). El valor de ppp seleccionado automáticamente aparece junto al campo (en este ejemplo son 200 ppp)
- Desactive la casilla Automático para establecer su propio valor en ppp.
- Optimizar definición pide al escáner

digitalizar con la resolución óptica del escáner y transmitir los datos al software sin interpolación. En este caso, el software realiza la conversión óptima para establecer los ppp o la calidad. Ofrece resultados superiores con originales rasterizados. Se reduce la velocidad de digitalización.

• Turbo: Establezca el valor de resolución de digitalización o Auto y seleccione después Turbo. Esta selección duplicará la velocidad de digitalización, pero con una reducción de la calidad de la imagen. El procesamiento de resolución turbo implica el movimiento más rápido del papel, la reducción de los datos de digitalización capturados en la dirección de digitalización y de la repetición del muestreo para conseguir la resolución de imagen definida en las opciones Resolución de digitalización o Auto. El modo turbo no tiene efecto alguno en resoluciones inferiores a los 300 ppp.

Calidad de impresión

- Permite seleccionar los ajustes Rápida, Normal u Óptima.
- Si seleccionó Automático para la Calidad de digitalización, el ajuste de Calidad de impresión determinará la Calidad de digitalización como se ha descrito anteriormente.

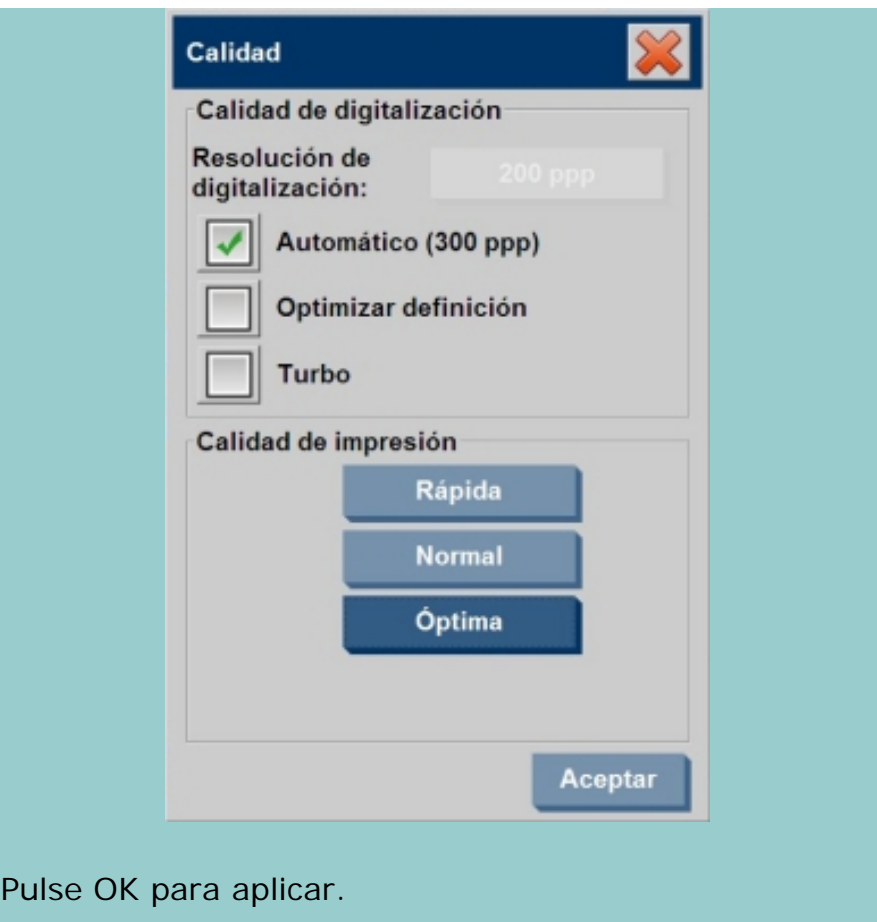

# **Configuración de Calidad de impresión, imprimir desde archivo**

Al imprimir desde un archivo existente en la ficha Impr., establece las opciones de calidad de impresión (salida).

Copiar Digit.

Impr. Config.

mfiguración.

- 1. Pulse la ficha Impr.
- 2. Pulse el botón Configuración.

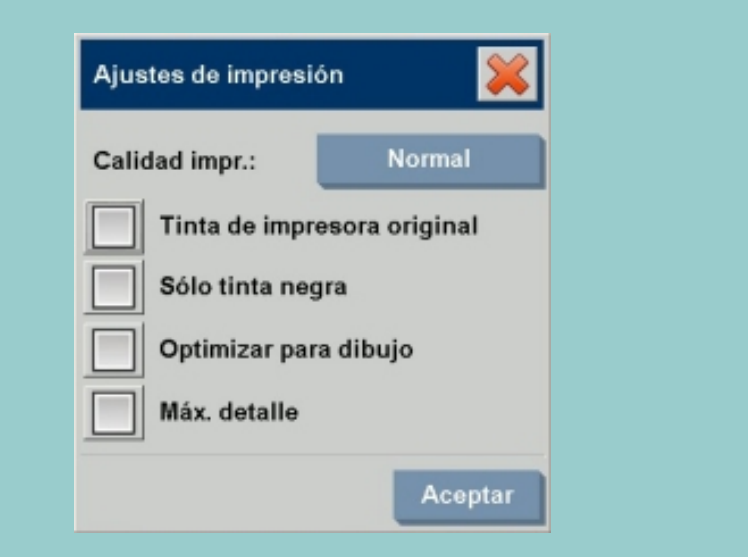

- Pulse el botón Calidad de impresión para elegir entre los ajustes de calidad Rápida, Normal u Óptima.
- Tinta de impresora original: para mejorar el resultado de su copia o impresión si el original que se ha digitalizado para crear el archivo fue impreso con una impresora de inyección de tinta.
- Sólo tinta negra: Esta opción sólo afectará a impresiones desde **archivos de imagen en tonos de gris**. Sirve para generar impresiones en tonos de gris verdaderos y neutros. Crear tonos de gris con Sólo tinta negra generará impresiones menos sensibles a las condiciones de luz actuales al ver los resultados. Tenga en cuenta que establecer Sólo tinta negra puede generar impresiones más granuladas que utilizando tonos de gris normales donde también se usa la tinta de color.
- Optimizar para dibujo: Se recomienda esta opción con texto y dibujos. Ordena a la impresora que imprima óptimamente con relación a bordes perfilados y nítidos. No es aconsejable con imágenes, ya que pueden aparecer bandas en la impresión.
- Máx. detalle: Para mejorar gráficos detallados. Se recomienda esta opción para originales que tengan muchos detalles pequeños, como mapas y determinados dibujos CAD. No se recomienda utilizar este ajuste con imágenes puesto que podría perjudicar la correspondencia de color y la impresión de tonos de gris.

Pulse OK para aplicar.

NOTA: La disponibilidad de estas opciones depende del modelo de impresora.

NOTA: Algunas de estas opciones de calidad de impresión especiales también pueden ser definidas en una plantilla de Tipo de original mediante la ficha Copiar. Consulte: [¿cómo](#page-27-0) [puedo definir una plantilla de original?](#page-27-0) para obtener más información.

### **Ajustes de calidad de digitalización, digitalizar en archivo**

Para Digitalizar en archivo, en la ficha Digit. puede establecer los factores de calidad de digitalización (entrada). Si lo prefiere, puede pedir a la aplicación que busque la mejor calidad de digitalización en función de la calidad de impresión que desee utilizar al imprimir el archivo.
- 1. Pulse la ficha Digit.
- 2. Pulse el botón Resolución de digitalización.

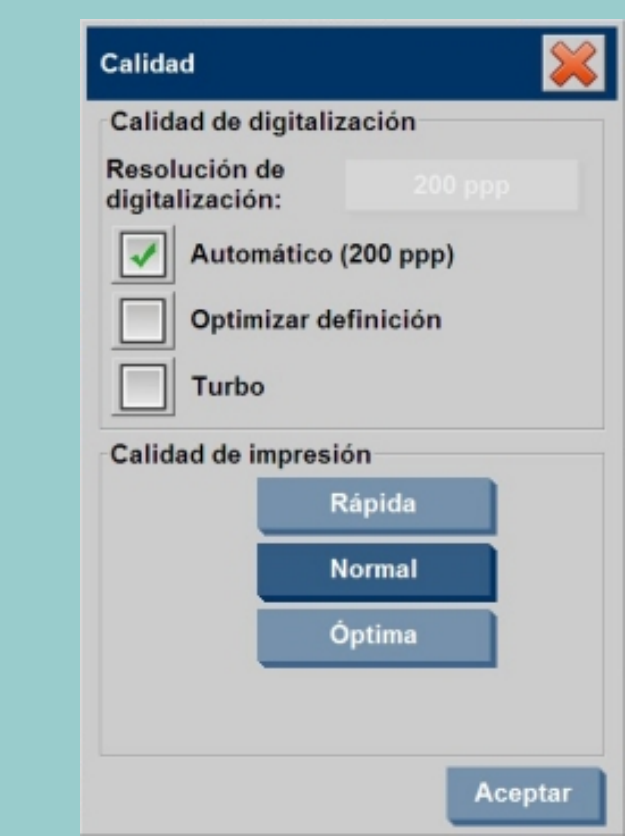

Calidad de digitalización

- Resolución de digitalización: puede establecer la resolución de digitalización en ppp (puntos por pulgada).
- Para utilizar el ajuste de ppp Automático, debe activar la casilla Automático y a continuación elegir uno de los ajustes de Calidad de impresión. Esto garantiza que la calidad de digitalización (en archivo) coincida más adelante con la calidad de impresión que desea. El ajuste de Calidad de impresión en sí mismo, no se utiliza durante el proceso de Digitalizar en archivo. El programa selecciona un ajuste de ppp para digitalizar en archivo que más convenga al ajuste de Calidad de impresión que elija (Rápida, Normal u Óptima). El valor de ppp seleccionado automáticamente aparece junto al campo (en este ejemplo son 300 ppp)

Impr. Config.

Configuración

Copiar<sup>1</sup>

Digit.

- Optimizar definición pide al escáner digitalizar con la resolución óptica del escáner y transmitir los datos al software sin interpolación. En este caso, el software realiza la conversión óptima para establecer los ppp o la calidad. Ofrece resultados superiores con originales rasterizados. Se reduce la velocidad de digitalización.
- Turbo: Establezca el valor de resolución de digitalización o Auto y seleccione después Turbo. Esta selección duplicará la velocidad de digitalización, pero con una reducción de la calidad de la imagen. El procesamiento de resolución turbo implica el movimiento más rápido del papel, la reducción de los datos de digitalización capturados en la dirección de digitalización y de la repetición del muestreo para conseguir la resolución de imagen definida en las opciones Resolución de digitalización o Auto. El modo turbo no tiene efecto alguno en resoluciones inferiores a los 300 ppp.

Pulse OK para aplicar.

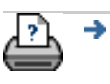

**→** [instrucciones de](#page-159-0) [impresión](#page-159-0)

→ [información legal](#page-158-0) © 2002-2007 Hewlett-Packard Company

<span id="page-182-1"></span><span id="page-182-0"></span>**está en: [bienvenida](#page-0-0) [¿cómo puedo...?](#page-2-0) instalar la impresora y los controladores de la impresor[a](#page-182-0)**

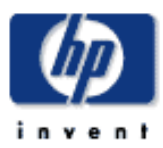

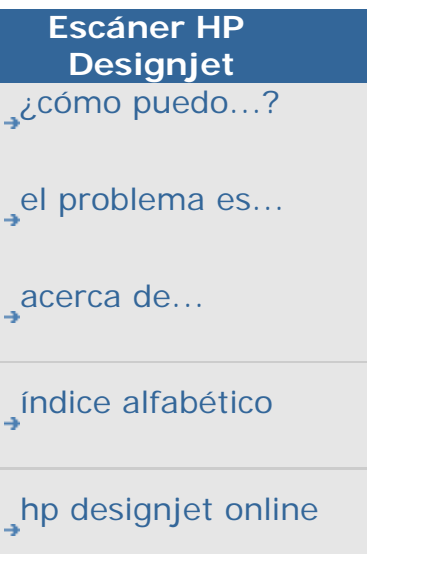

# **¿cómo puedo instalar la impresora y los controladores?**

Hay tres maneras de instalar una impresora con el sistema. El método recomendado depende del modelo de impresora:

- 1. [Conexión local mediante interfaz Firewire](#page-182-1). (Usar con la impresora Designjet 4500)
- 2. [Conexión local mediante interfaz USB](#page-182-1). (Usar con las impresoras Designjet 800 y Designjet T1100)
- 3. [Conexión de red mediante la LAN.](#page-182-1) (Usar con el resto de impresoras que no sean las indicadas anteriormente)

# **conexión local mediante la interfaz firewire...**

Esta opción es para el modelo de impresora Designjet 4500 únicamente. Si tiene la impresora Designjet 4500 con su sistema, es muy recomendable que utilice la interfaz firewire. La instalación y detección del controlador mediante el software es automática.

Utilice el [método de interfaz USB](#page-182-1) con los modelos de impresora Designjet 800 o Designjet T1100.

Los demás modelos deberán utilizar el [método de conexión en](#page-182-1)  [red](#page-182-1).

- 1. Apague todos los componentes del dispositivo, es decir, el escáner, la impresora y el PC del panel.
- 2. Conecte el extremo de la impresora del cable Firewire a la impresora.
- 3. Conecte el otro extremo de la impresora del cable Firewire al PC del panel.
- 4. Apague la impresora, el escáner y el PC del panel.
- 5. El controlador de la impresora está preinstalado en el software y la impresora será detectada al encenderla.
- 6. Control de la configuración: compruebe que el perfil de la impresora corresponde a la impresora que ha seleccionado. Pulse la ficha Config. > Impresora > botón Herramienta > Configuración de la impresora. La opción "Perfil de impresora" debe estar marcada y el cuadro de texto debe mostrar el nombre de la impresora HP Designjet 4500 conectada.

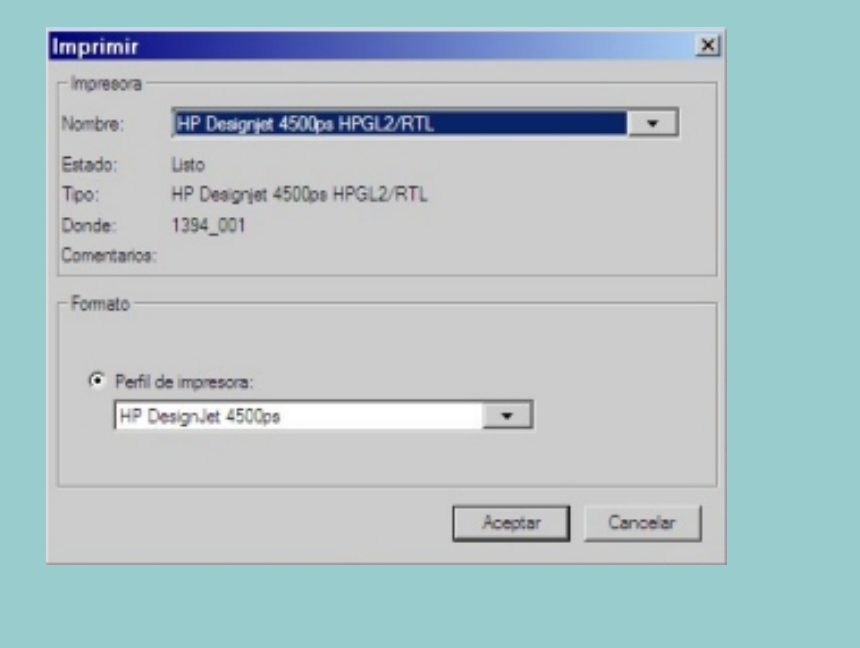

### **conexión local mediante interfaz USB...**

Esta opción es para los modelos de impresora Designjet 800 y Designjet T1100. Si conecta uno de estos modelos al sistema, es muy recomendable que utilice la interfaz usb ya que en ese caso la instalación y detección de controladores mediante el software es un proceso automático.

Utilice el [método de interfaz Firewire](#page-182-1) con un modelo de impresora Designjet 4500.

Los demás modelos deberán utilizar el [método de conexión en](#page-182-1)  [red](#page-182-1).

- 1. Apague todos los componentes del dispositivo, es decir, el escáner, la impresora y el PC del panel.
- 2. Conecte el extremo de la impresora del cable USB a la impresora.
- 3. Conecte el otro extremo de la impresora del cable USB al PC del panel.
- 4. Apague la impresora, el escáner y el PC del panel.
- 5. El controlador de la impresora está preinstalado en el software y la impresora será detectada al encenderla.
- 6. Control de la configuración: compruebe que el perfil de la impresora corresponde a la impresora que ha seleccionado. Pulse la ficha Config. > Impresora > botón

Herramienta > Configuración de la impresora. La opción "Perfil de impresora" debe estar marcada y el cuadro de texto debe mostrar el nombre de la impresora HP Designjet 820 mfp conectada.

## **Conexión de red mediante la LAN...**

Esta opción es para modelos que no sean las Designjet 4500, Designjet 800 y Designjet T1100. Si está conectando la impresora Designjet 4500 al sistema, utilice el método de conexión firewire [local](#page-182-1) a través de la interfaz firewire que ofrece instalación y detección automática del controlador.

Si está conectando la impresora Designjet 800 o la Designjet T1100 al sistema, utilice el [método de conexión USB local](#page-182-1) a través de la interfaz USB que ofrece instalación y detección automática del controlador.

Los demás modelos deben utilizar el método de conexión de red aquí descrito...

- 1. Asegúrese de que la impresora que desea utilizar está configurada e instalada en la LAN para que sea reconocida por otros dispositivos.
- 2. Conecte el PC del panel a la LAN.
- 3. Seleccione la ficha Config.
- 4. Pulse Opciones > Sistema.
- 5. Seleccione "Instalar controlador de impresora", desplácese por la lista hasta el controlador que describa el modelo de impresora que desea instalar y selecciónelo. Siga las instrucciones de instalación que aparecen en la pantalla.
- 6. Control de la configuración: compruebe que el perfil de la impresora corresponde a la impresora que ha seleccionado. Pulse la ficha Config. > Impresora > botón Herramienta > Configuración de la impresora. La opción "Perfil de impresora" debe estar marcada y el cuadro de texto debe mostrar el nombre de la impresora correcta.

[instrucciones de](#page-159-0)

[impresión](#page-159-0)

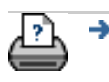

#### <span id="page-186-1"></span><span id="page-186-0"></span>**está en: [bienvenida](#page-0-0)** → ¿cómo pue[d](#page-186-0)o...? → conectar a una red

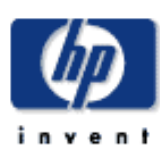

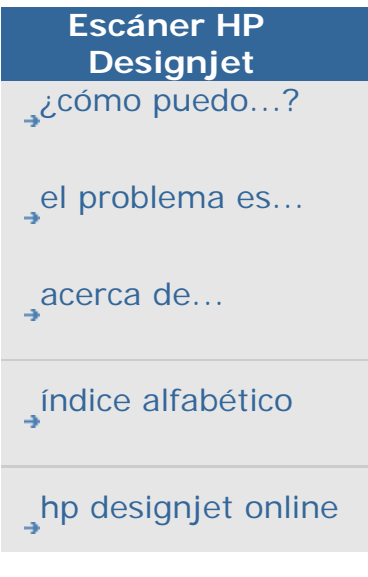

## **¿cómo puedo conectar el escáner a una red?**

#### **para conectar el escáner a una red...**

Estas acciones harán que su sistema sea reconocido por otros sistemas de la red.

**NOTA:** Si la contraseña de administrador se ha establecido y activado, se solicitará que la introduzca antes de poder realizar el ajuste de red.

- 1. Conecte el cable de red RJ45 al puerto Ethernet situado en la parte posterior de la pantalla sensible al tacto.
- 2. [Compruebe la configuración de red.](#page-187-0)
- 3. Los archivos que se vayan a compartir a través de la red deberían ubicarse en la carpeta D:\images. Cuando haya guardado los archivos en esta carpeta, podrá tener acceso a ellos a través de la red, desde cualquier equipo con cualquier sistema operativo; consulte [¿cómo puedo](#page-196-0)  [tener acceso a archivos compartidos?](#page-196-0).

Posiblemente desee conectar la impresora a la misma red. Para obtener más información sobre cómo conectar la impresora a la red, consulte la documentación de la impresora. *NOTA: Con el software de escáner HP Designjet 1.1 (o posterior), no puede acceder a Internet desde el sistema de escáner ni tampoco a las carpetas compartidas ubicadas en otros equipos.*

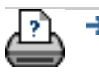

**→** [instrucciones de](#page-159-0) [impresión](#page-159-0)

**→** [información legal](#page-158-0)  $\textcircled{}$  2002-2007 Hewlett-Packard Company

### <span id="page-187-0"></span>**está en: [bienvenida](#page-0-0) ¿cómo puedo...? realizar ajustes de red**

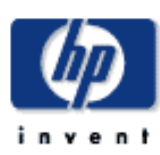

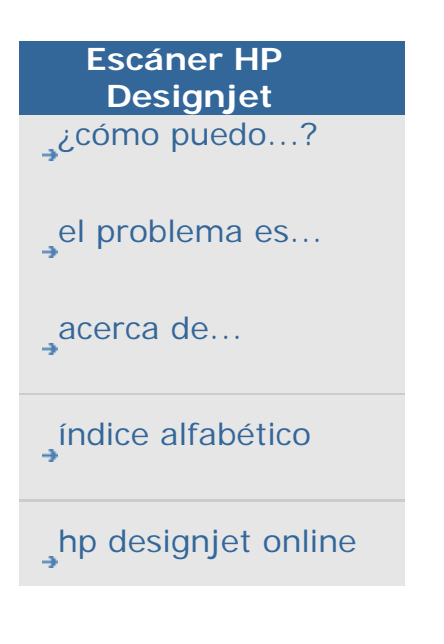

## **¿cómo puedo realizar ajustes de red?**

Estas acciones harán que su sistema sea reconocido por otros sistemas de la red.

**NOTA:** Si la contraseña de administrador se ha establecido y activado, se solicitará que la introduzca antes de poder realizar el ajuste de red.

#### **para establecer ajustes de red del sistema...**

- 1. Seleccione la ficha Config.
- 2. Pulse Opciones > Sistema.
- 3. Pulse el botón Avanzado.
- 4. Escriba la contraseña de administrador si se lo indica el sistema.
- 5. Pulse el botón Ajustes de la red.
- 6. Seleccione la opción DHCP si sabe que la red dispone de un servidor DHCP. Esto permitirá al sistema buscar la información de conexión de la red automáticamente.
- 7. Seleccione la opción Manual para la conexión manual. Obtenga la dirección IP y otros datos de conexión de la red pertinentes del administrador de su sistema.
- 8. Haga clic en Aceptar para cada ajuste.
- 9. Puede proteger las carpetas compartidas del sistema de un acceso no deseado a través de la red aplicando un **inicio de sesión y contraseña** bajo el área de opción **FTP y WebDAV**. Haga clic en los botones Inicio de sesión y Contraseña para introducir cadenas y aplicarlas. **Observe** que la cadena "@scanner" se agrega siempre al nombre de inicio de sesión introducido. Deberá reiniciar el sistema para aplicar una nueva protección de inicio de sesión y contraseña.

Pulsando el botón **Restablecer** quitará la protección de inicio de sesión y contraseña para el acceso FTP/WebDAV y por lo tanto devolver al sistema a su modo predeterminado (acceso sin protección para las

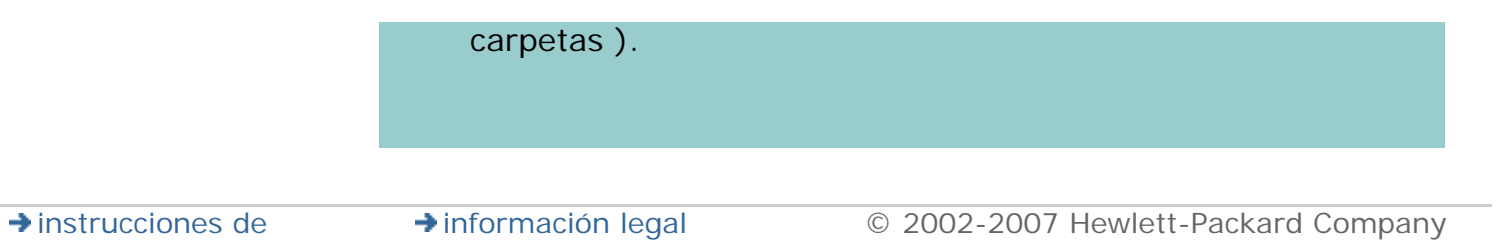

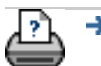

[impresión](#page-159-0)

**está en: [bienvenida](#page-0-0) [¿Cómo puedo?](#page-2-0) cambiar la contraseña de administrador predeterminada**

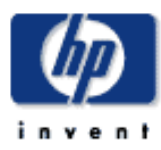

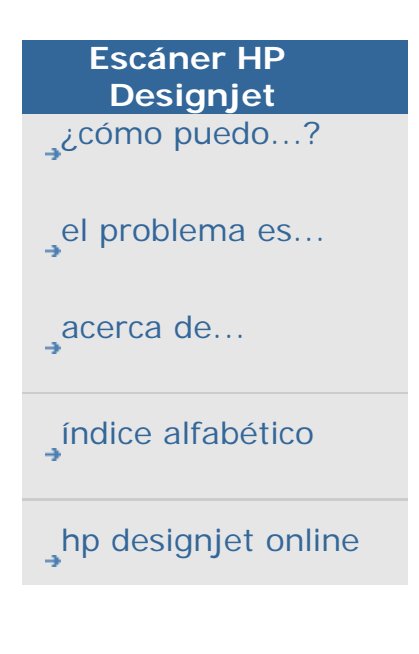

## **¿cómo puedo cambiar la Contraseña de administrador predeterminada?**

La contraseña de administrador se puede utilizar para proteger opciones específicas de la configuración del sistema como el [idioma de la interfaz](#page-157-0), los [parámetros de la red,](#page-186-1) la [contabilidad](#page-53-0) por ejemplo, configuración de gestión clave. Su sistema viene con una **contraseña de administrador predeterminada** - "**hpinvent**" (todas en minúsculas).

**Si la contraseña de administrador predeterminada es igual a "hpinvent"** por ejemplo, no la ha cambiado nunca o se ha restablecido a su valor original, la protección por contraseña no se aplicará en la configuración de gestión clave y permanecerá abierta par que la edite cualquier usuario.

**Si la contraseña de administrador predeterminada se ha cambiado** a alguna distinta a la predeterminada de "hpinvent", la configuración de gestión clave se protegerá y se pedirá a los usuarios la nueva contraseña antes de poder introducir opciones para cambiarlas.

Si existen muchas carpetas compartidas en el sistema, le recomendamos que cambie la contraseña predeterminada por la de administrador de sistema cuando configure el sistema por primera vez.

## **para cambiar la Contraseña de administrador predeterminada...**

- 1. Seleccione la ficha Config.
- 2. Pulse Opciones > Sistema.
- 3. Pulse el botón Avanzado.
- 4. Pulse el botón Establecer/Cambiar contraseña.
- 5. Escriba la Contraseña de administrador.
- 6. Le pedirá que confirme la nueva Contraseña de administrador.
- 7. Haga clic en Aceptar cuando termine. La nueva contraseña de administrador es válida de inmediato.
- 7. Puede desactivar la protección de nuevo restableciendo la contraseña de administrador a la predeterminada, "hpinvent".

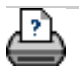

 $\rightarrow$  [instrucciones de](#page-159-0) [impresión](#page-159-0)

→ [información legal](#page-158-0) © 2002-2007 Hewlett-Packard Company

#### **está en: <b>[bienvenida](#page-0-0) [acerca de...](#page-75-0) a** las opciones de digitalización

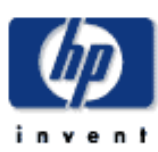

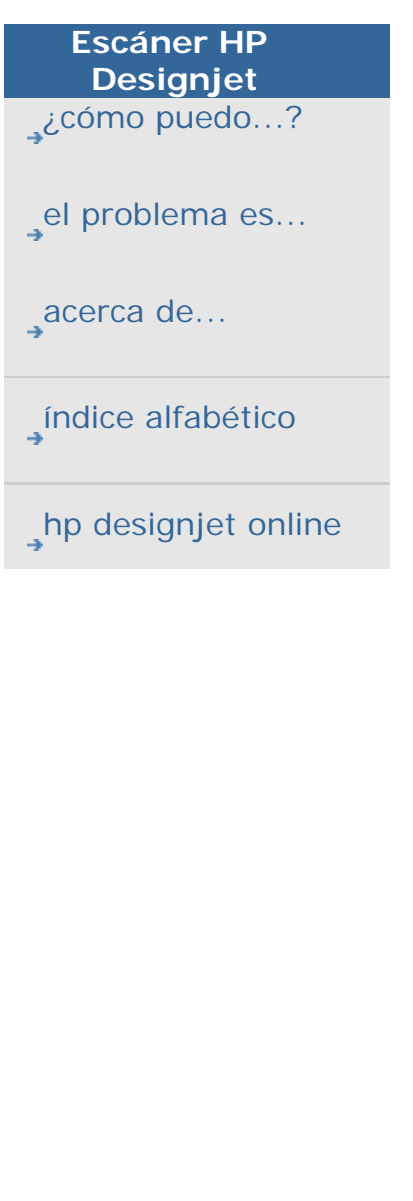

## **acerca de las opciones y preferencias de digitalización**

### **opciones de digitalización**

Pulse la ficha Config. > Opciones > Digitalizando para abrir el cuadro de diálogo Opc. digitlz.

<span id="page-191-0"></span>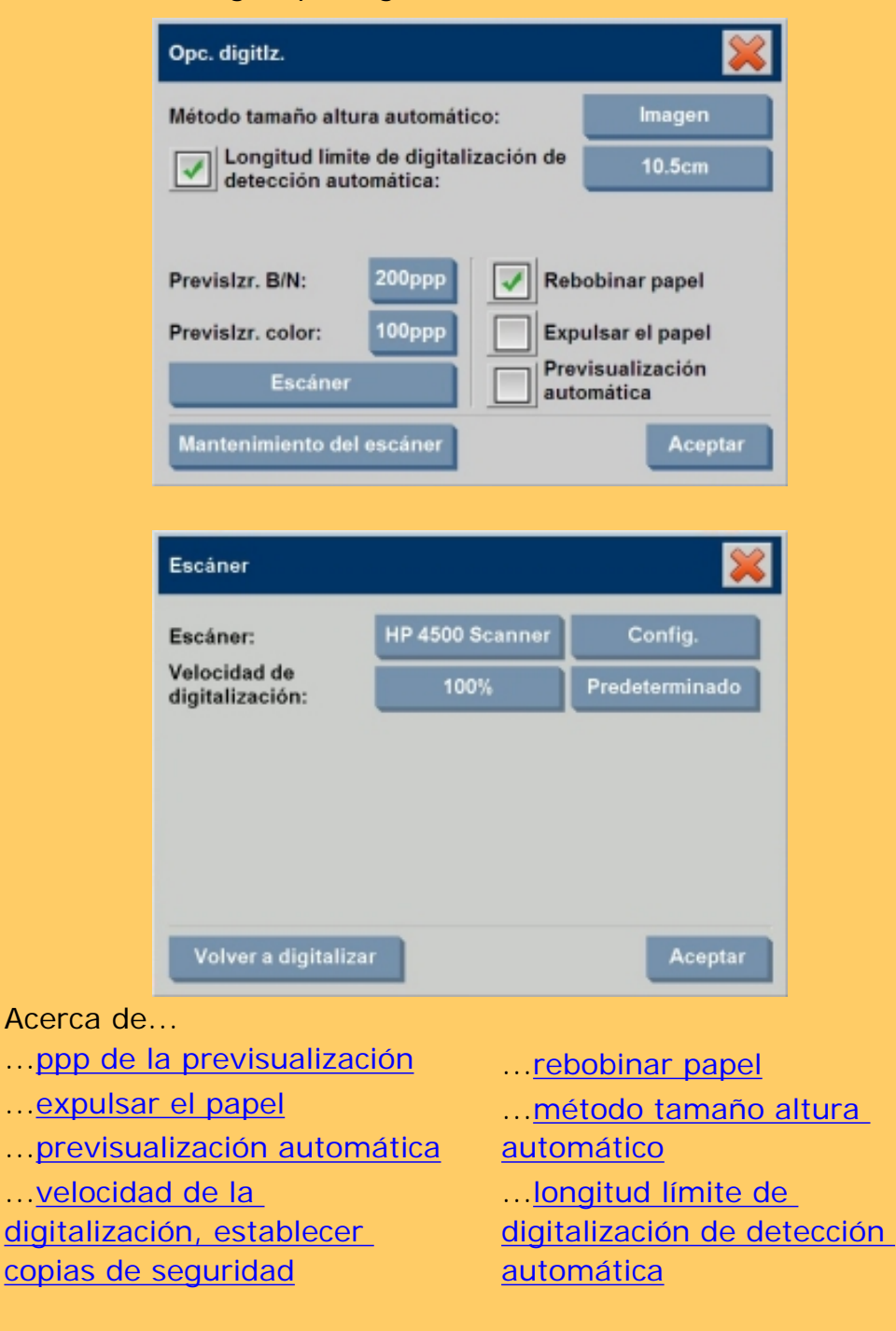

Ficha Config. > Opciones > Digitalizando > ppp de la previsualización

Determina la resolución de la imagen (entre 50 y 300 ppp) de previsualización. Con resoluciones bajas, la previsualización se obtiene más rápido.

#### <span id="page-192-0"></span>**expulsar el papel**

Ficha Config. > Opciones > Digitalizando > Expulsar el papel

Utilice este opción para hacer que el escáner expulse el papel automáticamente después de cada digitalización.

#### <span id="page-192-1"></span>**previsualización automática**

Ficha Config. > Opciones > Digitalizando > Previsualización automática

Utilice esta opción para ejecutar automáticamente una previsualización de la salida tan pronto como el original esté cargado en el escáner.

## <span id="page-192-2"></span>**velocidad de la digitalización, establecer copias de seguridad**

Ficha Config. > Opciones > Digitalizando > Velocidad de la digitalización

En ocasiones, el rendimiento de la estación de trabajo lleva al escáner a realizar repetidas "copias de seguridad" durante la digitalización para garantizar el procesamiento continuo y correcto de los datos digitalizados. Si desea evitar la creación de estas copias de seguridad, puede reducir la velocidad de digitalización máxima y adaptar así el rendimiento del escáner al de la estación de trabajo. El botón Predeterminado se puede utilizar para restaurar el valor de velocidad de digitalización por defecto.

## <span id="page-192-3"></span>**rebobinar papel**

## Ficha Config. > Opciones > Digitalizando > Rebobinar papel

Tras la digitalización, el original suele quedar colgando de la ranura por la parte posterior del escáner. Si el escáner está situado cerca de la pared, será difícil acceder al original para retirarlo del escáner. No obstante, si está seleccionada la opción Rebobinar papel, el original regresa a su posición inicial tras la digitalización y puede extraerse sin dificultad por la parte frontal del escáner.

### <span id="page-193-0"></span>**método tamaño altura automático**

Ficha Config. > Opciones > Digitalizando > Método tamaño altura automático

El software del escáner puede detectar la altura (longitud) de la imagen mediante dos métodos distintos: el método Papel detecta el final del papel a través de un sistema mecánico y el método Imagen realiza una digitalización preliminar de la imagen y calcula la longitud de la imagen predigitalizada por medio del software. El método Papel es más rápido porque no requiere realizar una digitalización pero el método Imagen es más preciso (por ejemplo cuando el papel es más largo que la imagen).

### **longitud límite de digitalización de detección automática**

Ficha Config. > Opciones > Digitalizando > Longitud límite de digitalización de detección automática

Esta opción permite definir una longitud máxima de detección automática.

<span id="page-193-1"></span>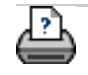

 $\rightarrow$  [instrucciones de](#page-159-0) [impresión](#page-159-0)

[información legal](#page-158-0) © 2002-2007 Hewlett-Packard Company

**está en: [bienvenida](#page-0-0) [¿cómo puedo...?](#page-2-0) imprimir desde varias impresoras**

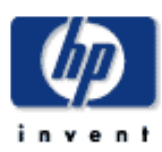

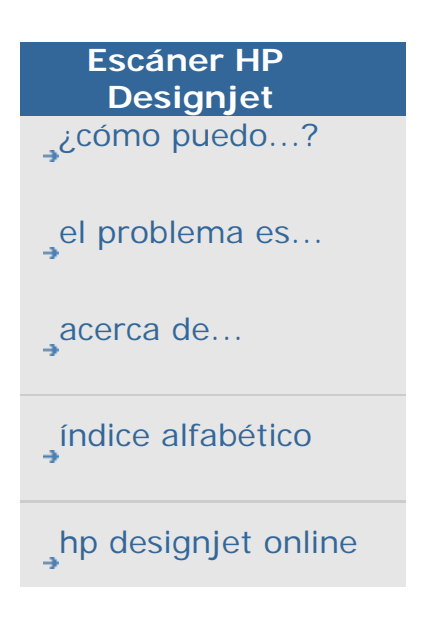

**¿cómo puedo imprimir desde varias impresoras?**

Si está utilizando la ficha Copiar o la ficha Impr. para imprimir varias copias, puede ahorrar tiempo imprimiendo en más de una impresora a la vez.

Cada copia o conjunto se imprimirá en una sola impresora, pero la impresora automáticamente repartirá diferentes copias o conjuntos en distintas impresoras para imprimir todos los trabajos lo más rápido posible.

Ejemplo 1: Ha definido 3 impresoras síncronas y desea imprimir 3 archivos distintos de gran formato que están en su lista de impresión; puede enviar el trabajo de impresión y el sistema asignará a cada archivo una impresora síncrona para que puedan imprimirse a la vez.

Ejemplo 2: Sólo ha definido 2 impresoras síncronas y está imprimiendo un juego de cuatro pósteres tres veces, cada uno de los pósteres se imprimirá dos veces en una impresora (total: ocho pósteres) y una vez en otra impresora (total: cuatro pósteres).

- **para utilizar varias impresoras...** 1. Seleccione la ficha Copiar Digit Impr. Config. Config. 2. Pulse el botón Impresora. 3. Seleccione el botón Herramientas y y después el botón Impresoras síncronas. Impresoras sincronas Las impresoras sincronas se utilizan cuando se solicitan varias impresiones idénticas. Las impresoras síncronas deben ser del mismo tipo que la impresora principal. Impresora principal: 4500 mfp 4500 lan fire Síncrona 1: Sincrona 2: Aceptar
- 4. La impresora principal siempre será la primera impresora. Puede seleccionar después una o dos impresoras

adicionales (máximo 3 impresoras) para impresión síncrona junto con la impresora "Principal". Pulse los botones síncrona 1, 2 para añadir impresoras.

*NOTA: Las impresoras síncronas deben ser del mismo modelo que la impresora principal.*

*NOTA: Todas las impresoras deben estar previamente especificadas en la ficha Config. > Opciones > Sistema > Instalar controladores de impresora y en la ficha Config. > Impresora > Botón herramienta > Configuración de la impresora.* Ver también **¿cómo puedo instalar la impresora y** [los controladores?](#page-182-1)

 $\rightarrow$  [instrucciones de](#page-159-0) [impresión](#page-159-0)

[información legal](#page-158-0) © 2002-2007 Hewlett-Packard Company

<span id="page-196-0"></span>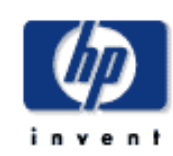

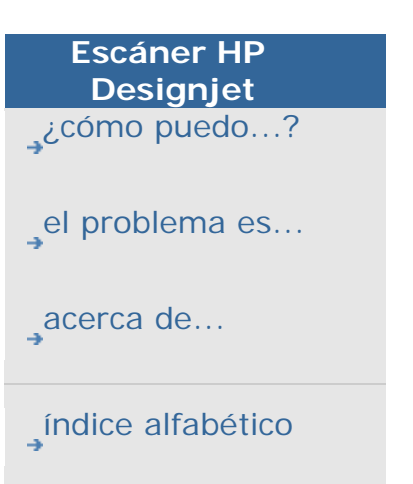

[hp designjet online](#page-134-0)

**¿cómo puedo tener acceso a archivos compartidos desde otro ordenador?**

Las siguientes instrucciones explican cómo tener acceso a la carpeta de archivos compartidos del escáner HP Designjet desde otros equipos de la misma red.

Para tener acceso a archivos compartidos deberá saber:

1. La **dirección IP** de su escáner HP Designjet.

El administrador del sistema podrá aplicar protección de acceso a archivos compartidos. Si es el caso, deberá además tener:

## 2. el **Inicio de sesión y contraseña para tener acceso FTP/WebDAV**.

Puede descargar los archivos desde la carpeta compartida simplemente introduciendo la dirección IP en el campo de dirección del explorador Web. Si el administrador del sistema aplicó protección, se le pedirá el inicio de sesión y contraseña para tener acceso FTP/WebDAV.

Para una configuración general de acceso desde un equipo, consulte lo siguiente:

[¿cómo puedo tener acceso a archivos compartidos desde Windows](#page-198-0) [98?](#page-198-0)

[¿cómo puedo tener acceso a archivos compartidos desde Windows](#page-205-0) [2000?](#page-205-0)

[¿cómo puedo tener acceso a archivos compartidos desde Windows](#page-209-0) [XP?](#page-209-0)

[¿cómo puedo tener acceso a archivos compartidos desde Mac OS](#page-213-0) 

[X?](#page-213-0)

[¿cómo puedo tener acceso a archivos compartidos desde Mac OS](#page-215-0)  [8 o 9?](#page-215-0)

La información **para obtener la dirección IP** directamente del sistema:

**NOTA**: Si se ha configurado una **contraseña de administrador** y está activada, se la pedirá antes de poder entrar en el cuadro de diálogo "Avanzado" para ver la dirección IP directamente del sistema, como se describe a continuación.

Póngase en contacto con el administrador del sistema para ver la información de la dirección IP si le pidiese la contraseña de administrador y no la conoce.

- 1. Seleccione la ficha Config.
- 2. Seleccione Opciones > Sistema > botón Avanzado
- 3. Escriba la contraseña de administrador si se lo indica.
- 4. Pulse el botón Ajustes de la red para ver la información de la dirección IP

**Administradores**: consulte ["Cómo puedo realizar ajustes de red](#page-187-0)" para ver más detalles sobre cómo proteger el sistema del acceso a través de la red mediante la configuración de un inicio de sesión y contraseña

**NOTA**: También puede acceder a los archivos compartidos a través de un **protocolo FTP** Para esto, deberá tener la misma información que anteriormente; es decir, la **dirección IP** de su escáner HP Designjet y el **inicio de sesión y contraseña** para acceso FTP/WebDAV si se aplicó la protección. También necesitará un programa cliente FTP.

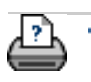

 $\rightarrow$  instrucciones de [impresión](#page-159-0)

→ [información legal](#page-158-0) © 2002-2007 Hewlett-Packard Company

¿cómo puedo tener acceso a archivos compartidos desde Windows 98?

<span id="page-198-1"></span>**está en: [bienvenida](#page-0-1) [¿cómo puedo...?](#page-2-1) tener acceso a archivos compartidos desde Windows 9[8](#page-198-1)**

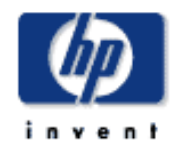

<span id="page-198-0"></span>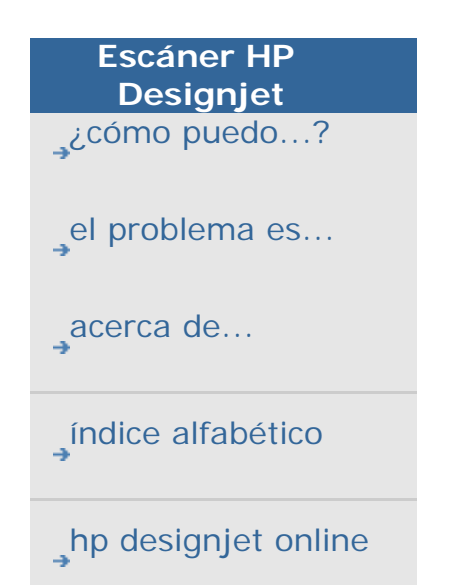

**¿cómo puedo tener acceso a archivos compartidos desde Windows 98?**

1. Vaya al escritorio de su equipo y haga doble clic en el icono Mi PC.

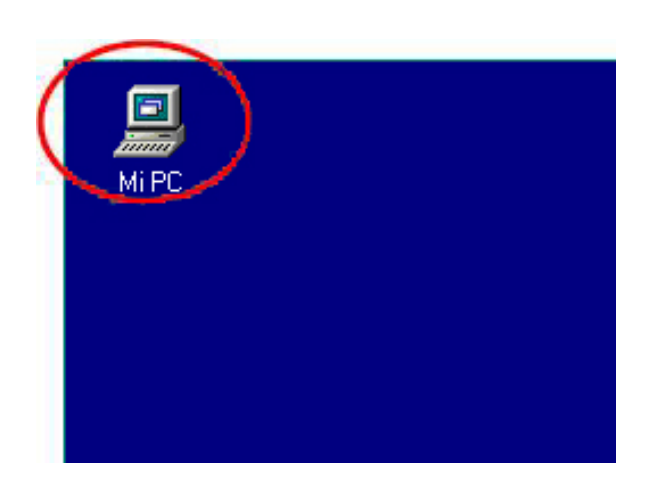

2. Haga doble clic en el icono Carpetas Web.

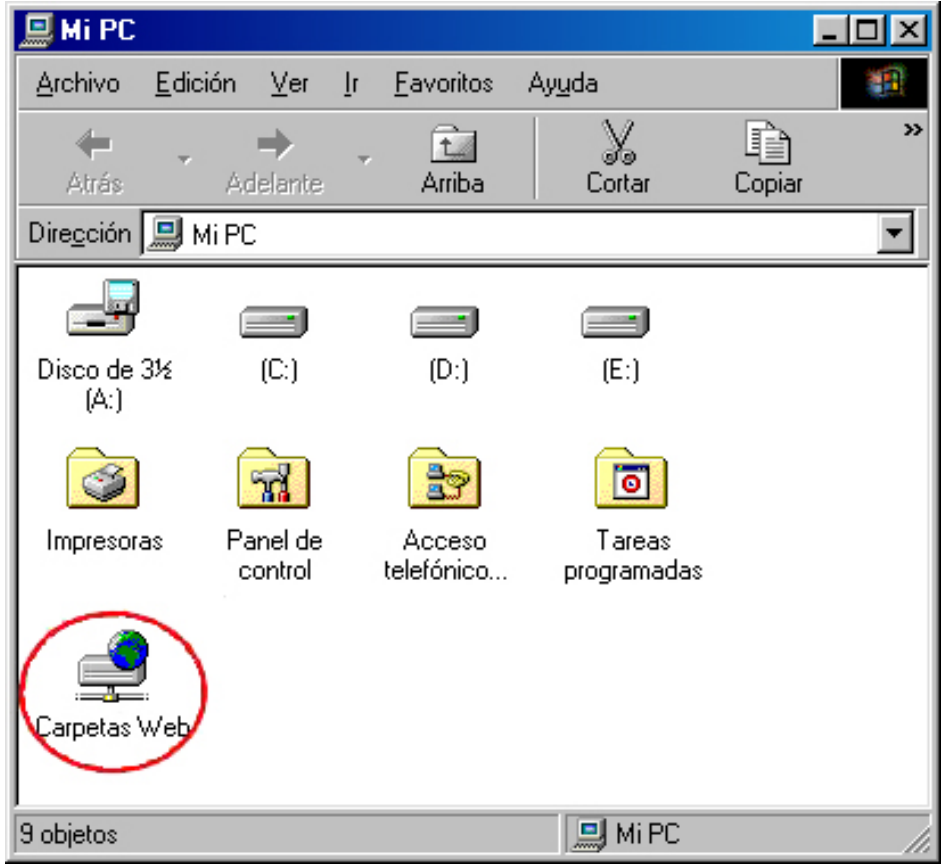

3. Haga doble clic en el icono Agregar carpeta Web.

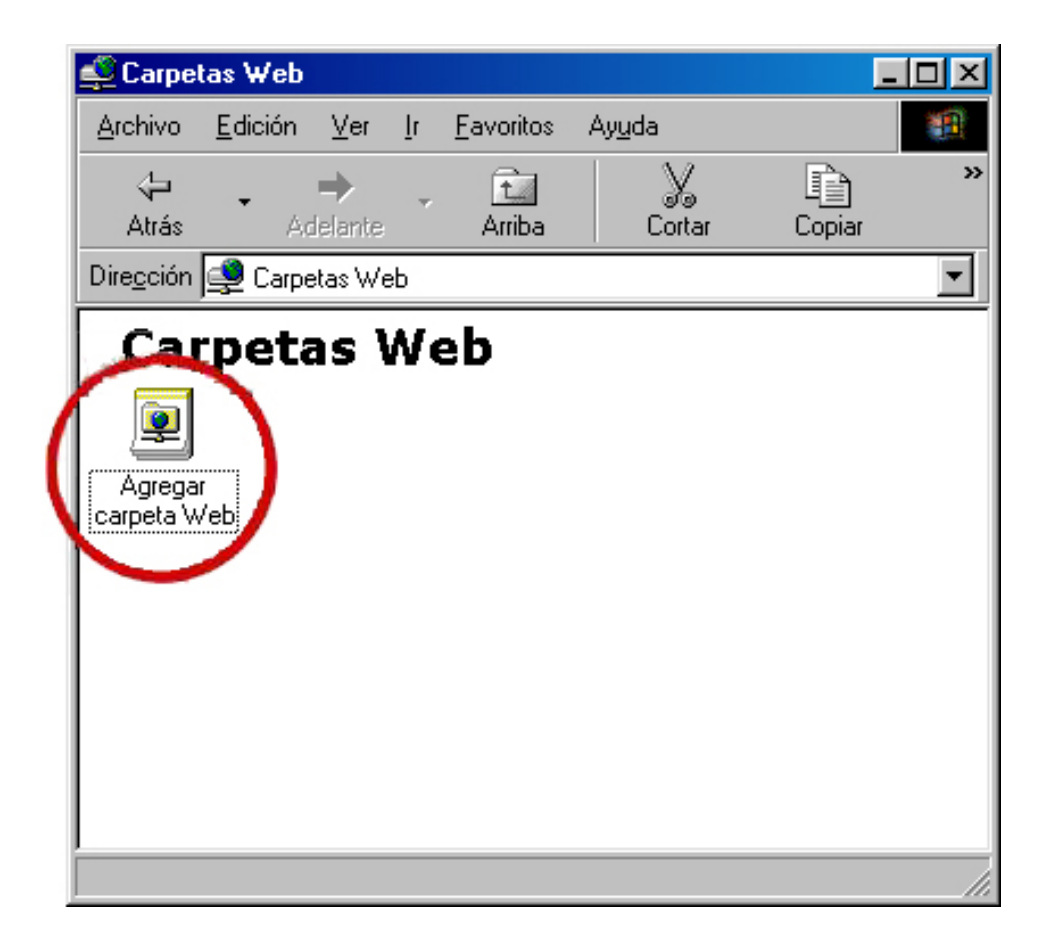

4. Introduzca la URL de la carpeta de archivos compartidos en su escáner HP Designjet, que será **http://***ip\_escáner***/images**, donde *ip\_escáner* es la dirección IP del sistema del escáner. Cuando introduzca la URL, pulse al botón Siguiente.

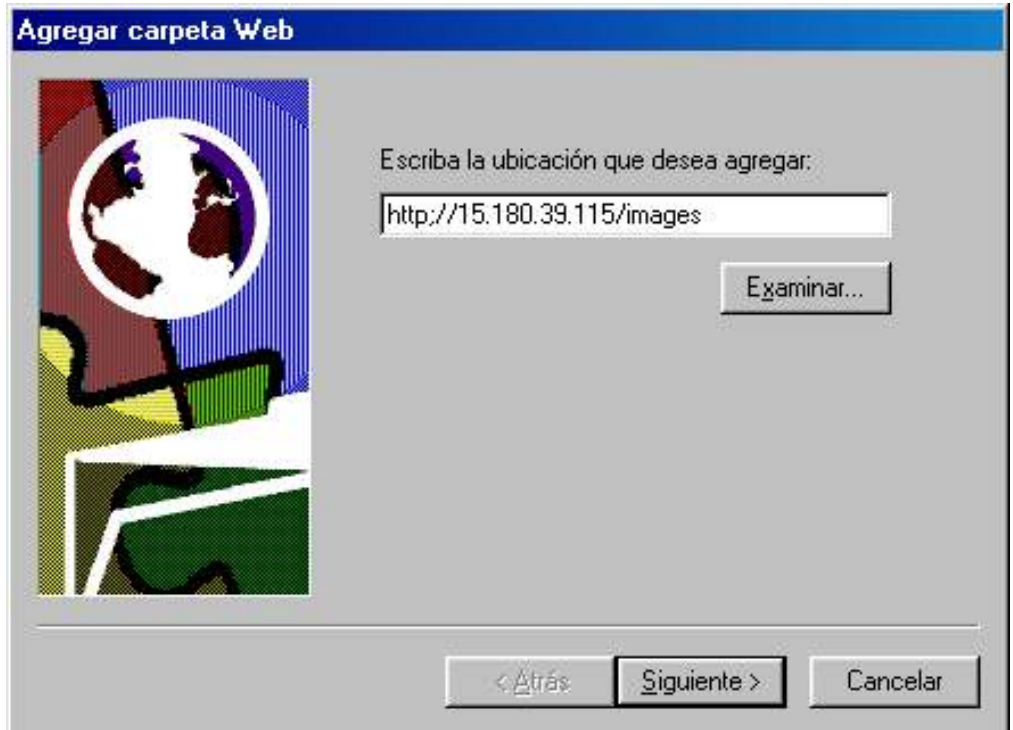

5. Introduzca un nombre descriptivo para el vínculo con la carpeta compartida del escáner HP Designjet.

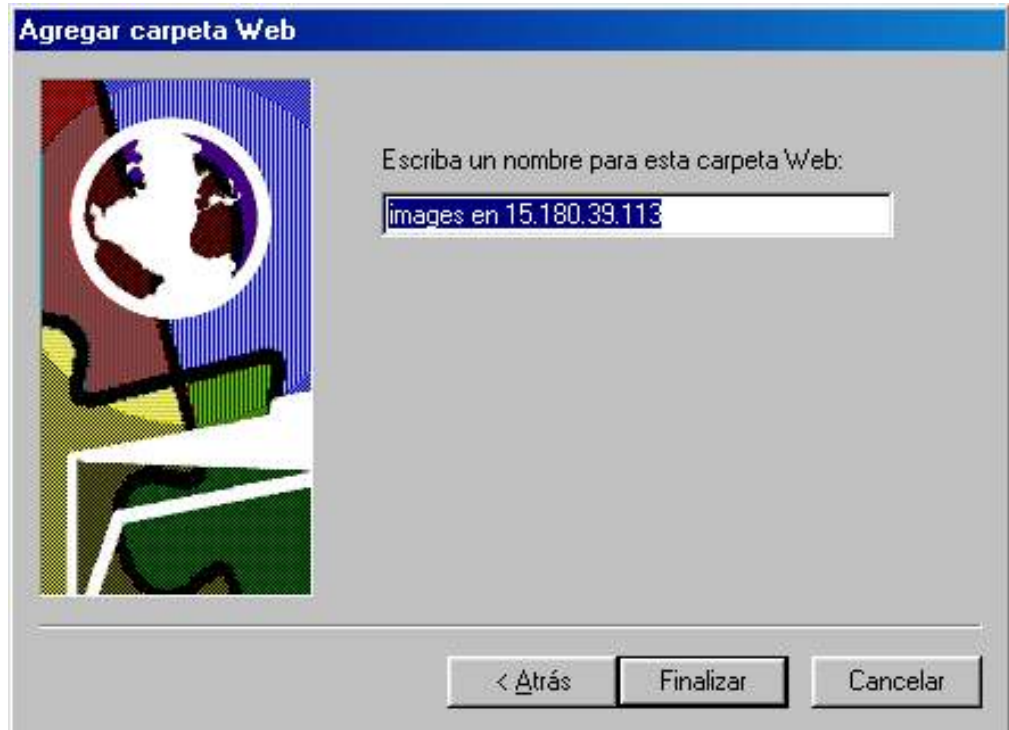

6. Haga clic en el botón Finalizar y verá todos los archivos de la carpeta D:\images del sistema del escáner.

5 objeto(s)

 $\overleftrightarrow{\mathbf{r}}$ 

7. Para tener acceso a la carpeta desde su escritorio, haga doble clic en Mi PC y después doble clic sobre Carpetas Web. Verá que se ha añadido ahí la carpeta compartida. Para tener un acceso más cómodo, arrastre la carpeta a su escritorio.

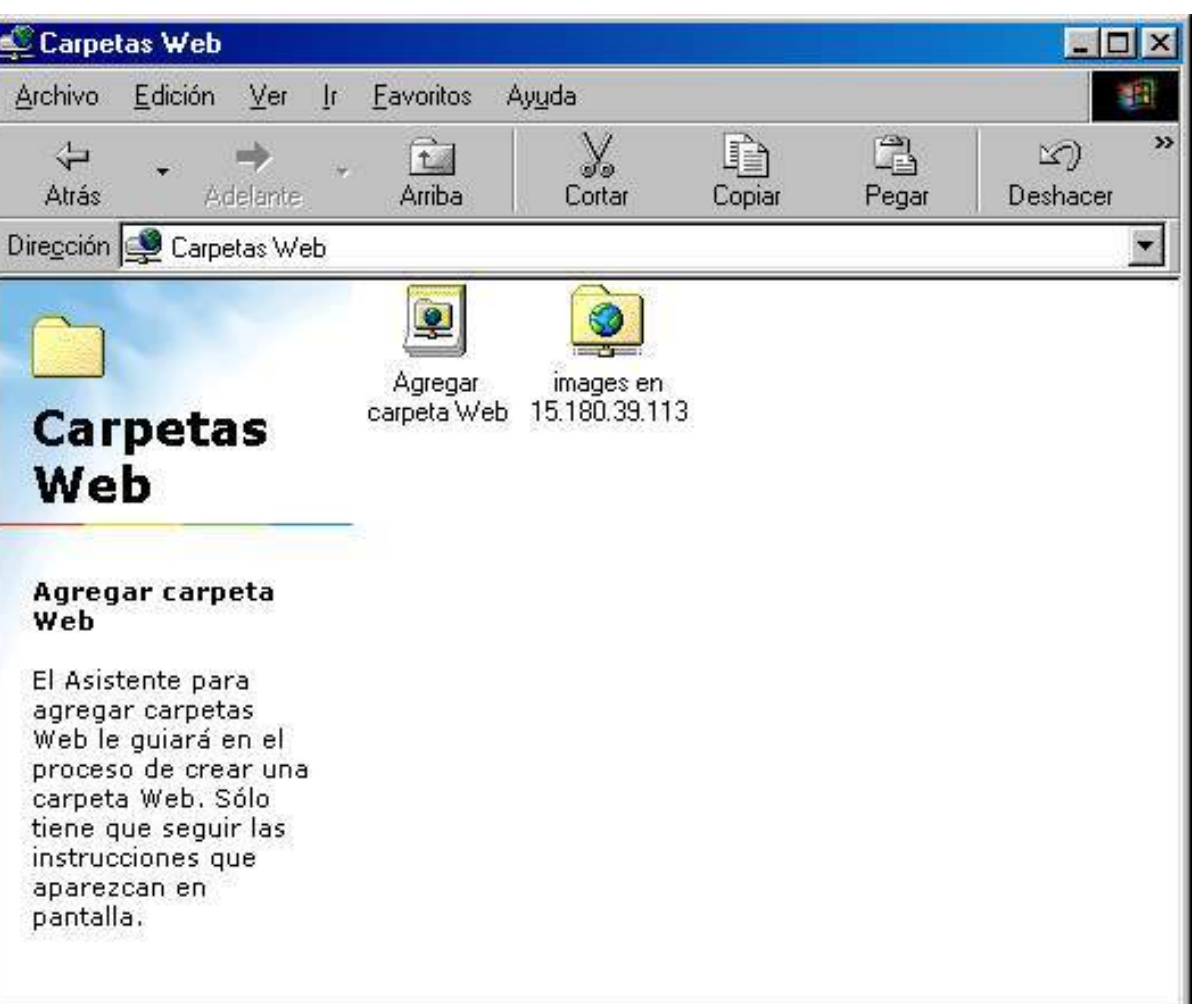

Ahora puede arrastrar cualquier archivo o carpeta desde su equipo a la carpeta del escáner HP Designjet.

Para eliminar el vínculo a la carpeta compartida, selecciónela primero. Después, mientras mantiene pulsada la tecla Mayús, pulse la tecla Supr del teclado.

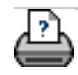

**→ instrucciones de** [impresión](#page-159-1)

**Archivo** 

 $\leftrightarrow$ 

**Atrás** 

Web

¿cómo puedo tener acceso a archivos compartidos desde Windows 2000?

**estáen: [bienvenida](#page-0-1) [¿cómo puedo...?](#page-2-1) tener acceso a archivos compartidos desde Windows 2000**

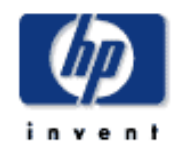

<span id="page-205-0"></span>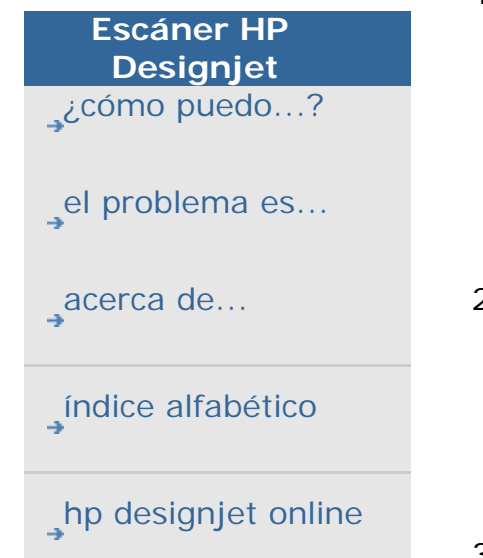

**¿cómo puedo tener acceso a archivos compartidos desde Windows 2000?**

1. Vaya al escritorio de su equipo y haga doble clic en el icono Mis sitios de red.

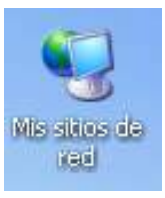

2. Haga doble clic en el icono Agregar sitios de red.

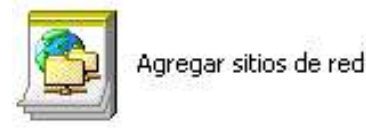

3. Introduzca la URL de la carpeta de archivos compartidos en su escáner HP Designjet, que será**http://***ip\_escáner***/images**, donde *ip\_escáner* es la dirección IP del sistema del escáner. Cuando introduzca la URL, pulse al botón Siguiente.

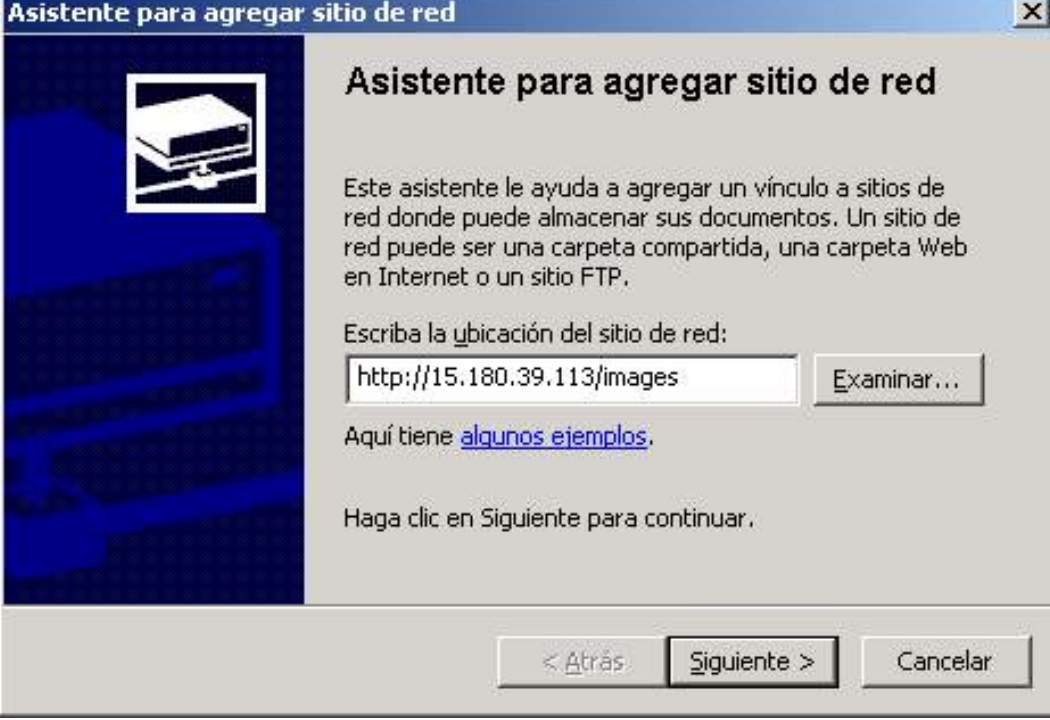

4. Introduzca un nombre descriptivo para el vínculo con la carpeta compartida del escáner HP Designjet.

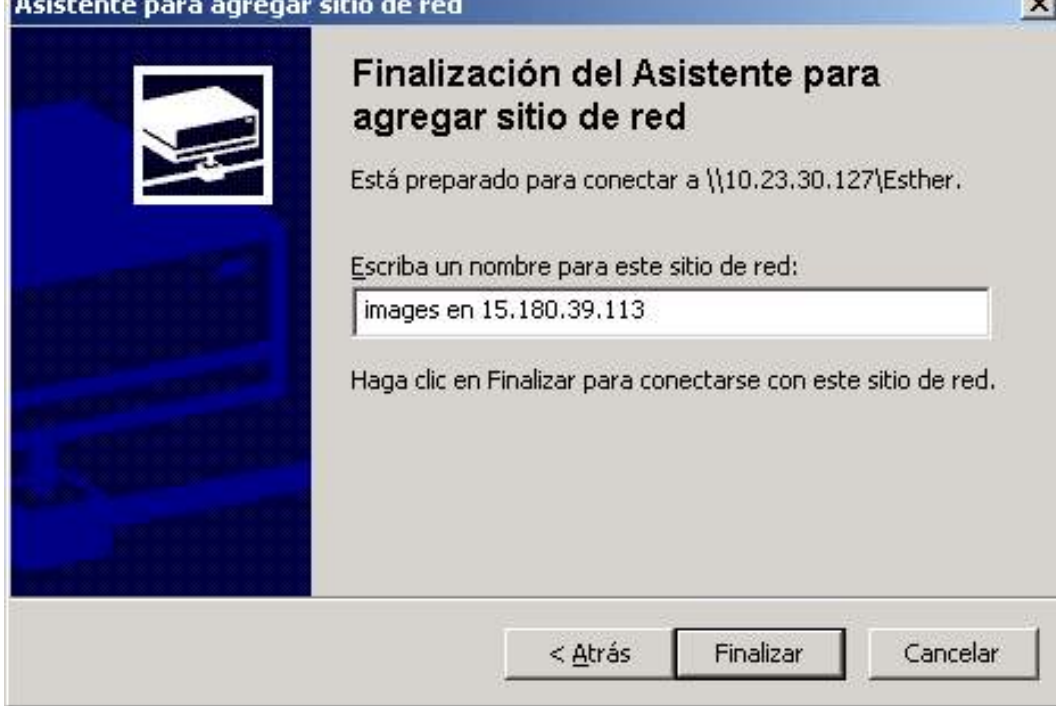

5. Haga clic en el botón Finalizar.

 $-1$ 

5 objeto(s)

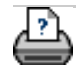

<span id="page-209-0"></span>**está en: [bienvenida](#page-0-0) [¿cómo puedo...?](#page-2-0) tener acceso a archivos compartidos desde Windows XP**

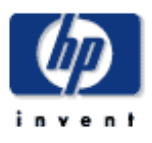

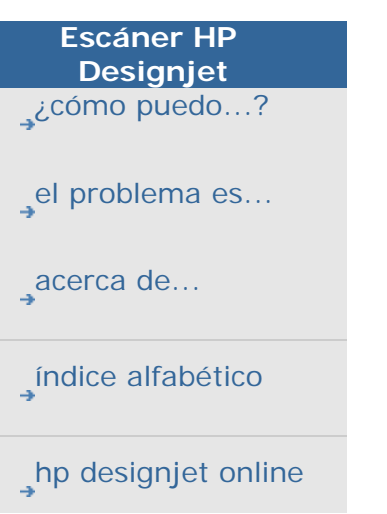

- **¿cómo puedo tener acceso a archivos compartidos desde Windows XP?**
- 1. Vaya al escritorio de su equipo y haga doble clic en el icono Mis sitios de red.

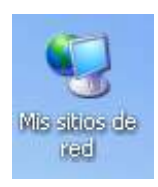

2. Haga doble clic en el icono Agregar sitios de red. Siga las instrucciones del mago que aparece en pantalla.

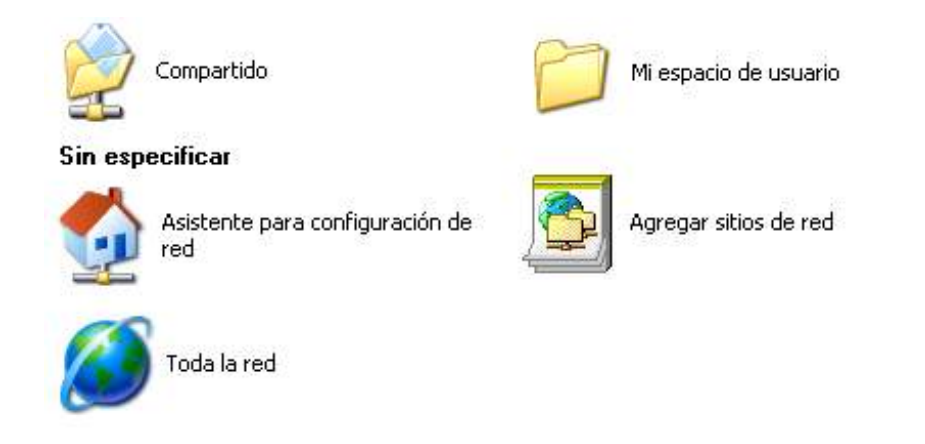

3. Seleccione "Elija otra ubicación de red" y haga clic en el botón Siguiente.

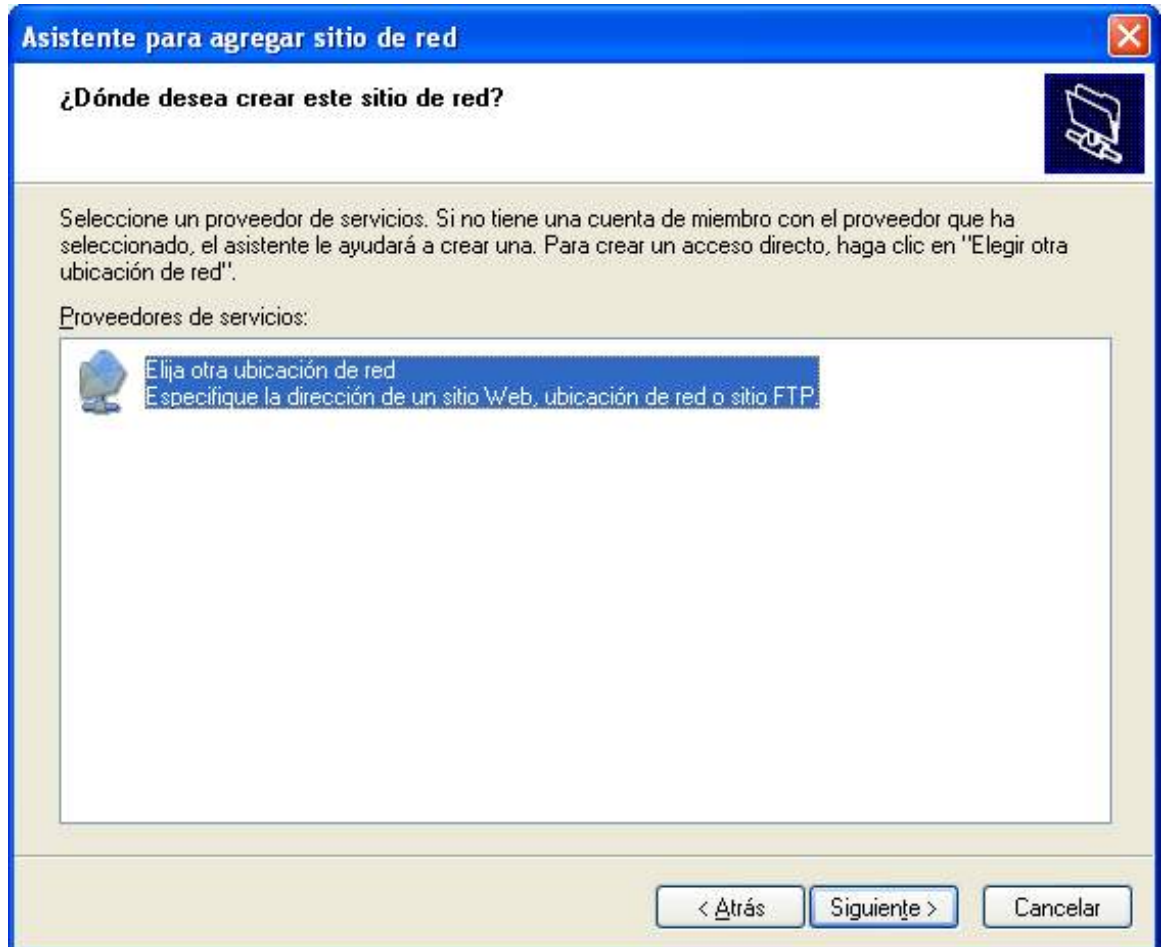

4. Introduzca la URL de la carpeta de archivos compartidos en su escáner HP Designjet, que será **http://***ip\_escáner***/images**, donde *ip\_escáner* es la dirección IP del sistema del escáner. Cuando introduzca la URL, pulse al botón Siguiente.

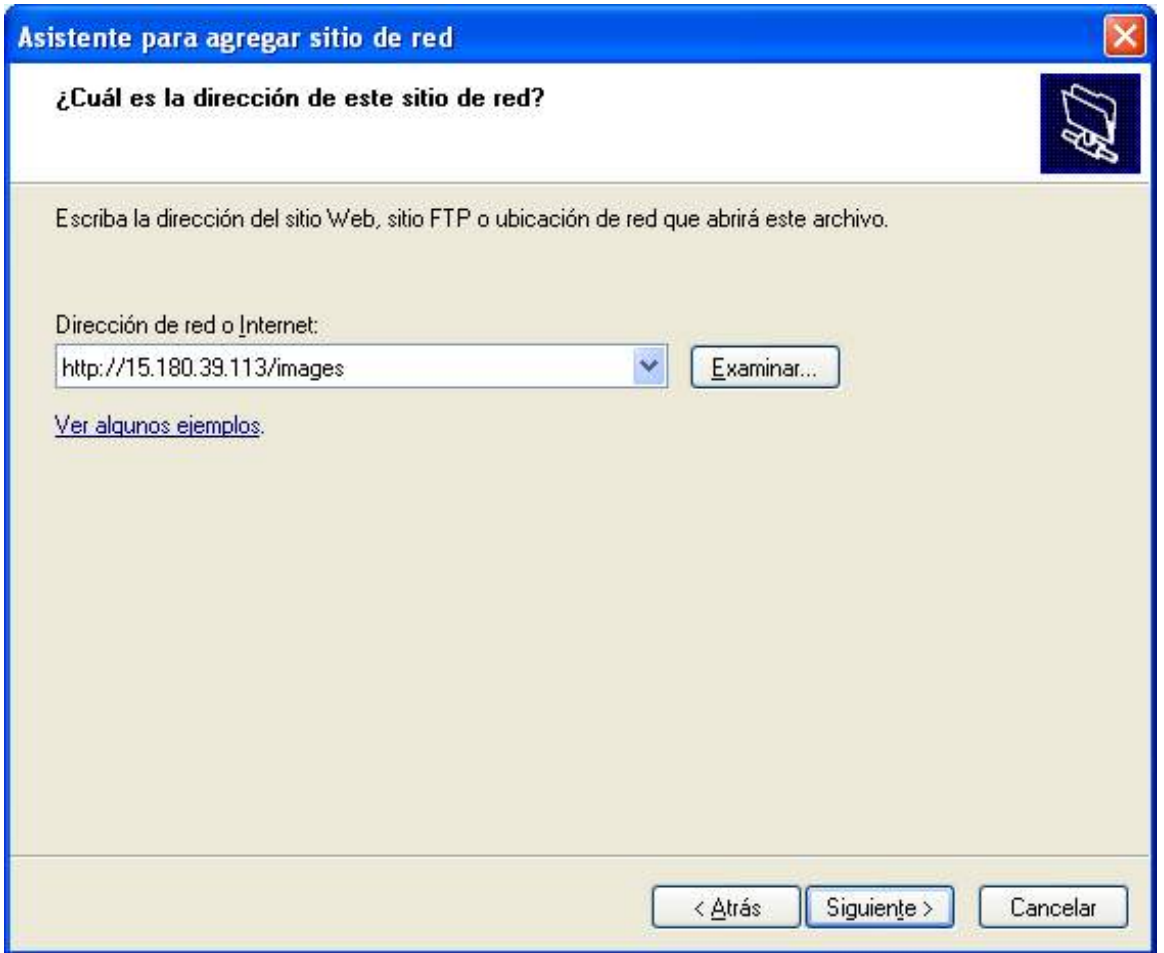

5. Introduzca un nombre descriptivo para el vínculo con la carpeta compartida del escáner HP Designjet.

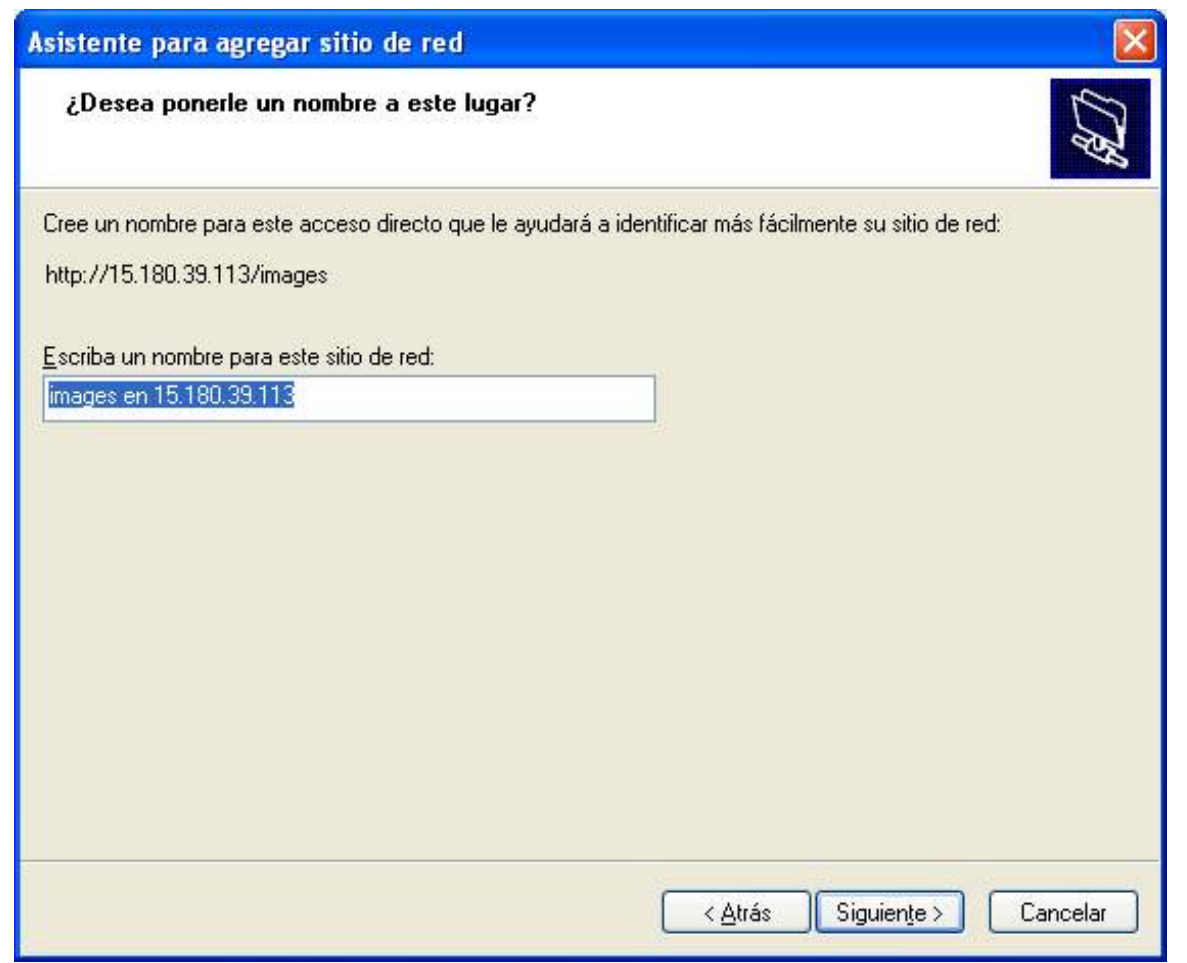

6. Haga clic en el botón Siguiente.

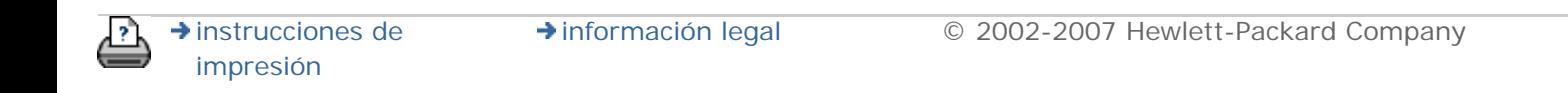

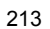

<span id="page-213-1"></span><span id="page-213-0"></span>**está en: [bienvenida](#page-0-0) [¿cómo puedo...?](#page-2-0) tener acceso a archivos compartidos desde Mac OS [X](#page-213-1)**

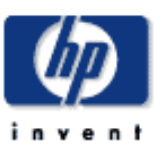

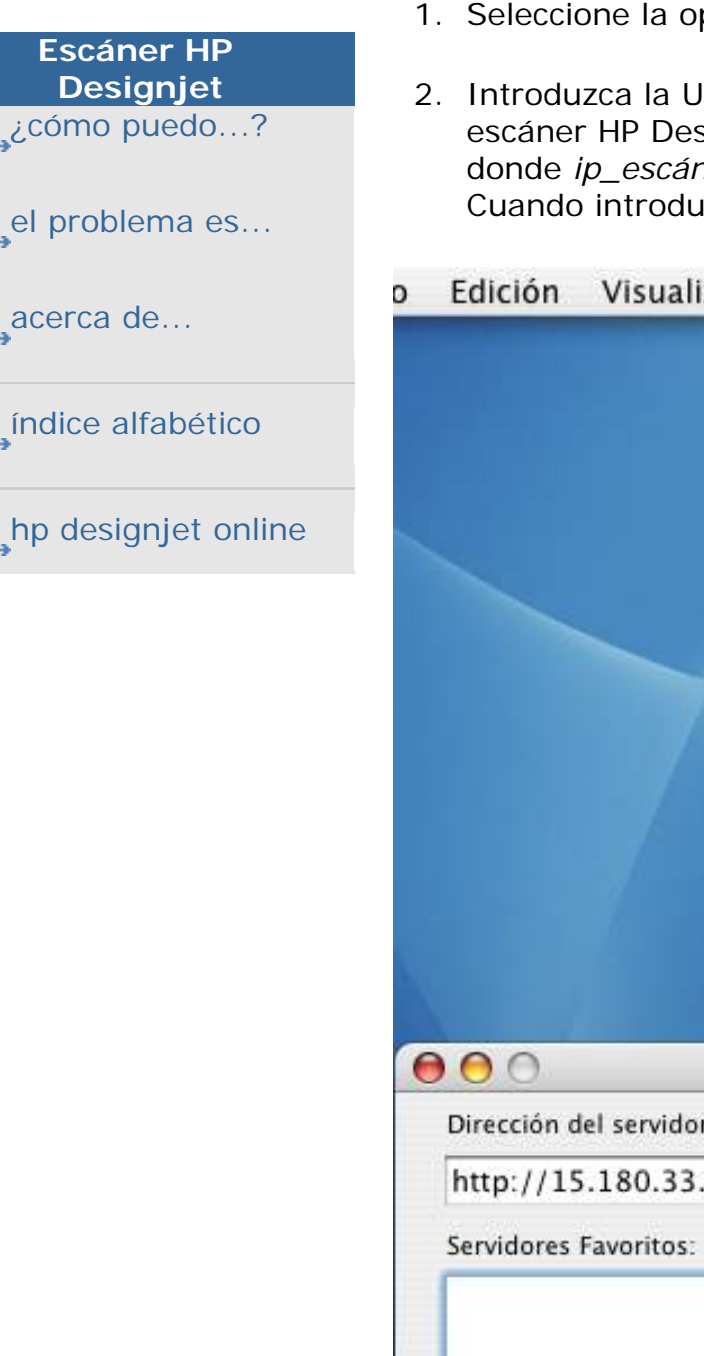

**¿cómo puedo tener acceso a archivos compartidos desde Mac OS X?**

- pción "Conectar con el servidor" del menú Ir.
- IRL de la carpeta de archivos compartidos en su signjet, que será http://*ip\_escáner/images*, ner es la dirección IP del sistema del escáner. izca la URL, pulse al botón Conectar.

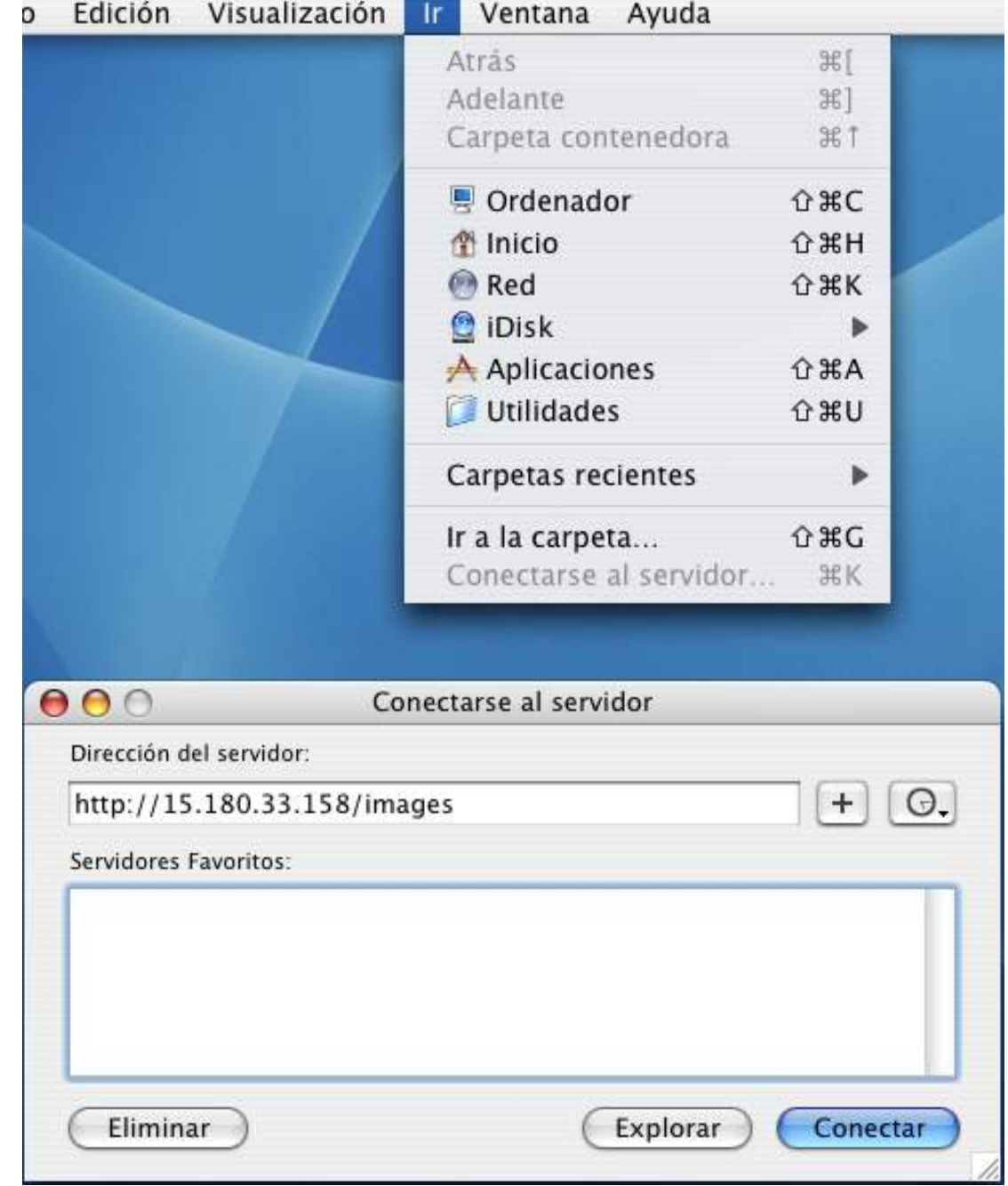

3. Se muestra el contenido de la carpeta.

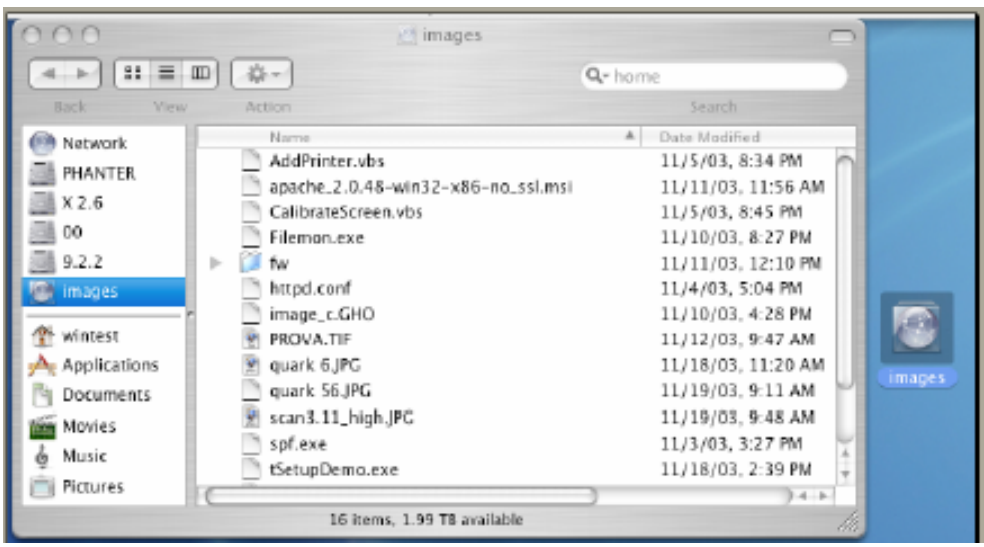

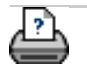

 $\rightarrow$  instrucciones de [impresión](#page-159-0)

[información legal](#page-158-0) © 2002-2007 Hewlett-Packard Company

<span id="page-215-0"></span>**está en: [bienvenida](#page-0-0) [¿cómo puedo...?](#page-2-0) tener acceso a archivos compartidos desde Mac OS 8 o 9**

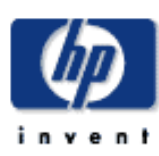

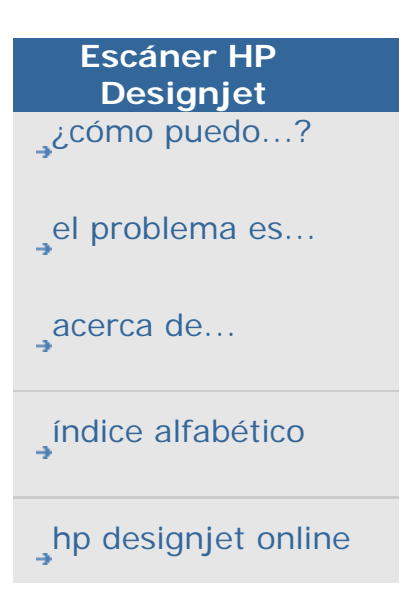

**¿cómo puedo tener acceso a archivos compartidos desde Mac OS 8 o 9?**

En Mac OS 8 y 9 no existe ningún cliente nativo para acceder a la carpeta Web directamente, por lo tanto, deberá descargar un cliente WebDAV para acceder a la carpeta compartida. Puede descargar, por ejemplo, el cliente Goliath de http://www.webdav. org/goliath/ e instalarlo.

WebDAV significa creación y versionado distribuidos basados en Web: se trata de un conjunto de extensiones del protocolo HTTP que permite a los usuarios editar y gestionar en colaboración archivos en servidores Web remotos.

Se muestran unas pantallas de instalación de Goliath a continuación.

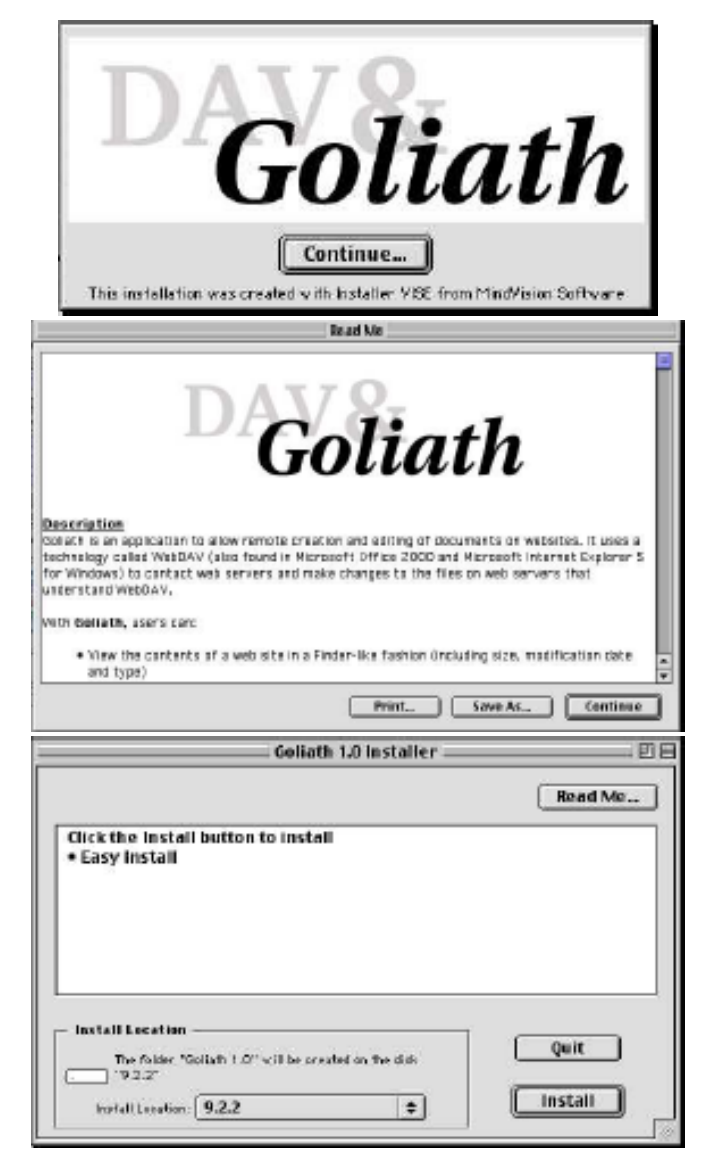
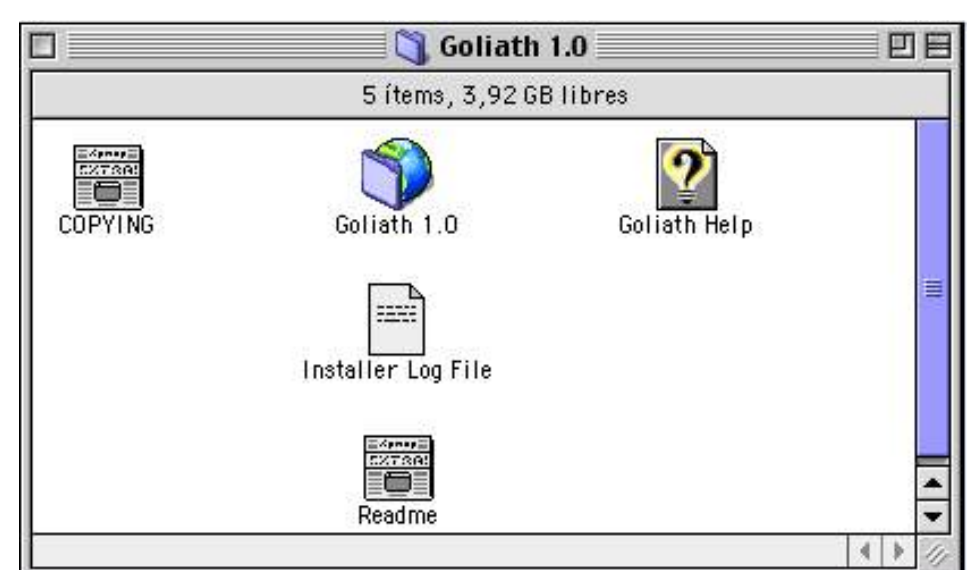

Introduzca la dirección IP del escáner HP Designjet y la carpeta a la que desea conectarse (**images**).

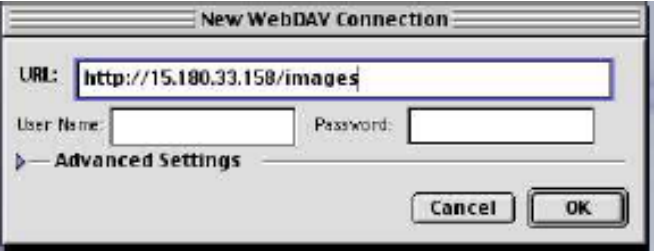

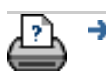

 $\rightarrow$  [instrucciones de](#page-159-0) [impresión](#page-159-0)

### **está en: <b>[bienvenida](#page-0-0)** → **[acerca de...](#page-75-0)** → botón de servicio

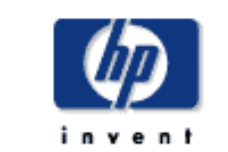

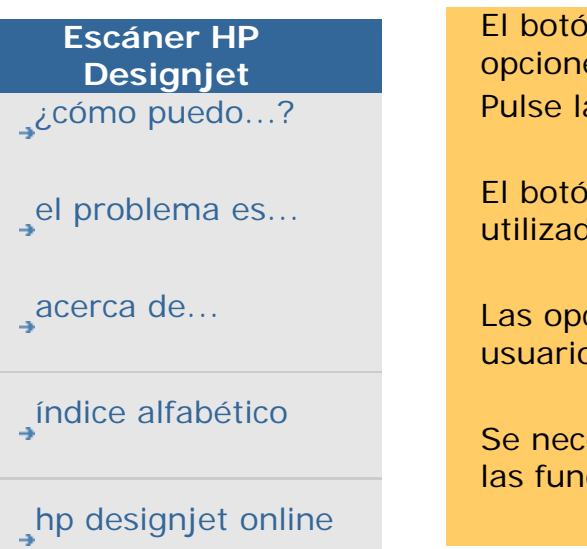

# **acerca del botón de servicio**

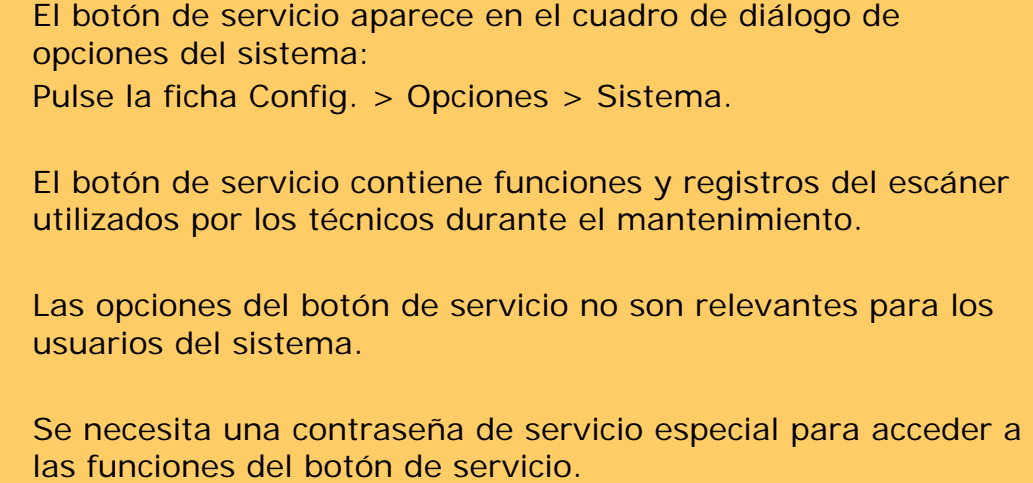

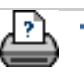

**→** [instrucciones de](#page-159-0) [impresión](#page-159-0)

#### **está en: <b>[bienvenida](#page-0-0)** → **el problema es...** → mensaje del escáner

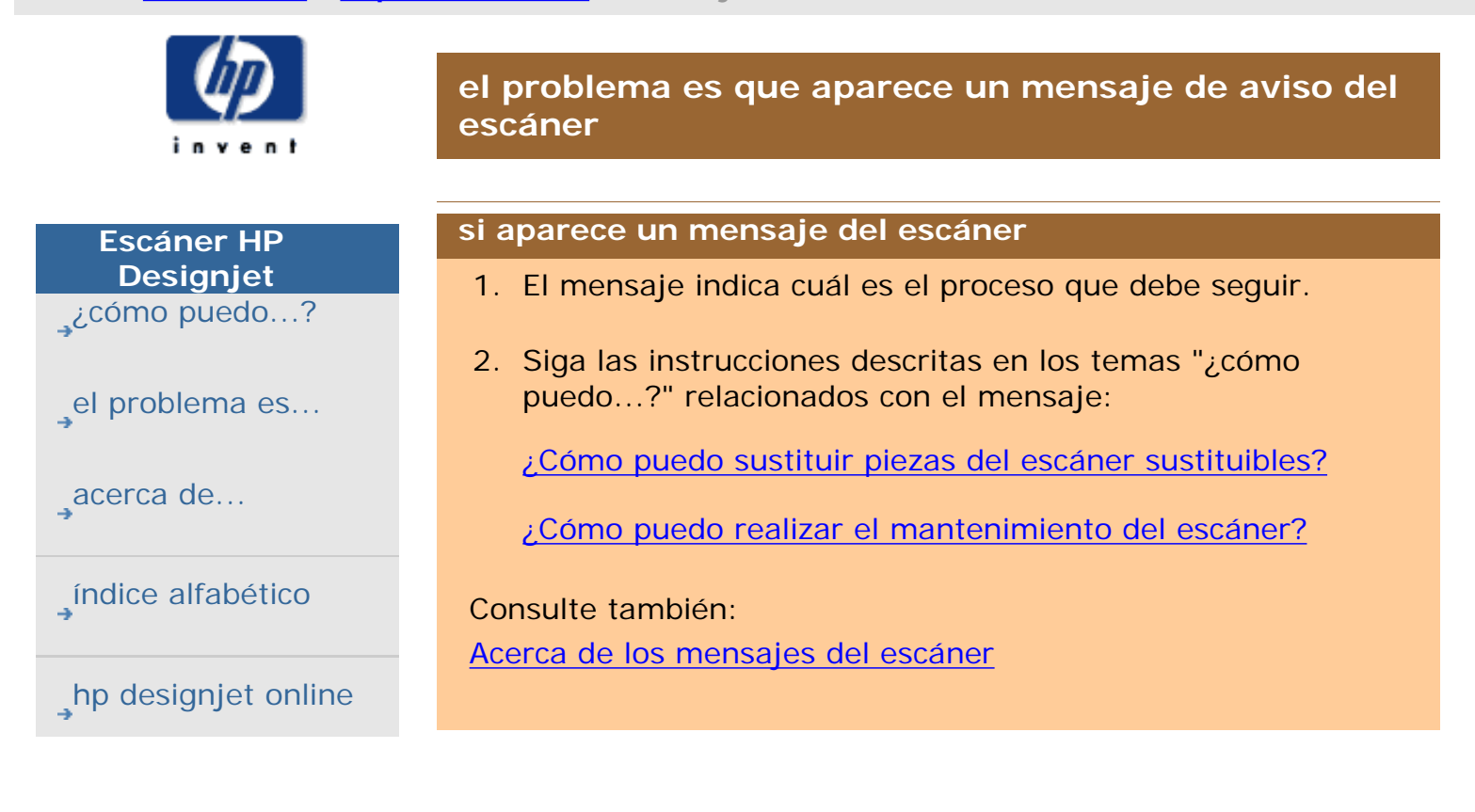

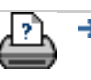

 $\rightarrow$  [instrucciones de](#page-159-0) [impresión](#page-159-0)

<span id="page-219-0"></span>**está en: <b>[bienvenida](#page-0-0)** → **[acerca de...](#page-75-0)** → Mensajes del escáner

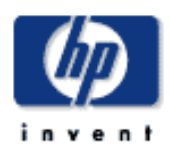

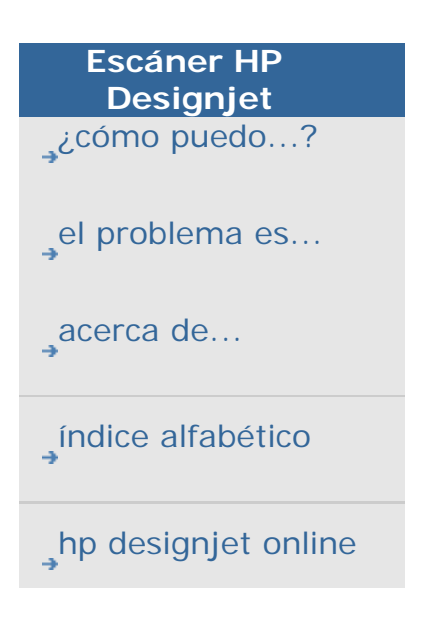

## **acerca de Mensajes del escáner**

Este cuadro de diálogo muestra mensajes sobre el escáner e incluye la función para iniciar su programa de mantenimiento.

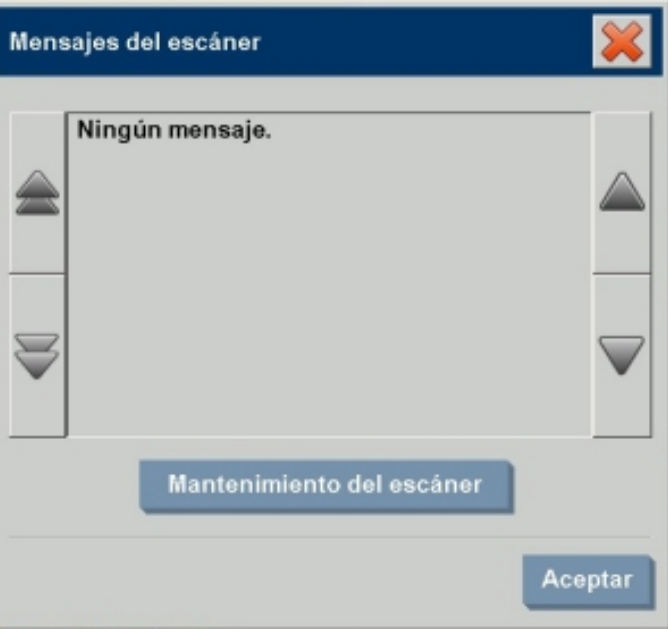

Los mensajes del escáner aparecerán automáticamente en la pantalla una sola vez. Una vez mostrados, puede volver a consultarlos **pulsando el texto rojo "Mensajes del escáner (pulse aquí) situado en la barra de estado** (parte inferior izquierda de la pantalla).

Los mensajes del escáner le indican cómo proceder para resolver el problema en cuestión.

### **Botón Mantenimiento del escáner:**

La mayoría de los problemas pueden solucionarse ejecutando la utilidad de mantenimiento del escáner. Pulse este botón para comenzar la alineación y calibración de la cámara.

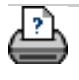

#### <span id="page-220-0"></span>**está en: [bienvenida](#page-0-0) [¿cómo puedo...?](#page-2-0) sustituir piezas del escáner**

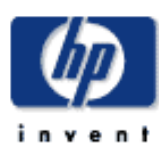

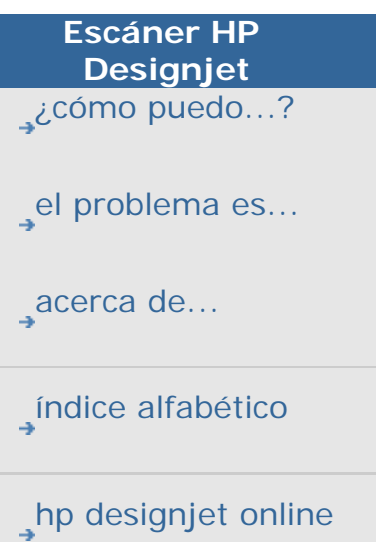

**¿cómo puedo sustituir piezas del escáner?**

Puede sustituir piezas clave del escáner que son propensas al desgaste con el uso prolongado.

Cambiar estas piezas renovará su escáner y garantizará los mejores resultados.

Antes de sustituir alguna pieza, debe limpiar el área de digitalización como se indica en [mantenimiento del escáner](#page-9-0) para comprobar si desaparecen los errores o defectos en la imagen.

Seleccione un tema...

Sustituir la placa de cristal

Sustituir la placa del fondo de color blanco

Sustituir la lámpara del escáner

Sustituir los filtros de aire

#### **Sustituir la placa de cristal**

Pequeños arañazos en la placa de cristal pueden perjudicar la calidad de digitalización. Puede que la aplicación recomiende sustituir la placa de cristal por una nueva. Antes de sustituir la placa del fondo de color blanco debería intentar limpiar la placa de cristal para ver si desaparecen los defectos o errores de la imagen.

Para sustituir la placa de cristal:

1. Apague el escáner y desconecte el enchufe.

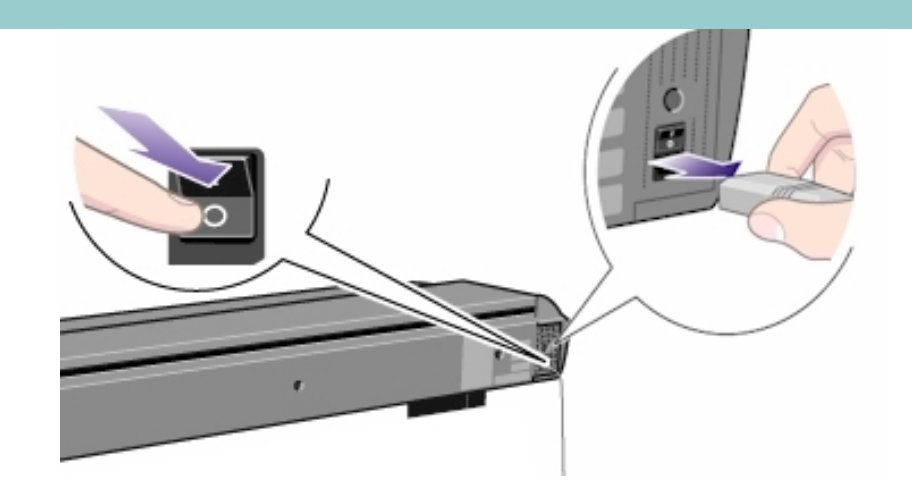

2. Presione hacia abajo las dos pestañas situadas junto a la ranura de inserción a cada lado de la tapa del área de digitalización. Con esto se libera el mecanismo de bloqueo de la tapa del área de digitalización.

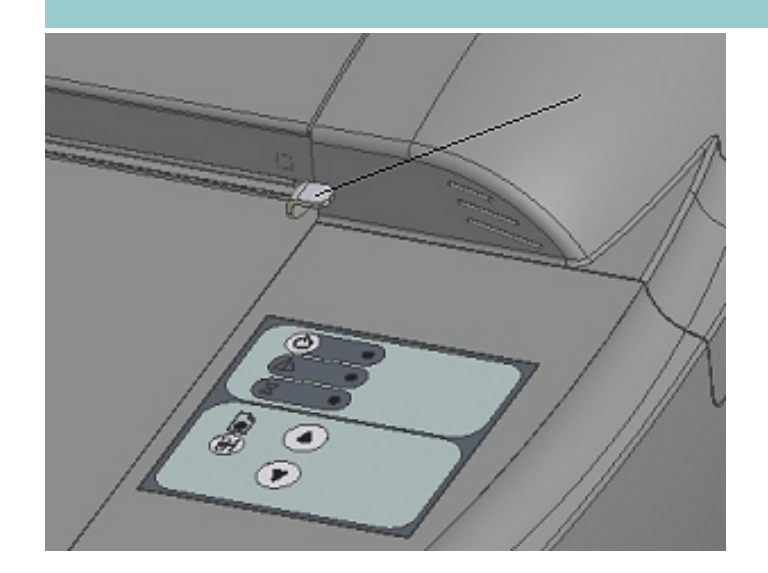

3. Sujetando ambas pestañas hacia abajo, coloque los dedos que tenga libres en la ranura de inserción y abra la tapa del área de digitalización. La placa de cristal quedará expuesta y se podrá acceder a ella.

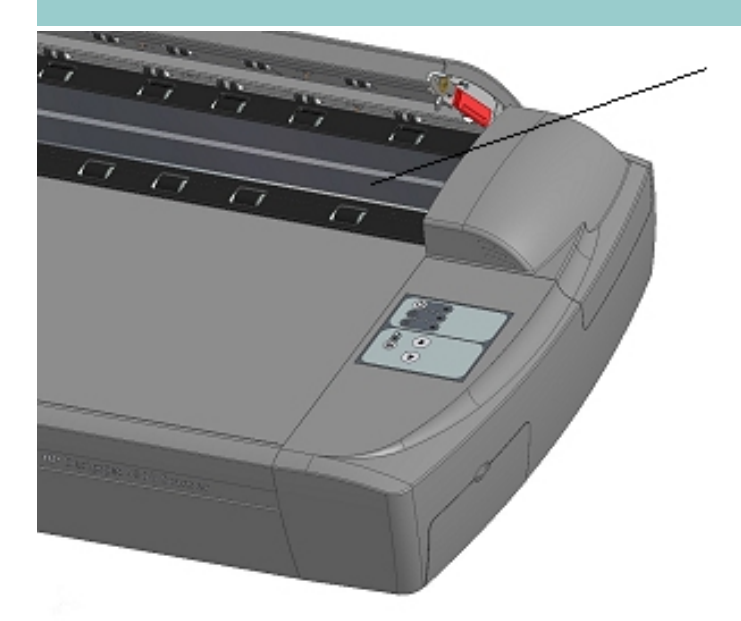

4. A cada lado de la placa de cristal hay una pequeña palanca y un asa redonda para dedos (vea la siguiente la ilustración). Coloque los pulgares bajo ambas asas a cada lado.

Con ambos brazos, tire simultáneamente de las asas derecha e izquierda para llevar las palancas y la placa de cristal hacia usted.

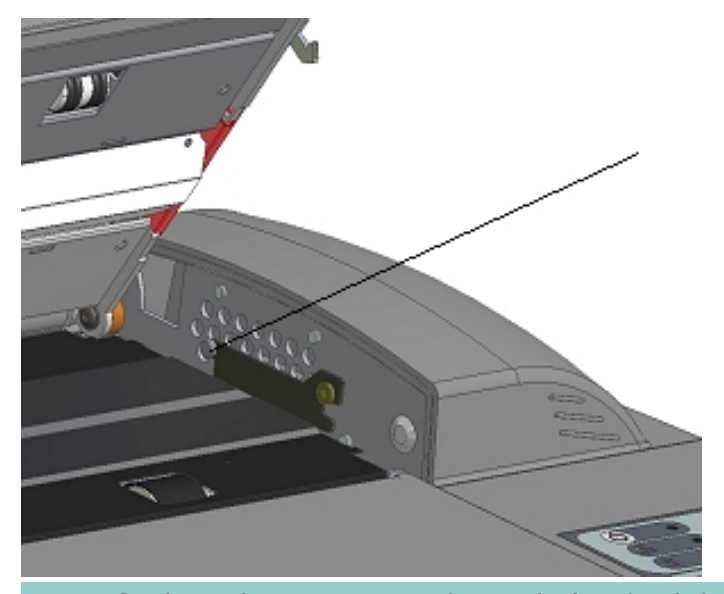

5. Cada palanca está sujeta al chasis del escáner con un pequeño gancho que descansa sobre una patilla. Con los pulgares en las asas, levante ambas palancas a la vez para desenganchar los ganchos de las patillas y liberar la placa de cristal del escáner.

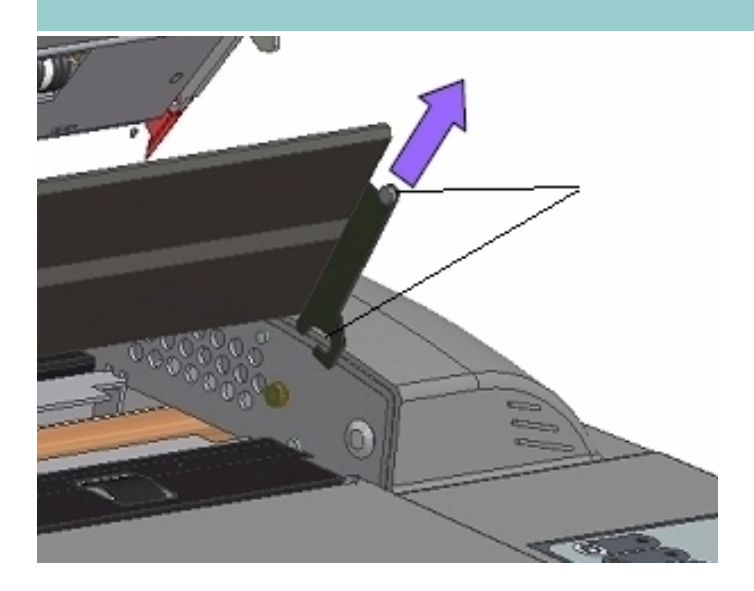

- 6. Para volver a introducir una placa de cristal nueva, enganche los ganchos de la nueva placa en las patillas, a cada lado del escáner.
- 7. Mientras sujeta la placa de cristal con los pulgares en las asas, empuje delicadamente la placa hacia el fondo (alejándola de usted) y deje que encaje suavemente.
- 8. Cierre la tapa del área de digitalización para que se vuelva a colocar el mecanismo de bloqueo.

NOTA: Asegúrese de que limpia la nueva placa de cristal antes de utilizarla con en el escáner.

### **Sustituir la placa del fondo de color blanco**

Una placa del fondo de color blanco puede desgastarse y perder color tras un uso prolongado. En este caso, se recomienda su sustitución por una nueva. Antes de sustituir la placa del fondo de color blanco debería intentar limpiarla para ver si desaparecen los defectos o errores de la imagen.

Para sustituir la placa del fondo de color blanco:

1. Apague el escáner y desconecte el enchufe.

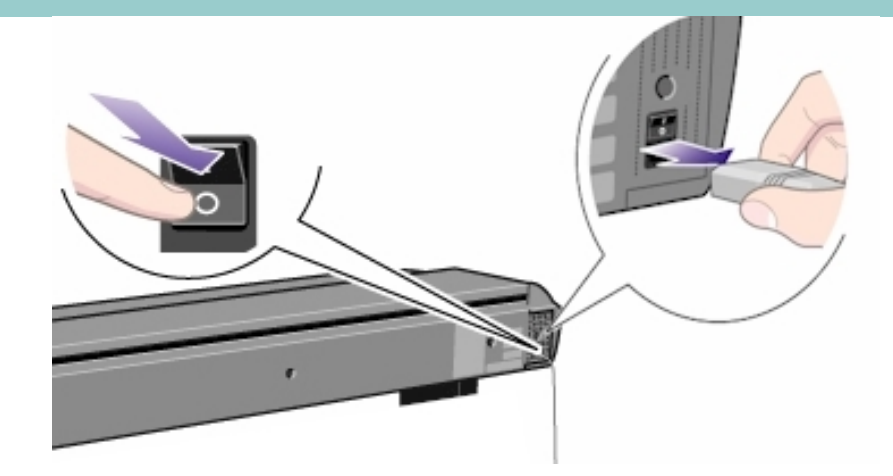

2. Presione hacia abajo las dos pestañas situadas junto a la ranura de inserción a cada lado de la tapa del área de digitalización. Con esto se libera el mecanismo de bloqueo de la tapa del área de digitalización.

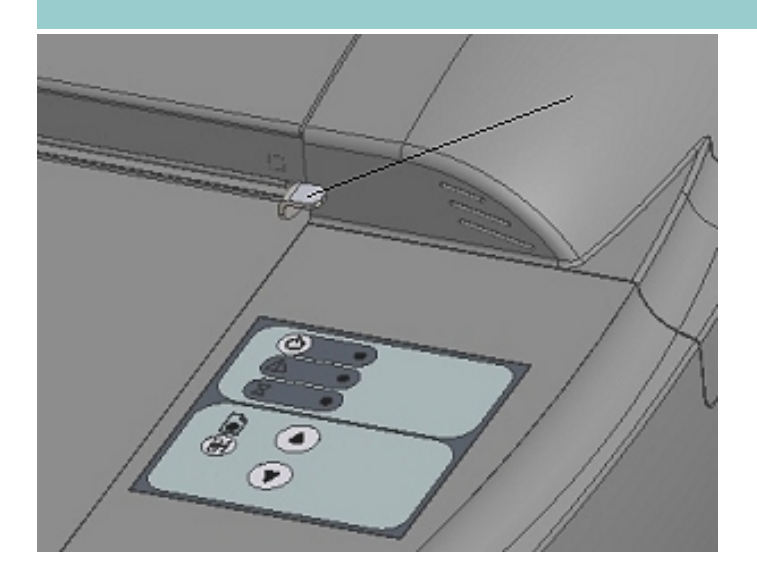

3. Sujetando ambas pestañas hacia abajo, coloque los dedos que tenga libres en la ranura de inserción y abra la tapa del área de digitalización.

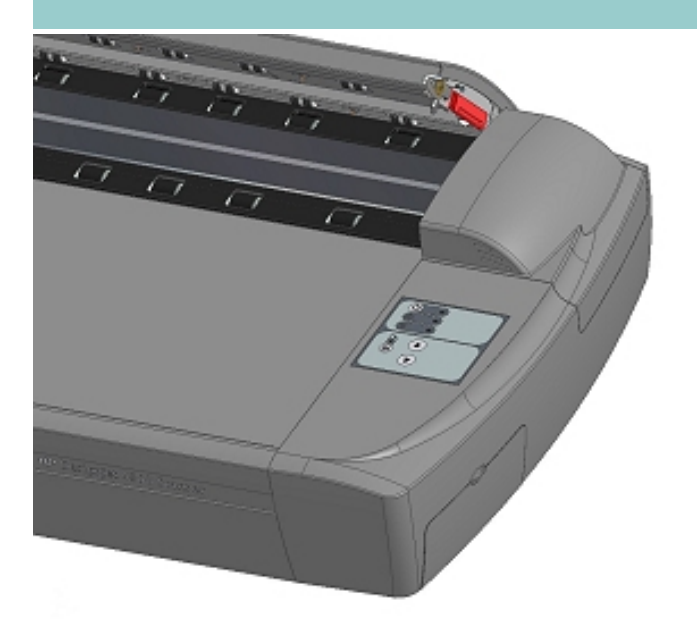

4. En el borde derecho de la tapa, aparece una banda roja. Retire esta banda para exponer el borde de la placa del fondo de color blanco.

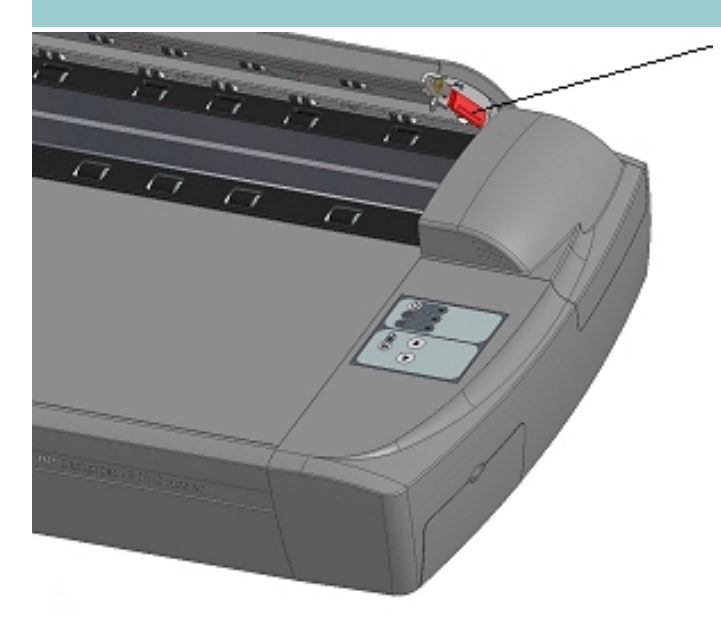

5. Sujete el borde de la placa con los dedos y tire de ella para extraerla del escáner.

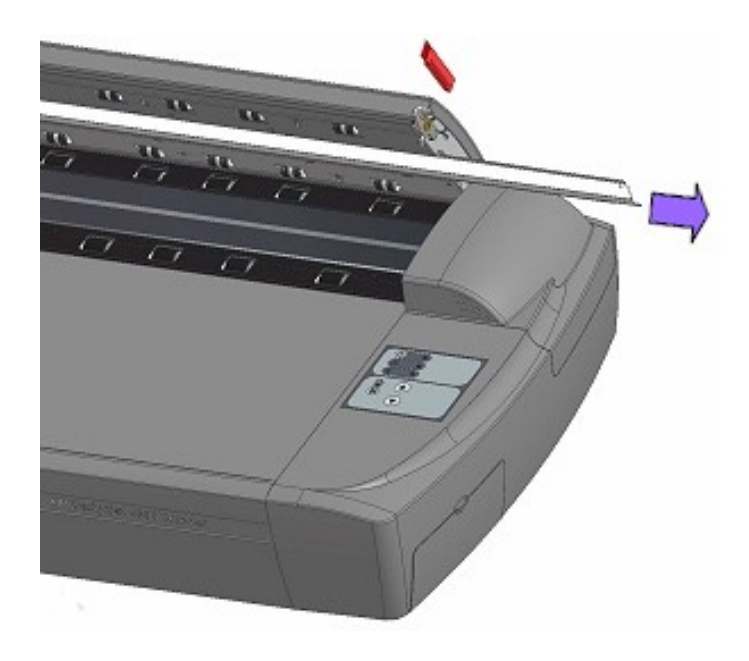

- 6. Inserte una nueva placa del fondo de color blanco.
- 7. Vuelva a colocar la banda roja.
- 8. Cierre la tapa del área de digitalización para que se vuelva a colocar el mecanismo de bloqueo.

### **Sustituir la unidad de la lámpara del escáner**

La eficacia de la lámpara disminuye progresivamente con el tiempo. Se recomienda la sustitución de la unidad de lámpara (lámpara, reflector, conectores de alimentación) tras un uso prolongado. Antes de sustituir la lámpara, debería limpiar el área de digitalización como se indica en [mantenimiento del escáner](#page-9-0) para comprobar si desaparecen los errores o defectos en la imagen.

Para sustituir la unidad de la lámpara:

1. Apague el escáner y desconecte el enchufe.

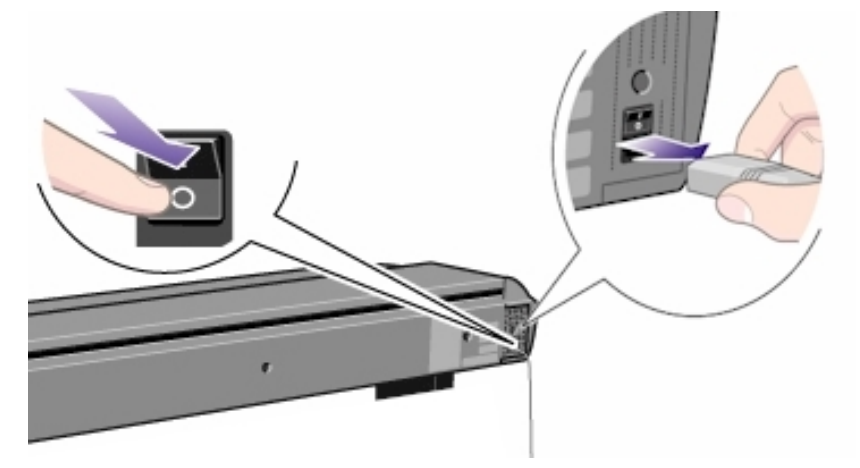

2. La tapa de la lámpara está en el borde derecho superior del escáner. Sujete la tapa a cada lado con ambas manos y tire de ella para soltarla. Levante la tapa para liberarla del escáner.

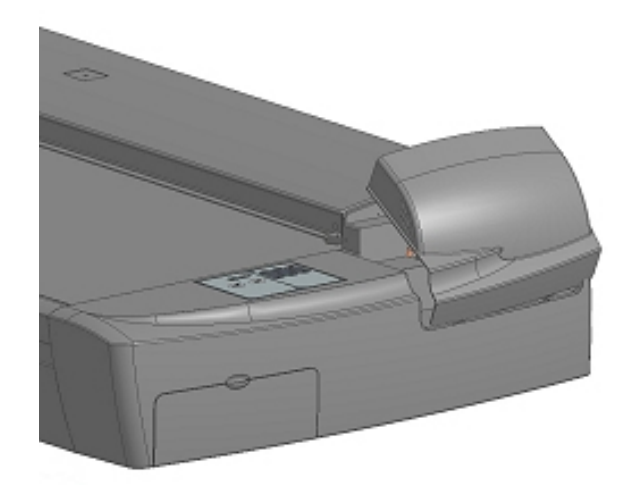

3. Debe sustituir la unidad entera de la lámpara. Una unidad de lámpara consiste en una lámpara montada en una abrazadera con reflector y los conectores de alimentación fijos.

Sujete el borde de la unidad de lámpara y tire suavemente para extraerla del escáner.

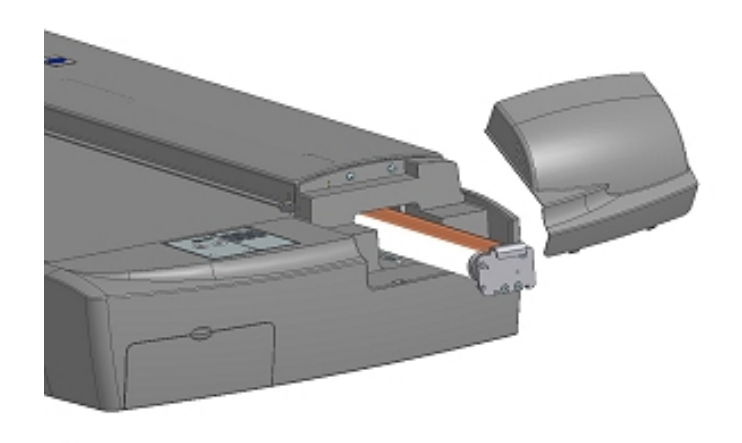

4. Inserte la nueva unidad apoyando el lateral del conector de alimentación en la guía y empujando suavemente la unidad en el escáner.

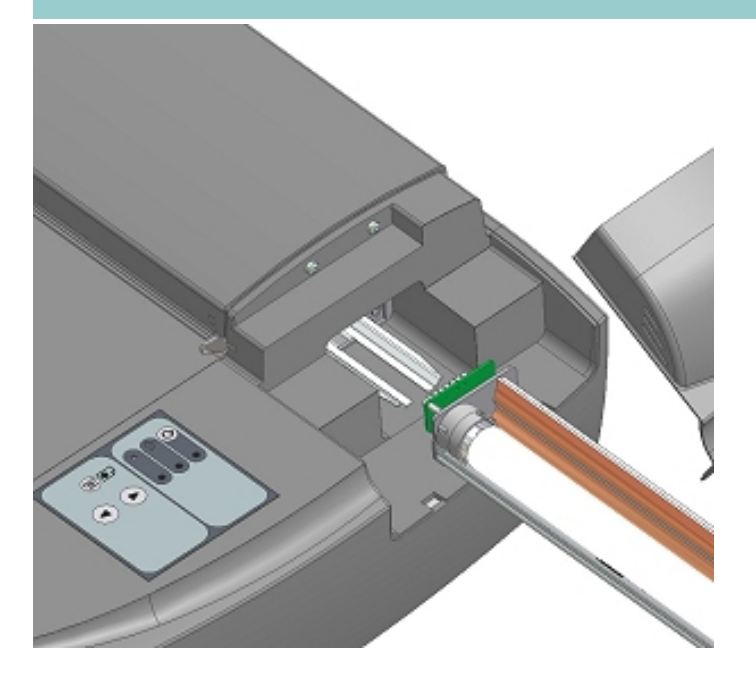

- 5. Empuje la unidad de lámpara hasta el fondo para que las conexiones de alimentación internas enganchen con las de la unidad.
- 6. Vuelva a colocar la tapa de la lámpara en el escáner. Encaje las muescas en los orificios y cierre firmemente la tapa. La tapa siempre debe estar cerrada antes de encender el escáner.
- 7. Pruebe el componente sustituido encendiendo la alimentación y el escáner para ver si se enciende la lámpara.

#### **Sustituir los filtros de aire**

Filtros de aire nuevos pueden reducir la cantidad de tiempo empleado en limpiar y calibrar. Los filtros de aire protegen las ventilaciones refrigerantes del escáner e impiden que pase el polvo y las partículas no deseadas.

Para sustituir los filtros de aire:

1. Apague el escáner y desconecte el enchufe.

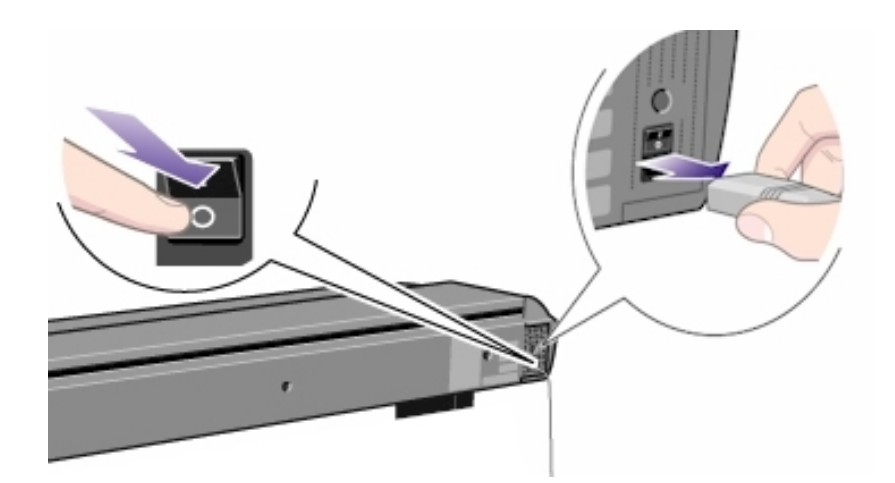

2. Localice las dos bandejas cuadradas de los filtros de aire en la parte inferior del escáner.

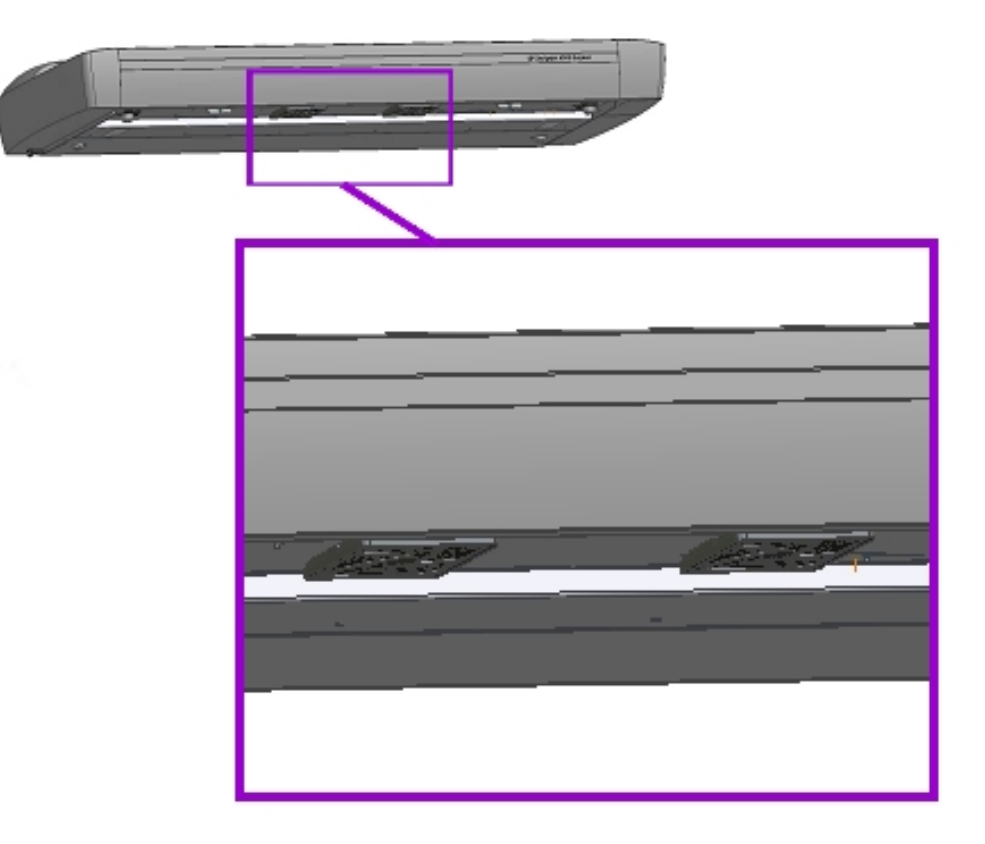

- 3. Tire del borde de la bandeja del filtro de aire para liberarlo del marco.
- 4. El filtro (el material blando) está dentro de la bandeja. Retire el filtro usado y sustitúyalo por uno nuevo.

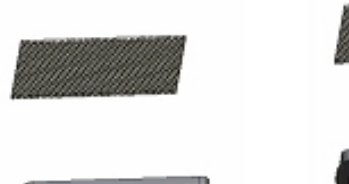

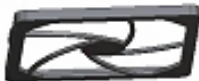

- 5. Vuelva a colocar (enganchar) la bandeja al marco en la parte inferior del escáner.
- 6. Repita el proceso con el segundo filtro.

¿cómo puedo sustituir piezas del escáner?

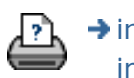

 $\rightarrow$  [instrucciones de](#page-159-0) [impresión](#page-159-0)

**está en: [bienvenida](#page-0-0) [¿cómo puedo...?](#page-2-0) establecer la fecha y hora del sistema**

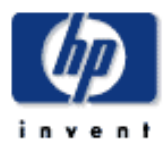

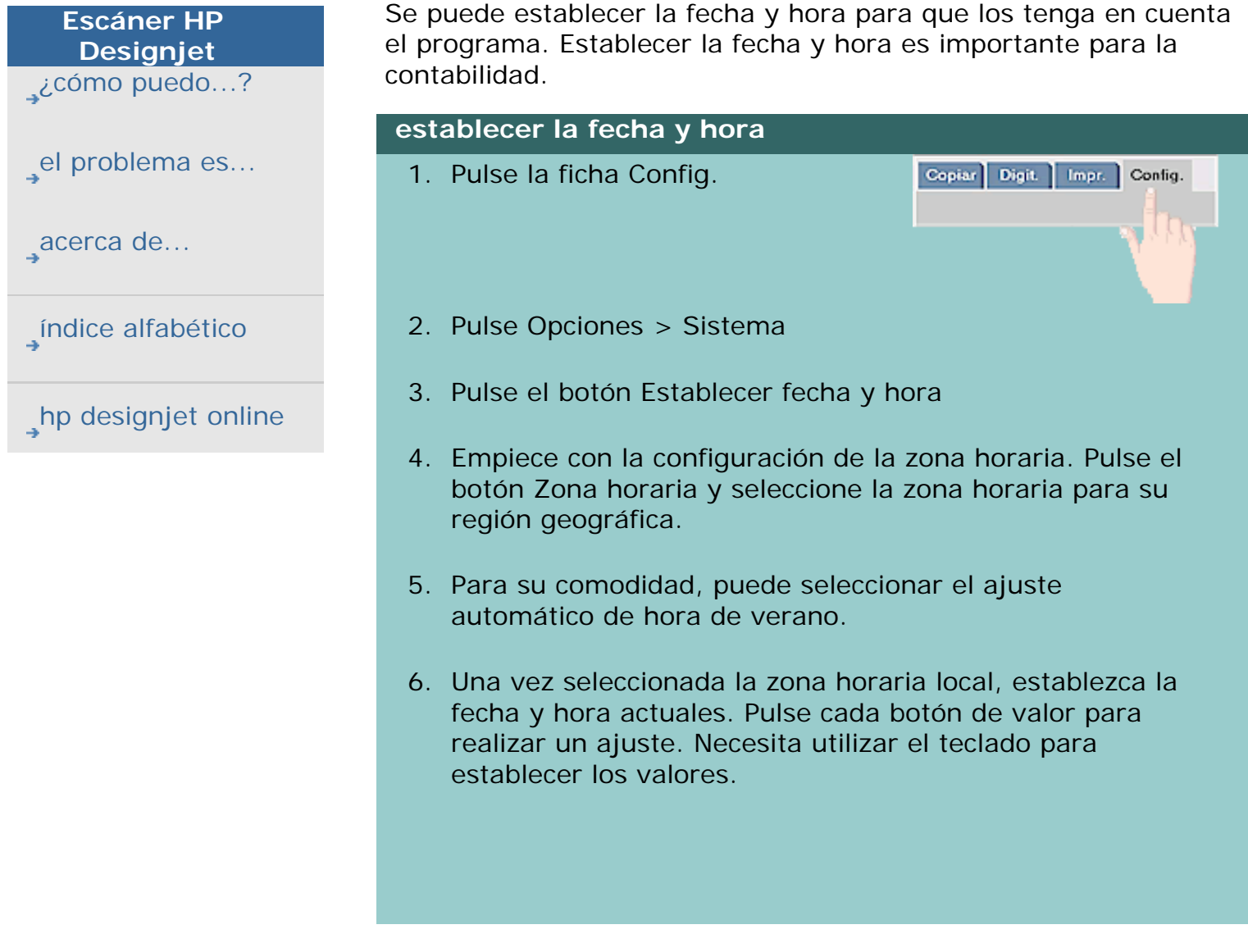

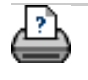

**→** [instrucciones de](#page-159-0) [impresión](#page-159-0)

→ [información legal](#page-158-0) © 2002-2007 Hewlett-Packard Company

**¿cómo puedo establecer la fecha y hora del sistema?**

#### **está en: [bienvenida](#page-0-0) [¿cómo puedo...?](#page-2-0) ver la cola de impresión**

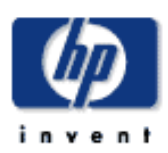

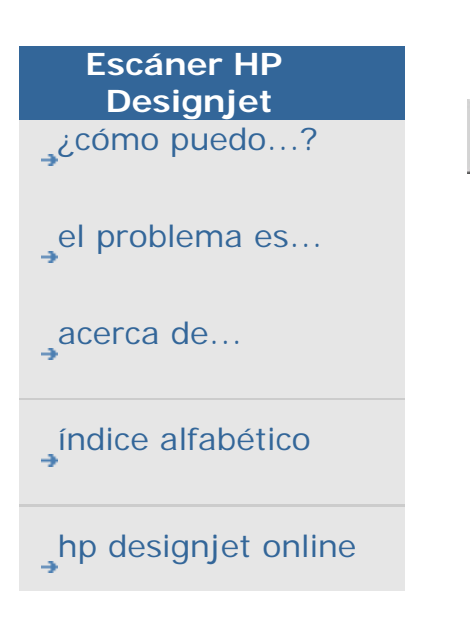

# **¿cómo puedo ver la cola de impresión?**

Con algunas impresoras, el sistema dispondrá del botón Cola de impresión al final de la pantalla principal.

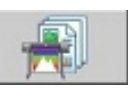

Pulse el botón para ver los trabajos que están actualmente en cola de la impresora.

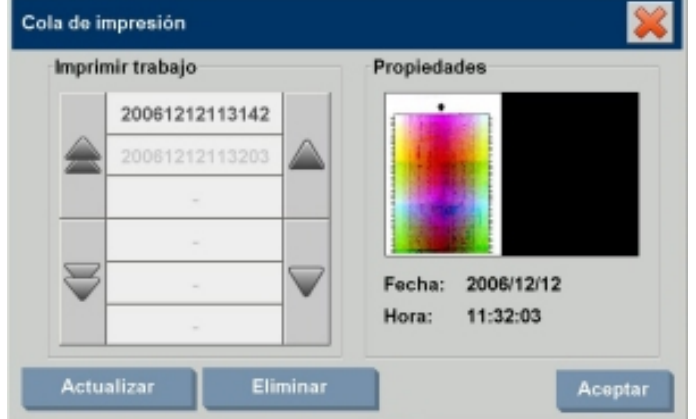

### **para ver la cola de impresión**

Pulse el botón Cola de impresión en la parte inferior de la

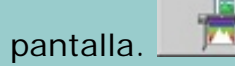

El cuadro de diálogo con la lista de la cola de impresión permite gestionar los trabajos que están esperando para ser impresos. Puede desplazarse por la lista y eliminar trabajos no deseados.

La sección Propiedades del cuadro de diálogo de la cola de impresión contiene una ventana donde puede previsualizar el trabajo que seleccione de la lista e información adicional.

Nota: Esta función no está disponible en todos los modelos de impresora.

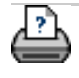

**está en: [bienvenida](#page-0-0) [¿cómo puedo...?](#page-2-0) hacer una digitalización en una carpeta de red y acceder a ella** 

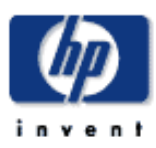

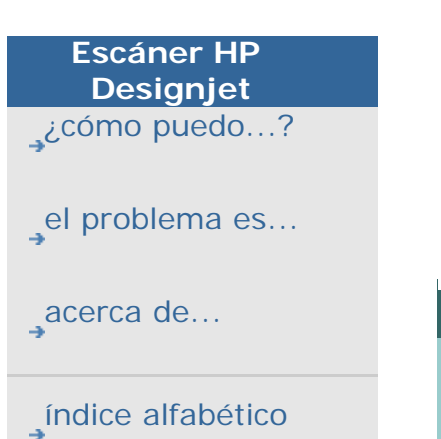

[hp designjet online](#page-134-0)

### **¿cómo puedo hacer una digitalización en una carpeta de red y acceder a ella?**

Por defecto, los cuadros de diálogo de la carpeta del sistema sólo mostrarán las unidades y las carpetas locales. En este tema se explica cómo se pueden añadir ubicaciones de red al sistema. Una vez añadida, puede utilizar una ubicación de red y sus carpetas como destino para trabajos de [digitalización en](#page-43-0) [archivo \(ficha Digit.\)](#page-43-0) y acceder a ellos con el [administrador de](#page-258-0) [archivos \(botón de carpeta\)](#page-258-0).

### **Para añadir/almacenar/quitar una conexión de red**

- 1. El sistema debe estar conectado a la red.
- 2. Pulse el botón de carpeta para abrir el cuadro de diálogo

del administrador de archivos.

- 3. Pulse el botón "Red".
- 4. Pulse el botón Añadir conexión de red para abrir el cuadro de diálogo que se muestra más abajo. Póngase en contacto con el administrador del sistema si necesita información sobre uno o más de los ajustes de cuadros de diálogo descritos en los pasos siguientes.

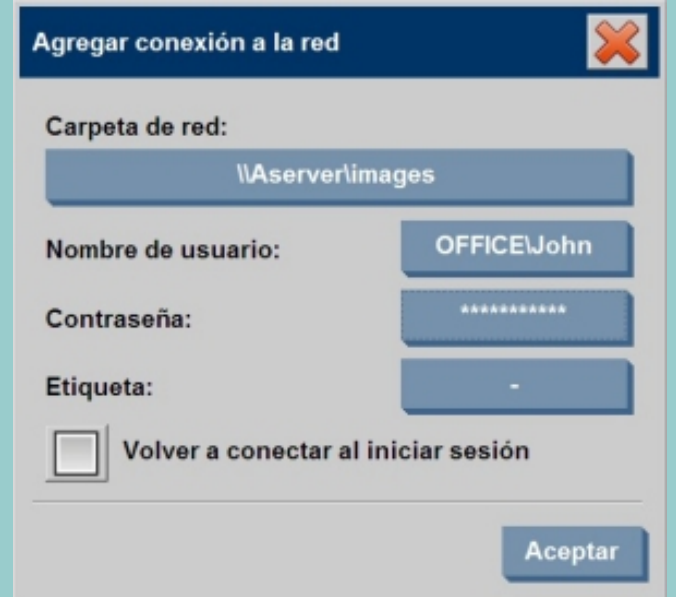

5. Carpeta de red: introduzca la ruta completa a la ubicación en la red. Puede tratarse de un nombre de servidor, una dirección IP o cualquier nombre que la red reconozca e identifique como conexión o ubicación válida.

6. Nombre de usuario: nombre de usuario para el inicio de sesión en el equipo o servidor de la red. Si su equipo se halla en un dominio de red, debe escribir la combinación: <domino>\<nombre de usuario>. Ejemplo:

"OFICINAPRINCIPAL\Juan".

- 7. Contraseña: contraseña de inicio de sesión para el equipo o servidor de red.
- 8. Etiqueta: texto que utilizará el escáner HP Designjet en sus cuadros de diálogo de búsqueda. Introduzca un nombre que le ayude a identificar el destino de red.
- 9. Volver a conectar al iniciar sesión: si no se activa esta casilla, la definición de conexión de red se eliminará automáticamente al apagar el PC de panel. Seleccione esta opción para indicarle al sistema que almacene la conexión y que la active cada vez que arranque el sistema.

**NOTA**: "Volver a conectar al iniciar sesión" es una función de usuario. Esta opción solo estará visible si la activa el administrador del sistema. Para más información consulte el vínculo siguiente: [¿Cómo puedo activar el](#page-268-0) [almacenamiento de las conexiones de red?](#page-268-0) 

**NOTA**: Puede añadir cuantas conexiones de red necesite. No obstante, este sistema no permitirá dos o más conexiones de red para el mismo servidor con distintos usuarios. Ejemplo:

Primero crea la conexión de red: "\\servidor1\fotoscolor" con el usuario "Juan".

Si usted (u otro usuario) intenta más adelante crear una conexión de red:

"\\servidor1\archivospdf" con el usuario "Julia"...

... el sistema rechazará la acción.

**Eliminación de conexiones de red:** 

**Eliminación manual:** Las conexiones de red se eliminan

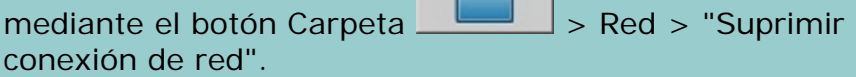

**Eliminación automática:** Las definiciones de conexión de red que no se guarden (consulte lo anterior) se borrarán **automáticamente** cuando apague el PC de panel.

 $\Rightarrow$ 

Las conexiones que sí se hayan almacenado deben eliminarse manualmente. Por ejemplo, puede que quiera eliminar una conexión de red almacenada que falle durante el inicio del sistema debido a un cambio del estado o de los permisos del servidor.

#### **Para digitalizar en la carpeta de red**

- 1. Complete los pasos indicados bajo "Para añadir una conexión de red".
- 2. Seleccione la ficha Digit. y configure los ajustes igual que en un trabajo de digitalización en archivo.

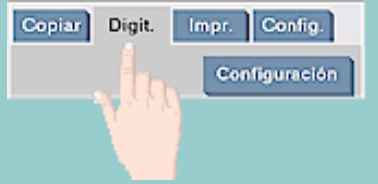

- 3. Pulse el botón "Carpeta archivos".
- 4. Pulse el botón para subir de nivel ("..") hasta que desaparezca, lo que significará que se ha llegado al nivel más alto, que es la lista de unidades accesibles.
- 5. Desplácese por la lista hasta ver su ubicación de red, es decir, la etiqueta introducida en el paso 8 bajo "para añadir una conexión de red".
- 6. Seleccione la ubicación de red.
- 7. Una vez conectado, podrá desplazarse a una carpeta de la ubicación de red para seleccionarla como carpeta de destino.
- 8. Pulse Aceptar cuando haya resaltado la carpeta de destino que desea utilizar.
- 1. Complete los pasos indicados bajo "Para añadir una conexión de red".
- 2. Pulse el botón de carpeta para abrir el cuadro de diálogo

del administrador de archivos.

- 3. Pulse el botón para subir de nivel ("..") hasta que desaparezca, lo que significará que se ha llegado al nivel más alto, que es la lista de unidades accesibles.
- 4. Desplácese por la lista hasta ver su ubicación de red, es decir, la etiqueta introducida en el paso 8 bajo "para añadir una conexión de red".
- 5. Seleccione la ubicación de red
- 6. Desplácese a la carpeta de la ubicación de red a la que desea acceder.
- 7. Pulse Aceptar cuando haya resaltado el archivo que desea abrir.

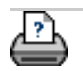

**→** instrucciones de [impresión](#page-159-0)

#### **está en: introducción**

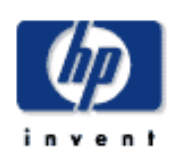

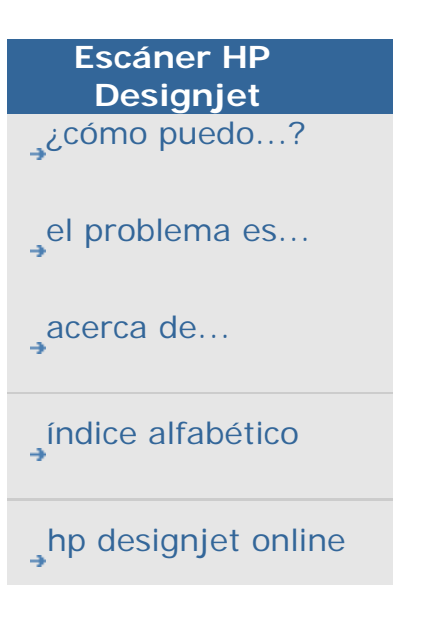

**[< A la página de bienvenida de ayuda](#page-0-0)**

# **Introducción al escáner HP Designjet...**

¡Enhorabuena por elegir el escáner HP Designjet!

Esta página de ayuda le guiará por los pasos finales necesarios para poner en marcha el sistema.

Tras completar estos pasos, puede utilizar este sistema de ayuda para buscar respuestas a cualquier pregunta sobre el funcionamiento. La información está organizada en tres categorías principales; para seleccionar una categoría, basta con utilizar el bloque de navegación situado a la izquierda de cada tema.

#### **La introducción implica estos pasos:**

- 1. [Instale la impresora y los controladores de la impresora.](#page-237-0)
- 2. [Ejecute el Mantenimiento del escáner.](#page-238-0)
- 3. [Cree un Perfil de papel.](#page-238-1)

**Una nota para ver las instrucciones en el sistema de ayuda:** No es necesario imprimir esta página. Mientras consulta un tema de ayuda, puede pulsar el botón OCULTAR para cerrar la ventana de ayuda, con lo que verá las instrucciones de la introducción en toda la pantalla El sistema recordará el último tema de ayuda que ha consultado y volverá a aparecer en la pantalla cuando vuelva a pulsar el botón *?*.

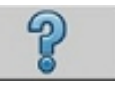

**Tras completar estos pasos**, puede utilizar este sistema de ayuda para buscar respuestas a cualquier pregunta sobre el funcionamiento. Vaya a la [página de bienvenida](#page-0-0) de la ayuda para obtener información sobre el uso de este sistema de ayuda.

<span id="page-237-0"></span>**paso 1: instale la impresora y los controladores de la impresora.**

Su sistema del escáner HP designjet debe reconocer la impresora para que el escáner, software y la impresora puedan funcionar juntos.

Puede utilizar la interconexión local (a través de firewire con la impresora HP Designjet 4500 o a través de USB con las impresoras HP Designjet 800 y HP Designjet T1100). La interconexión local permite la detección automática del controlador. Las demás impresoras deben conectarse a través de la red LAN y el controlador adecuado se selecciona y se instala durante la configuración.

Pulse el vínculo de más abajo para obtener instrucciones sobre cómo configurar la impresora y los controladores de la impresora.

1. [Instale la impresora y los controladores de la impresora.](#page-182-0)

### <span id="page-238-0"></span>**paso 2: ejecute el mantenimiento del escáner**

El mantenimiento preliminar del escáner garantizará el funcionamiento correcto y fiable desde el primer momento. Tras enviar, desempaquetar e instalar el escáner, debe limpiarlo y calibrarlo antes de utilizarlo por primera vez. Tras este primer proceso, el mantenimiento periódico del escáner garantizará resultados fiables y estables en cada trabajo.

- 1. [Ver todas las instrucciones para el mantenimiento del](#page-9-0) [escáner - limpieza y calibración.](#page-9-0)
- 2. [Para obtener más información: ...acerca del](#page-78-0) [mantenimiento del escáner.](#page-78-0)

#### <span id="page-238-1"></span>**paso 3: cree un perfil de papel en la impresora**

Un Perfil de papel es la unidad que almacena los datos para hacer coincidir los colores del escáner y la impresora en un papel determinado. Debe crear un Perfil de papel para cada tipo de papel que utilice con la impresora en color. Se utilizarán los nuevos perfiles de papel para copias en color. Antes de empezar a copiar, debe seleccionar el perfil de papel que corresponda al papel en la impresora. Con esta acción armoniza los factores del escáner, la impresora y el papel para que coincidan los colores del original con los de la copia.

1. [¿cómo puedo... crear un nuevo perfil de papel para mi](#page-63-0) [impresora y el papel?](#page-63-0)

¡Enhorabuena! Ya ha instalado el sistema del escáner HP Designjet y ya está listo para realizar la primera copia de alta calidad. Vaya a la *página de bienvenida* de la ayuda para aprender sobre este sistema de ayuda y buscar respuestas a cualquier duda que pueda tener sobre el funcionamiento del escáner HP designjet.

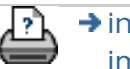

 $\rightarrow$  [instrucciones de](#page-159-0) [impresión](#page-159-0)

**está en: [bienvenida](#page-0-0) [¿cómo puedo...?](#page-2-0) use la opción Cambiar el para determinar el tamaño de salida**

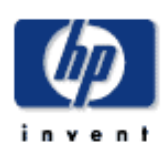

**¿cómo puedo usar la opción Cambiar el para determinar el tamaño de salida?**

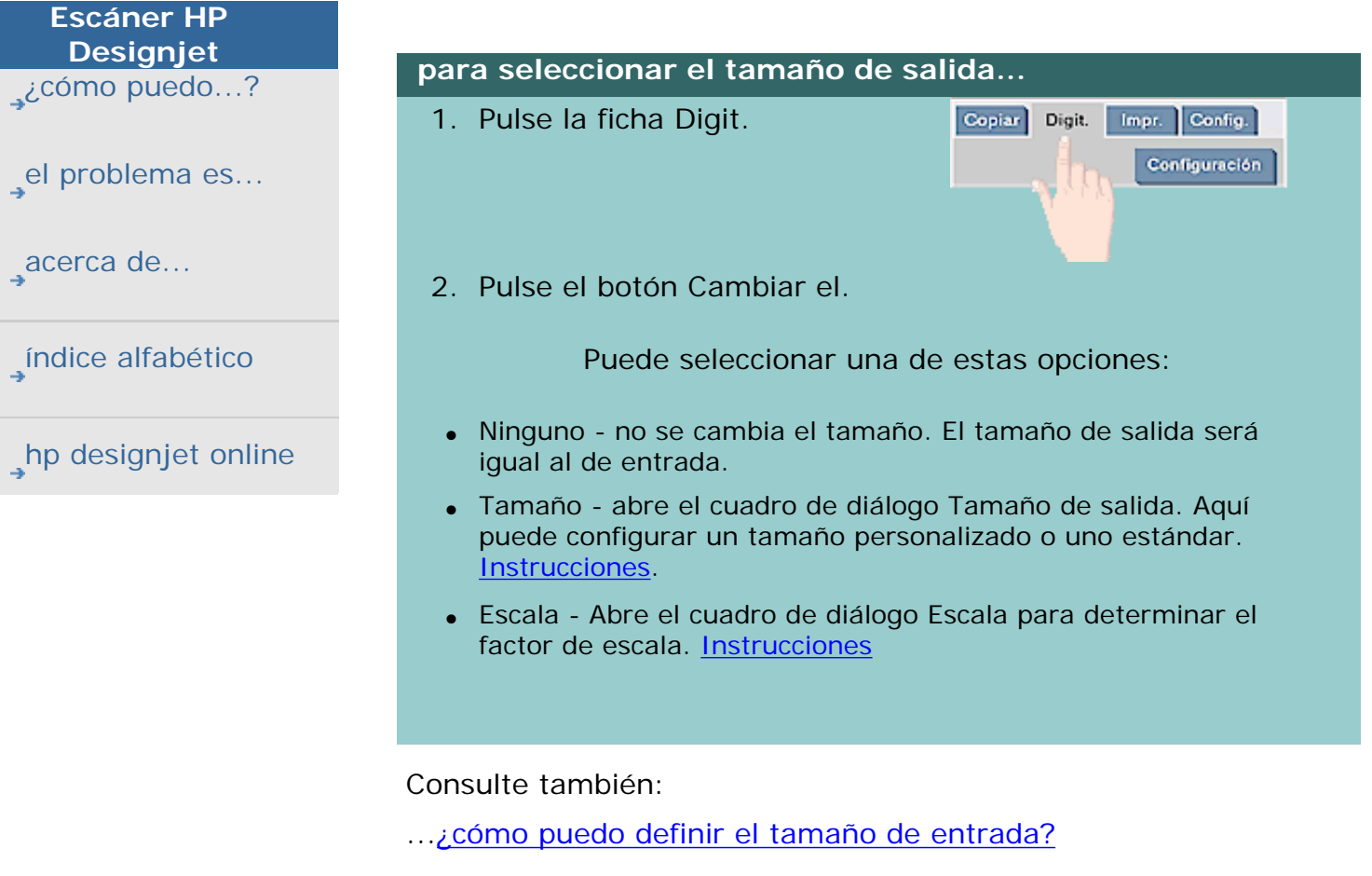

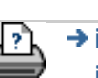

**→** instrucciones de [impresión](#page-159-0) → [información legal](#page-158-0) © 2002-2007 Hewlett-Packard Company

#### **está en: [bienvenida](#page-0-0) [¿cómo puedo...?](#page-0-0) optimizar la precisión del color**

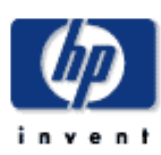

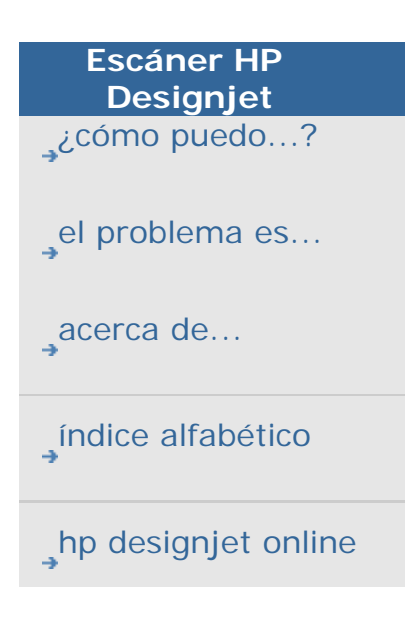

### **¿cómo puedo optimizar la definición del color?**

Siga estas instrucciones para garantizar la definición del color.

#### **directrices...**

- 1. Asegúrese de que la placa del cristal del escáner y la placa del fondo de color blanco están limpias y de que ha realizado recientemente el mantenimiento del escáner, incluidas la limpieza y calibración. [Ver las instrucciones](#page-9-0) [del Mantenimiento del escáner](#page-9-0).
- 2. Asegúrese de que el escáner se ha calentado durante al menos una hora antes de realizar copias.
- 3. ¿Dispone de un perfil de papel para el tipo de papel específico que hay en la impresora? Si no es así, debe crear un nuevo perfil de papel. [Ver las instrucciones para crear un perfil de papel.](#page-63-0)
- 4. ¿Ha seleccionado para el trabajo el perfil de papel que se creó para el papel específico en la impresora? Si no es así, debe seleccionarlo mediante la ficha Copiar>Perfil de papel.

[Ver las instrucciones para seleccionar un perfil de papel.](#page-62-0)

- 5. ¿Está copiando un documento original que se imprimió con este sistema o en otra impresora de inyección de tinta? Si es así, debe seleccionar la opción "Tinta de impresora original" en la ficha Copiar>Ajustes de impresión, o en la ficha Impr.>Ajustes de impresión. [Ver instrucciones para establecer ajustes de calidad de la](#page-175-0) [salida.](#page-175-0)
- 6. ¿Está copiando un mapa de colores y algunos colores de la copia aparecen en gris? Asegúrese de que la opción "Mejorar grises" en la plantilla del tipo de original no está seleccionada. Ficha Copiar>Tipo de original>botón Herramienta>Más>Mejorar grises Consulte también: ... para definir una plantilla de original...

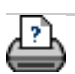

 $\rightarrow$  [instrucciones de](#page-159-0) [impresión](#page-159-0)

**está en: [bienvenida](#page-0-0) [el problema es...](#page-65-0) trabajo atascado en cola de impresión**

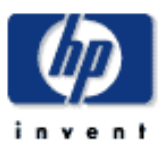

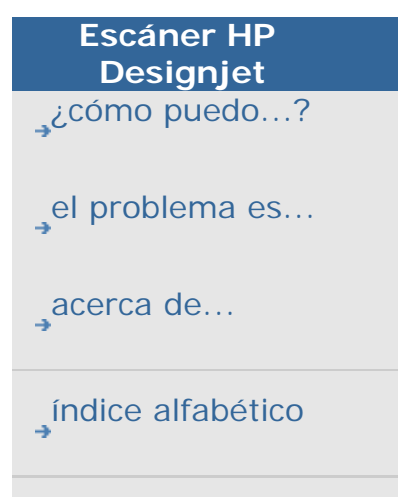

[hp designjet online](#page-134-0)

# **el problema es que la imagen no se imprime trabajo atascado en la cola de impresión**

Si su impresora no empieza a imprimir la imagen, puede que el trabajo esté atascado en la cola de impresión. En algunas impresoras puede ver la cola de impresión para ver si es el caso. Para verla, pulse el botón Cola de impresión en la parte inferior de la pantalla.

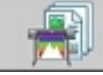

Puede haber varias razones por las que la impresora no permita imprimir el trabajo. Compruebe y solucione cualquiera de estas causas:

# **si su trabajo está atascado en la cola de impresión**

- 1. La impresora puede impedir que se imprima el trabajo si el perfil de papel seleccionado no es el adecuado para el papel que hay en la impresora. Consulte: [... cómo puedo](#page-62-0) [seleccionar un perfil de papel](#page-62-0) si ve que el ajuste del perfil de papel es incorrecto. Consulte [... cómo puedo crear un nuevo perfil de papel](#page-63-0) si ve que el perfil de papel para el papel que hay actualmente en la impresora no existe en su sistema.
- 2. La impresora puede impedir que se imprima el trabajo si la anchura del tamaño de salida definido para este trabajo es superior a la del rollo de papel cargado actualmente en la impresora. Cambie la anchura del rollo o del tamaño de salida si este es el caso.

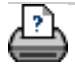

 $\rightarrow$  [instrucciones de](#page-159-0) [impresión](#page-159-0)

#### **está en: [bienvenida](#page-0-0) [¿cómo puedo...?](#page-2-0) copiar lotes y digitalizar lotes en archivo**

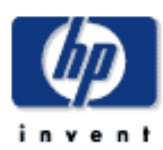

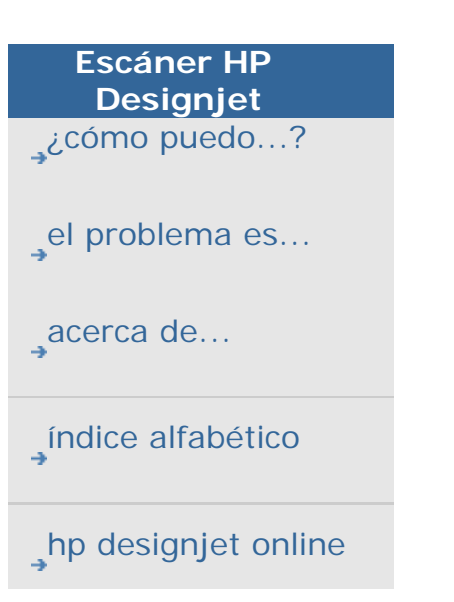

### **¿Cómo puedo copiar y digitalizar en archivo lotes?**

Copiar y digitalizar lotes implica procesar un gran número de originales en una sesión sin reajustar los parámetros ni tener que pulsar el botón Copiar o Digitalizar repetidas veces.

Con la digitalización de lotes puede situarse junto al escáner y simplemente cargar los originales hasta que haya acabado. La digitalización de lotes es útil con grupos de documentos que requieran los mismos ajustes.

Puede digitalizar e imprimir (Copiar) lotes o digitalizar lotes en archivo. La digitalización y copia de lotes, es decir, digitalizar e imprimir, suele utilizarse para documentos de rápida impresión, como los dibujos en blanco y negro.

#### **¿cómo puedo copiar lotes o digitalizar lotes en archivo**

- 1. Prepare los originales que desee digitalizar con los mismos ajustes.
- 2. Cargue un original representativo en el escáner.
- 3. Configure los parámetros al igual que en la digitalización de un único documento. Para copiar, vaya a la ficha Copiar y para digitalizar en archivo, vaya a la ficha Digit.

#### 4. **Si va a copiar, seleccione:**

ficha Copiar > Configuración >Digitalización de lotes y pulse Correcta. Pulse el botón de copia cuando esté listo.

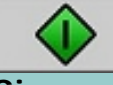

#### **Si va a digitalizar en archivo, seleccione:**

ficha Digit. > Configuración >Digitalización de lotes y pulse Correcta. Pulse el botón de digitalización en archivo cuando esté listo.

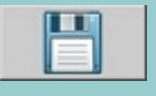

- 5. El programa se ejecutará en el modo Digitalización de lotes Puede cargar los originales y se guardarán inmediatamente.
- 6. Puede interrumpir el modo de digitalización de lotes pulsando el botón Detener.

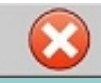

Esto quiere decir que puede cargar un original sin que se digitalice y guarde inmediatamente. Reanuda la digitalización de lotes la siguiente vez que pulse el botón Copiar o Digitalizar en archivo.

7. El escáner sigue en modo Digitalización de lotes hasta que cancele esta opción con el botón Configuración.

**CONSEJO**: Puede establecer el escáner para que expulse el documento al terminar cada digitalización. Así despejará el camino para cargar el siguiente documento. Esta opción se establece mediante la ficha Config. -> Opciones -> Digitalizando -> Expulsar el papel

**CONSEJO**: Con la digitalización de lotes en archivo, puede utilizar el cambio automático de nombre de los archivos. El cambio automático de nombre se define al seleccionar los ajustes de digitalización en archivo en la ficha Digit. – campo Nombre de archivo. [Consulte el tema de ayuda sobre](#page-43-0)  [digitalización en archivo](#page-43-0) para obtener más detalles.

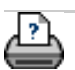

 $\rightarrow$  [instrucciones de](#page-159-0) [impresión](#page-159-0)

#### **está en: [bienvenida](#page-0-0) [¿cómo puedo...?](#page-2-0) alinear la imagen automáticamente**

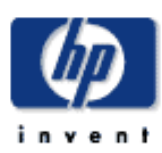

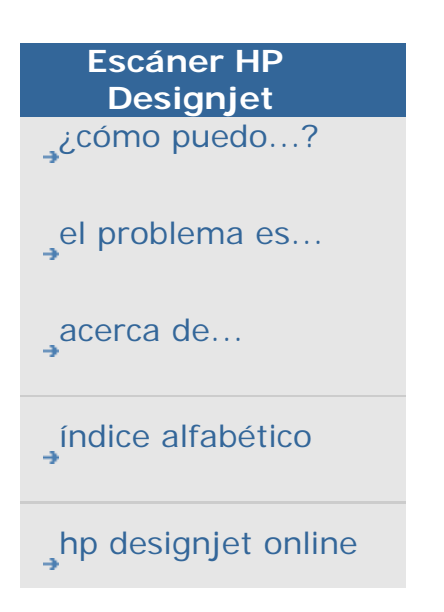

#### **¿cómo puedo alinear automáticamente la imagen?**

Para obtener los mejores resultados al digitalizar, el dibujo debe estar orientado correctamente durante la inserción en el escáner para que lo alimente con una trayectoria recta. Sin embargo, se pueden producir ciertas desviaciones al insertar documentos de gran tamaño. Se pueden arreglar electrónicamente dichas desviaciones durante la digitalización con la opción Autoalinear seleccionada.

Con la opción Autoalinear seleccionada, la aplicación alinea la imagen durante la digitalización según las características de la imagen original.

La alineación automática puede ser aplicada al copiar (desde la ficha Copiar) y al digitalizar en archivo (desde la ficha Digit.)

#### **¿cómo puedo alinear automáticamente al copiar o digitalizar en archivo?**

- 1. Inserte el original en el escáner lo más recto posible.
- 2. Realice todos los ajustes para el trabajo en la ficha Copiar o en la ficha Digit.

#### 3. **Si va a copiar, seleccione:**

ficha Copiar > Configuración >Autoalineación y pulse Correcta. Pulse el botón de copia cuando esté listo.

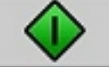

**Si va a digitalizar en archivo, seleccione:** ficha Digit. > Configuración >Autoalineación y pulse Correcta. Pulse el botón de digitalización en archivo cuando esté listo.

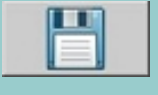

#### **La opción Restablecer alineación**

El botón Restablecer alin. se encuentra junto a la opción Autoalineación.

El botón Restablecer alin. establece el ángulo de alineación (tanto manual como automático) en cero (sin alineación). También desactiva la opción "Autoalineación".

[impresión](#page-159-0)

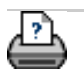

 $\rightarrow$  [instrucciones de](#page-159-0)

#### **está en: [bienvenida](#page-0-0) [¿cómo puedo...?](#page-2-0) obtener una imagen espejo**

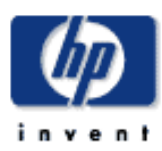

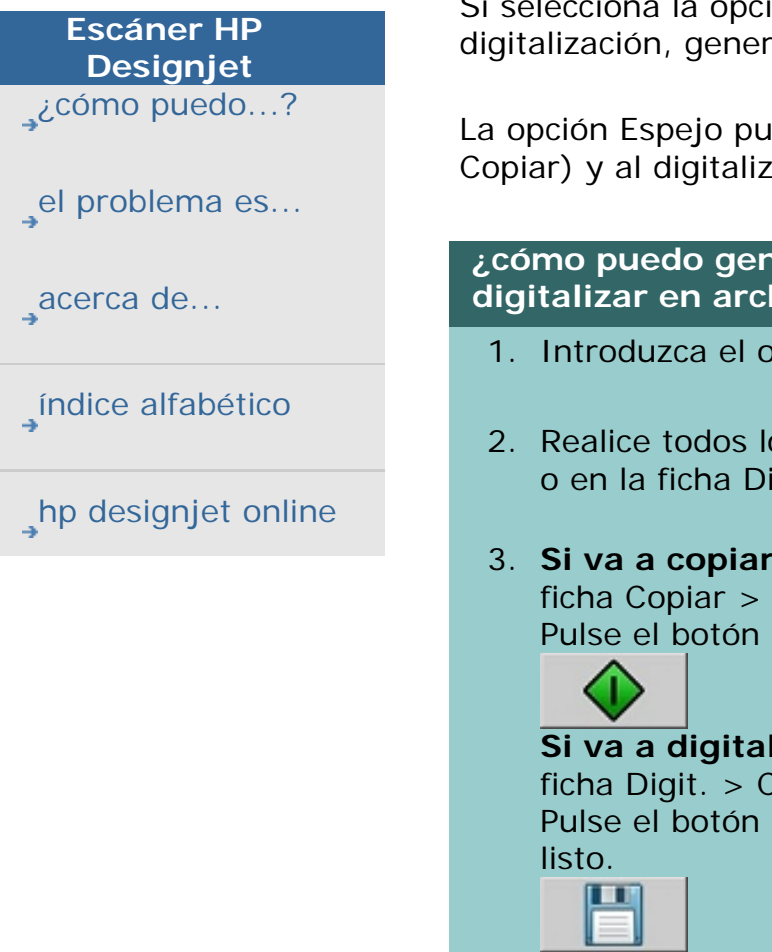

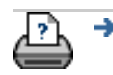

 $\rightarrow$  [instrucciones de](#page-159-0) [impresión](#page-159-0)

## **¿cómo puedo generar una imagen espejo?**

Si selecciona la opción Espejo antes de pulsar el botón de copia o digitalización, generará una imagen espejo durante la entrada. '

La opción Espejo puede ser aplicada al copiar (desde la ficha Copiar) y al digitalizar en archivo (desde la ficha Digit.)

#### **¿cómo puedo generar una imagen espejo al copiar o digitalizar en archivo?**

- 1. Introduzca el original en el escáner.
- 2. Realice todos los ajustes para el trabajo en la ficha Copiar o en la ficha Digit.
- 3. **Si va a copiar, seleccione:** ficha Copiar > Configuración >Espejo y pulse Aceptar.

Pulse el botón de copia cuando esté listo.

**Si va a digitalizar en archivo, seleccione:** ficha Digit. > Configuración > Espejo y pulse Aceptar. Pulse el botón de digitalización en archivo cuando esté

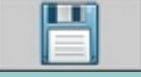

#### **está en: [bienvenida](#page-0-0) [¿cómo puedo...?](#page-2-0) Definir márgenes de salida**

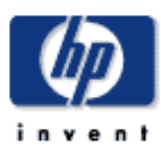

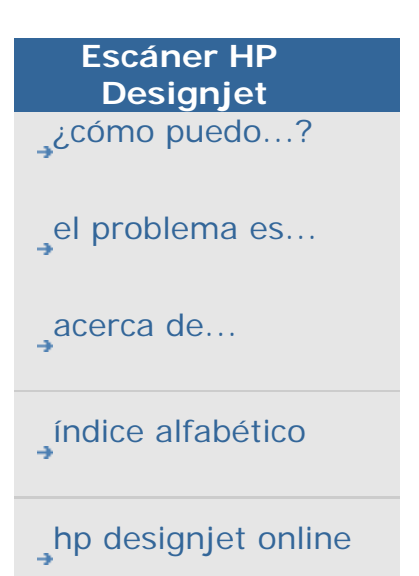

#### **¿cómo puedo definir los márgenes de salida?**

Puede definir "Márgenes" regulares y "Márgenes exteriores" adicionales.

Para ambos tipos, puede definir valores para la parte superior, inferior, izquierda y derecha.

**NOTA**: Los márgenes son irrelevantes para los trabajos de digitalización en archivo. Todos los valores de márgenes se ajustarán automáticamente en cero cuando trabaje desde la ficha Digit.

"Los **[Márgenes](#page-250-0)**" se crean en el área de digitalización seleccionada y sustituyen por tanto los bordes de la propia imagen con un borde blanco de la anchura definida en los valores "Márgenes". ("recorte" de la imagen).

Los valores "Márgenes" se restan del Tamaño de salida definido, por lo que se conserva el tamaño de copia final previsto.

Con la escala, los valores de margen reales se aplican al resultado impreso mientras que el efecto de recorte del margen (anchura de bordes de recorte) del área de digitalización se ajustan según la relación existente entre el tamaño de entrada y el tamaño de salida (valor escala).

Sin escala (copia 1:1), se aplican los valores de margen reales al resultado impreso y éstos son iguales a la anchura de los bordes que recortan el área de digitalización.

Consulte los [ejemplos](#page-252-0) para una mayor claridad.

La opción "**[Márgenes exteriores](#page-251-0)**" le permite añadir márgenes adicionales al área de digitalización, incorporando así un borde blanco a los bordes de la copia mientras el área de digitalización permanece intacto. El tamaño de copia final se amplía por tanto con respecto al tamaño de salida definido.

Los [ejemplos](#page-252-0) describen casos reales al aplicar márgenes y márgenes exteriores.

Puede usar "Márgenes" junto con "Márgenes exteriores" para recortar los bordes no deseados. También puede recortar los márgenes existentes de baja calidad (que hayan perdido color y definición) y añadir márgenes nuevos o márgenes blancos adicionales al resultado final.

#### **...¿cómo puedo definir márgenes?**

<span id="page-250-0"></span>Los "márgenes" se utilizan para aplicar un borde blanco a los extremos de la copia. Los Márgenes sustituyen los bordes de la propia imagen (área de digitalización) por un borde blanco.

- 1. Seleccione la ficha Config.
- 2. En el cuadro de diálogo Config., pulse el botón Márgenes. Aparecerá el cuadro de diálogo Márgenes:

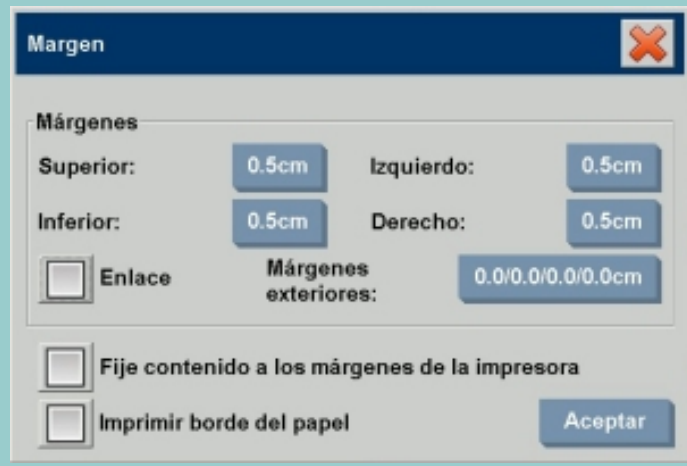

- 3. Ajuste los márgenes superior, inferior, izquierda y derecho en el cuadro de diálogo Márgenes.
- 4. Utilice la opción "Vínculo" si desea márgenes iguales en toda la imagen. Con la opción Vínculo marcada, tan sólo deberá introducir el valor de margen en uno de los cuatro campos.
- 5. La mayoría de las impresoras no pueden iniciar la impresión en el mismo borde del papel, por lo que dejan un margen en la impresión. Puede optar por eliminar este margen forzado marcando la opción "Fije contenido a los márgenes de la impresora". Infórmese más sobre la [opción "Fije contenido a los márgenes de la impresora".](#page-115-0)
- 6. Marque la opción Imprimir borde de papel para obtener una fina línea negra alrededor de los límites de tamaño de salida. Con la impresión de gran formato en rollos

Copiar Digit. Impr. Config.

grandes de impresora, esta opción le ofrecerá una línea de corte clara para que obtenga con precisión el tamaño de salida definido.

7. La anchura del Marco del papel que se muestra en la ventana de previsualización reflejará sus ajustes de márgenes con respecto al Tamaño de salida, mientras que también darán cuenta del Tamaño de entrada (área de digitalización) por lo que podrá ver con precisión cómo recortarán la imagen de entrada. Pulse el botón Previsualización para cargar una vista previa con los márgenes visibles definidos por sus ajustes. Si ajusta Márgenes en cero, un fino marco seguirá rodeando su área de captura en la ventana de previsualización.

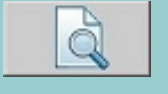

#### <span id="page-251-0"></span>**...¿cómo puedo utilizar Márgenes exteriores?**

"Márgenes exteriores" se utiliza para añadir un borde blanco a los extremos de la copia mientras se deja intacta el área de digitalización.

- 1. Seleccione la ficha Config.
- 2. En el cuadro de diálogo Config., pulse el botón Márgenes. Aparecerá el cuadro de diálogo Márgenes:

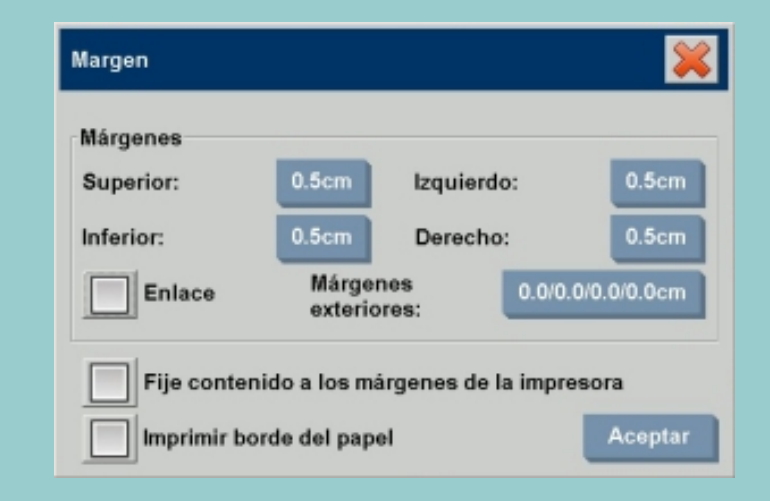

- 3. Pulse el botón Márgenes exteriores.
- 4. Ajuste los márgenes superior, inferior, izquierda y derecho en el cuadro de diálogo Márgenes exteriores.

Copiar Digit | Impr. Config.
- 5. Utilice la opción "Vínculo" si desea Márgenes exteriores iguales en toda la imagen. Con la opción Vínculo marcada, tan sólo deberá introducir el valor de Margen exterior en uno de los cuatro campos.
- 6. La mayoría de las impresoras no pueden iniciar la impresión en el mismo borde del papel, por lo que dejan un margen en la impresión. Puede optar por eliminar este margen forzado marcando la opción "Fije contenido a los márgenes de la impresora" del cuadro de diálogo Margen. Infórmese más sobre la [opción "Fije contenido a los](#page-115-0) [márgenes de la impresora".](#page-115-0)
- 7. Marque la opción Imprimir borde de papel para obtener una fina línea negra alrededor de los nuevos límites de tamaño de salida. Con la impresión de gran formato en rollos grandes de impresora, esta opción le ofrecerá una línea de corte clara para que obtenga con precisión el tamaño de salida definido.

## **...Ejemplos de cómo utilizar Márgenes y Márgenes exteriores**

## **Ejemplo 1**:

El Tamaño de entrada es: 10x10".

El Tamaño de salida es 10x10" (sin escala)

Los márgenes se ajustan en: 1" en todos los bordes.

Los márgenes exteriores se ajustan en 0" en todos los bordes. Resultado: Tamaño total de 10x10", área digitalizada de 8x8", 1" de borde blanco en todos los bordes.

Explicación: El margen de 1" se resta del área de digitalización en todos los bordes (alrededor) dando lugar a un área de digitalización de 8x8". El tamaño total es igual al tamaño de salida (y al tamaño de entrada, ya que no hay escala) puesto que el borde de espacio blanco del ajuste "Márgenes" se resta del tamaño de salida y no se añade nada.

# **Ejemplo 2**:

El Tamaño de entrada es: 10x10".

El Tamaño de salida es 10x10" (sin escala)

Los márgenes se ajustan en: 0" en todos los bordes. Los márgenes exteriores se ajustan en 1" en todos los bordes. Resultado: Tamaño total de 12x12", área digitalizada de 10x10", 1" de borde blanco en todos los bordes.

Explicación: El margen se ajusta en 0" por lo que no se resta

nada del área de digitalización y el área de 10x10" permanece intacta. El tamaño total es 12x12" porque el Margen exterior se ajusta en 1", por lo que 1" de borde de espacio blanco se **añade** al tamaño de salida en todos los bordes (alrededor).

# **Ejemplo 2**:

El Tamaño de entrada es: 10x10". El Tamaño de salida es 10x10" (sin escala) Los márgenes se ajustan en 1" en todos los bordes. Los márgenes exteriores se ajustan en 1" en todos los bordes. Resultado: Tamaño total de 12x12", área digitalizada de 8x8", 2" de borde blanco en todos los bordes.

Explicación: El margen de 1" se resta del área de digitalización en todos los bordes dando lugar a un área de digitalización de 8x8". El margen exterior de 1" se añade a este espacio blanco por lo que da lugar a un borde blanco de 2". El "Margen exterior" añadido (y sólo el margen exterior) de 1" aumenta el tamaño de salida total en 1" en todos los bordes, lo que da lugar a un resultado de salida total de 12x12".

# **Ejemplo 4**:

El Tamaño de entrada es: 10x10".

El Tamaño de salida es 20x20" (2 x sin escala)

Los márgenes se ajustan en 1" en todos los bordes.

Los márgenes exteriores se ajustan en 1" en todos los bordes. Resultado: Tamaño total de 22x22", área digitalizada de 9x9", 2" de borde blanco en todos los bordes.

Explicación: El ejemplo 4 muestra la aplicación del valor del margen en el área de digitalización (entrada) con escala, p. ej., cuando el tamaño de salida es mayor que el tamaño de entrada. Como en los ejemplos anteriores, el valor del margen de 1" sigue restándose del tamaño de salida y este espacio blanco de 1" junto con el margen exterior de 1" se imprimirán en la impresora, lo que dará lugar a un borde blanco de 2" de ancho. No obstante, debido a la escala, el margen de 1" que debería dejarse en el área de digitalización durante la **entrada** se reduce automáticamente de forma relativa (en este caso, la mitad, ya que la relación es de 1:2) por lo que sólo se restará 1/2" del área de digitalización en todos los bordes durante la impresión. De esta forma, el recorte del área de digitalización se ajusta de forma lógica para adaptarse al Margen definido para el resultado final ampliado y cumplir el propósito previsto.

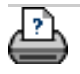

#### **está en: [bienvenida](#page-0-0) [¿cómo puedo...?](#page-2-0) Definir márgenes de salida**

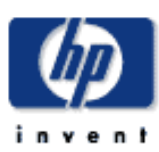

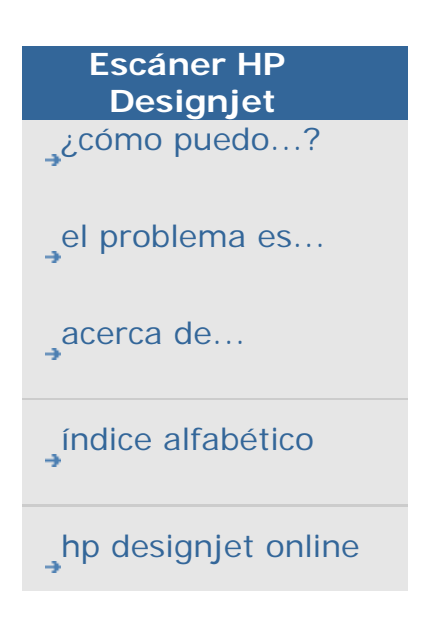

## **¿cómo puedo digitalizar en vertical e imprimir en horizontal?**

La opción "Horizontal automático" resulta útil cuando desea imprimir en horizontal pero no se puede digitalizar el original en horizontal con el escáner porque éste es demasiado estrecho y sólo puede insertar el original en orientación vertical (borde corto delante).

Al seleccionar la ficha Config. -> Impresora-> Avanzado -> opción Horizontal automático, se indica a la aplicación que digitalice el original en orientación vertical y que, a continuación, gire la imagen en horizontal al imprimirse en la impresora. Utilice esta opción cuando la impresora sea más ancha que el escáner y desee utilizar toda la anchura de ambos dispositivos.

NOTA: El proceso de rotación de la imagen supone un empleo de tiempo y recursos. Así pues, utilice esta opción sólo cuando no pueda insertar el original en horizontal.

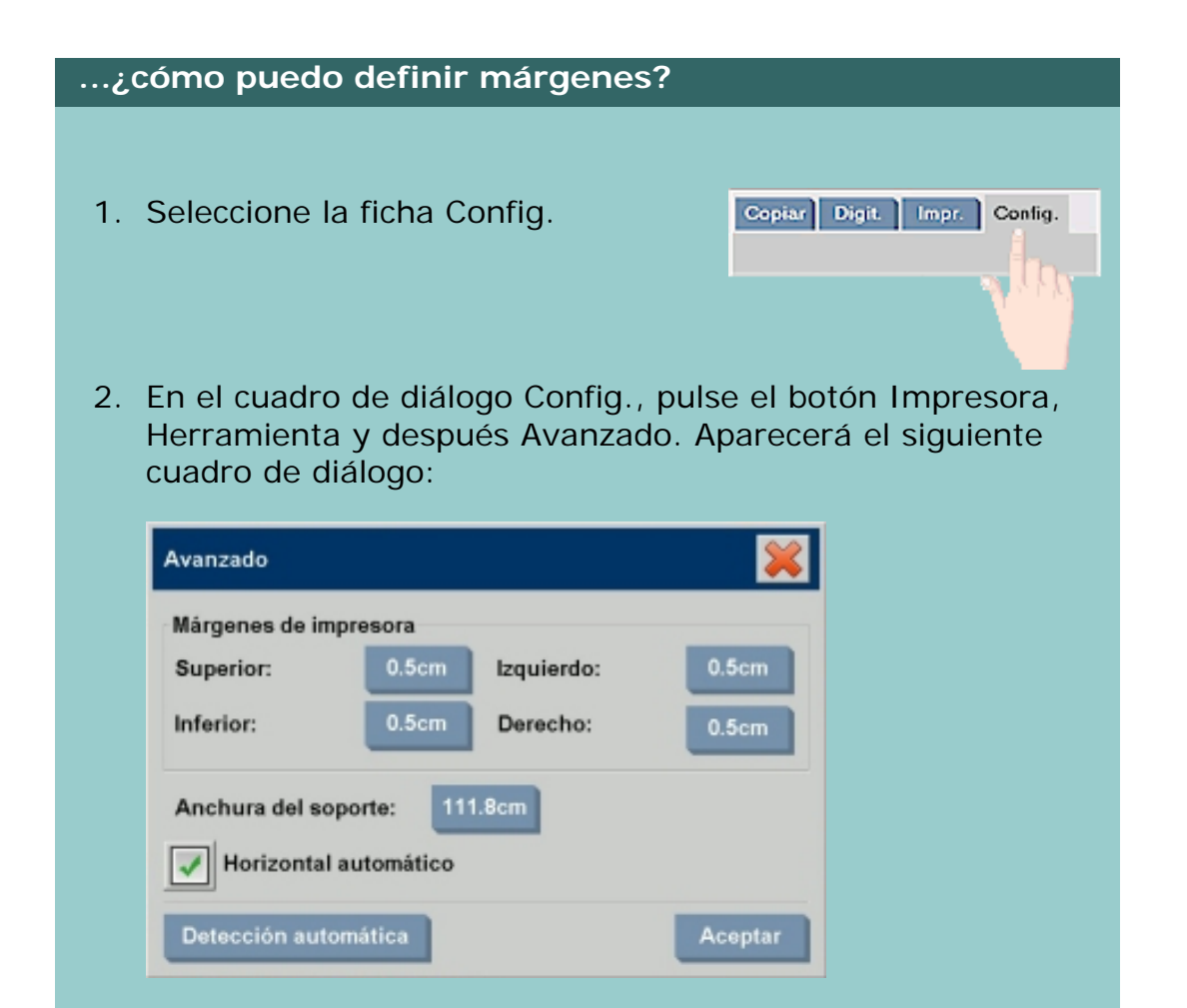

- 3. Seleccione (marca) la casilla con el nombre Horizontal automático para activar esta función
- 4. Cuando Horizontal automático esté activo, girará la impresión 90 grados. Esto sólo sucede al copiar originales más largos que la anchura máxima de digitalización, pero más cortos que el [ajuste de anchura del soporte](#page-153-0) de la impresora. P. ej., si tiene una impresora que imprime con mayor anchura que la que su escáner puede digitalizar, puede seguir utilizando la anchura de impresión completa cuando se active este ajuste.
- 5. El ajuste no tendrá efecto alguno en situaciones en las que la impresora (anchura de soporte) sea igual o más estrecha que el escáner. En estas situaciones, el usuario puede controlar manualmente la orientación de la copia al cargar el escáner, ya que la orientación de impresión será la misma que la orientación de carga.

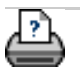

 $\rightarrow$  [instrucciones de](#page-159-0) [impresión](#page-159-0)

#### **está en: [bienvenida](#page-0-0) [¿cómo puedo...?](#page-2-0) intercalar copias**

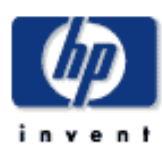

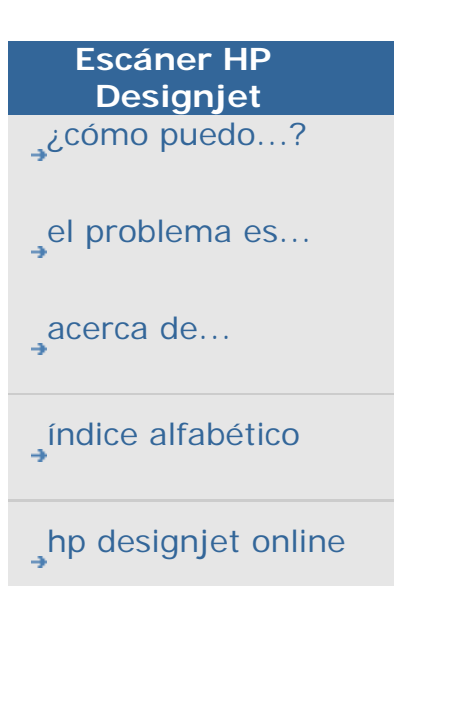

# **¿cómo puedo intercalar copias?**

La función Intercalar copias permite agrupar las copias en juegos y enviar un determinado número de dichos juegos a la impresora. Todas las opciones de presentación preliminar y mejora disponibles al copiar documentos individuales también están disponibles con la opción Intercalar copias.

## **para intercalar copias - crear juegos de copias**

- 1. Inserte en el escáner el primer documento del conjunto.
- 2. Pulse la ficha Copiar.
- 3. Configure las opciones de copia en la ficha Copiar.

Si lo desea, puede pulsar el botón Presentación preliminar para realizar ajustes y pruebas en pantalla.

- 4. Pulse el botón Copia compaginada. El escáner iniciará la digitalización (captura) del original como si se tratara de la copia de una única hoja pero en lugar de imprimirla directamente la mantendrá en espera dentro del sistema.
- 5. Siga insertando en el escáner los originales que forman parte del juego y pulse el botón Intercalar copias al insertar cada uno de ellos hasta que todos los originales

que conforman el juego hayan sido digitalizados.

Puede ajustar las opciones para cada copia del conjunto, igual que cuando se copia un único documento.

- 6. Pulse el botón Copias de la ficha Copiar para definir el número de juegos. El número de copias indica cuántos juegos se enviarán a la impresora (cada uno contendrá todos los originales que lo forman).
- 7. Pulse el botón Intercalar impresión para activar el trabajo

Copiar Digit. Impr. Config.

Configuración

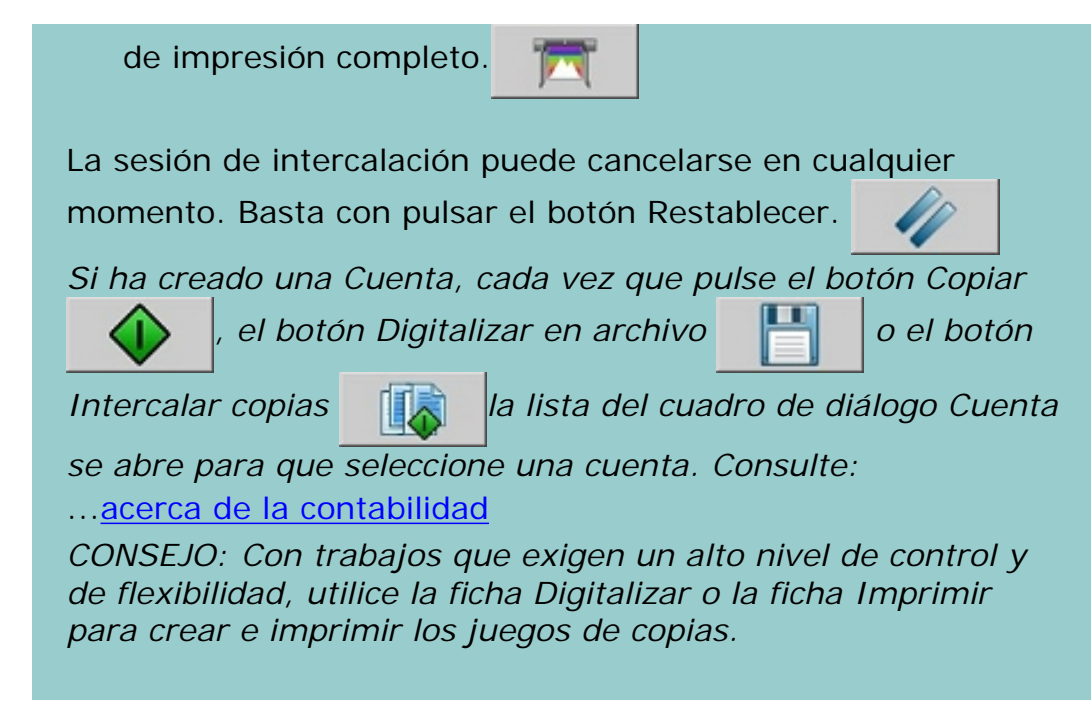

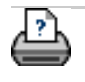

 $\rightarrow$  [instrucciones de](#page-159-0) [impresión](#page-159-0)

#### <span id="page-258-0"></span>**está en: [bienvenida](#page-0-0) [¿cómo puedo...?](#page-2-0) manejar archivos de imágenes en mi sistema**

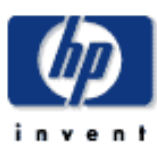

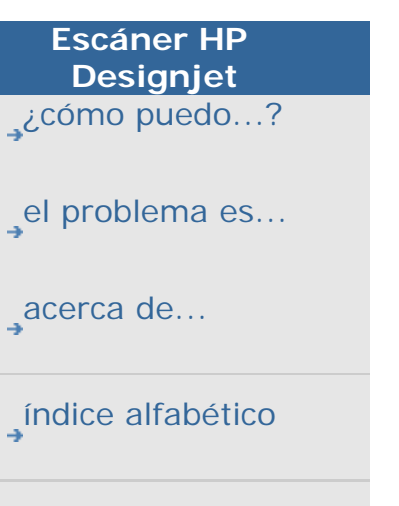

[hp designjet online](#page-134-0)

# **¿cómo puedo manejar archivos de imágenes en mi sistema?**

El disco duro del sistema puede contener en cualquier momento archivos de imágenes a los que necesitará tener acceso y gestionarlos.

## *El origen de estos archivos puede ser:*

- archivos de imágenes guardados en el sistema mediante la ficha Digit.

- archivos de imágenes importados de otro equipo dentro de la red o que estén en otro equipo de la red

- archivos de imágenes guardados desde un CD/DVD

## *Acciones que puede que desee realizar con estos archivos:*

- "Agregar": agregar archivos a la lista de impresión desde la ficha Impr. OBSERVE que Mover/Suprimir/Cambiar el nombre de archivos a través del cuadro de diálogo de gestión de archivos no los eliminará de la lista de impresión pero hará que no se impriman.

- Suprimir archivos de su disco duro o sistema, o de ubicaciones accesibles.

- Copiar o mover archivos entre carpetas del sistema.
- Cambiar el nombre a archivos o crear nuevas carpetas.
- Copiar (escribir) archivos en un CD/DVD

Todas estas acciones se realizarán mediante el **cuadro de diálogo de gestión de archivos**.

*Se puede acceder a los siguientes tipos de archivos en el cuadro de diálogo de gestión de archivos:* 

- Jpeg, Jpeg 2000, Tiff, Cal, PDF $*$ .

\* consulte las notas bajo ["para buscar, previsualizar y seleccionar](#page-258-0) [archivos..."](#page-258-0) y bajo "para agregar archivos a la lista de impresión [de la ficha impr.](#page-258-0) "

**para abrir el cuadro de diálogo de gestión de archivos**

Hay dos formas de llegar al cuadro de diálogo de gestión de archivos:

1. Pulse el botón Carpeta en la parte inferior de la pantalla.

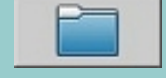

2. Pulse el botón *Agregar* en el cuadro de diálogo de la ficha Impr.

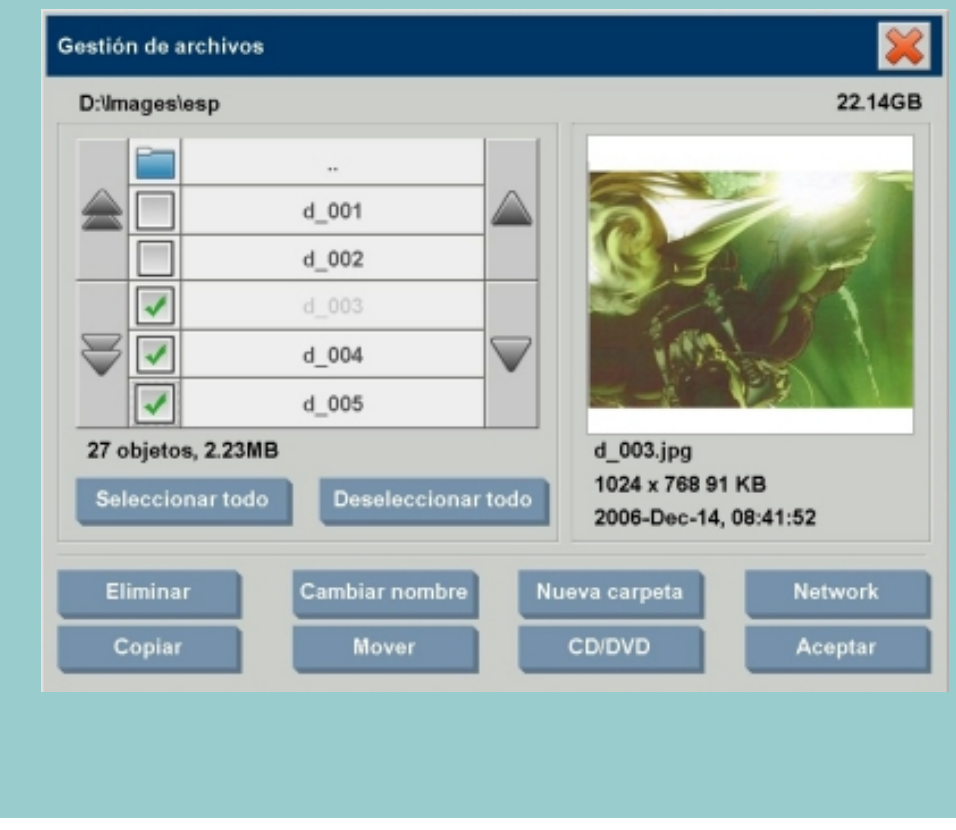

**para buscar, previsualizar y seleccionar archivos en el cuadro de diálogo de gestión de archivos**

1. El botón marcado como ".." le permite subir un nivel en el árbol de carpetas.

**Carpetas locales:** Puede buscar carpetas en todas las unidades abiertas del sistema, incluyendo las unidades externas y la unidad de CD/DVD. La unidad C no está abierta al sistema ya que está reservada sólo para los archivos del sistema.

**Carpetas de red:** Por defecto, el cuadro de diálogo sólo mostrará unidades y carpetas locales. Sin embargo, se pueden añadir ubicaciones de red al sistema. Consulte el tema de ayuda "¿cómo puedo hacer una digitalización en [una carpeta de red y acceder a ella?](#page-233-0)" para obtener

#### instrucciones."

- 2. Al hacer clic en el nombre de una carpeta cambiará al nivel de carpetas correspondiente.
- 3. Para seleccionar los archivos en los que desea realizar una acción, active la casilla de verificación situada a la izquierda del nombre del archivo correspondiente.
- 4. "Seleccionar todo" marcará todas las casillas de la izquierda de los nombres de archivo de la carpeta actual que está viendo.
- 5. "Deseleccionar todo" dejará vacías todas las casillas de la izquierda de los nombres de archivo de la carpeta actual que está viendo.
- 6. Haga clic en una imagen para obtener una previsualización e información de la misma (nombre, tipo, dimensiones, tamaño de archivo, fecha de creación).

NOTA acerca de la previsualización:

Los archivos PDF sólo pueden previsualizarse si se generaron con una vista en miniatura. Los archivos PDF creados en el sistema a través de la ficha Digit. Siempre crean una vista en miniatura mientras que archivos PDF importados de otros sistemas podrían no tenerla.

## **para agregar archivos a la lista de impresión desde la ficha Impr.**

1. Pulse la ficha Impr.

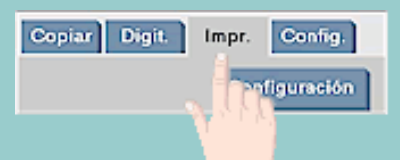

- 2. Para comenzar a partir de una lista vacía, puede borrar el contenido de la lista existente mediante el botón Borrar lista.
- 3. Pulse el botón Agregar para abrir el cuadro de diálogo Gestión de archivos.
- 4. Seleccione los archivos que desea incluir en la lista de impresión marcando la casilla de verificación situada a la izquierda del nombre del archivo correspondiente. **NOTA**: Sólo se puede acceder a los formatos de archivo imprimibles (no PDF) a través de "Agregar".
- 5. Utilice "Seleccionar todo" y "Deseleccionar todo" para realizar selecciones de archivo múltiples de la carpeta actual.
- 5. Consulte las instrucciones en [para buscar, previsualizar y](#page-258-0)  [seleccionar archivos en el cuadro de diálogo de](#page-258-0)  [administración de archivos](#page-258-0) a continuación, para ver más instrucciones sobre cómo seleccionar archivos.
- 6. Consulte las demás instrucciones de esta página acerca de la gestión de archivos si desea mover, copiar, cambiar el nombre o suprimir archivos.
- 7. Haga clic en Aceptar para agregar los archivos marcados en la lista de impresión y volver a la ficha Impr. En la ficha Impr. puede ver la lista de impresión con los archivos insertados.

NOTA acerca de archivos en la lista de impresión (ficha Impr.): Si un archivo de la lista de impresión se mueve, suprime o se le cambia el nombre mediante el cuadro de diálogo de gestión de archivos, el archivo todavía se mostrará en la lista de impresión, pero no se podrá imprimir.

## **para suprimir archivos del sistema**

De vez en cuando deberá eliminar archivos digitalizados de las carpetas accesibles para liberar espacio para nuevos archivos. Existen dos formas de hacerlo.

- 1. Busque y seleccione los archivos que desea suprimir marcando la casilla de la izquierda del nombre de archivo. Consulte las instrucciones en [para buscar, previsualizar y](#page-258-0)  [seleccionar archivos en el cuadro de diálogo de](#page-258-0)  [administración de archivos](#page-258-0) a continuación, para ver más instrucciones sobre cómo seleccionar archivos.
- 2. Pulse el botón Suprimir y confírmelo.

NOTA acerca de archivos en la lista de impresión (ficha Impr.): Si un archivo de la lista de impresión se mueve, suprime o se le cambia el nombre mediante el cuadro de diálogo de gestión de archivos, el archivo todavía se mostrará en la lista de impresión, pero no se podrá imprimir.

#### **para cambiar el nombre a archivos del sistema**

- 1. Busque y seleccione los archivos que desea cambiar el nombre marcando la casilla de la izquierda del nombre de archivo. Consulte las instrucciones en [para buscar,](#page-258-0) [previsualizar y seleccionar archivos en el cuadro de](#page-258-0)  [diálogo de administración de archivos](#page-258-0) a continuación, para ver más instrucciones sobre cómo seleccionar archivos.
- 2. Pulse el botón Cambiar el nombre. Aparecerá una casilla de edición con el nombre de archivo actual introducido. Edite el nombre con su teclado y seleccione Aceptar cuando termine.
- 3. Puede seleccionar más de un archivo a la vez. Cuando selecciona varios archivos y pulsa el botón Cambiar nombre, podrá cambiar el nombre de uno en no.

NOTA acerca de archivos en la lista de impresión (ficha Impr.): Si un archivo de la lista de impresión se mueve, suprime o se le cambia el nombre mediante el cuadro de diálogo de gestión de archivos, el archivo todavía se mostrará en la lista de impresión, pero no se podrá imprimir.

## **para crear una carpeta nueva en el sistema**

- 1. Busque y seleccione el directorio o carpeta en la que desea crear una nueva carpeta. Consulte las instrucciones en [para buscar, previsualizar y seleccionar archivos en el](#page-258-0)  [cuadro de diálogo de administración de archivos](#page-258-0) a continuación, para ver más instrucciones sobre cómo seleccionar archivos.
- 2. Pulse el botón Carpeta nueva.
- 3. Introduzca un nombre para su nueva carpeta en el cuadro de diálogo de edición y pulse Aceptar.
- 4. Se insertará la nueva carpeta como una subcarpeta del directorio actual.

NOTA: No puede crear una nueva carpeta en un CD o DVD.

#### **para copiar archivos a otras carpetas del sistema**

- 1. Busque y seleccione los archivos que desea copiar marcando la casilla de la izquierda del nombre de archivo. Consulte las instrucciones en [para buscar, previsualizar y](#page-258-0)  [seleccionar archivos en el cuadro de diálogo de](#page-258-0)  [administración de archivos](#page-258-0) a continuación, para ver más instrucciones sobre cómo seleccionar archivos. Puede hacer selecciones múltiples si tiene la intención de copiar todos los archivos a la misma carpeta de destino.
- 2. Pulse el botón Copiar.
- 3. Aparecerá el cuadro de diálogo de Carpeta destino. Busque la carpeta destino o cree una nueva carpeta en el sistema. También puede seleccionar una unidad de CD/ DVD como destino (consulte la nota siguiente).
- 4. Pulse Aceptar para copiar los archivos en la carpeta de destino.

NOTA sobre copiar a CD/DVD: No puede crear una nueva carpeta en un CD o DVD. El DVD/CD es grabado conforme al estándar ISO 9660 + extensión Joliet. Los tipos de soporte de impresión admitidos son: CD-R, CD-RW, DVD-R, DVD+R, DVD +RW, DVD+R DL.

#### **para mover archivos a otras carpetas del sistema**

- 1. Busque y seleccione los archivos que desea mover marcando la casilla de la izquierda del nombre de archivo. Consulte las instrucciones en para buscar, previsualizar y [seleccionar archivos en el cuadro de diálogo de](#page-258-0)  [administración de archivos](#page-258-0) a continuación, para ver más instrucciones sobre cómo seleccionar archivos. Puede hacer selecciones múltiples si tiene ka intención de mover todos los archivos a la misma carpeta de destino.
- 2. Pulse el botón Mover.
- 3. Aparecerá el cuadro de diálogo de Carpeta destino. Busque la carpeta destino o cree una nueva carpeta en el sistema. También puede seleccionar una unidad de CD/ DVD como destino (consulte la nota siguiente).

4. Pulse Aceptar para mover los archivos en la carpeta de destino.

NOTA acerca de archivos en la lista de impresión (ficha Impr.): Si un archivo de la lista de impresión se mueve, suprime o se le cambia el nombre mediante el cuadro de diálogo de gestión de archivos, el archivo todavía se mostrará en la lista de impresión, pero no se podrá imprimir.

NOTA acerca de mover a CD/DVD: No puede crear una nueva carpeta en un CD o DVD. El DVD/CD es grabado conforme al estándar ISO 9660 + extensión Joliet. Los tipos de soporte de impresión admitidos son: CD-R, CD-RW, DVD-R, DVD+R, DVD +RW, DVD+R DL.

# **para copiar archivos a un CD/DVD grabable**

El botón CD/DVD es una forma rápida para escribir archivos en la unidad de CD/DVD. La misma función puede hacerse a través del botón Copiar si la unidad de CD/DVD está seleccionada como destino.

- 1. Busque y seleccione los archivos que desea copiar marcando la casilla de la izquierda del nombre de archivo. Consulte las instrucciones en para buscar, previsualizar y [seleccionar archivos en el cuadro de diálogo de](#page-258-0)  [administración de archivos](#page-258-0) a continuación, para ver más instrucciones sobre cómo seleccionar archivos. Puede hacer selecciones múltiples.
- 2. Pulse el botón CD/DVD.
- 3. Los archivos seleccionados se escribirán en la carpeta raíz del CD/DVD.
- 4. El DVD/CD es grabado conforme al estándar ISO 9660 + extensión Joliet. Los tipos de soporte de impresión admitidos son: CD-R, CD-RW, DVD-R, DVD+R, DVD+RW, DVD+R DL.

#### está en: **[welcome](#page-0-0) → [how do I...?](#page-2-0)** → guardar (a archivo) un duplicado de mi copia

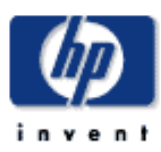

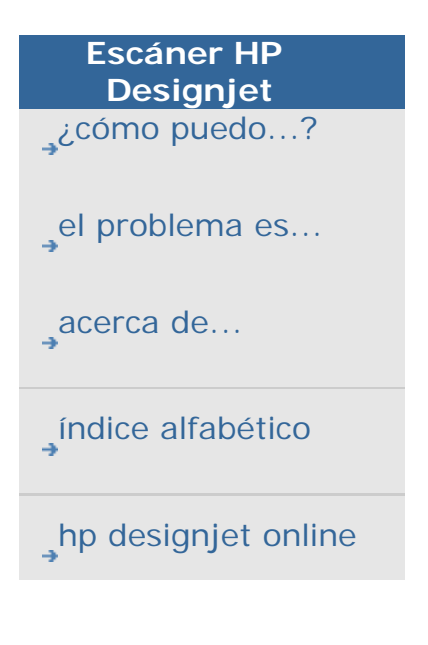

# **¿cómo guardo (archivo) un duplicado de mi copia?**

Puede indicar al sistema que guarde duplicados de sus copias. Si está activada esta opción, cada vez que hace clic en el botón Copiar para iniciar el proceso de digitalizar para imprimir, se guardará un archivo que contiene la misma imagen digitalizada en el sistema.

#### **guardar un duplicado de su copia en un archivo...**

1. Pulse la ficha Copiar.

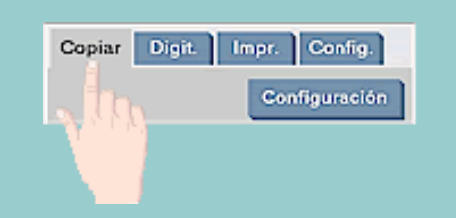

# 2. Pulse el botón Configuración.

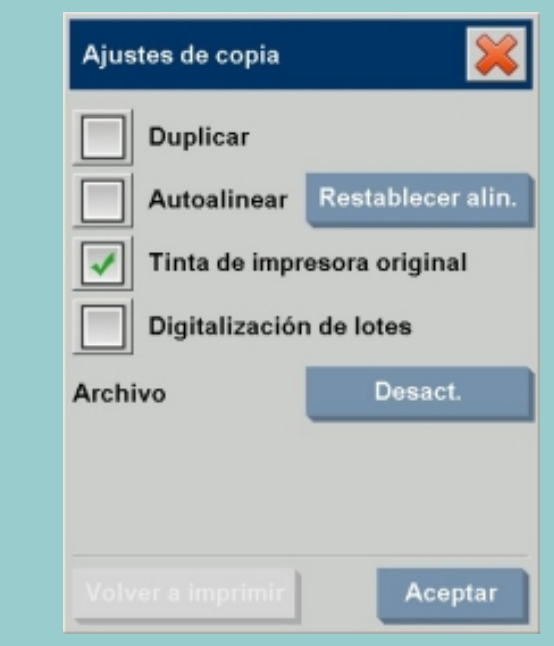

3. Pulse el botón Archivo.

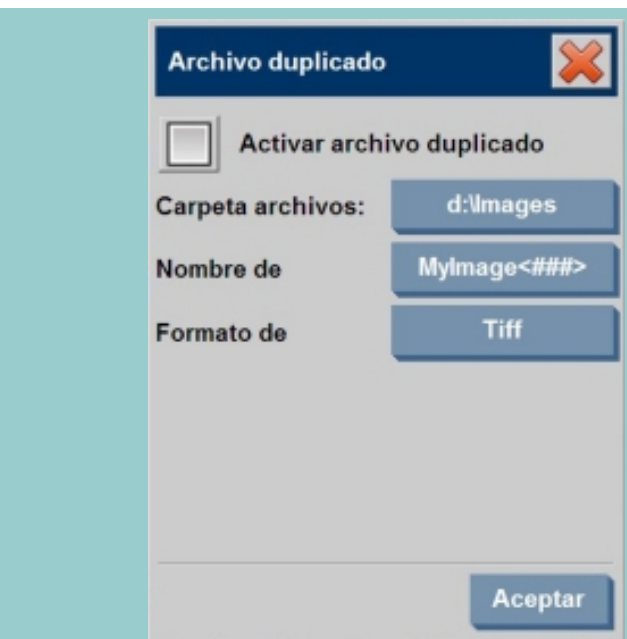

- 4. Marque la opción "Activar archivo duplicado".
- 5. Pulse el botón Nombre de (archivo) si desea cambiar el sitio donde se guardará el archivo de imagen.
- 6. Pulse el botón Nombre de (archivo) si quiere poner un nombre concreto al archivo de imagen o evitar sobreescribir archivos ya existentes. El campo contiene parámetros de nomenclatura automática (contador, fecha, hora...) para crear archivos nuevos de forma dinámica. Para más información sobre cómo usar los parámetros de nomenclatura automática de archivos pulse [aquí](#page-44-0).
- 7. Pulse el botón Formato de (archivo) si desea duplicar en otro formato.
- 8. Elimine la marca de la opción "Activar archivo duplicado" si desea desactivar la acción.

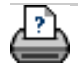

 $\rightarrow$  [instrucciones de](#page-159-0) [impresión](#page-159-0)

## **está en: [bienvenida](#page-0-0) [¿cómo puedo...?](#page-2-0) desfragmentar el disco**

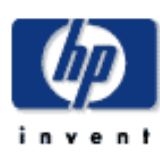

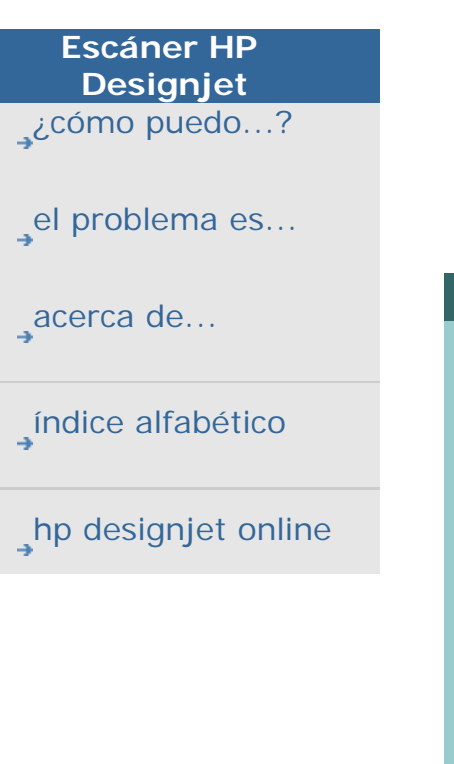

# **¿cómo puedo desfragmentar el disco?**

La opción "Iniciar desfragmentación" consolida las carpetas y los archivos fragmentados en el disco duro, de forma que cada uno ocupe un único espacio contiguo en el volumen. Como resultado, el sistema puede acceder a los archivos y las carpetas, y guardar los nuevos con mayor eficacia, lo que dará como resultado un evidente aumento del rendimiento del sistema.

#### **para ejecutar el proceso de desfragmentación ...**

- 1. Seleccione la ficha Config.
- 2. Pulse Opciones > Sistema.
- 3. Pulse el botón Avanzado.
- 4. Seleccione la opción "Iniciar desfragmentación" para dar comienzo al proceso .
- 5. Puede utilizar el sistema mientras el proceso de desfragmentación se ejecuta en segundo plano. En este caso, se puede esperar un rendimiento menor del equipo.
- 6. La duración del proceso de desfragmentación depende del estado de fragmentación de los archivos y del número de archivos del disco.
- 7. Mientras el proceso está en ejecución, la opción "Iniciar desfragmentación" aparece difuminada en color gris. El botón vuelve a su estado normal (activo) una vez finalizado el proceso de desfragmentación.

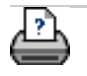

**→** [instrucciones de](#page-159-0) [impresión](#page-159-0)

**está en: [bienvenida](#page-0-0) [¿cómo puedo...?](#page-65-0) activar el almacenamiento de las conexiones de red**

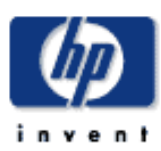

# **Escáner HP Designjet**  [¿cómo puedo...?](#page-2-0) [el problema es...](#page-65-0) [acerca de...](#page-75-0) [índice alfabético](#page-138-0) [hp designjet online](#page-134-0)

# **¿cómo puedo activar el almacenamiento de las conexiones de red?**

El sistema puede configurarse de modo que los usuarios puedan almacenar definiciones de conexiones de red (en pares de nombre de usuario/contraseña) para que no se borren cuando se apague el PC de panel.

Si se aplica esta opción, los usuarios tendrán la posibilidad de almacenar sus conexiones de red para que puedan reestablecerse cada vez que se reinicia el sistema.

Permitir a los usuarios del sistema almacenar conexiones de red es una función de administrador. Si la [contraseña de](#page-189-0) [administrador se ha establecido y activado](#page-189-0), se solicitará que la introduzca antes de poder aplicar esta función. **permitir el almacenamiento de las conexiones de red...**

- 1. Pulse la ficha Config. > Opciones
- 2. Seleccione Sistema
- 3. Pulse el botón Avanzado.
- 4. Escriba la contraseña de administrador si se lo indica el sistema.
- 5. Pulse el botón Almacenar conexión de red.
- 6. Seleccione el cuadro de la opción "Almacenar conexión de red" y pulse Aceptar.
- 7. Cuando el cuadro de la opción "Almacenar conexión de red" esté seleccionado, el sistema **hará visible** (ya que de lo contrario estaría oculta) una opción "Conectar de nuevo al entrar" en el cuadro de diálogo al que se accede

mediante el botón Carpeta **III el Saluda** > Red > Añadir conexión de red. El uso de este cuadro de diálogo y de la opción "Conectar de nuevo al entrar" con las conexiones de red se describe en el tema ¿cómo puedo hacer una [digitalización en una carpeta de red y acceder a ella?.](#page-233-0)

8. Las conexiones almacenadas que fallen (debido por ejemplo a cambios en la red) pueden eliminarse

manualmente mediante el botón Carpeta **-- El Paris de la contrada** -> Red -> "Suprimir conexión de red".

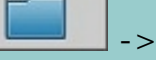

**NOTA**: Almacenar nombres de usuario y contraseñas en el sistema puede poner en riesgo su seguridad.

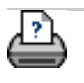

 $\rightarrow$  [instrucciones de](#page-159-0) [impresión](#page-159-0)

**está en: [bienvenida](#page-0-0) [¿cómo puedo...?](#page-65-0) crear archivos de datos para soporte y depuración** 

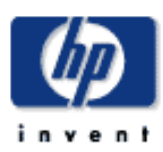

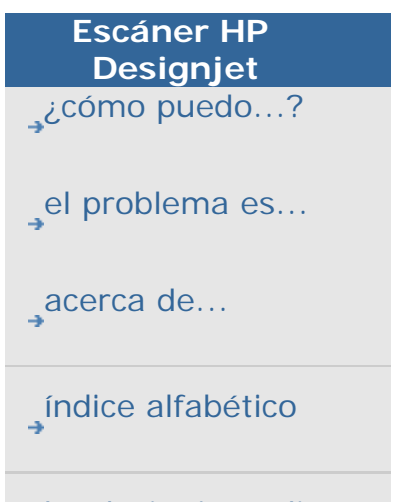

[hp designjet online](#page-134-0)

## **¿cómo puedo crear y recuperar archivos de datos para soporte y depuración?**

El sistema incluye funciones para crear archivos de datos que puedan ser útiles para la eliminación de errores. Normalmente, los propios usuarios pueden crear estos archivos y luego enviarlos a su servicio técnico para efectuar depuraciones.

Mediante la opción Análisis del **escáner** puede crear archivos de datos para problemas de depuración. Puede depurar problemas de **impresión** redireccionando los datos de salida de impresión a un archivo mediante la opción Imprimir en archivo.

**Recuperación de archivos de datos para soporte y depuración:** Los archivos de salida del Análisis del escáner y demás archivos de datos o de depuración útiles residen en una zona protegida y deben exportarse para poder acceder a ellos. Pulse el botón *Config. > Opciones > Sistema > Avanzado > Registro de exportación* **Archivos** para exportar los archivos a la carpeta D:\Images o a un CD/ DVD gravable.

# **para crear un archivo de datos del escáner (análisis del escáner)...**

- 1. Pulse la ficha Config. > Opciones
- 2. Seleccione Sistema
- 3. Pulse el botón Avanzado.
- 4. Escriba la contraseña de administrador si se lo indica el sistema.
- 5. Pulse el botón Análisis del escáner. Se iniciará el programa de Análisis del escáner.
- 6. El programa Análisis del escáner crea un archivo de datos llamado scandump.con que contiene datos del perfil de iluminación, registros de errores y estadísticas sobre la actividad del escáner.
- 7. Los archivos de salida del Análisis del escáner residen en una zona protegida y deben exportarse para que los usuarios puedan acceder a ellos. La opción Registro de exportación le permite acceder a los archivos del Análisis del escáner y a otros archivos de datos o de depuración

útiles que haya generado el sistema. Pulse el botón Config. > Opciones > Sistema > Avanzado > **Registro de exportación** para exportar los archivos a la carpeta D: \Images o a un CD/DVD gravable.

8. Si decide exportar a la carpeta D:\Images y necesita pasar los archivos a otro ordenador para procesarlos o enviarlos: Puede acceder a la carpeta D:\Images del PC de panel desde otros ordenadores a través de su IP. Consulte "[¿cómo puedo tener acceso a archivos](#page-196-0) [compartidos desde otro ordenador?](#page-196-0)" para ver las instrucciones.

#### **para crear un archivo de datos de salida de impresión...**

- 1. Pulse la ficha Config. > Opciones
- 2. Seleccione Sistema
- 3. Pulse el botón Avanzado.
- 4. Escriba la contraseña de administrador si se lo indica el sistema.
- 5. Pulse el botón Imprimir en archivo. Así le indicará al programa que envíe los datos de impresión a un archivo en vez de a la impresora cuando imprima.
- 6. Los datos de la impresora se guardan en el archivo D: \Images\print.prn.
- 7. Puede que tenga que pasar el archivo print.prn a otro ordenador para procesarlo o enviarlo: Puede acceder a la carpeta D:\Images del PC de panel desde otros ordenadores a través de su IP. Consulte "[¿cómo puedo](#page-196-0) [tener acceso a archivos compartidos desde otro](#page-196-0) [ordenador?"](#page-196-0) para ver las instrucciones.

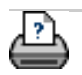